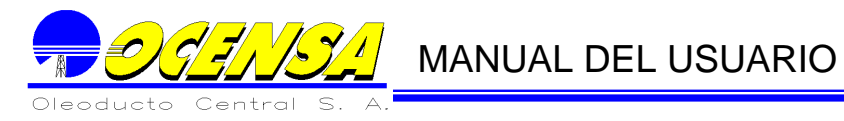

# ÍNDICE DE CONTENIDO

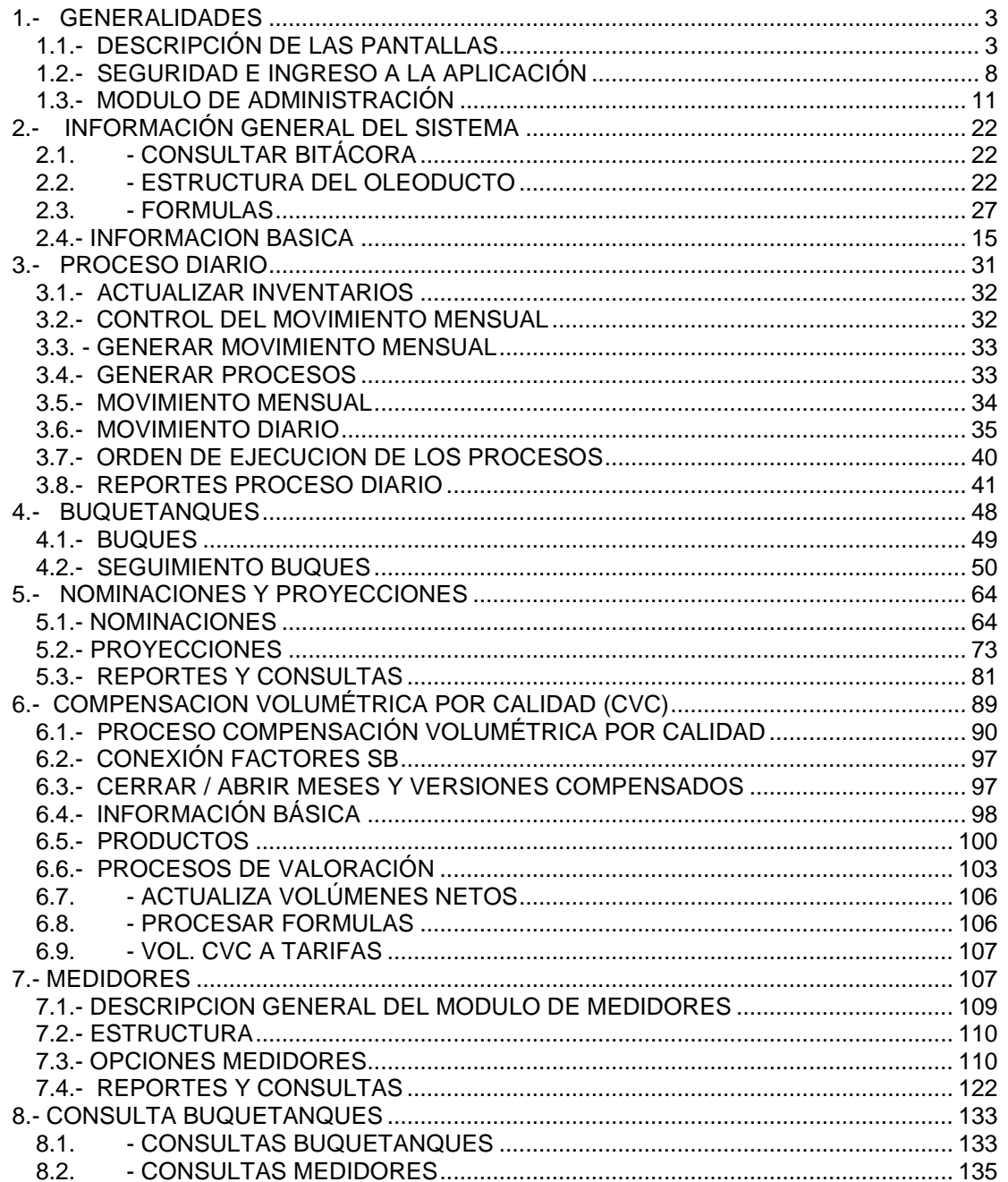

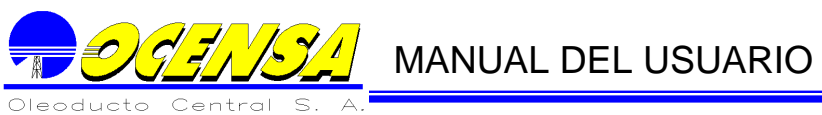

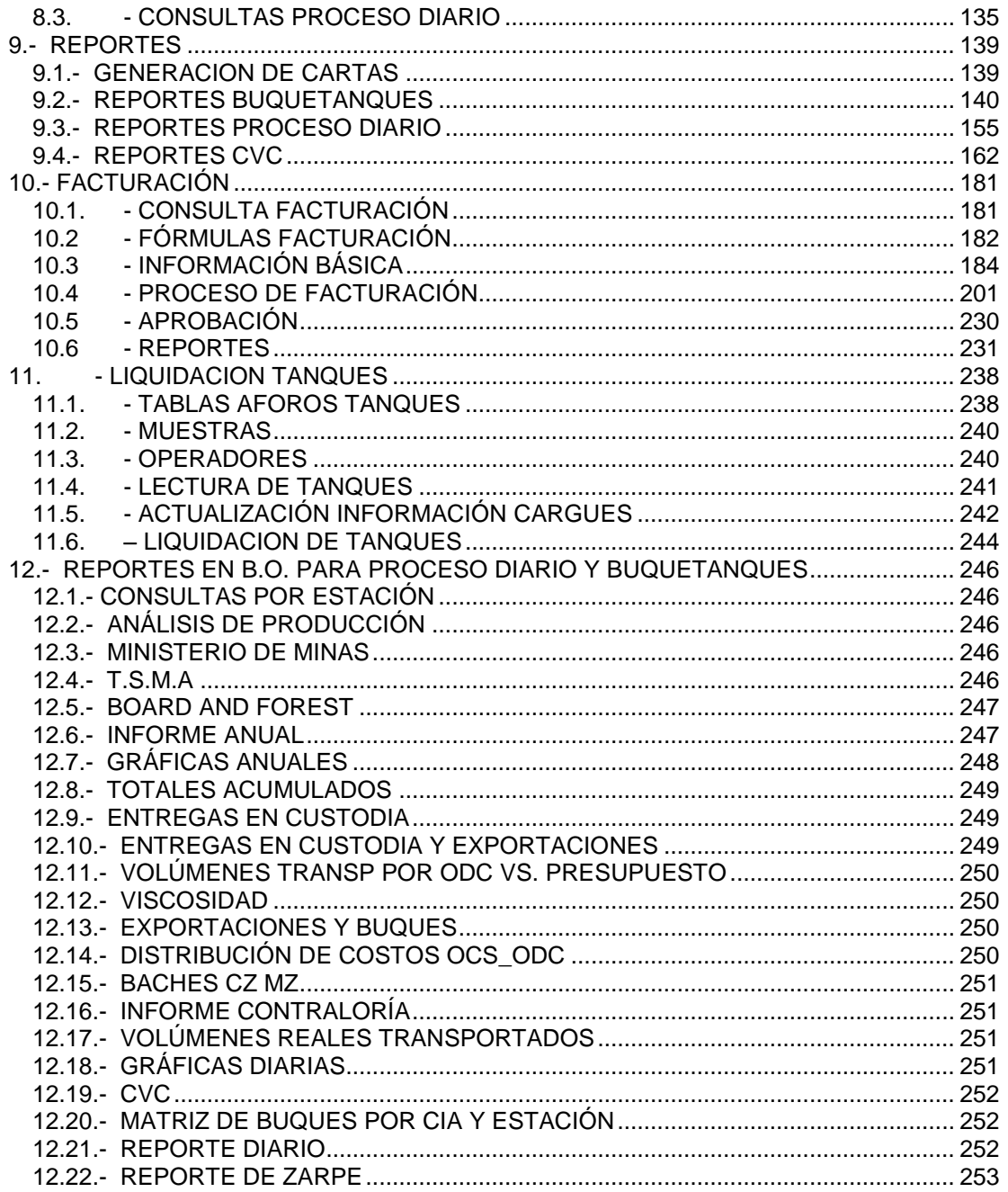

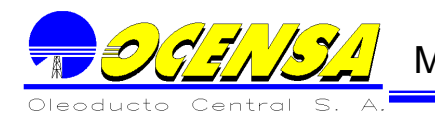

# MANUAL DEL USUARIO

# <span id="page-2-0"></span>**1.- GENERALIDADES**

# <span id="page-2-1"></span>1.1.- DESCRIPCIÓN DE LAS PANTALLAS

Las diferentes funciones ó "pantallas" que pueden ser utilizadas por cada uno de los módulos del Sistema, están descritas e ilustradas en este manual.

Una función comprende un conjunto de actividades conexas entre sí, que cumplen con un objetivo.

Cada "forma" o función de un módulo está compuesta de una o más pantallas.

#### **1.1.1.- Descripción General de las Pantallas**

Todas las pantallas, con las que el usuario interactúa en SGMV, tienen el siguiente esquema:

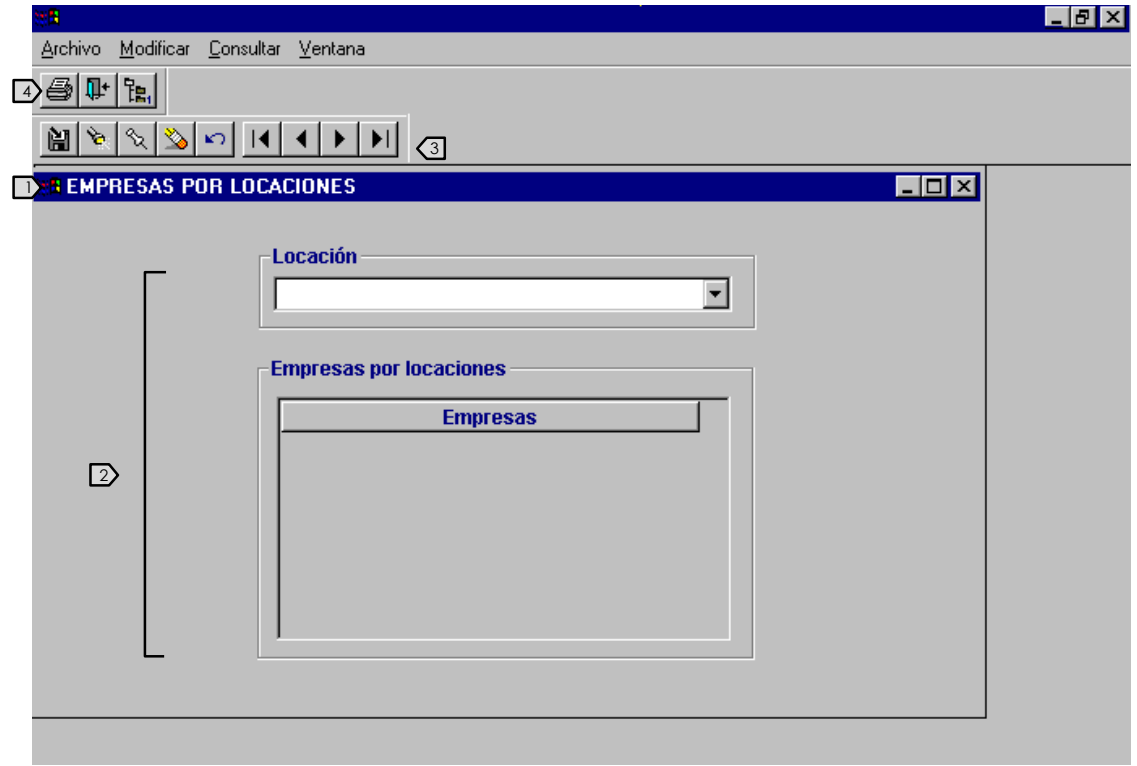

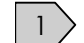

# 1 **TITULO DE IDENTIFICACION DE LA PANTALLA**

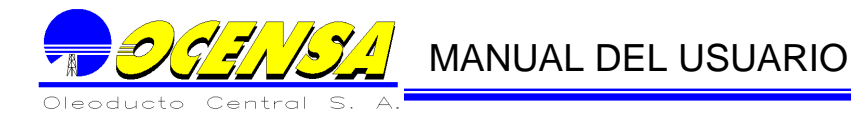

Extremo izquierdo: Nombre de identificación de la "forma"

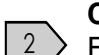

# **CUERPO DE LA PANTALLA**

 $^2$   $\geq$   $\,$  El diseño varía de acuerdo a los objetivos de cada una. El cuerpo de una pantalla está formado por uno o varios bloques de información, que aparecen divididos por líneas continuas, como muestra el ejemplo.

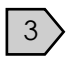

# **BOTONES PARA MANEJO DE LA INFORMACION DE LA PANTALLA ACTIVA**

Existen dos tipos de botones:

a.- Botones de operación de registros (borrar, insertar, deshacer.)

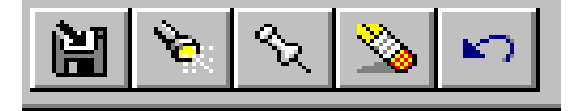

b.- Botones de desplazamiento.

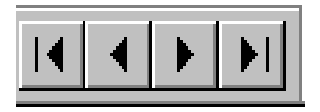

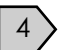

### **BOTONES GENERALES DEL SISTEMA**

Salir de la Aplicación o mostrar el menú.

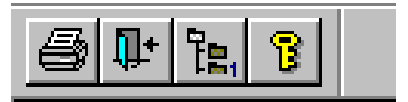

Los anteriores son los botones relacionados con el menú principal. Además de estos existen otra clase de botones que se relacionan con la pantalla asociada y sus funciones.

Como por ejemplo:

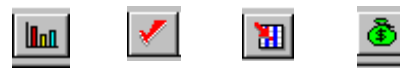

Que son utilizadas en algunas pantallas como Buquetanques.

Todas las pantallas utilizadas en la aplicación SGMV constan de un menú principal:

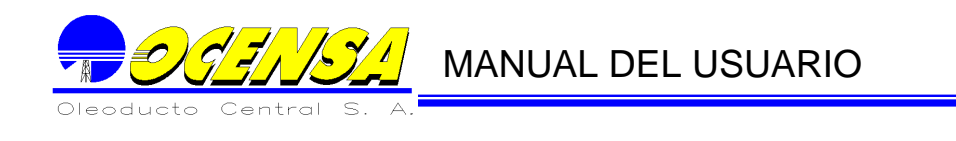

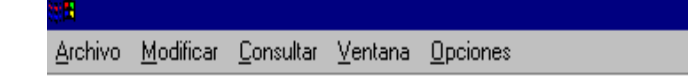

# **1.1.2.- Tipos de Bloques**

Los bloques pueden ser de dos tipos:

Bloque uniregistro o de un solo registro: La información que contiene el bloque corresponde a una sola ocurrencia de un objeto: Una empresa, un buque, un punto del oleoducto, etc. Ejemplo:

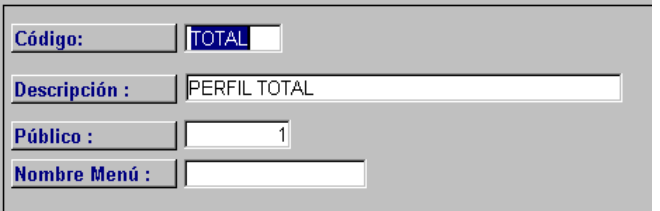

 Un bloque multiregistro o de varios registros: La información que contiene el bloque corresponde a varias ocurrencias de un objeto: Varias empresas, movimiento del día, varios puntos del oleoducto, etc. Ejemplo:

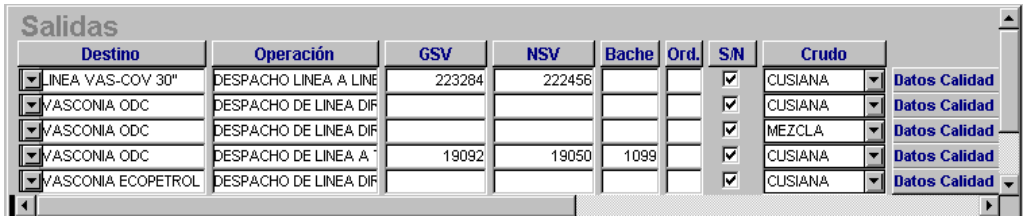

# **1.1.3.- Principales Funciones para el Desplazamiento dentro de las Pantallas**

Para la utilización eficiente de las pantallas, todo usuario del SGMV debe saber cómo usar las funciones que a continuación se enumeran.

Las siguientes son las principales funciones de desplazamiento del cursor a través de las pantallas del sistema SGMV:

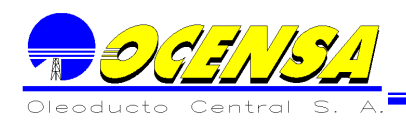

# **Campo siguiente (tabulador):**

Permite pasar del campo de captura donde está localizado el cursor, al siguiente campo de captura. O simplemente con el Mouse

#### **Campo anterior (shift tab):**

Permite pasar al campo de captura inmediatamente anterior, al campo de captura donde está localizado el cursor. O con el Mouse de puede posicionar en dicho campo con un clic

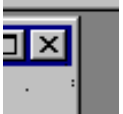

### **Salirse de una forma (exit)**

Posicionar el Mouse en la equina superior derecha de la ventana y dar clic.

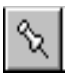

#### **Adicionar un registro:**

Permite en un bloque uniregistro, blanquear todos los campos de captura para ingresar un nuevo registro. Y en un campo multiregistro localizarse en una línea en blanco.

#### **Grabar la información:**

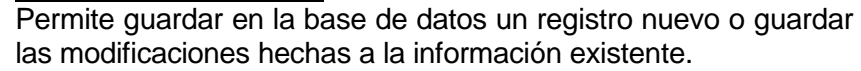

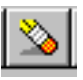

M

#### **Borrar un registro:**

Permite eliminar un registro de la base de datos.

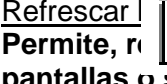

# Refrescar | **| información grabada en la base de datos**:

Permite, reight and **select in a pantalla vigente que se han cambiado en otras pantallas o sesiones. Para verifica se puede ver la información, recorriendo con flecha arriba ó flecha abajo.**

### **1.1.4.- Principales Funciones para la Manipulación de la Información.**

#### **Creación de un nuevo registro en la base de datos:**

Para crear un nuevo registro en la base de datos es necesario:

- a.- Para los bloques uniregistro, blanquear todos los campos de captura, con botón de insertar registro.
- b.- Registrar la información solicitada.

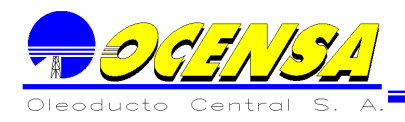

c.- Grabar en la base de datos el nuevo registro, a través del botón de GRABAR.

NOTA: Si se crean varios registros secuencialmente, sólo es necesario utilizar el botón GRABAR con el último registro que se crea.

# **Modificación de la Información de un registro ya existente en la base de datos**

Para modificar la información ya grabada en la base de datos, es necesario:

- a.- Localizar el cursor en la información que se va a modificar.
- b.-. Registrar la nueva información.
- c.-. Grabar la información en la base de datos a través del botón de GRABAR.

### **Eliminación de un registro de la base de datos**

Para eliminar un registro de la base de datos es necesario:

- a.- Localizar el cursor en el campo de identificación del registro: código de la red, código del contrato, etc.
- b.- Borrar el registro a través del botón de BORRAR REGISTRO.

El Sistema, no dejara borrar un registro si existe información que depende de ella, por ejemplo No se podrá borrar un buque, si este ya tiene cargues asociados.

### **Localización del registro de interés**

Para buscar y localizar el cursor en el registro que contiene la información de interés, es necesario:

 Si el bloque es uniregistro: Se coloca el cursor en el código de identificación o en cualquier campo de captura y si la función de búsqueda está habilitada, se recorren los registros ascendente o descendentemente con las teclas flecha arriba (-) y flecha abajo (¯) respectivamente. Para saber si la función está habilitada, es necesario ensayar el movimiento o no de información, el cual indicará su habilidad o inhabilidad.

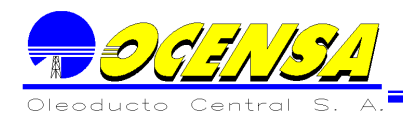

 Si el bloque es multiregistro: Se recorren los registros desde cualquier campo, ascendente o descendentemente con las teclas flecha arriba (-) y fecha abajo (¯) respectivamente.

## **Selección de una opción o de un registro de interés**

Para seleccionar una opción de un menú o para seleccionar un registro de información con el que se desea trabajar, es necesario:

- a.- Localizarse en el registro de interés.
- b.- Seleccionar la opción o registro.

Existen varios casos para efectuar esta selección dependiendo del tipo de bloque y su disposición dentro de la pantalla.

- a. Si es un bloque multiregistro y el siguiente bloque de información al que se pasaría después de la selección, está localizado en la misma pantalla, la selección se hace simplemente dando Clic con en Mouse en dicho bloque.
- b. Si es un bloque uniregistro y tiene una lista de opciones, enumeradas horizontalmente, la selección se hace con la tecla flecha abajo.

# <span id="page-7-0"></span>1.2.- SEGURIDAD E INGRESO A LA APLICACIÓN

### **1.2.1.- Sistema de Seguridad.**

SGMV tiene un sistema de seguridad propia que permite restringir su uso únicamente a los usuarios autorizados y controla que la información sea utilizada solamente por los usuarios dueños de ella.

El sistema de seguridad tiene varios niveles:

° El primer nivel define el conjunto de usuarios que están autorizados a entrar al sistema SGMV.

° Cada usuario está identificado por su nombre, donde trabaja y su palabra clave de acceso al sistema.

° El segundo nivel define para cada usuario autorizado, qué módulos del sistema SGMV está autorizado a utilizar y dentro de cada módulo de qué opciones o funciones puede hacer uso.

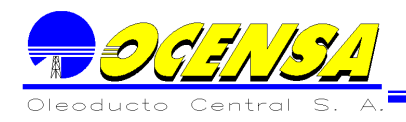

° Cuando se está accediendo los diferentes menús que permiten escoger las opciones o funciones de un módulo, estos menús mostrarán únicamente las opciones a las que el usuario está autorizado.

° El tercer nivel de seguridad restringe el uso de la información registrada en la base de datos. El usuario únicamente podrá utilizar la información registrada por el.

# **1.2.2.- Forma de ingresar a la aplicación.**

Para ingresar a la aplicación es necesario haber sido registrado como usuario del sistema, donde el administrador le asignará un código con su respectivo password, el cual tendrá un nivel de autorización para navegar por el sistema. El usuario debe digitar su código de usuario y luego el correspondiente password.

Al digitar estos requisitos y hacer clic en el botón Aceptar podremos observar la ventana del menú principal la cual detallaremos a continuación.

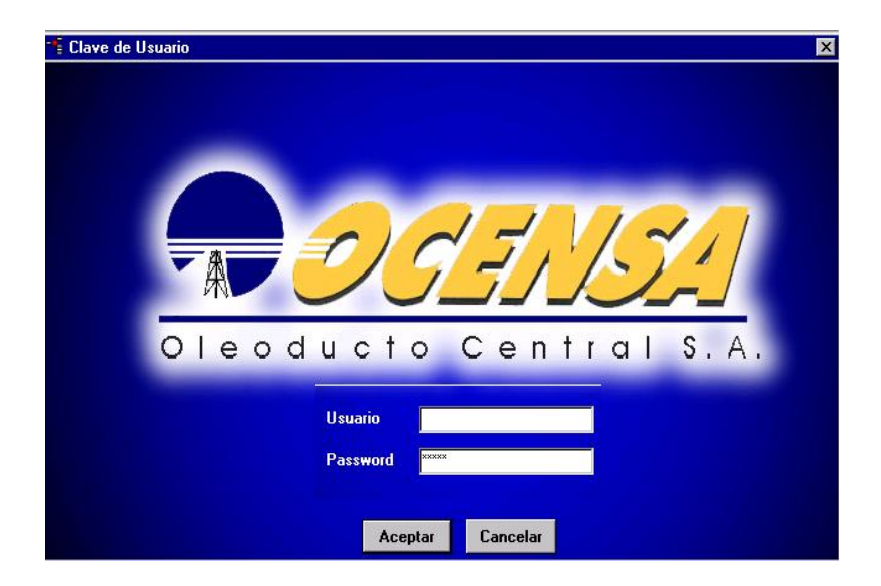

### **Menú**

En la ventana del menú principal (estilo árbol) tendremos todas las diferentes opciones correspondientes a cada una de las funciones de la aplicación. Es así como al indicar una de estas opciones en la parte izquierda con ayuda del Mouse, en la parte derecha tendremos los procesos que hacen parte de esta opción como se observa en la ilustración.

Cabe anotar, que las opciones presentadas en el menú, corresponden únicamente a las autorizadas por el usuario que está en el sistema.

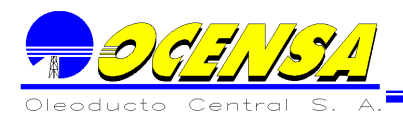

A partir de este momento, El Usuario tiene la oportunidad de cambiar su password presionando el botón donde aparece la llave.  $|S|$ 

El Sistema le pide la clave anterior, y debe digitar DOS veces la nueva. Una vez hecho el cambio, El Sistema inhabilita este botón para que la clave de acceso o password no sea cambiada varias veces en una misma sesión.

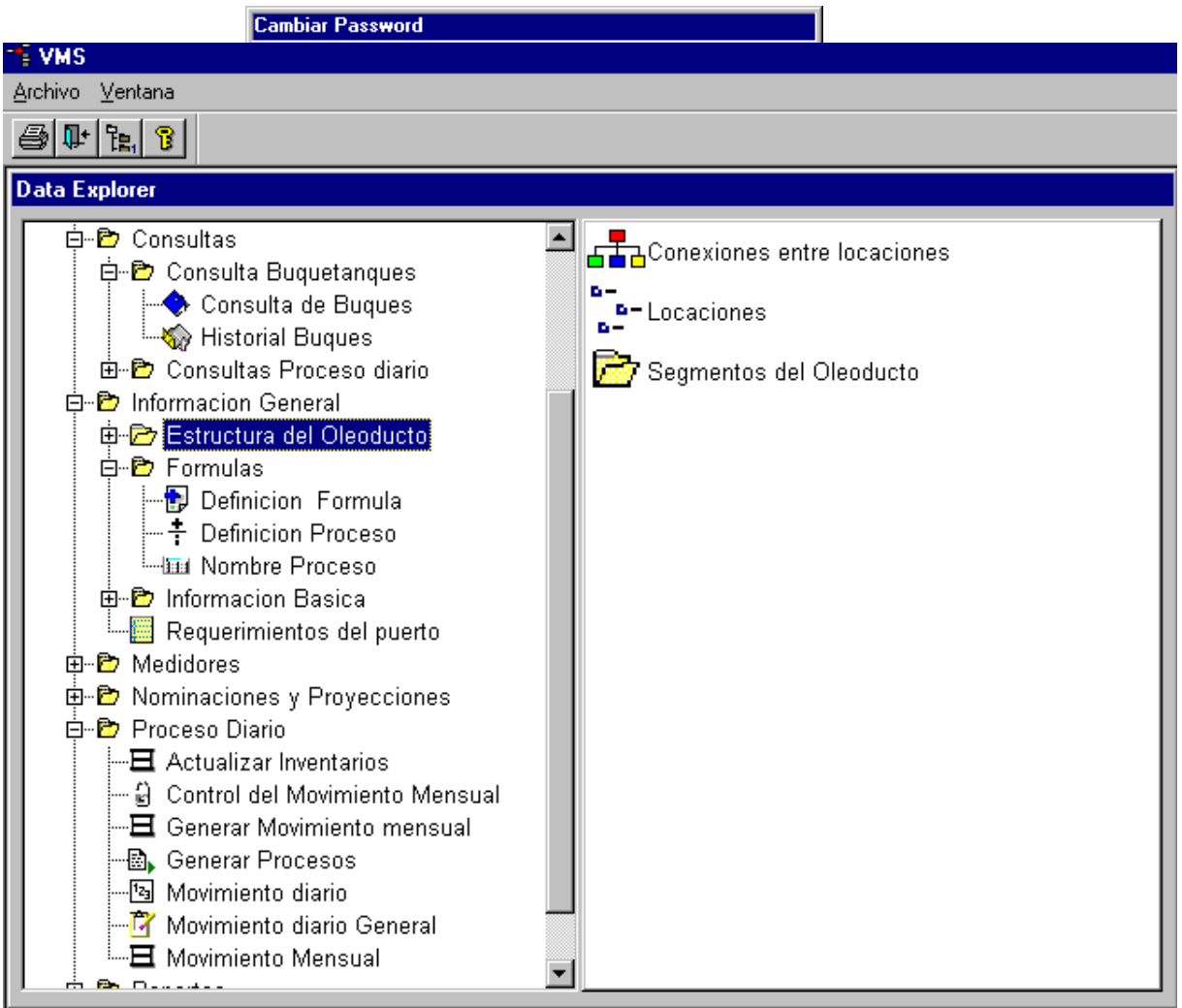

Al terminar de hacer el cambio, El Sistema continúa el proceso normal.

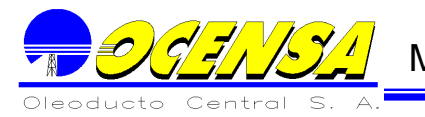

# <span id="page-10-0"></span>1.3.- MODULO DE ADMINISTRACIÓN

El Sistema consta de un módulo de administración, el cual es utilizado para crear usuarios que puedan accesar El Sistema, definir las opciones del Sistema, y otros procesos que se deben realizar en el módulo de administración.

Existe un Usuario Administrador, el cual es el propietario de la Aplicación, este usuario se encarga de crear los usuarios que estén autorizados a entrar al Sistema, ya sea como consulta, Registrador de información, o para accesar un módulo en particular, etc.

Para poder accesar el Sistema, el usuario debe además tener permisos sobre las tablas con las que trabajará; estos permisos pueden ser de consulta o edición (Insertar, crear y borrar)

El administrador se encargará de darle a los usuarios, las opciones a las que puedan tener acceso.

Adicionalmente el Administrador, se encarga de crear las opciones del Sistema, el cual creará de la manara que sea más conveniente para los usuarios que trabajarán en la aplicación.

La aplicación SGMV consta de las siguientes opciones de seguridad:

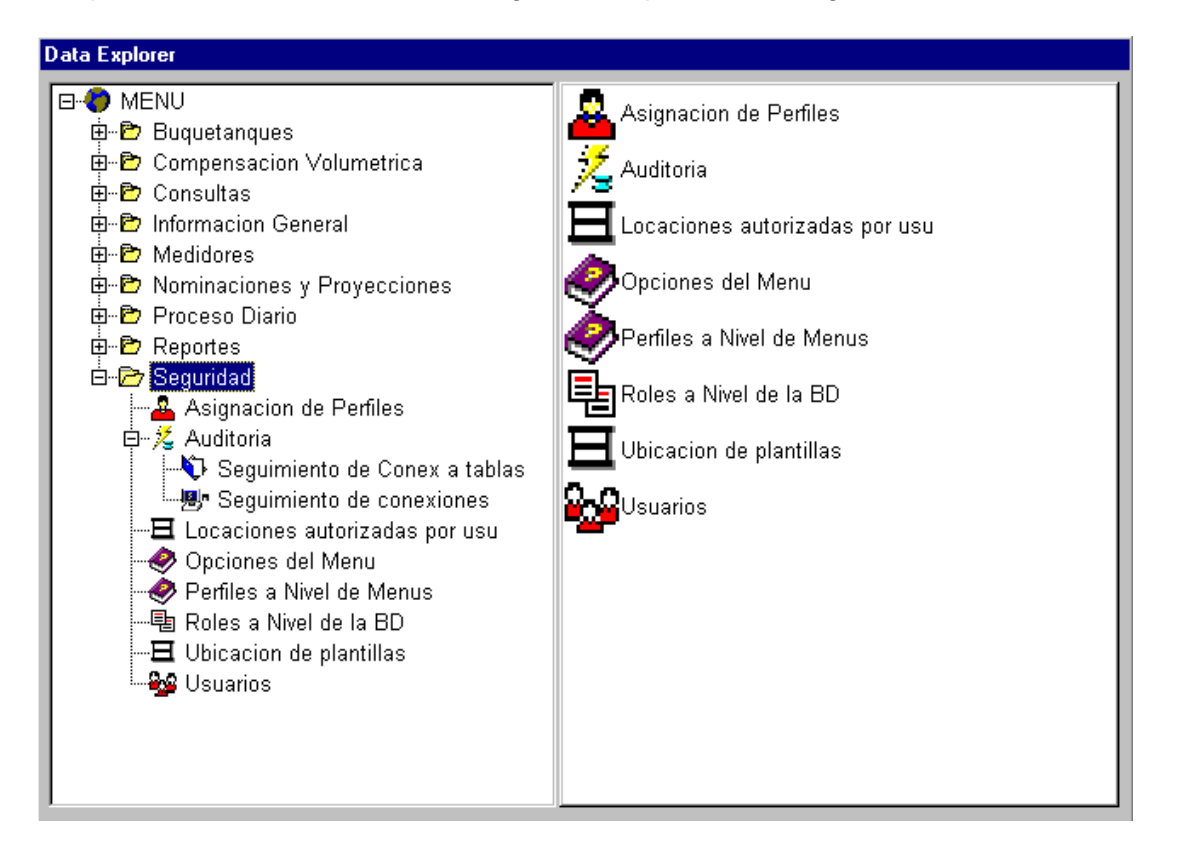

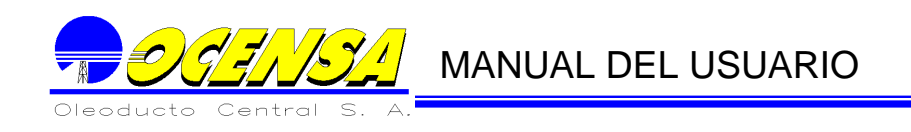

# **1.3.1. Opciones de menú**

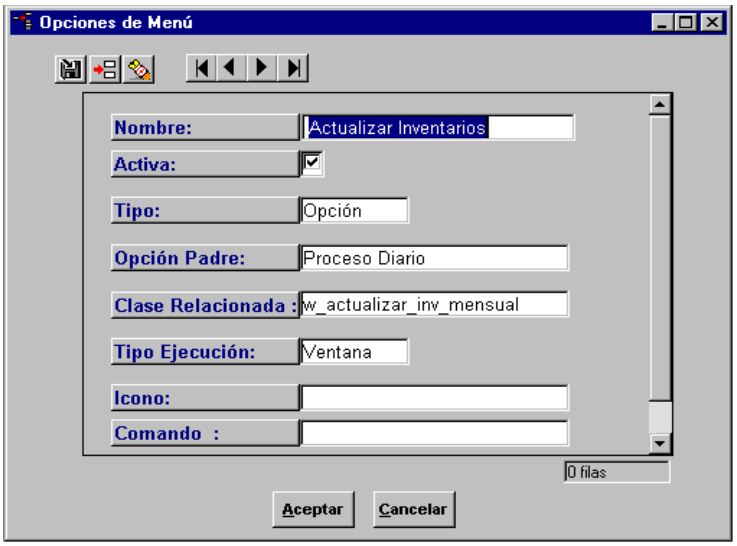

Esta opción permite crear, modificar o borrar una opción que se utilizará en el sistema.

**Nombre:** Descripción de la opción

**Activa:** Marcarla, si se encuentra activa la opción

**Tipo:** Tipo de opción, si es un menú o una opción

**Opción Padre:** Opción de la que pertenece. la opción padre, debe ser de tipo menú

**Clase Relacionada:** Programa de La Aplicación que se debe ejecutar cuando se escoja esta opción. Los nombre de estas clases, debe ser dado por el desarrollador de la opción. Más adelante se encuentra un cuadro con las opciones creadas hasta el momento.

**Tipo Ejecución:** Puede ser ventana o proceso. Para una opción tipo menú, el tipo de ejecución debe ser ventana, en caso de ser de tipo opción, esta puede ser Ventana o proceso, es proceso cuando necesita un comando adicional

**Icono: Imagen** que se debe presentar en el menú al frente de la opción.

**Comando: Únicamente** se llena cuando el tipo de ejecución es Proceso, y debe ser dado por el desarrollador de la opción.

En el Anexo se encuentran las opciones con sus programas correspondientes

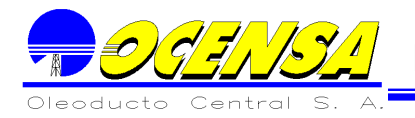

# **1.3.2. Roles a nivel de la Base de Datos**

Los Roles a nivel de la base de datos son para que los usuarios puedan tener acceso a las tablas, vistas, secuencias y procedimientos.

Los Roles tendrán un conjunto de tablas, vistas, secuencias y procedimientos. Esto Roles serán asignados a los usuarios del Sistema según las opciones a las que tendrá acceso.

Los permisos sobre los objetos de la Base de datos son:

- **Tablas:** Total, Consultar, Insertar, Actualizar, Alterar o Borrar información
- **Vistas:** Total, Consultar, Insertar, Actualizar, Alterar o Borrar información
- **Secuencias:** Total, Consultar, Insertar, Actualizar, Alterar o Borrar información
- **Procedimientos:** Ejecución

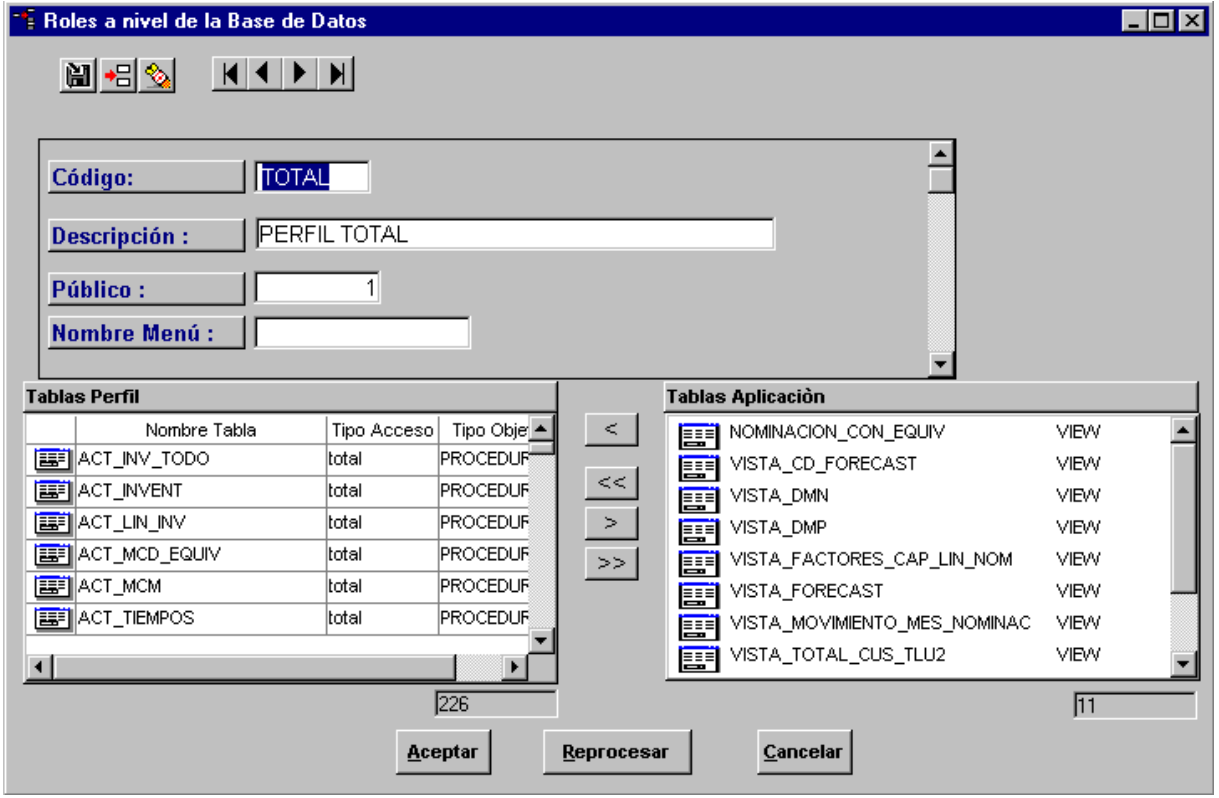

**Código:** Nombre corto del perfil. Sin espacios. **Descripción:** Descripción del Rol. **Publico:** Campo para ampliaciones del Sistema en un futuro. **Nombre Menú:** Campo para ampliaciones del Sistema en un futuro.

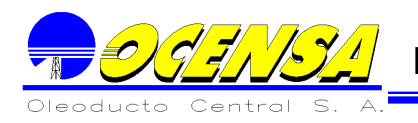

**Tablas Aplicación:** En esta ventana, aparecerán todas las tablas, vistas, secuencias y procedimientos de la aplicación. El administrador se encarga de seleccionar el objeto deseado y pasarlo a los objetos del Rol (Ventana izquierda) con  $\epsilon$ el botón:

Para pasar todas las tablas, se debe utilizar el  $<<$ botón:

 $>$ 

Para eliminar del rol Objetos, se deben utilizar los siguientes botones según sea el caso

Una vez digitada toda la información, se debe dar aceptar o grabar, para que el sistema cree el rol. En caso de ya existir el rol, y se está haciendo una modificación, se debe dar reprocesar.

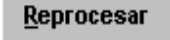

### **1.3.3. Perfiles a nivel de Menús**

Los perfiles a nivel de menús son para que los usuarios puedan tener acceso a las diferentes opciones de la aplicación.

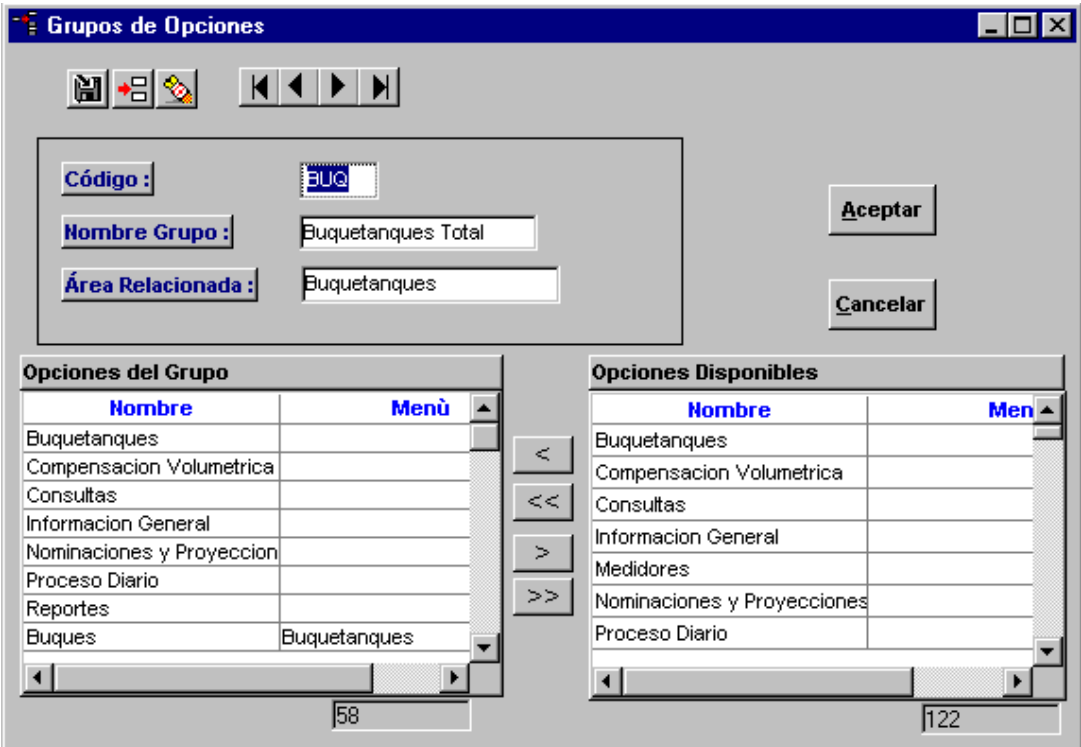

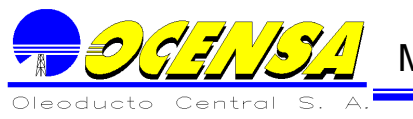

Los Perfiles tendrán un conjunto de opciones, el cual será asignado a los usuarios del Sistema.

**Código:** Nombre corto del perfil. Sin espacios.

**Nombre grupo:** Descripción del grupo de opciones.

**Área relacionada:** Módulo de donde pertenecen las opciones.

**Opciones Disponibles:** En esta ventana, aparecerán todas las opciones de la aplicación.

El administrador se encarga de seleccionar la opción deseada y pasarla a las Opciones del grupo l (Ventana izquierda) con el botón

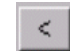

Para pasar todas las opciones, se debe utilizar el  $<<$ botón

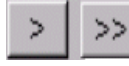

Para eliminar del grupo opciones, se deben utilizar los siguientes botones según sea el caso

# **1.3.4. Usuarios**

Permite crear, modificar o borrar un usuario que está autorizado a entrar a la Aplicación.

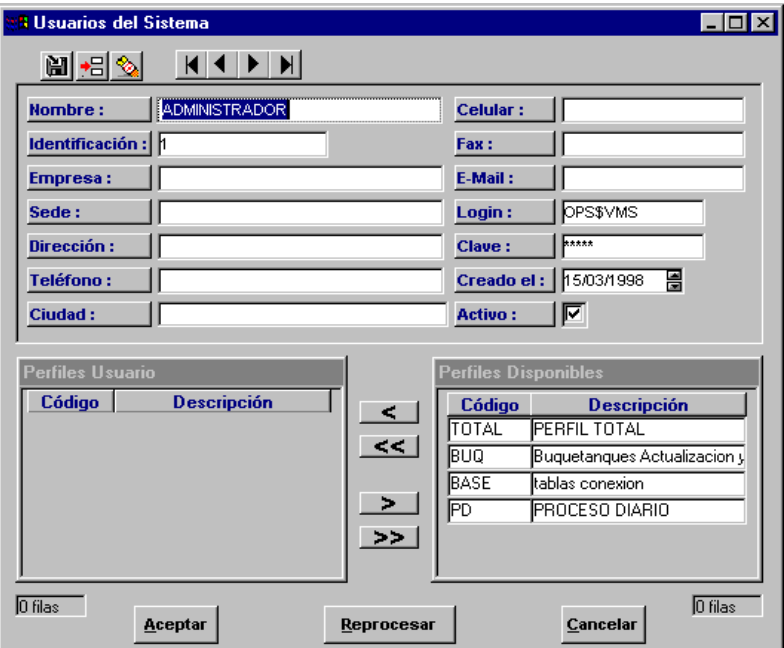

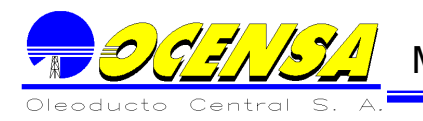

El sistema pide la información básica del usuario como es Nombre, NIT, Dirección y teléfonos, además, pide el Login o código de acceso, y su contraseña o clave (esto dos campos obligatorios).

Adicionalmente se le debe asignar uno o varios perfiles o roles de tablas que puede accesar.

Una vez digitada toda la información, se debe dar aceptar o grabar, para que el sistema cree el Usuario a nivel de la Base de Datos. En caso de ya existir el Usuario, y se está haciendo una modificación, se debe dar reprocesar.

Reprocesar

La información aquí solicitada, se verá reflejada en los diferentes informes que genere el usuario.

# **1.3.5. Asignación de Perfiles**

Esta opción, permite asignarles a los usuarios que grupo de opciones u opciones específicas podrá accesar.

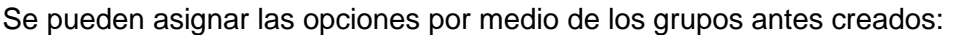

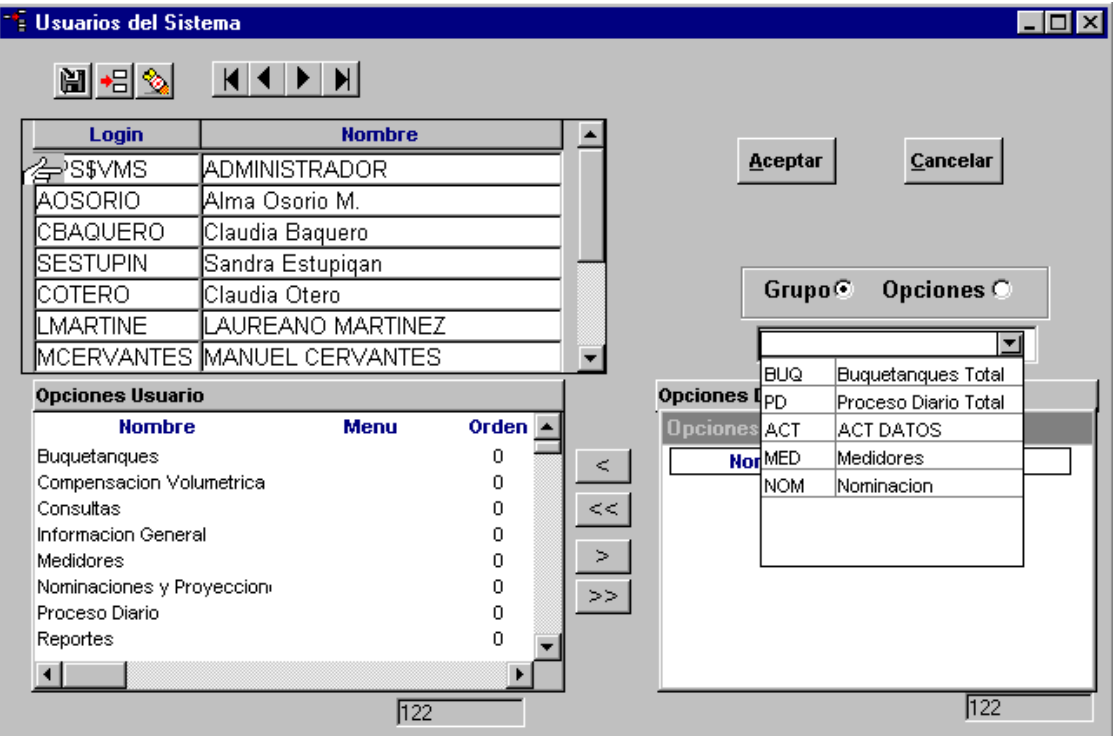

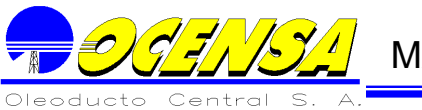

# O se pueden asignar por Opción:

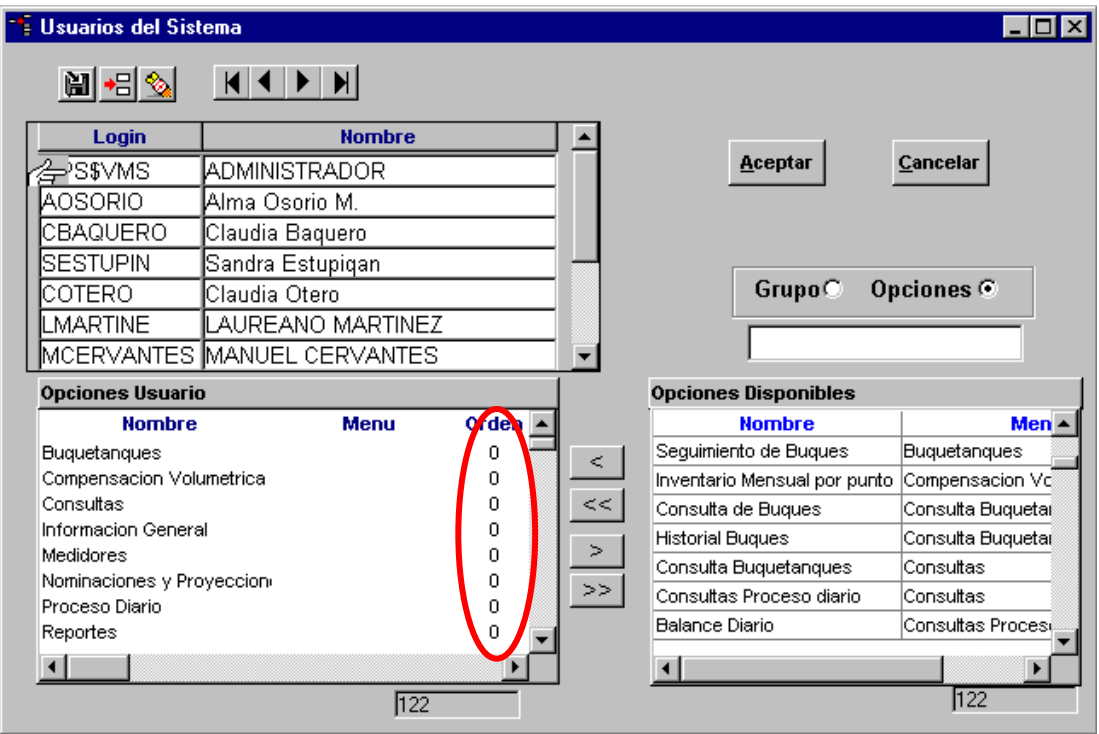

Adicionalmente, a las opciones se les puede dar un orden de presentación para cada usuario. Esta utilidad es opcional, si el orden se deja en ceros, el sistema ordena las opciones alfabéticamente.

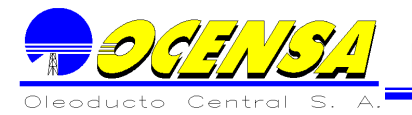

# MANUAL DEL USUARIO

# **1.3.6. Locaciones autorizadas por Usuario**

En el módulo de Proceso Diario, existen opciones que dependiendo de la localidad del usuario, NO puede tener acceso a todos los puntos o locaciones del Oleoducto.

Es por esta razón que se tiene esta opción para definirle a cada uno de los usuarios que tienen acceso al módulo de Proceso Diario, las locaciones a las que puede tener acceso.

El sistema da la opción de escoger un usuario, y a dicho usuario asignarle las Locaciones a las que tendrá acceso para crearles, modificarles o borrarle información.

Pueden existir usuarios que tengan acceso a todas las localidades, por consiguiente existe un botón para insertar todas las locaciones a dicho usuario.

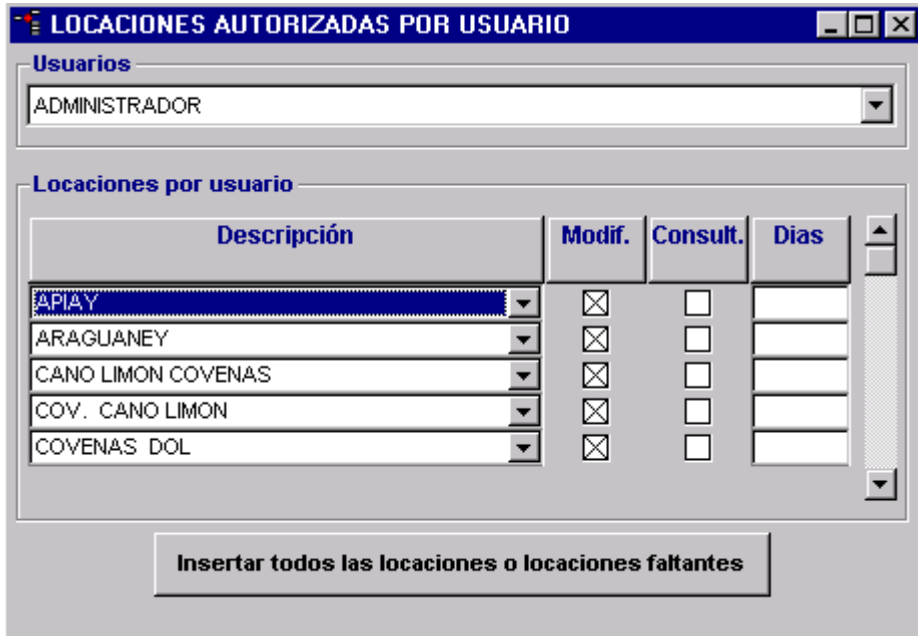

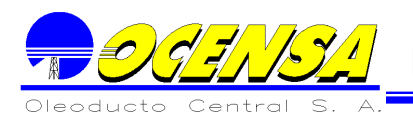

# **1.3.7. Creación de un usuario**

Cuando de va crear un usuario, se debe tener antes la siguiente información ya creada:

- 1. Opciones de menús.
- 2. Grupo de opciones para asignar a los usuarios opciones de una manera mas rápida y teniendo en cuenta que parte del sistema va a tener acceso. (Opcional)
- 3. Perfiles a nivel de la base de datos para tener permisos sobre las tablas, ya sea todas o por módulos.

Una vez teniendo esta información, se debe seguir los siguientes pasos:

- 1. Crear usuario y asignarle los perfiles a nivel de la base de datos.
- 2. Asignación de opciones (Asignación de perfiles).
- 3. Definir las locaciones que tiene el usuario autorización para actualizar, en caso de ser que se requiera.

### **1.3.8. Ubicación de plantillas**

La Aplicación SGMV tiene una Interfaz con Microsoft Word para la generación de cartas con información proveniente del Sistema. Estas carta, realmente son plantillas (Archivos de Word tipo dot) que se encargará de ejecutar una macro con la siguiente función:

- Llenar en puntos ya definidos en el documento, con información de la base de datos de la aplicación, el cual es encontrada en un archivo de tipo texto (\_\_word2.txt) que es llenado por un procedimiento del Sistema.
- Mostrarle al usuario unos cuadros de dialogo, para que llene la información adicional, que no se encuentra en el Sistema.

Para que el Sistema sepa cuales son estas plantillas y cuales son los procedimientos que debe ejecutar, se debe actualizar la siguiente pantalla:

#### **CELIBICACIÓN DE DI ANTILLAS**

 $Lintx$ 

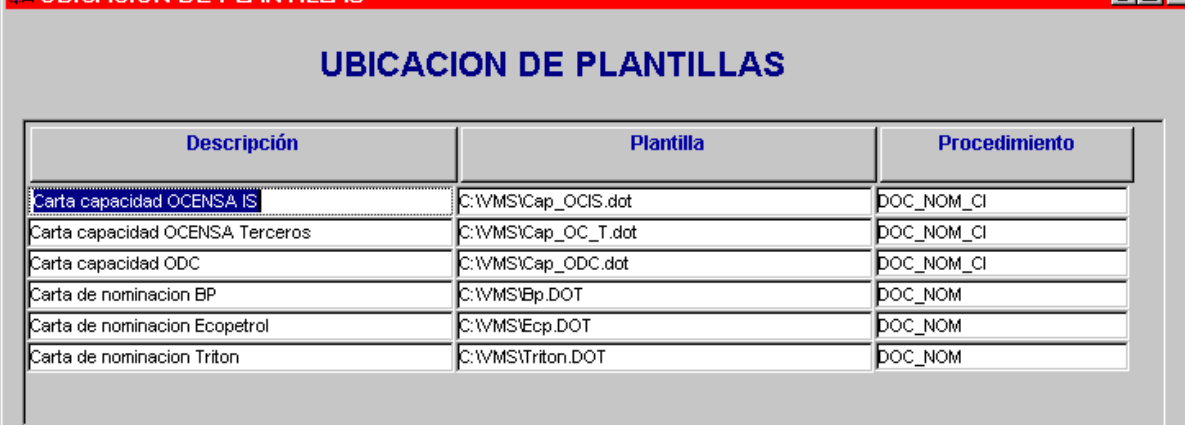

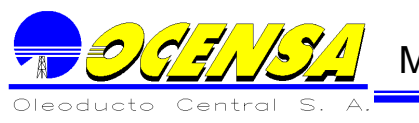

# **1.3.9. Auditoria**

El Sistema cuenta con Pistas de auditorias para poder revisar quien está accediendo las tablas principales del Sistema, y quien está entrando o intentando entrar al Sistema.

Las siguientes pantallas despliegan el Seguimiento de los accesos a las tablas y las conexiones al Sistema.

# **Seguimiento de conexiones realizadas a tablas del sistema SGMV.**

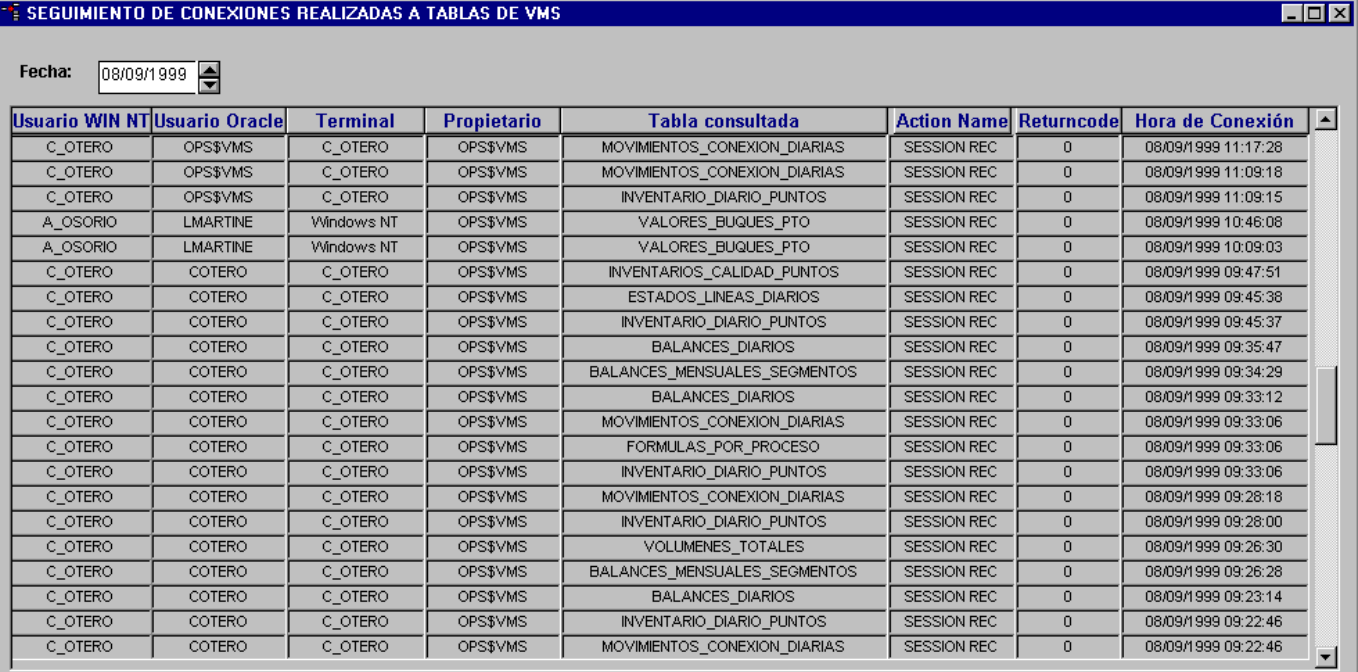

# **Seguimiento de conexiones realizadas al Sistema.**

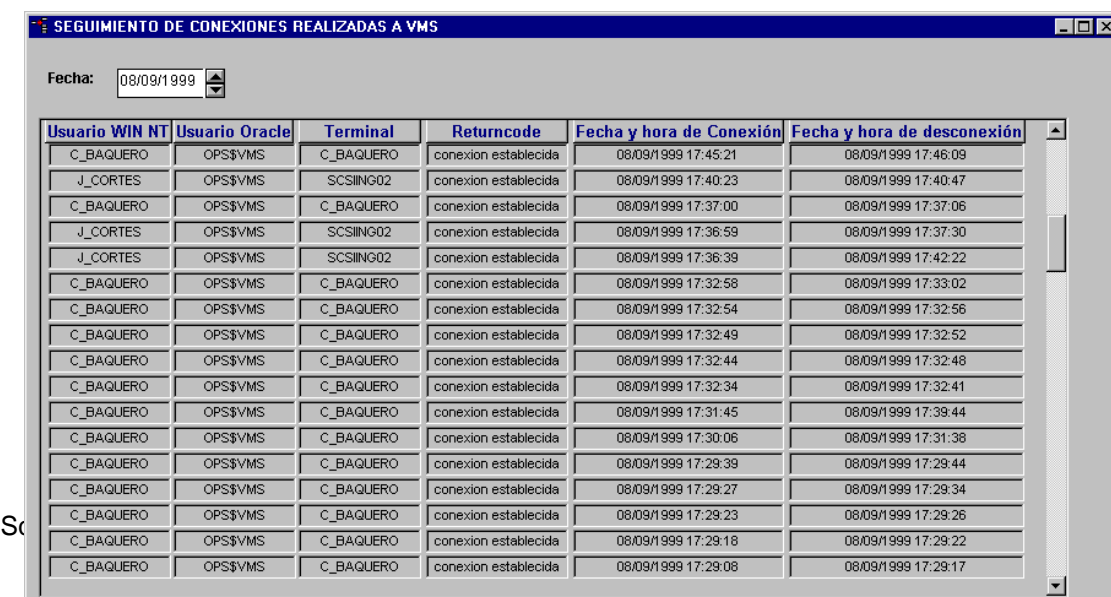

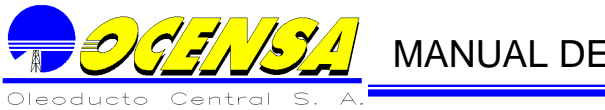

# **1.3.10. Parámetros Generales VMS**

Seleccione la opción "Parámetros Generales VMS" la cual mostrara la ventana que le permitirá modificar los parámetros usados por el VMS para realizar sus diferentes acciones internas.

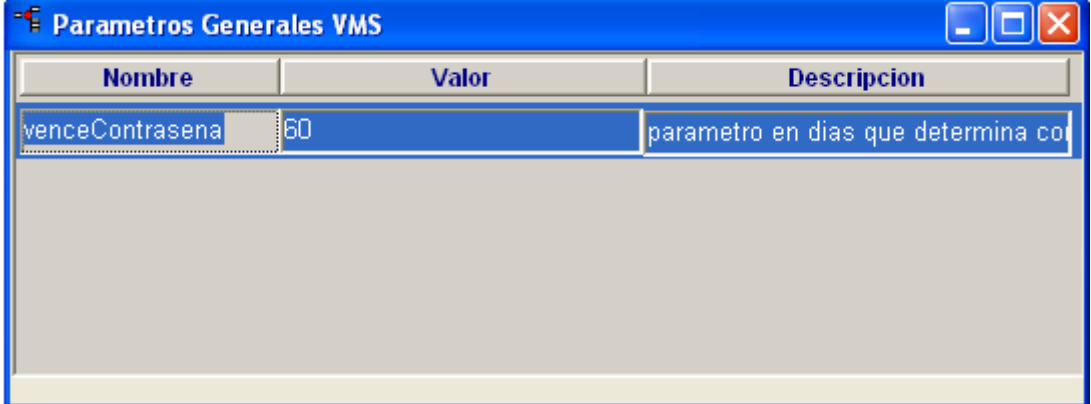

Se permite adicionar, eliminar o modificar registros mediante la modificación del nombre para el parámetro el cual no se debe modificar arbitrariamente sin tener en cuenta las repercusiones internas que ello acarrearía y además dicho campo funciona como la llave primaria de la tupla, se cuenta con una columna "valor" la cual permite establecer un dato asociado al nombre el cual será el dato que el sistema usara para realizar sus operaciones y finalmente una descripción. Es de anotar que "valor" es de tipo alfanumérico, por ello se recomienda en la descripción indicar que tipo de dato es usado por el sistema internamente para evitar así complicaciones por cambios futuros realizados por otras personas.

Cada parámetro define una funcionalidad interna del sistema a saber a continuación:

 VenceContrasena: permite establecer la cantidad de días para la caducidad de la contraseña con respecto a la última fecha de cambio de la misma.

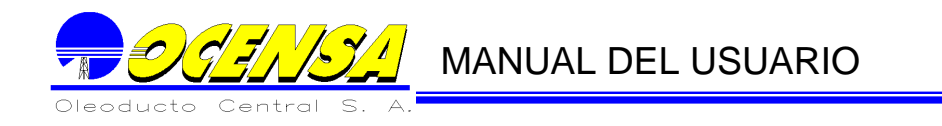

# <span id="page-21-0"></span>2.- INFORMACIÓN GENERAL DEL SISTEMA

La opción de INFORMACION GENERAL permite a los usuarios consultar, crear, modificar y/o eliminar de las tablas donde se define la información básica para el seguimiento de Buques en Puerto y el Proceso Diario.

# 2.1. - CONSULTAR BITÁCORA

<span id="page-21-1"></span>Permite consultar los procesos o procedimientos almacenados que han sido ejecutados, agrupados por modulo.

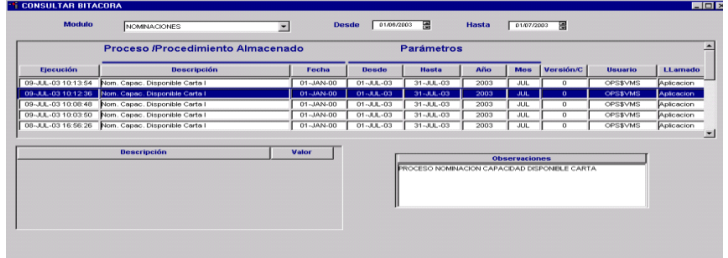

# <span id="page-21-2"></span>2.2. - ESTRUCTURA DEL OLEODUCTO

Una de las partes más importantes del Sistema, es tener bien definido cómo es la estructura del oleoducto; donde existen estaciones de bombeo, por cuáles líneas se conectan cada una de las estaciones, en que puertos o terminales llega el crudo, etc.

Para poder crear cada una de ellas, es necesario definir las locaciones o puntos, adicionalmente se debe definir sus conexiones y por último agruparlas por segmentos para generar los diferentes tipos de reportes necesarios.

Esta opción maneja la información del oleoducto por medio de las funciones Locaciones, Conexiones entre locaciones y Segmentos de oleoducto.

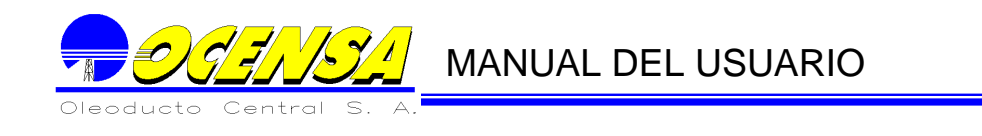

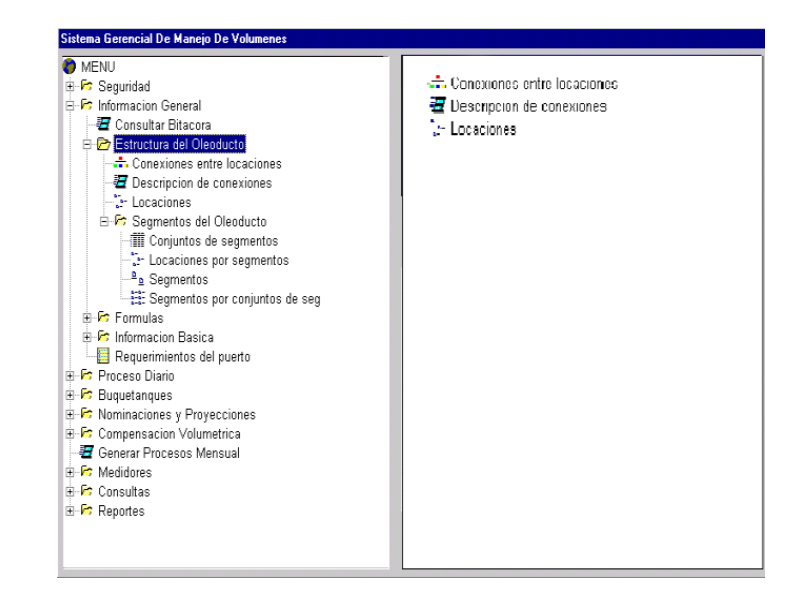

- 2.2.1. Locaciones
- **Define los diferentes tipos de puntos o locaciones que conforman la estructura del oleoducto; estos puntos pueden ser estaciones, líneas, terminales marítimos, o puntos definidos por el usuario. Según el tipo de punto, donde el sistema pedirá información adicional como lo muestran las pantallas (de acuerdo a la información seleccionada presenta cada pantalla) :**
	- **2.2.1.1. Estaciones**
- **Permite definir la información básica de la estación y los tanques que contiene con su capacidad, fecha de operación, tipo de almacenamiento, crudo y si se encuentra activo.**

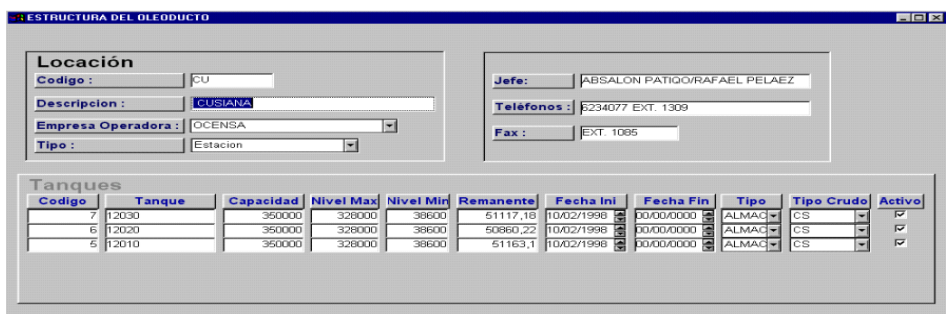

### **2.2.1.2.Líneas;**

Permite definir la información básica de la línea y su capacidad de bombeo y el factor de servicio.

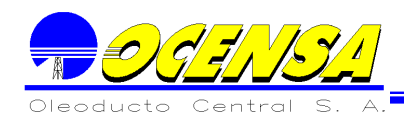

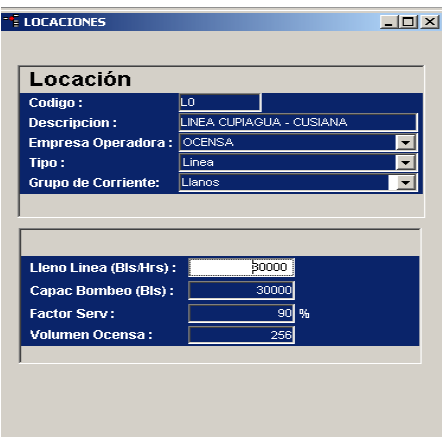

# **2.2.1.3. Terminales marítimos**

Define la información básica del Terminal con sus datos administrativos.

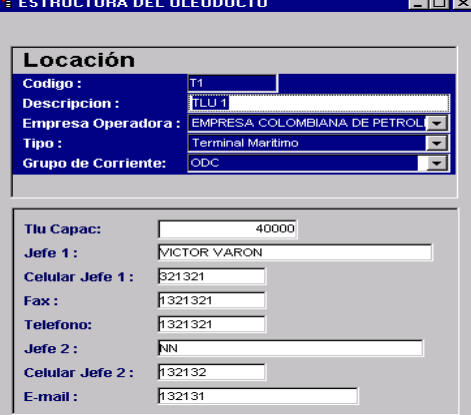

# **2.2.1.4.Otros**

Para los otros tipos de puntos, que no tienen información adicional, la pantalla

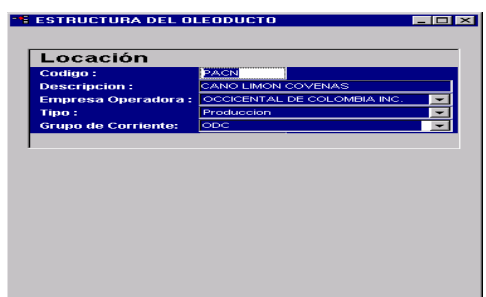

se presenta de la siguiente forma:

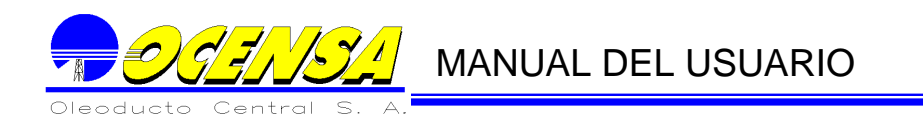

2.2.2. Conexiones **Crea o modifica la forma en que se conectan las locaciones.**

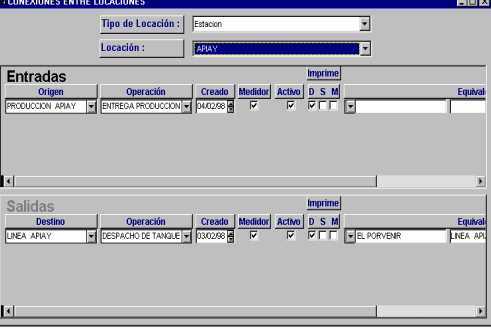

El proceso a seguir para crear cada una de las conexiones entre los puntos es la siguiente:

Se debe seleccionar un tipo de locación. Según el tipo de locación, el usuario escogerá una locación para definir sus conexiones:

### **Entradas:**

- **Origen:** Locación origen
- **Operación:** Tipo de operación que las une.
- **Creado:** Fecha de creación.
- **Medidor**: Si contiene medidor de transferencia en Cusiana,.
- **Activo**: Si se encuentra activo, en cuyo caso, aparecerá en los movimientos diarios.
- **Imprime:** Se define en cuales informes debe aparecer el movimiento: D diario, S semanal o M mensual.
- Equivalente**: En este campo se define si existe otra conexión que equivale a la misma información, ya sea de entrada o de salida. En este caso, cuando se está digitando el movimiento diario, el Sistema se encarga de crear el equivalente automáticamente, para que no sea digitado dos veces.**

### **Salidas:**

Destino: **Locación destino.**

Los siguientes campos, se manejan de manera similar a los campos de Entrada.

### SEGMENTOS DEL OLEODUCTO

Guarda la información correspondiente a los segmentos en que se encuentra dividido el oleoducto.

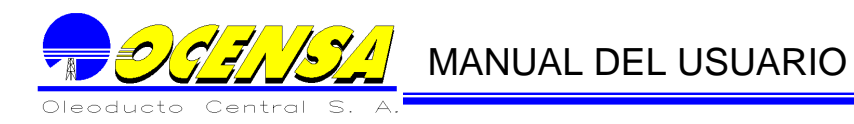

#### **Segmentos**

Permite definir los segmentos que conforman los diferentes oleoductos que conforman la estructura del oleoducto.

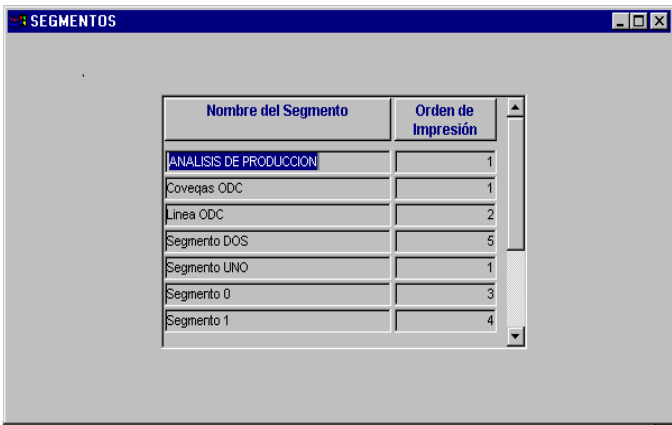

#### **Conjunto de Segmentos:**

**Conjuntos de segmentos:** Crea los conjuntos de segmentos correspondientes a las divisiones del oleoducto.

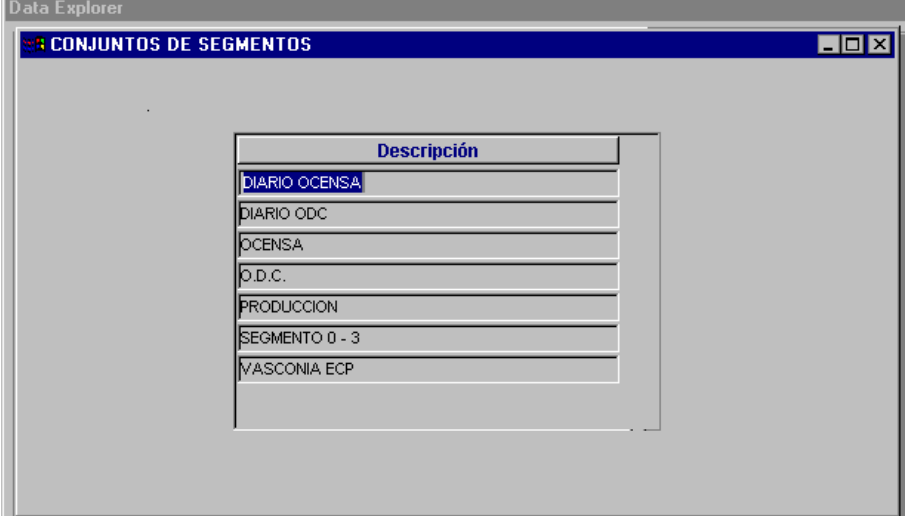

# **Locaciones por Segmento**

**Locaciones por Segmento:** maneja la Información correspondiente a las locaciones que hacen parte de cada segmento**.**

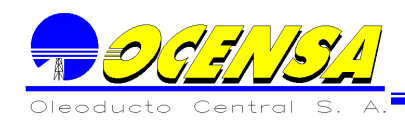

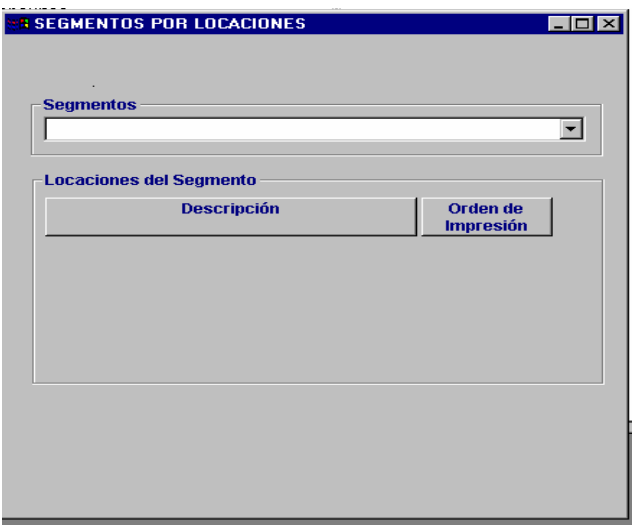

#### **Segmentos por conjunto de segmentos**

**Segmentos por Conjuntos de Segmentos:** Asocia los segmentos ordenadamente a un conjunto. Estos conjuntos son utilizados principalmente en los informes.

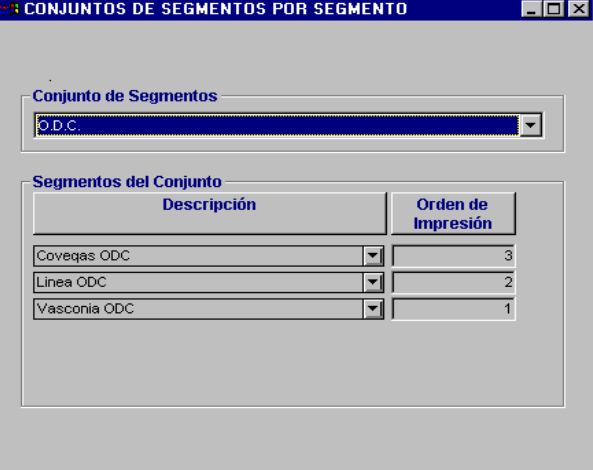

A continuación se muestra la lista completa de los segmentos que contiene cada conjunto de segmentos.

NOTA: El orden de impresión que se le da a los segmentos en la aplicación, será el orden en que se organizara la información para él modulo en Excel de Tarifas. Por lo cual se aconseja no realizar cambios en el orden a menos que sea estrictamente necesario.

<span id="page-26-0"></span>2.3. - FORMULAS

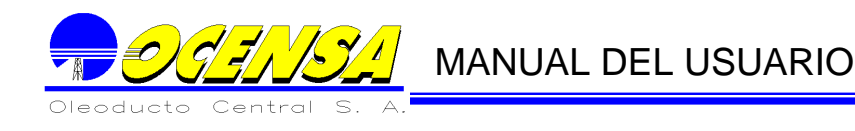

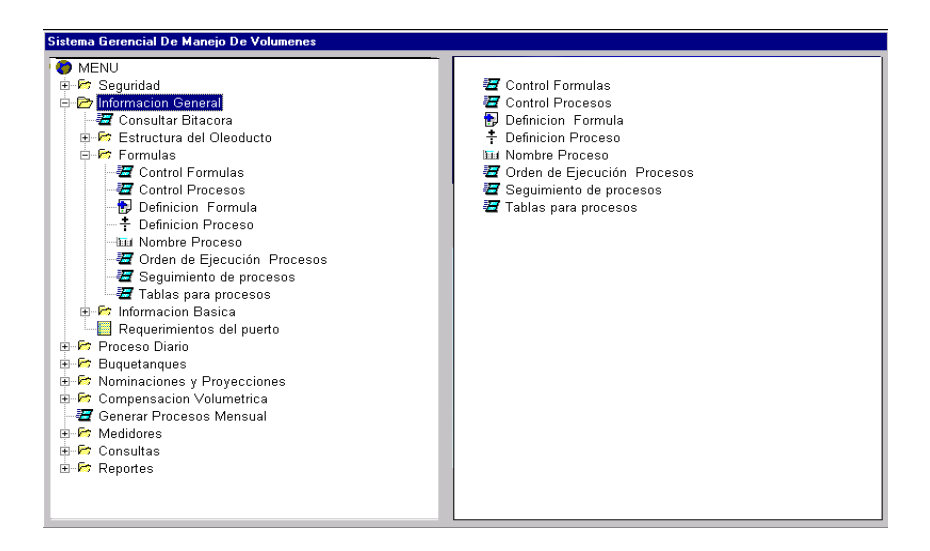

En algunos módulos del sistema como es el caso del Módulo de Proceso Diario y del Módulo Nominación y Proyecciones, a parte del registro normal del movimiento que se presenta en el oleoducto, se necesita generar cierta información que puede cambiar según las necesidades de la empresa. Esta información es generada por cálculos u operaciones a partir del movimiento diario o las nominaciones y proyecciones, como es:

Movimiento diario, Nominaciones, o Proyecciones entre conexiones. Inventario de las estaciones. Estado de las Líneas Información calculada a partir de los datos registrados.

En vista de los cambios que puede presentar esta información, además de los cambios que puede sufrir La Estructura del Oleoducto, El Sistema tiene la opción de definir las operaciones a seguir según un proceso específico; estas operaciones se definen por intermedio de formulas, que involucran las tablas que almacenan la información deseada

A continuación se explican cada una de las opciones que conforman la base para el cálculo de los procesos definidos por la empresa.

Tablas del Sistema, utilizadas por los procesos y formulas

Los cálculos realizados en Los Procesos definidos por el usuario, se hacen teniendo en cuenta información almacenada en la Base de Datos del Sistema (Tablas del Sistema). De la misma forma, este cálculo realizado puede ser almacenado en La Base de Datos. Para que la ejecución de los procesos se pueda realizar, es necesario decirle al Sistema cuales son dichas tablas y que campos se deben recuperar o almacenar.

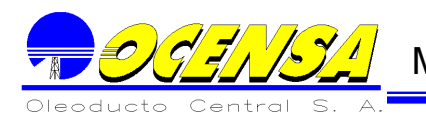

Existen tablas principales que son reconocidas por el Sistema, por consiguiente el usuario no necesita definir sus campos. Estas tablas son:

# **Información Tabla**

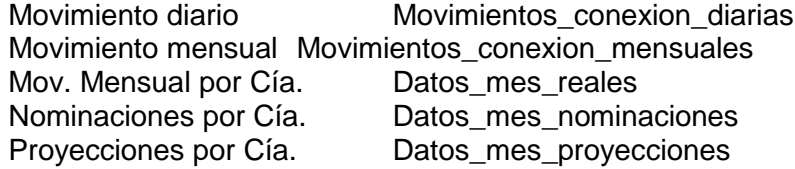

La información que **no** se encuentra en estas tablas, y que son útiles para ciertos cálculos en los Procesos, deben ser definidas. Para su definición, se debe registrar la tabla de donde se va a obtener la información con sus respectivas columnas para datos GSV y NSV (Proceso Diario) o Actuales y Standard Barrels (Nominaciones y

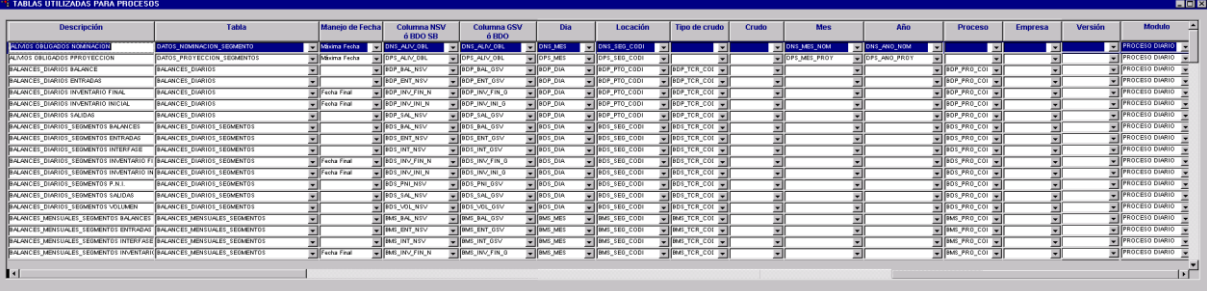

Proyecciones).

Se deben definir cual es la columna para: Columna de donde se recupera el Valor GSV o Actuales Columna de donde se recupera Valor NSV o Standard Barrels Columna de donde se recupera o se busca la fecha Columna donde se recupera o se busca el punto o locación Columna para tipo de crudo Columna para crudo. Columna para el mes de Nominación o Proyección. Columna para el año de Nominación o Proyección. Columna para la empresa. Columna para proceso. Columna para el modulo al que pertenece la tabla

Adicionalmente se le debe dar una descripción a dicha tabla para poder identificar fácilmente que información se va a almacenar o recuperar en los campos GSV y NSV.

Los procesos, cuando son ejecutados, se realizan en un rango de fechas. El manejo de las fechas es diferente para cada una de las tablas según la información que almacena. Por ejemplo, para el inventario inicial debe tener en cuenta la fecha inicial del rango dado, y para el inventario final, debe tener en cuanta la fecha final del rango dado, para otros caso debe tomar la máxima fecha. Es por esta razón que

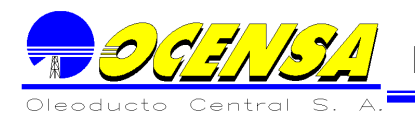

existe un campo que se de be llenar para cada una de las tablas donde se defina como debe manejar las fechas:

Manejo de fechas - Fecha Final (Por defecto si se deja en blanco) Fecha Inicial. Máxima fecha.

Las tablas que pueden ser utilizadas en el proceso de formulas son las siguientes: Nombre del Campo Descripción

BALANCES\_DIARIOS BDP\_PTO\_CODI Locación BDP\_TCR\_CODI Crudo BDP\_PRO\_CODI Proceso BDP\_DIA Fecha BDP\_ENT\_GSV BDP\_SAL\_GSV Salidas GSV BDP\_BAL\_GSV Balance GSV BDP\_ENT\_NSV Entradas NSV BDP\_SAL\_NSV Salidas NSV BDP\_BAL\_NSV Balance NSV

BDP\_INV\_INI\_G Inventario Inicial GSV<br>BDP\_INV\_FIN\_G Inventario Final GSV Inventario Final GSV BDP\_INV\_INI\_N inventario Inicial NSV BDP\_INV\_FIN\_N Inventario Final NSV

BALANCES MENSUALES SEGMENTOS

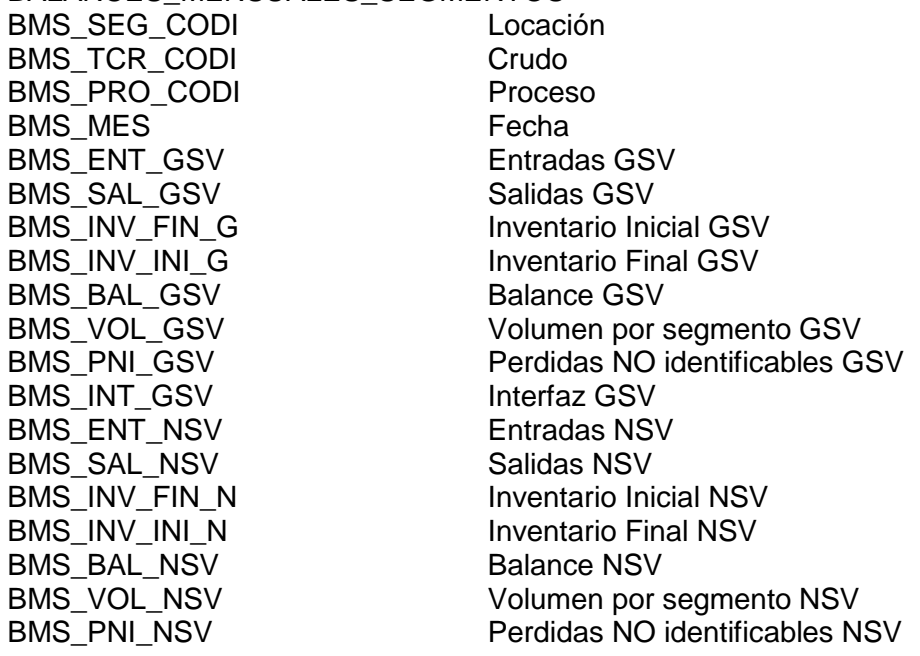

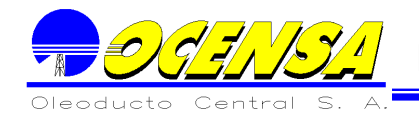

BMS\_INT\_NSV Interfaz NSV

ESTADOS\_LINEAS\_DIARIOS ELD\_LIN\_PTO\_CODI Locación<br>ELD TCR CODI Crudo ELD\_TCR\_CODI Crudo<br>ELD\_DIA Fecha ELD\_DIA ELD\_VOLU\_TOV Volumen GSV/NSV

INVENTARIOS\_DIARIOS\_TANQUES IDT\_TAN\_EST\_PTO\_CODI Locación IDT\_TCR\_CODI Crudo  $IDT_DIA$ IDT\_VOLU\_GSV Volumen GSV IDT\_VOLU\_NSV Volumen NSV

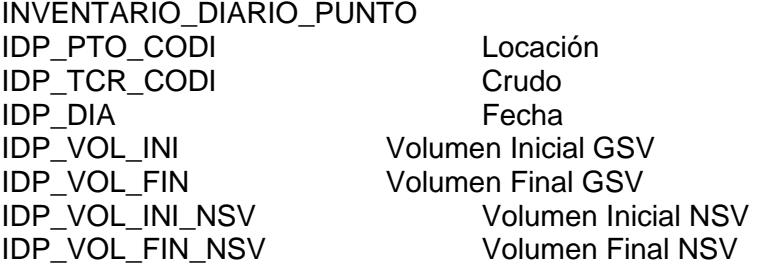

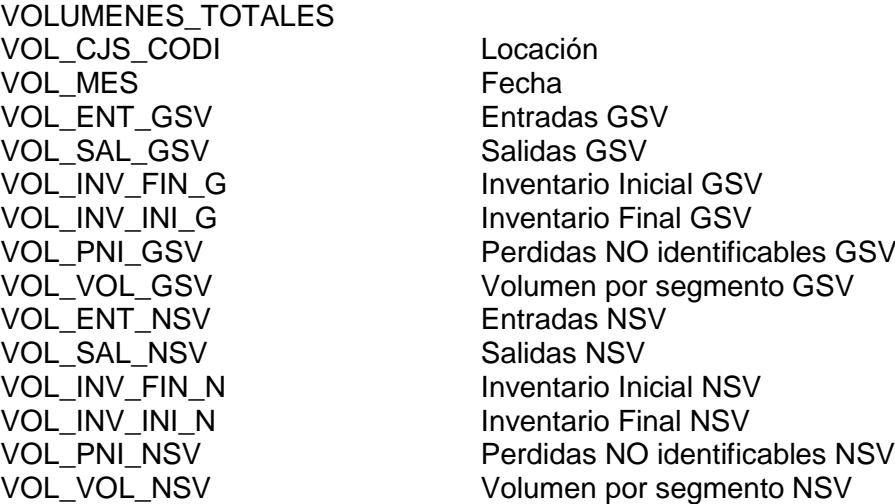

# VOLUMEN\_POR\_SEGMENTOS

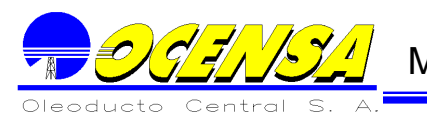

VPS\_SEG\_CODI Locación VPS\_MES Fecha VPS\_VOL\_GSV Volumen GSV VPS\_DELTA\_GSV Delta GSV<br>
VPS VOL NSV Volumen NSV VPS\_VOL\_NSV Volumen NSV VPS\_DELTA\_NSV

En el Anexo No. 9.2 se puede observar la definición de las tablas que ya se encuentran en el Sistema

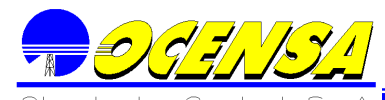

Definición de formulas

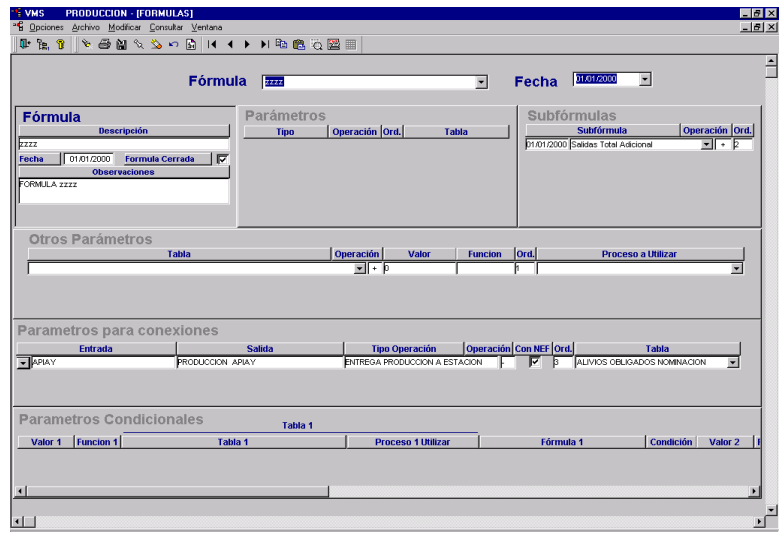

En esta opción, se definen las operaciones que se pueden hacer con los datos registrados en el sistema.

Una formula consta de las operaciones básicas como son:

**+, -, \*, /, %, #** (pasar dato del campo GSV al campo NSV multiplicado por un valor).

**G** (pasa dato del campo NSV al campo GSV multiplicado por un valor).

Las operaciones se deben ejecutar en el orden que da el usuario a la formula. El usuario puede seleccionar información de varias tablas de la base de datos, y también puede hacer operaciones con constantes.

Una formula puede conformarse, obteniendo los datos de las cuatro ventanas que aparecen en la pantalla anterior, a continuación se explica cada una de estas. Las Formulas manejan estados de abierto o cerrado, cuando se encuentra abierta la formula puede ser modificada y aparecerá en modo edición de lo contrario aparecerá inactiva y bloqueada.

**Nota:** Para eliminar una formula se deben primero eliminar todas los parámetros y subformulas que la conforman y por ultimo se elimina la parte de la formula que contiene la observación.

# **Parámetros**

Parámetros por tipo de operación entre conexiones. Esta Información se obtiene de las tablas principales (ver punto No. 2.3.1) propia de los movimientos Diarios, Nominados y proyectados. El Sistema tomará la sumatoria de todos los movimientos que contenga la operación registrada en dicha formula.

### **Parámetros para Conexiones**

Movimiento específico.

Información específica de un movimiento dado, es decir de una entrada, una salida y un tipo de operación. Esta información se encuentra en las tablas principales para la ejecución de los procesos.

# **Subfórmulas.**

Cálculos resultantes de otras formulas.

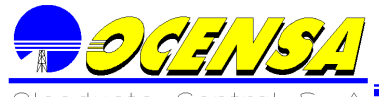

MANUAL DEL USUARIO

# **Otros parámetros.**

Información que no se encuentra en el movimiento de conexiones (tablas principales para los procesos).

Esto datos pueden tomarse de una tabla de La Base de Datos (tabla que debe estar definida en la opción Tablas de procesos punto No. 2.3.1. de donde se va a obtener la información con sus respectivas columnas para datos GSV y NSV), un valor constante, o una función del Sistema. Las funciones definidas son:

- D Número de Días del mes procesado.
- H Número de Horas del mes procesado.
- A Número de días del año procesado.
- M Meses del año.
- L Locación actual en el proceso

V Valoriza los barriles según la valoración de corrientes y la de grupos ## Número del parámetro que se recibe al ejecutar el proceso que contiene dicha formula.

El Sistema no permite en una sola línea o registro, recuperar información de una tabla, una constantes y una función. Solo permite uno de estos datos por registro. Adicionalmente se pueden hacer condiciones en el Sistema de formulas:

#### **Parámetros condicionales**

e<sub>b</sub>

En ellos se definen las formulas o procesos que se realizarán dependiente del resultado de la condición

Una condición puede realizarse comparando valores, funciones, datos de tablas o resultados de formulas.

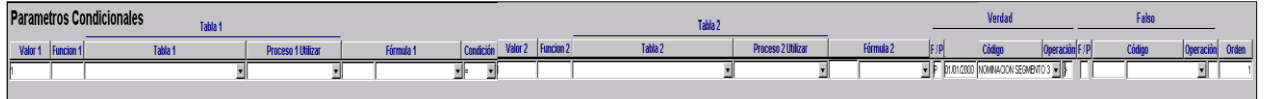

Cuenta con una serie de sub-ventanas en la parte superior del menú las cuales son:

> Crear una nueva Fórmula: crea una nueva formula a partir de las ya existentes

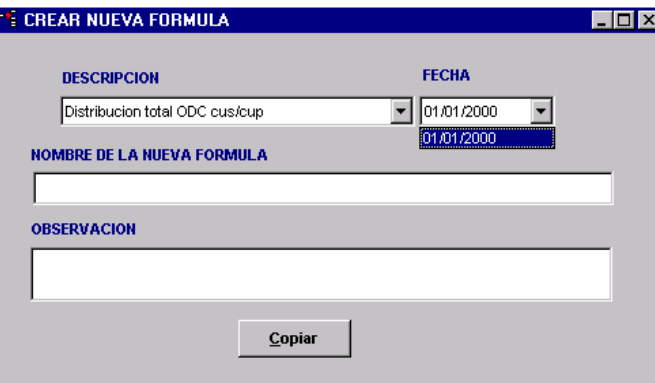

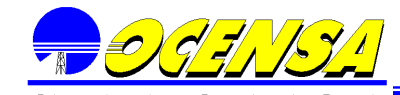

# MANUAL DEL USUARIO

Permite seleccionar las formulas con su respectiva fecha de creación, haciéndose obligatorio el ingreso de un nuevo nombre y una observación.

Nueva versión Formulas : Crea una nueva versión de la formula seleccionada. En la parte superior se presentara el listado de procesos que utilizan esta

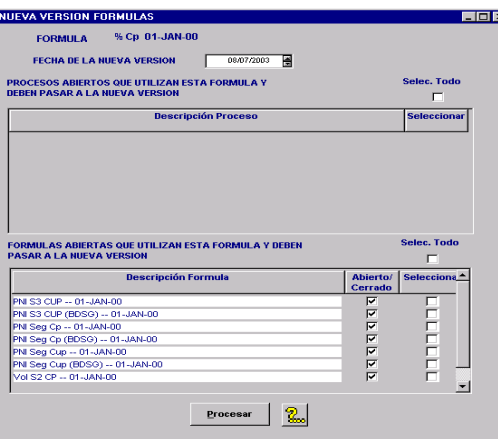

formula y al seleccionarlos pasaran a manejar la nueva versión. En la parte inferior se presentara el listado de formulas que utilizan esta formula y al seleccionarlas pasaran a manejar la nueva versión. Cuando una formula se encuentra cerrada creara una nueva versión de esta y pasara a utilizar la nueva versión de la formula seleccionada.

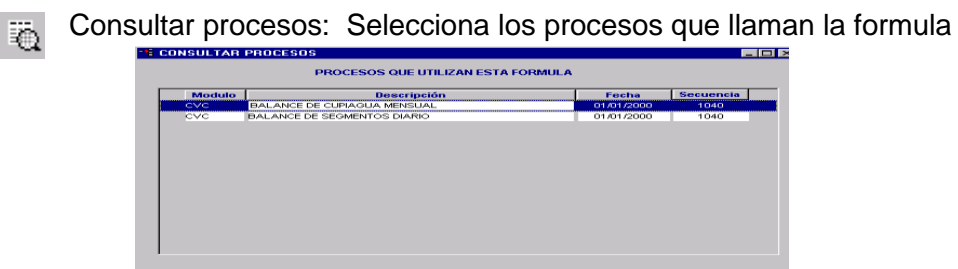

seleccionada.

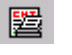

Consultar Formulas : Selecciona las formulas que utilizan la formula seleccionada.

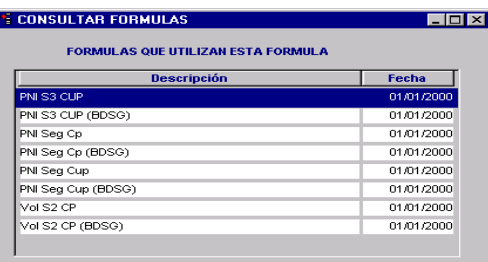

Ver F<sub>in</sub> Formula Detallada: presenta la información de la fórmula con sus respectivos códigos.

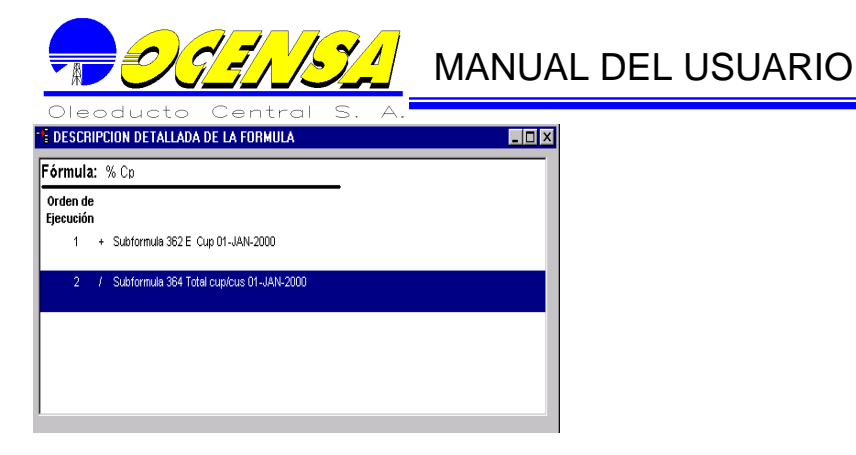

# Control Formulas

Esta opción permite abrir las formulas que se encuentran cerradas, y solo se habilitara al Administrador del Sistema

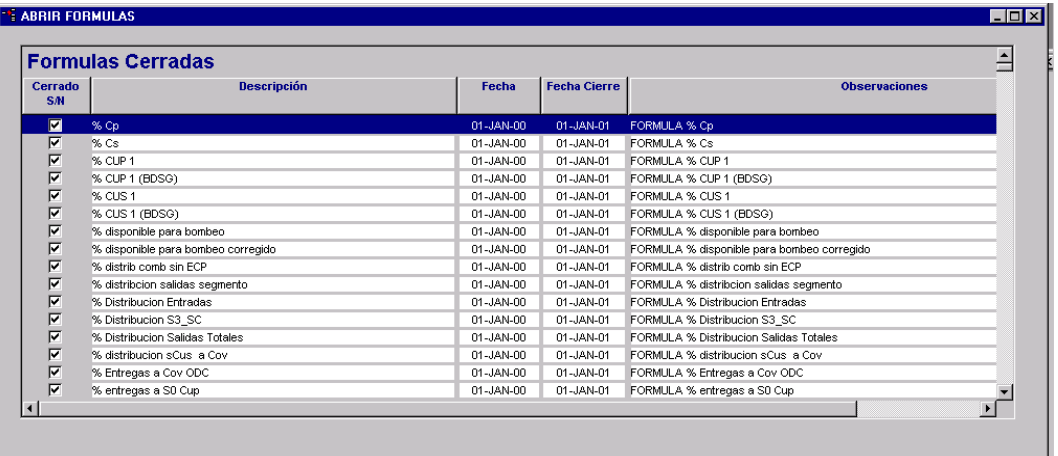

# **Nombre Proceso.**

Da el nombre relacionado a los diferentes procesos utilizados por la aplicación. Un proceso puede ser utilizado por otro proceso utilizando las formulas condicionales (Punto 2.3.2.5)

La información a llenar en la creación de un proceso, es la siguiente:

Código identificable del proceso.

Descripción del proceso

Periodo: Proceso para ser corrido diariamente (D), semanalmente (S), mensualmente (M), etc.

Desplegar: Si se debe mostrar en la opción de generar procesos. Un proceso puede no mostrarse porque puede ser un subproceso que se corre desde una formula condicional.

Sin empresa: Util para procesos que utilizan empresas, como es el caso de Nominaciones. Se puede querer que el resultado sea la suma de las empresas que cumplen con las especificaciones de las formulas, es decir registrar el total por empresas; en cuyo caso sería un proceso Sin empresa, de lo contrario sería un proceso con empresas:

Sin empresas:
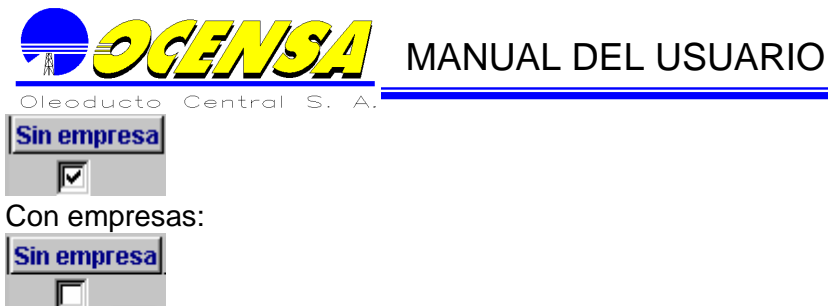

Cerrado S/N: Refleja el estado actual del proceso, cerrado (1), abierto (0).

Tabla principal: Donde se debe tomar y registrar los datos de los movimientos. (Proceso Diario, Nominaciones, Proyecciones). Si no se coloca nada, el Sistema asumirá la tabla principal de Proceso Diario: Movimientos\_conexion\_diarias.

Adicionalmente, se pueden mandar parámetros a un proceso, el cual son utilizados como se explicó en el punto **otros parámetros** de las formulas. La información a registrar es:

Secuencia: debe coincidir con el número que se dió en las formulas. Nombre del parámetro

Valor, el cual puede ser alfanumérico.

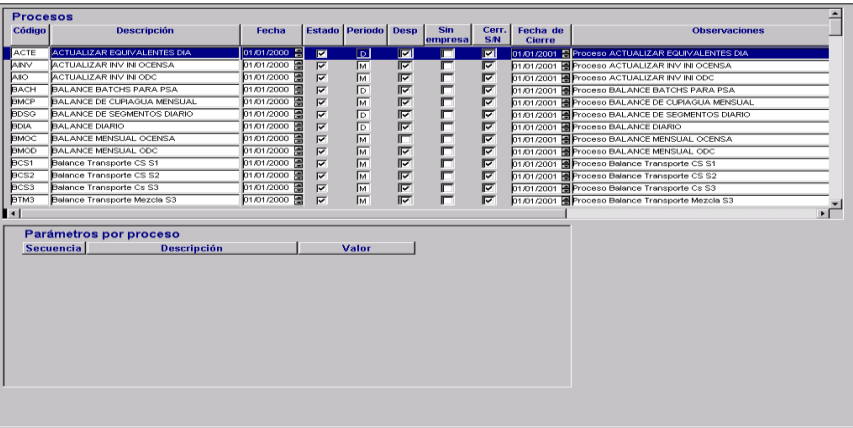

Los procesos manejaran estado de abierto y cerrado, cuando se encuentra abierto podrá ser modificado su contenido de lo contrario no.

#### **Definición Proceso.**

Para poder ejecutar cada una de las fórmulas, es necesario crear los procesos, el cual ha sido definido en el punto anterior. Cada proceso contendrá un grupo de fórmulas, que serán ejecutadas en un orden definido por el usuario y los valores calculados serán almacenados en las tablas seleccionadas por el. En caso de no seleccionar ninguna tabla, el sistema mantendrá estos cálculos durante el proceso, por si son utilizadas por una fórmula siguiente.

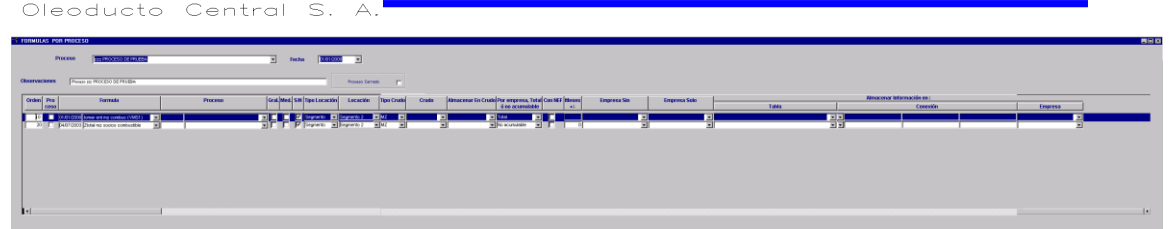

Los Campos a llenar son los siguientes:

Secuencia: Orden en que deben ser ejecutadas las fórmulas.

Formula o Proceso: nombre de la Formula o proceso a ejecutar.

General: Marcarlo si la formula o proceso se va a ejecutar sobre todo un tipo de punto. No se debe marcar si es para un punto específico.

Medidor: Marcarlo si debe tener en cuenta únicamente los puntos que tienen medidor.

S/N: Marcarlo si se debe tener en cuenta únicamente los movimientos que fueron marcados como SI

Tipo Locación:Existen varios tipos de locación como se especificó anteriormente. Los tipo de locaciones van involucrando otros tipos de locaciones el cual generan niveles. Estos niveles son:

Conjunto de segmentos

**Segmentos** 

Otros tipos (Estaciones, líneas, terminales marítimos, etc.)

En esta campo, se define sobre qué tipo de locación se debe ejecutar la formula Locación: Se debe llenar con la locación, si NO se marcó el campo general Tipo crudo: Sobre que tipo de crudo se debe ejecutar la fórmula o proceso.

Crudo: Sobre que crudo se debe ejecutar la fórmula.

Almacenar en crudo: Se debe llenar esta campo se quiere que el valor resultante con un crudo especifico, quede con otro.

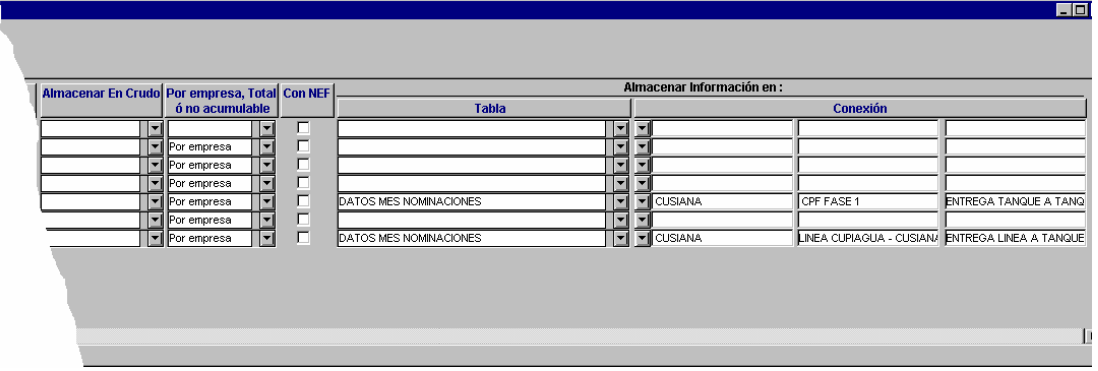

Por empresa, total o no acumulable: Cuando se ejecuta un proceso, el sistema realiza una iteración por todos los meses que se encuentran en el rango dado, y después pasa por cada empresa que se encuentra en la información procesada. La

información calculada en los procesos, puede ir por empresa, total sin dejar los cálculos por empresa, o una vez calculado el primer valor, no siga calculando este valor en el proceso. Esta opción se utiliza para los casos en que el proceso se ejecuta por empresa y el valor a calcular es el mismo para cualquier empresa (Ej. Capacidad disponible Seg 3.) Si no se da la opción de NO acumulable, el Sistema sumará cada valor calculado por empresa y dejara un resultado erróneo.

Si este campo se deja en blanco, El sistema lo toma como total. Con NEF: Se debe marca si se debe tener en cuenta únicamente los datos de los NON EXISTING FIELD.

Almacenar información en:

El dato calculado por la formula debe ser almacenado en una tabla. En caso de no encontrar tabla, El Sistema lo deja en memoria, por si otra fórmula necesita dicho valor (Ejecución de dicha formula como subformula de otra). Tabla: Tabla donde se debe guardar la información calculada. Conexión: Si la tabla es: MOVIMIENTO\_ CONEXIÓN\_DIARIAS MOVIMIENTO CONEXION MENSUALES DATOS MES NOMINACIONES DATOS MES PROYECCIONES DATOS MES REALES Entonces, sobre qué conexión se quiere almacenar la información. **Nota:** La secuencia puede venir salteada, en el caso de tener que insertar una nueva formula y no tener que cambiar toda la numeración secuencial.

En los Anexos se pueden ver todas las formulas y los procesos actualmente cargados.

Cuenta con una serie de sub-ventanas en la parte superior del menú las cuales son:

Ver **Formula Detallada : presenta la información de la fórmula** seleccionada con sus respectivos códigos.

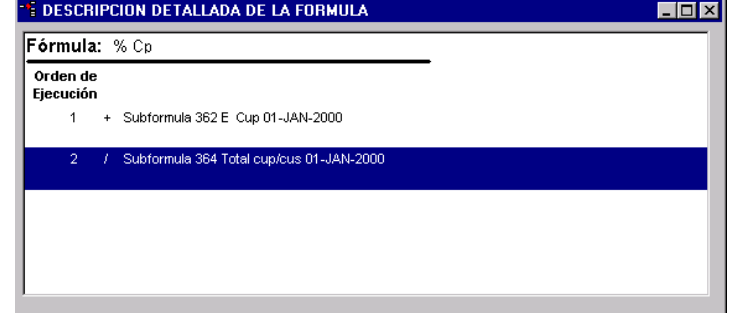

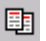

**ED** Copiar Proceso: Permite copiar todo o parte del contenido de un

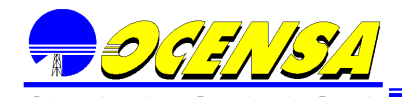

proceso abierto o cerrado a otro obligatoriamente abierto.

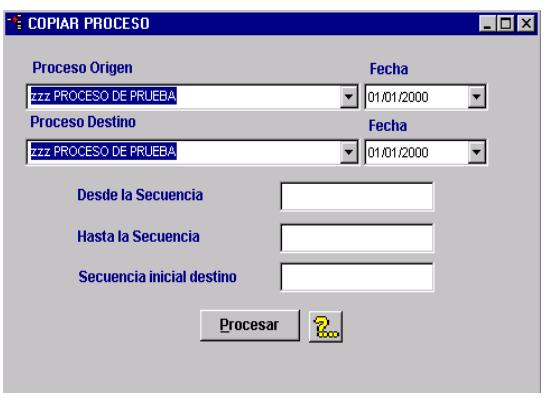

El procedimiento a seguir es el siguiente, al abrir esta ventana el trae en el proceso origen por defecto el proceso que se tiene seleccionado en la pantalla anterior, y si este se encuentra abierto también estará en el proceso destino de lo contrario en cualquiera de las dos listas puede seleccionarse otro proceso.

Luego se debe ingresar la secuencia inicial , la secuencia final y la secuencia inicial destino, las cuales indican desde que secuencia hasta que secuencia del proceso origen y desde cual secuencia se realizara la copia al proceso destino.

Al no ingresarse la secuencia inicial se copiara todo el contenido del proceso origen en la parte inicial destino.

Al no ingresarse la secuencia final se copiara todo el contenido del proceso origen en la parte final destino.

Al no ingresarse la secuencia inicial destino se copiara todo el proceso origen iniciando en la secuencia uno.

闅

Copiar **图** nueva versión proceso: crea una nueva versión del proceso seleccionado con la fecha elegida.

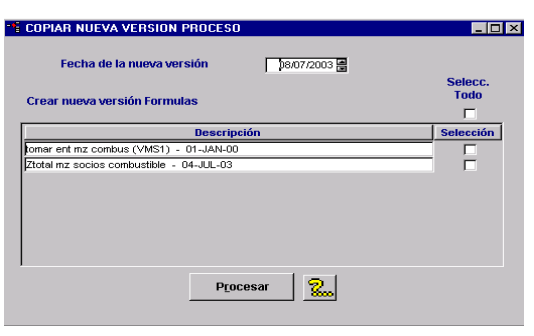

Luego se seleccionan las formulas que se requiere hagan parte de la nueva versión. Si la versión de la formula no existe se creara una nueva automáticamente.

Consultar Procesos: Seleccionan los procesos que utilizan la

formula seleccionada.<br>IS QUE UTILIZAN ESTA FI Descripci<br>LANCE DE CUPIAOUA MENSUA<br>LANCE DE SEGMENTOS DIARIO

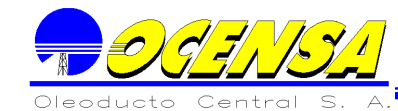

ュ

Proceso llamado por otros procesos: Lista los Procesos que llaman el proceso que se encuentra seleccionado

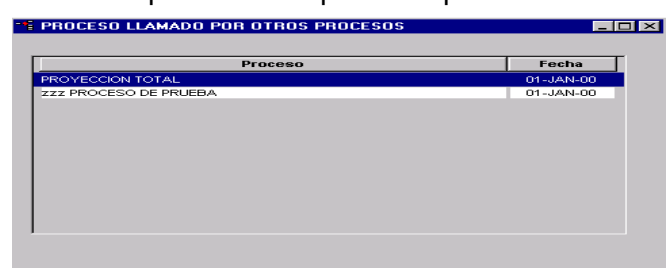

Procesos en que almacena la misma información: Lista los procesos que almacenan la misma información que tiene el proceso seleccionado.

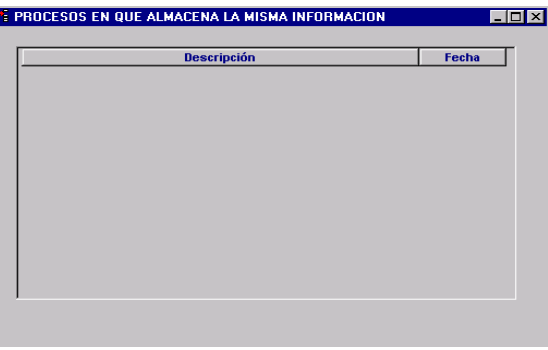

Empresas en procesos: Lista los procesos que se encuentran en la 酮 empresa que se encuentre seleccionada o según la empresa que se seleccione en la lista.

Presenta la secuencia en que se encuentra la empresa y si se encuentra en el

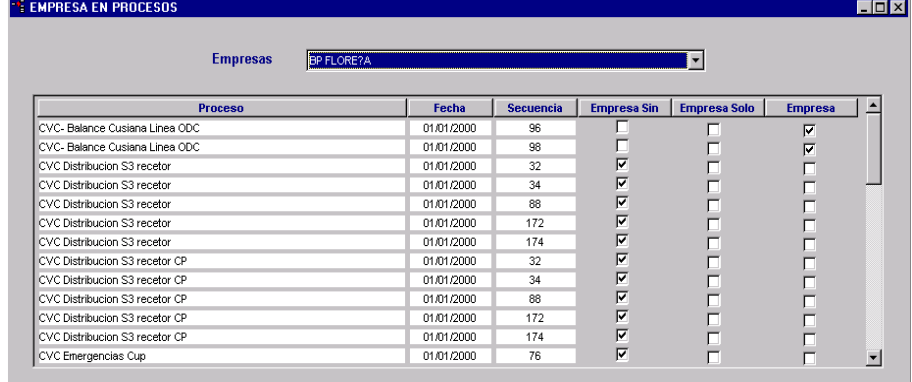

campo como Empresa Sin , Empresa solo y/o empresa.

囮 Renumerar Procesos: Renumera la columna de orden con un incremento de diez en diez.

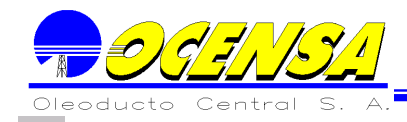

 $\overline{\mathbb{R}}$  Formulas que llaman este proceso: Lista las formulas que en parámetros condicionales llaman el proceso que se encuentra en el listado de procesos seleccionado

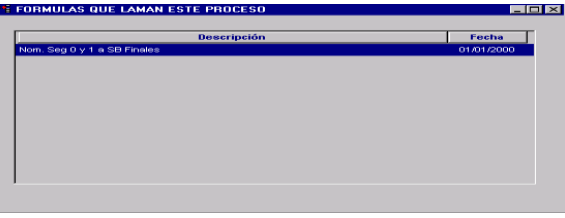

Proceso llamado por otros procesos: Lista los procesos que llaman al proceso que se encuentra en el listado de procesos únicamente.

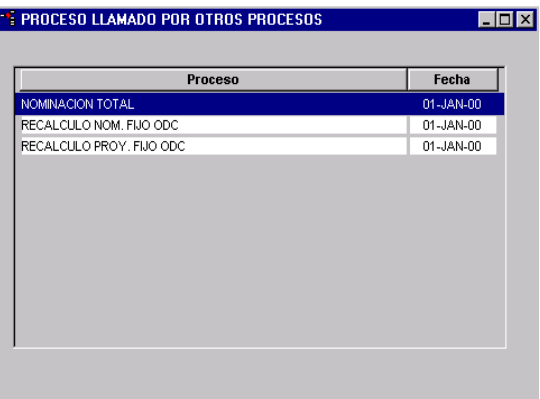

#### **Control Procesos**

**Esta opción permite abrir los procesos que se encuentren cerrados y solo se habilitara para el Administrador del Sistema.**

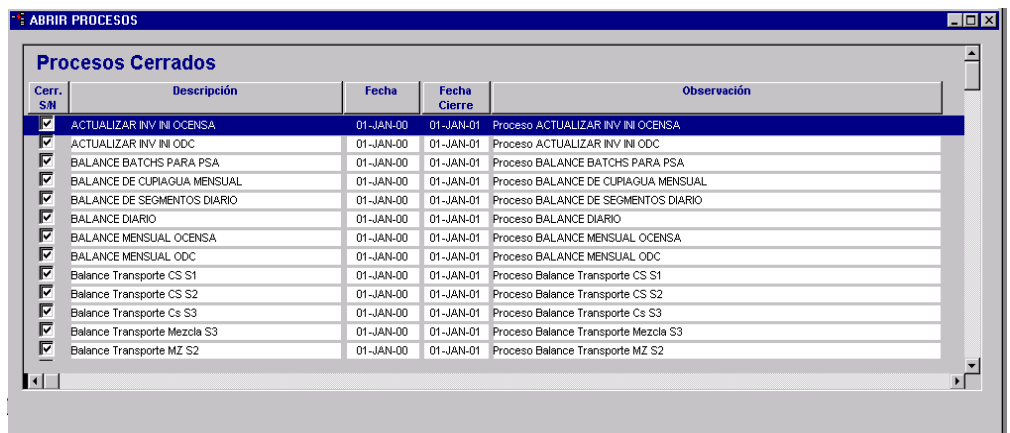

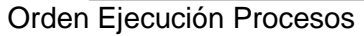

Maneja el Orden en que se deben ejecutar los procesos distribuyéndose por grupos. Manejando un proceso inicial obligatorio para cada grupo y un orden lógico para su ejecución.

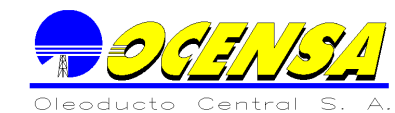

**E ORDEN EJECUCION DE PROCE**  $\overline{\Box}$ ACTIVITY AREOLIVALENTES DA DE 01-2000 WELL **Grupos de Proce:**  $P_{FQ}$ 

#### Seguimiento de Procesos

**Presenta el seguimiento de los procesos que se ejecuten. Permitiendo relacionar las formulas que se ejecuten.**

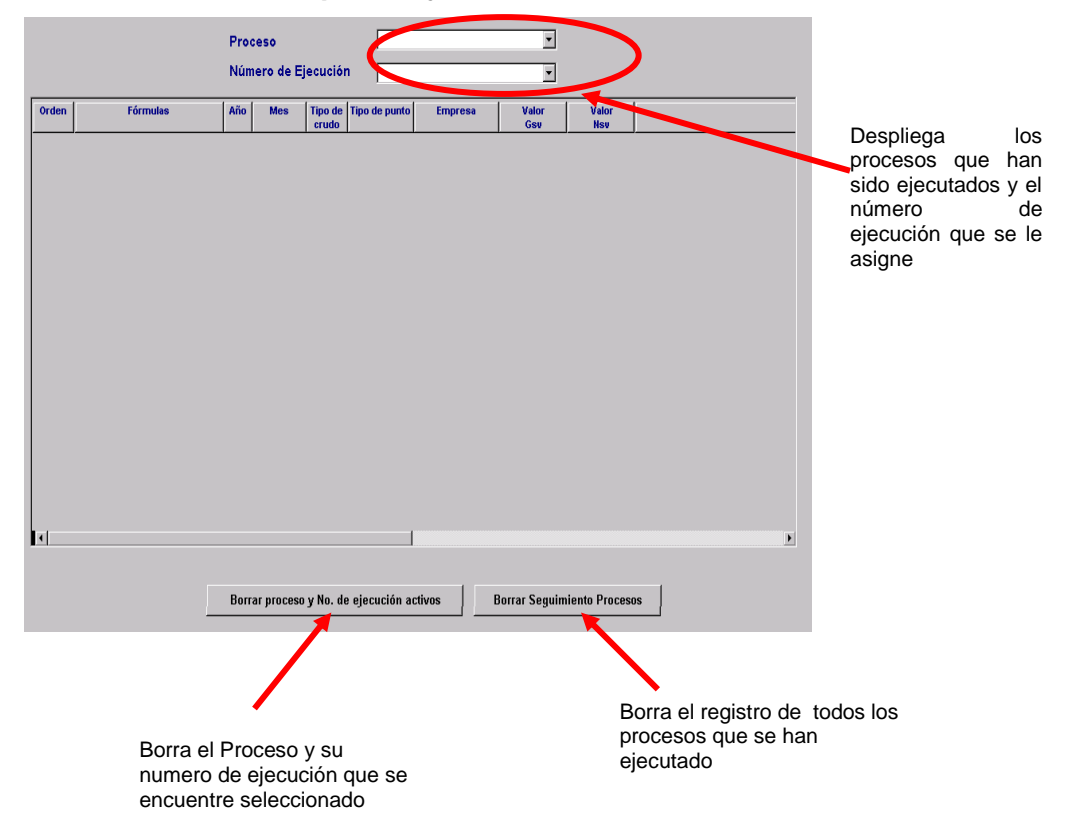

#### 2.4.- INFORMACION BASICA

La información básica maneja las tablas de referencia, que son utilizadas en los módulos del Sistema, esta información debe ser creada en primera instancia para el buen funcionamiento de la aplicación. La información básica es esencialmente la opción que permite crear o modificar los datos que se necesitan para poder ejecutar los diferentes procesos que son necesarios para los usuarios del SGMV.

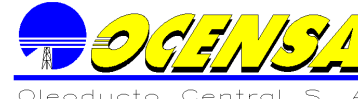

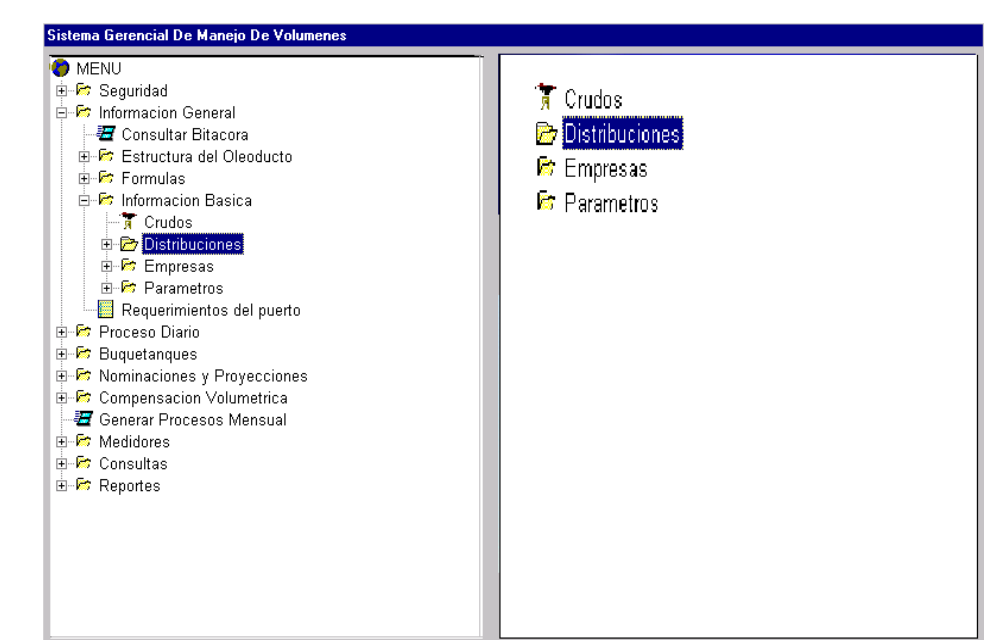

#### **Crudos.**

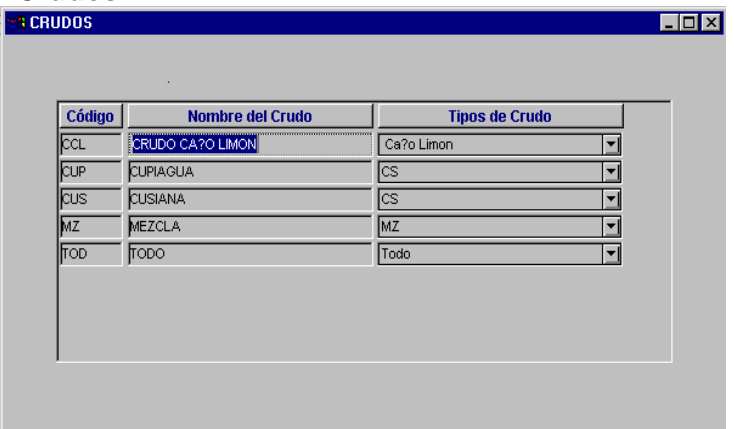

#### **Empresas.**

Bajo este nombre están todo los items que se relacionan de una u otra manera con la definición de empresas para las diferentes actividades del oleoducto.

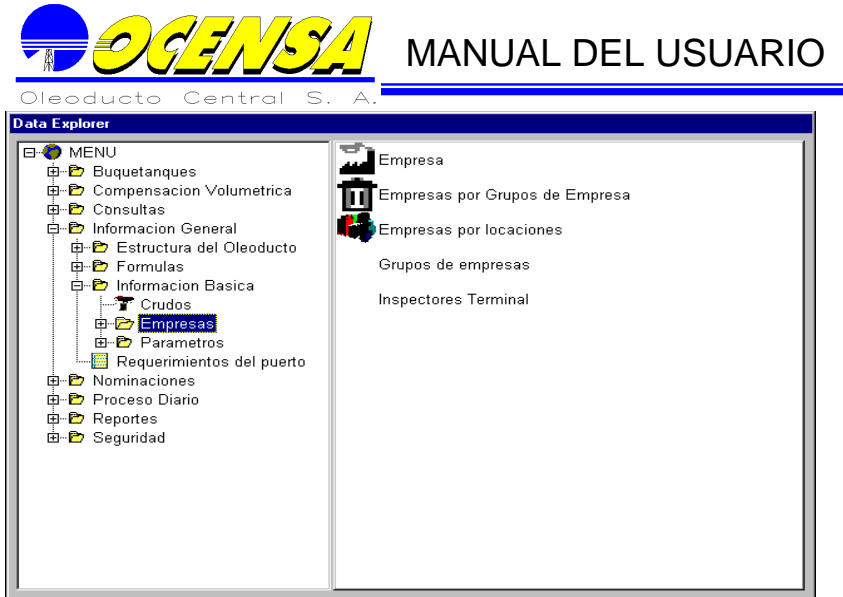

## **Campos**

Listado de Campos específicos para una empresa existentes en la Base de Datos.<br>EDE E

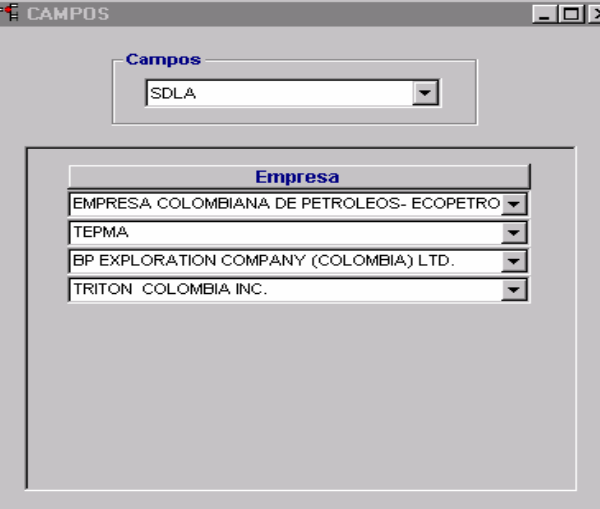

#### **Campos Empresas**

Listado de Campos específicos por empresa.

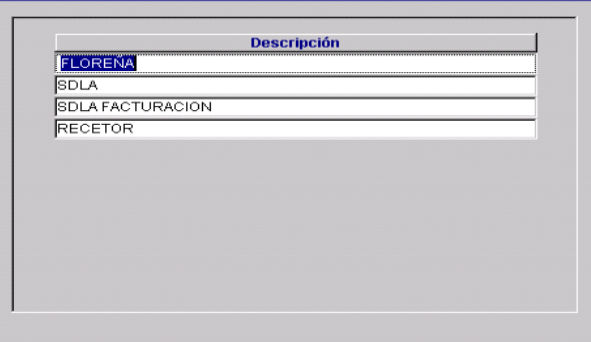

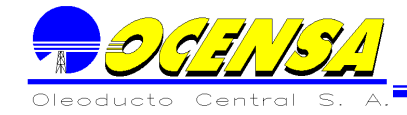

#### **Empresas**

Existe una opción en el sistema para registrar la información concerniente a una empresa. Dentro del SGMV se manejan diferentes tipos de empresa como lo son: Operadora. Initial Shipper. Inspector de puerto. Inspector independiente. Agente marítimo. Consignatario. Para reportes.

La empresa exportadora, es un campo utilizado para los initial shipper y terceros, y corresponde a la empresa con la que se tiene un acuerdo común para la exportación del crudo.

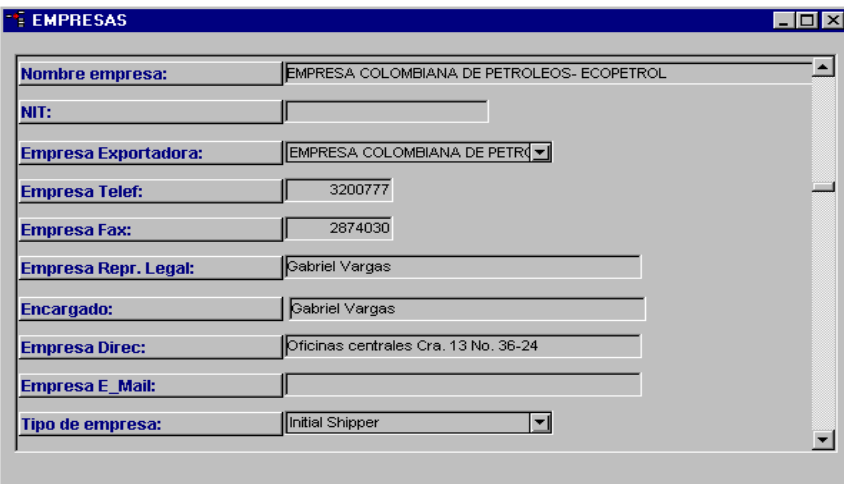

#### **Grupos de Empresas.**

Las empresas petroleras se asocian en grupos para la exportación del crudo. En esta operación, se registra el grupo y el tipo de crudo que manejan, el Estado, y un rango de fechas en que existe. Si el grupo aún esta activo, la fecha final debe ser nula.

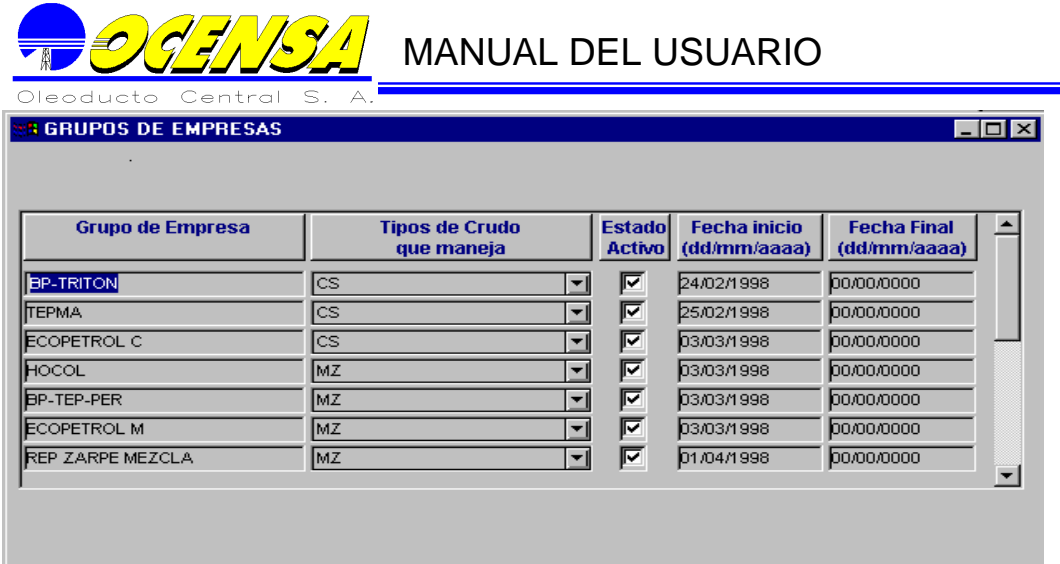

#### **Empresas por Grupos de Empresas.**

Una vez creados los grupos, esta opción permite definir las empresas que lo conforman. El % de participación corresponde al % de crudo que tiene la empresa dentro del grupo. Dado que una empresa puede decidir cambiarse de grupo, se tiene el rango de fecha y su estado.

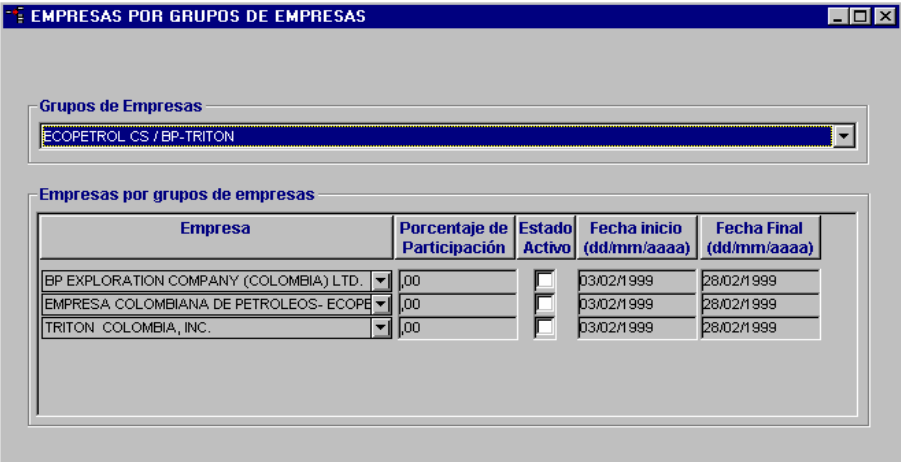

#### **Empresas por locaciones.**

En esta opción, se permite registrar las empresas que tienen crudo en las diferentes estaciones, con el fin de llevar un inventario detallado por estación y por empresa. Hay que tener en cuenta, que para la actualización de las diferentes pantallas que interactúan con las empresas, es necesario que existan ya, es decir deben ser registradas en la pantalla de información básica de empresas.

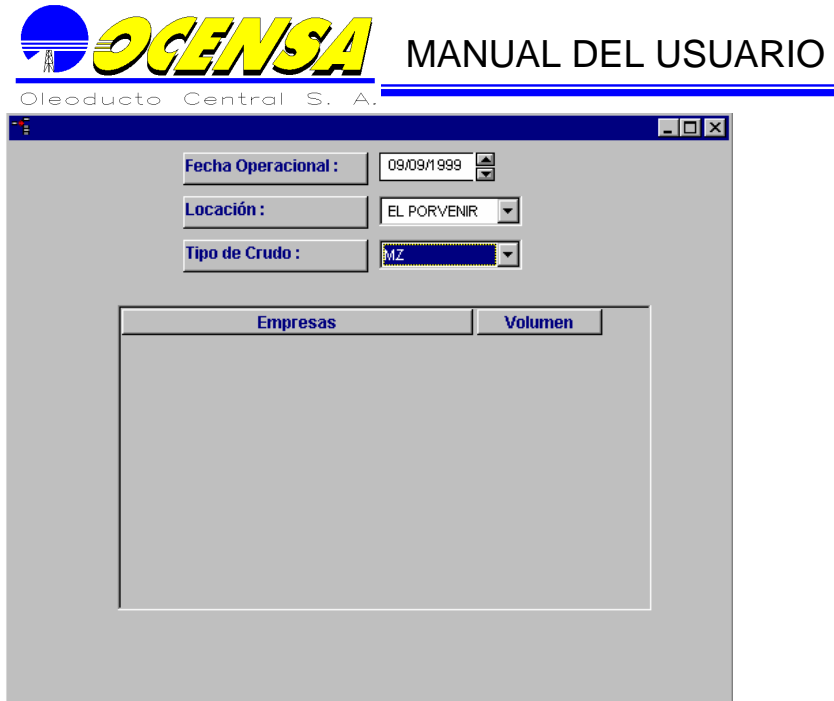

Existe una pantalla para la creación de locaciones, las cuales es necesario crearlas antes de pasar a esta pantalla.

#### **Inspectores del terminal.**

En esta pantalla se registran las empresas del terminal

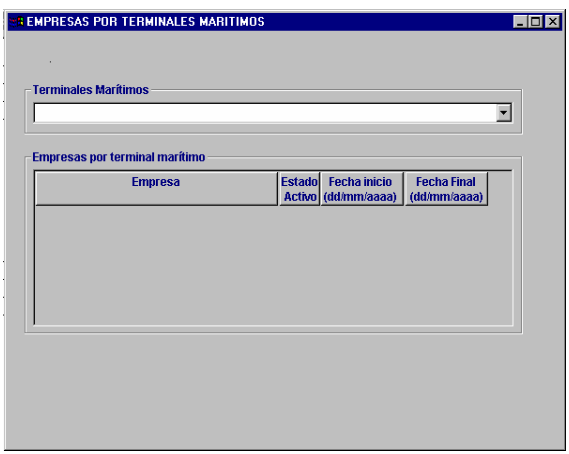

#### **. Parámetros.**

La opción de Parámetros está dividida por los módulos que conforman la aplicación, esto quiere decir que la información aquí almacenada, es utilizada únicamente por el módulo al que pertenece, sin embargo, dicha información puede ser utilizada en un futuro por nuevos módulos que sean instalados en el Sistema SGMV. En la actualidad, la opción Parámetros permite almacenar la información para manejar los movimientos de los Buquetanques y del proceso diario.

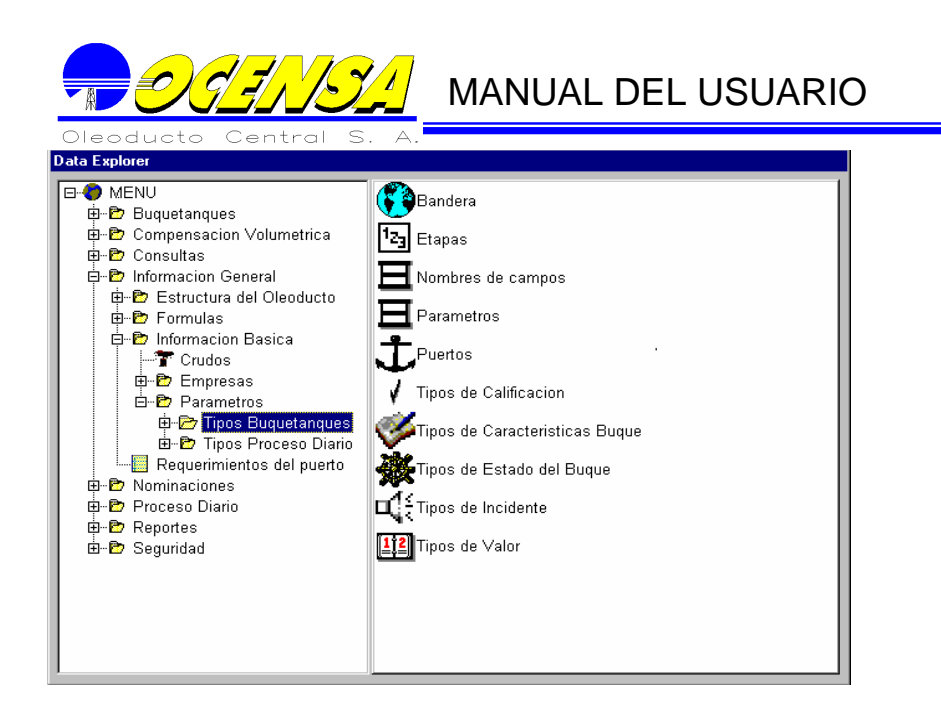

#### **Tipos Buquetanques**

La opción tipos Buquetanques permite visualizar todas las características que son de manejo necesario para la utilización de la opción BUQUETANQUES.

#### **Banderas**

Permite registras las diferentes banderas o países de donde pertenecen los buques con el respectivo código que tiene asignada la superintendencia de puertos.

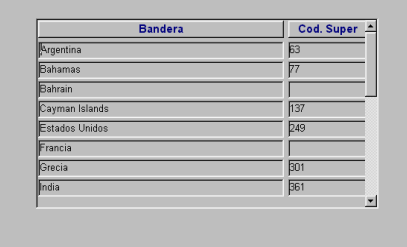

#### **Etapas**

Esta opción permite crear los diferentes pasos o etapas que debe seguir un buque cuando es nominado y llegan a cargar. Estas etapas tienen un orden y pueden ser obligatorias o no. Cada una de las etapas pertenece a un estado (PROGRAMADO, NOMINADO, FONDEO, CARGUE O ZARPE).

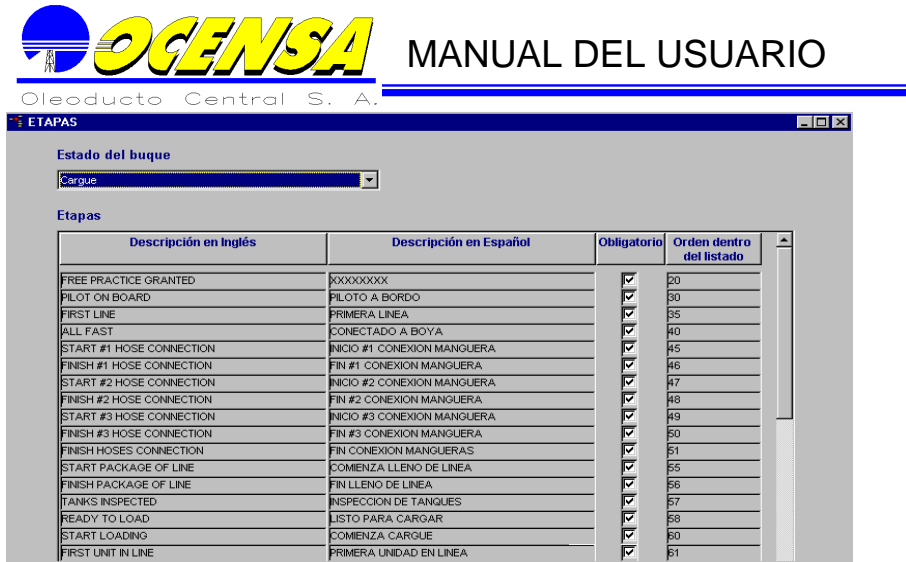

#### **Nombre Campos**

Los Nombres de los campos, pueden ser cambiados por nombres que sean de total entendimiento para los usuarios y serán utilizados en los reportes.

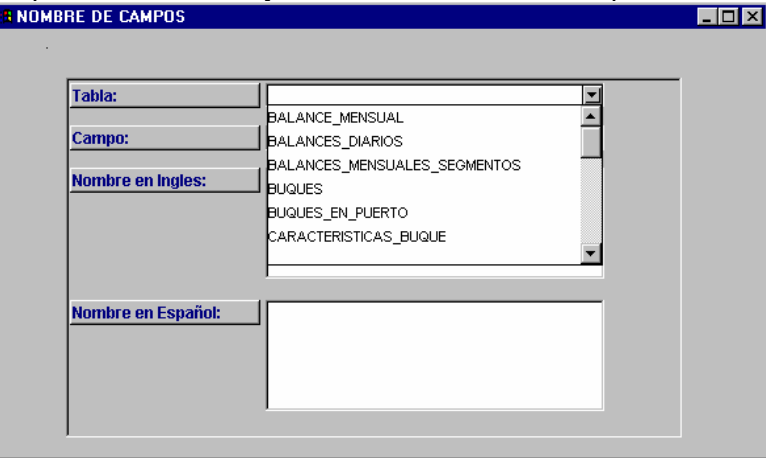

#### **Parámetros**

Estos parámetros son útiles para saber qué estaciones pueden mantener crudo en sus tanques para cargar a los buques y el directorio y secuencia para la generación de los archivos planos para la Superintendencia de Puertos

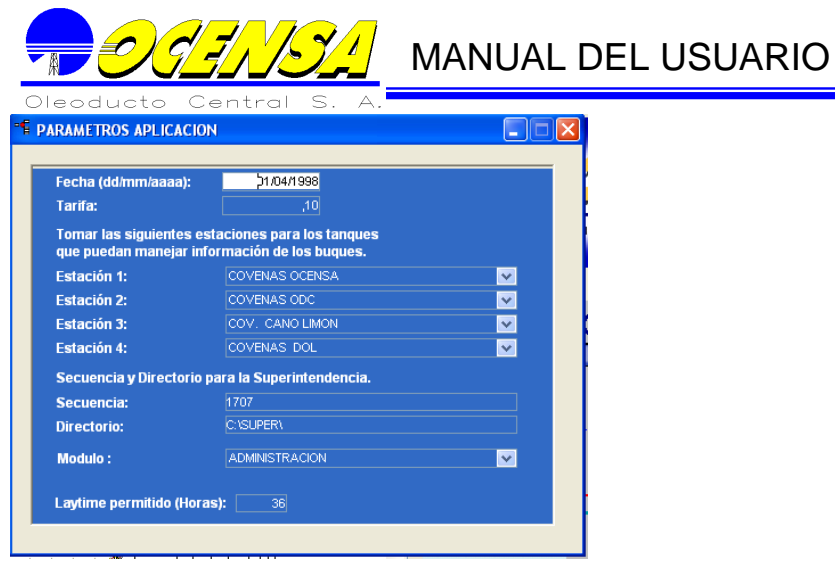

#### **Puertos**

Crea o modifica los diferentes puertos marítimos a los que se dirigen los buques, es necesario crear estos puertos marítimos para completar la información de los buques en los destinos del cargue.

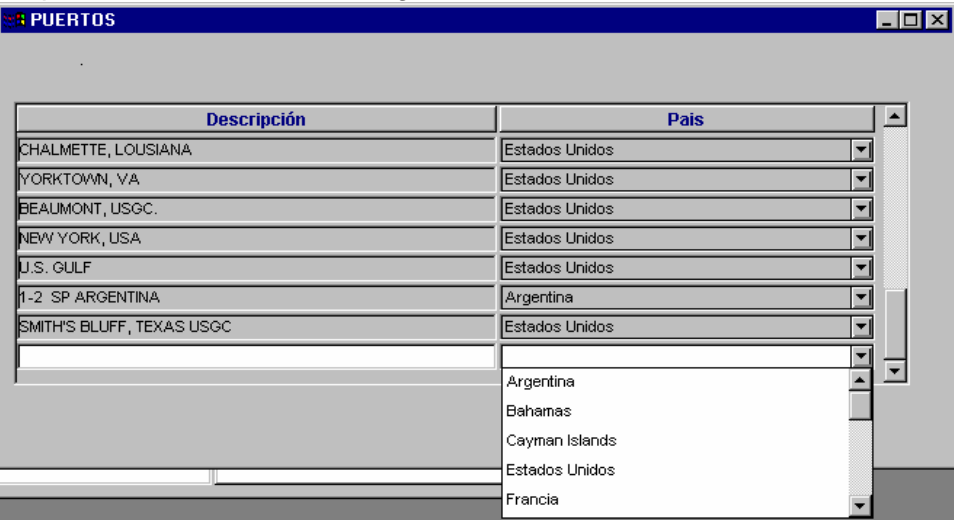

Tipos de calificación

Permite crear los tipos de calificación que son usados en la ventana seguimiento buques y está relacionada con los incidentes, si se presentan se selecciona CONSULTE, si no NO CONSULTE o NO TIENE calificación.

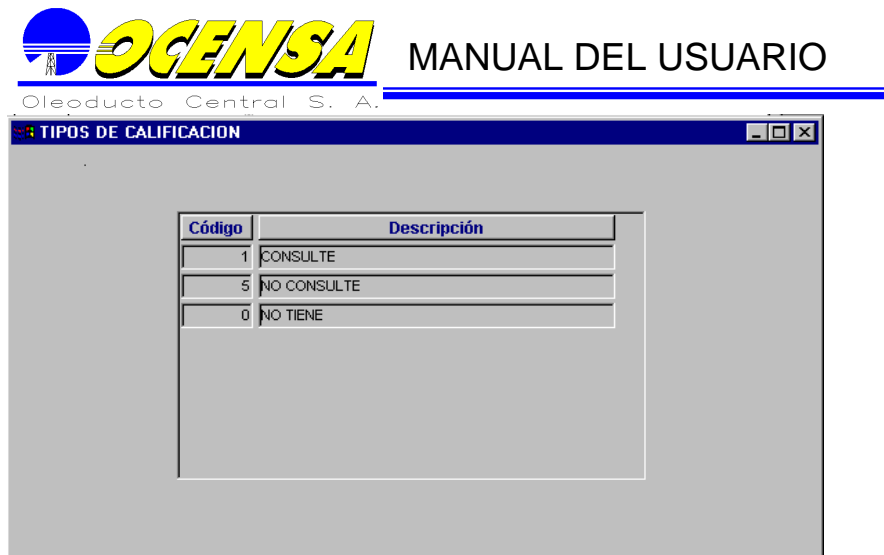

Tipos de características Buque

Crea las características que son relevantes de los datos básicos de los Buques, determinando el número de enteros, de decimales y un orden para la aplicación.

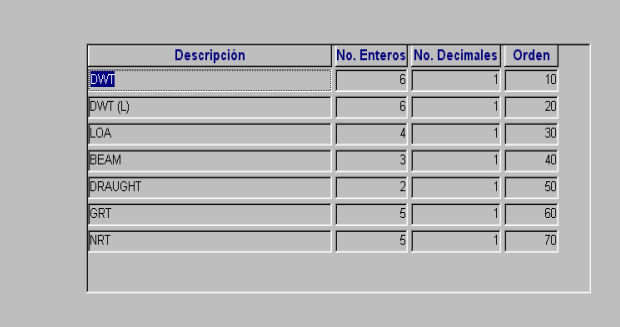

Tipos de Estado de Buque

Para llevar un control ordenado de los diferentes estados por los que pasa un buque en los terminales marítimos, es necesario por medio de esta opción crearlas, determinando su orden cronológico; para este caso desde Programado hasta Zarpe.

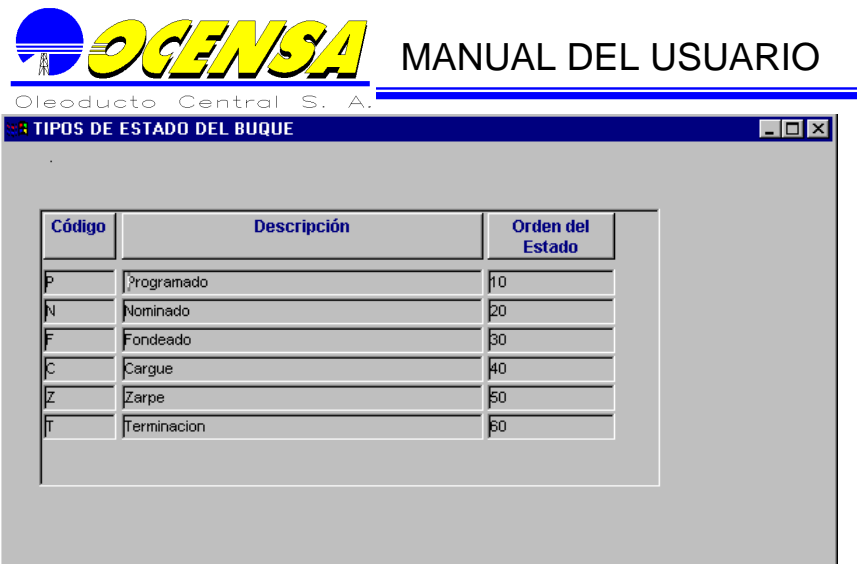

## **Tipos de Incidente**

Crea los incidentes que pueden generar demora en los terminales marítimos con su respectivo código de la superintendencia portuaria.

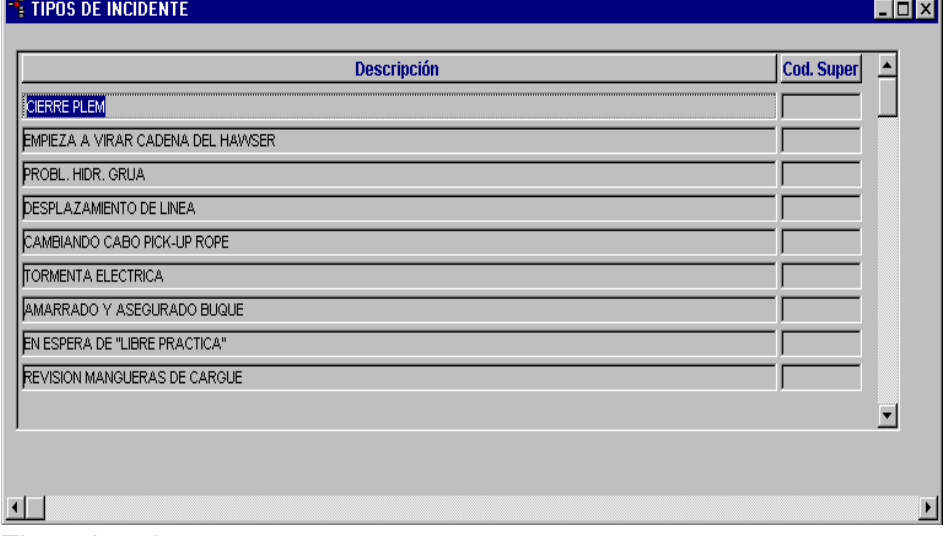

Tipos de valor

Datos del buque que son nuevos y no dependen de ninguna fecha.

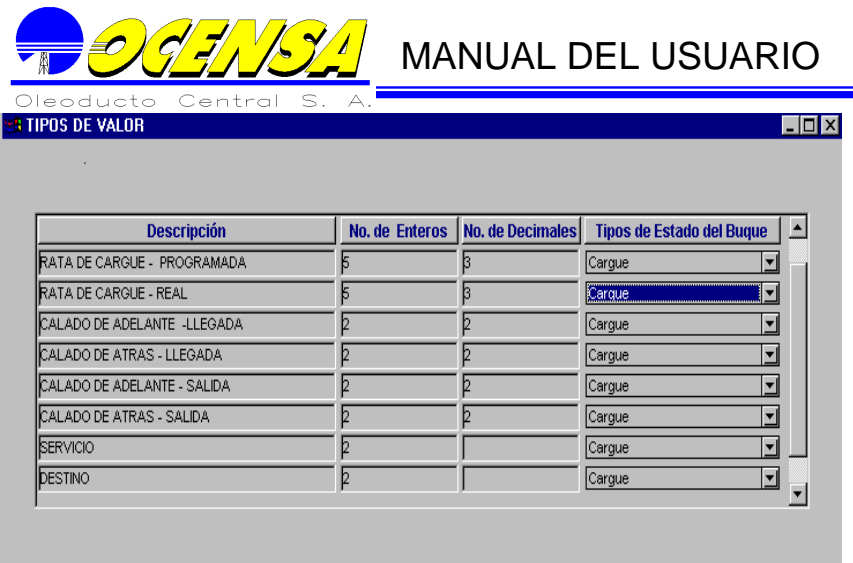

#### **Tipos Proceso Diario**

**Permite crear y modificar la base de información necesaria para el manejo del Movimiento de las operaciones diarias. Al abrir esta opción, el usuario tiene la posibilidad de mantener la información básica actualizada para un desempeño optimo en el Modulo de Proceso Diario.**

Tipos de crudo

**Crea los diferentes tipos de crudo usados por el oleoducto.**

#### Tipos de dato Calidad

**Determina los datos de calidad del crudo con un código y una descripción**.

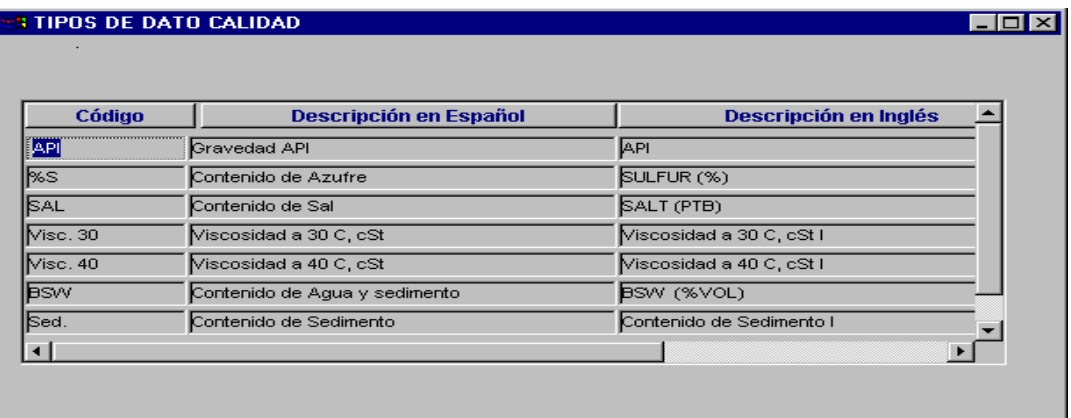

Tipos de empresa

**Para ordenar todas las diferentes empresas que tienen directa relación con el oleoducto es necesario determinar varios tipos de empresas para especificar el tipo de actividad de ellas**.

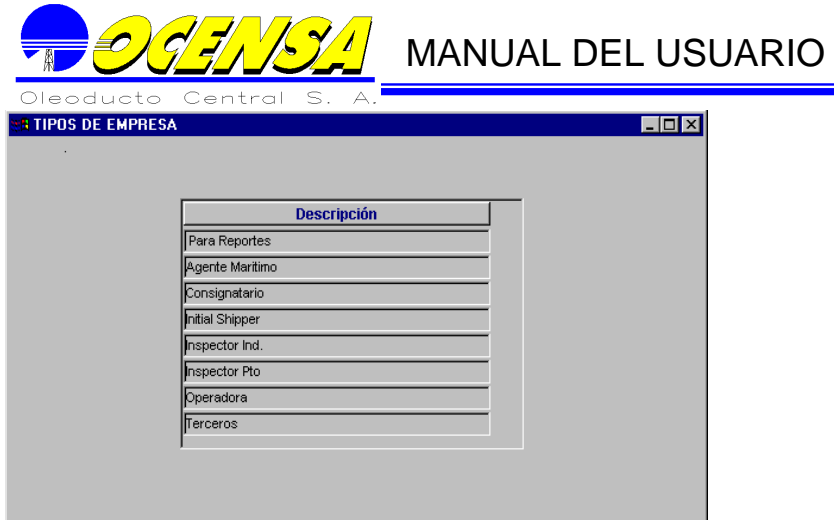

Tipos de Estado **Permite ingresar los tipos de estado de los buques.** 

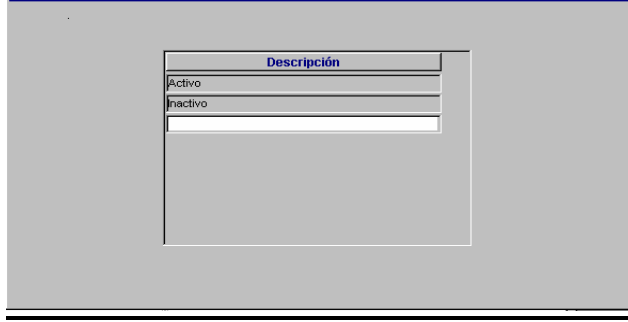

Tipos de Estructura del Oleoducto

**El Oleoducto está conformado por diferentes puntos o locaciones, que a su vez se asocian en segmentos y en conjuntos de segmentos:** 

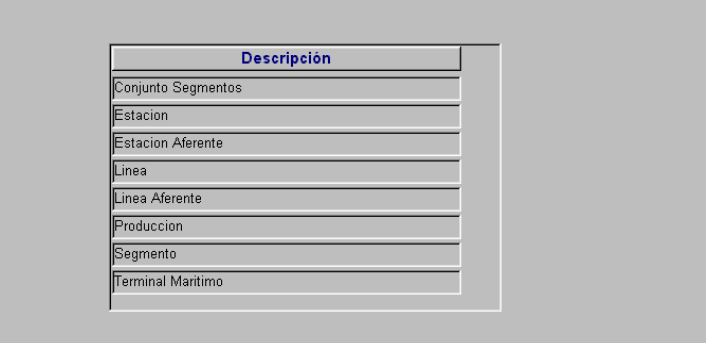

Tipos de Operación

**Permite crear o modificar los tipos de operación que se realizan a diario entre las locaciones.**

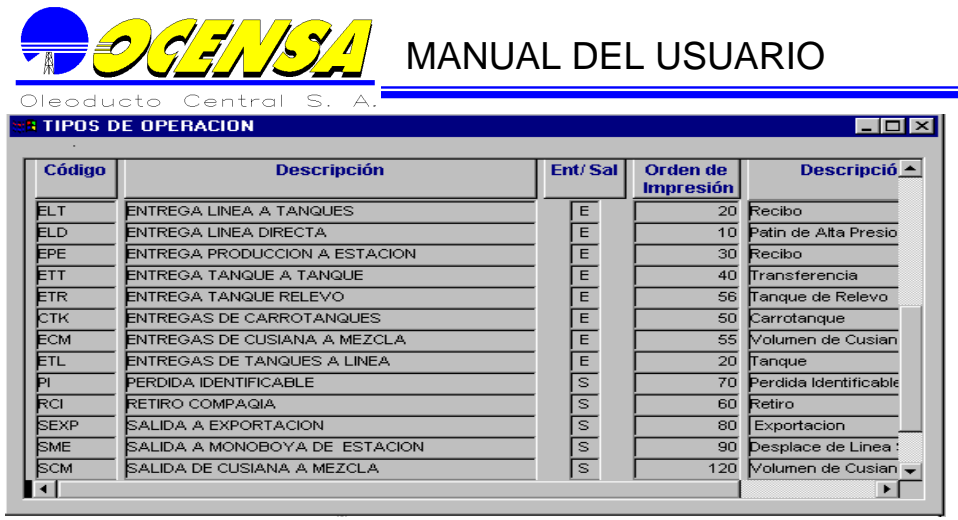

#### Tipos de Tanque

**Permite definir o modificar el tipo de tanques que se manejan en las estaciones** 

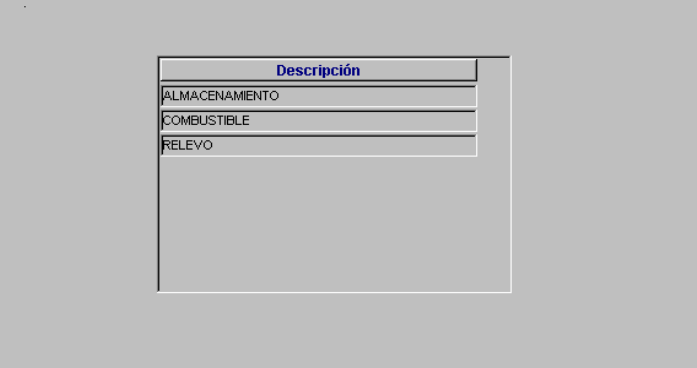

#### Requerimientos del puerto

Posee la información necesaria para los terminales marítimos. Permite crear o modificar las diferentes características – tomadas de las características de los buques - necesarias para el arribo y atraque de Los Buquetanques en los terminales marítimos.

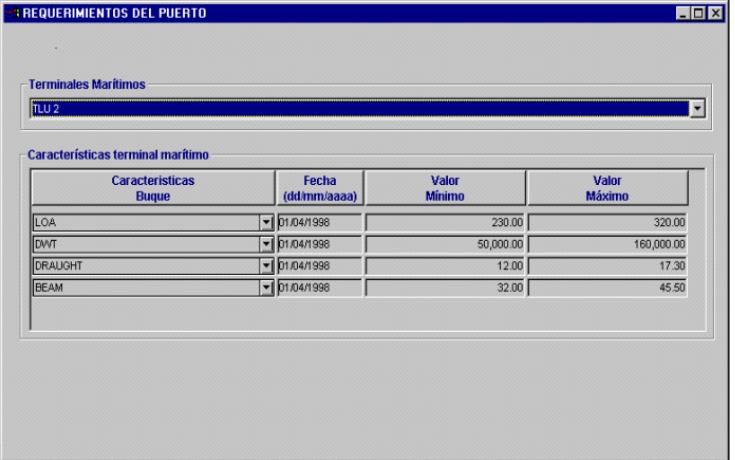

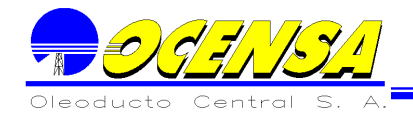

#### **Distribuciones**

#### **Permite adicionar los tipos de distribución según las empresas y además crear las distribuciones por empresa de acuerdo a la distribución vigente.**

Tipos de Distribución

Maneja los tipos de Distribución con su respectiva sigla, las cuales se manejan en el proceso de compensación volumétrica por calidad.

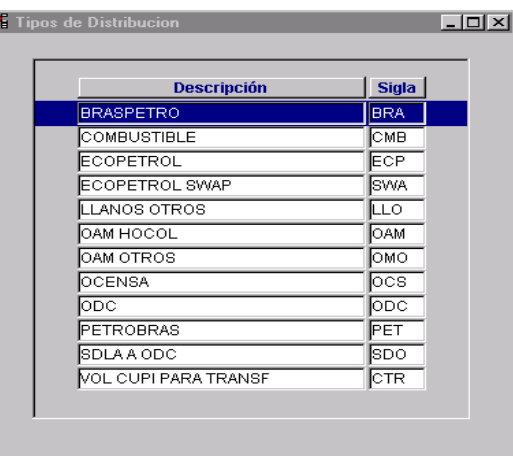

**Eff** Crear vista Dinámica: Crea la vista que contiene la información de los tipos de distribucion.

 $\frac{dA}{dt}$  Formulas por Tipo de Distribucion : Lista las formulas que manejan el tipo de distribucion seleccionado

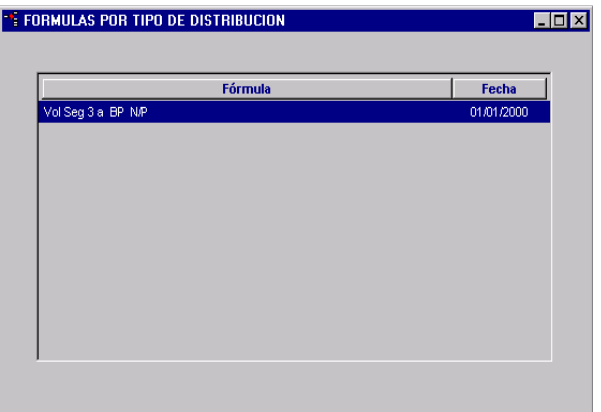

#### **Distribuciones por Empresa**

Permite insertar las compañías por las cuales se desea realizar la distribución de acuerdo a la distribución vigente, el tipo de distribución y el tipo de crudo.

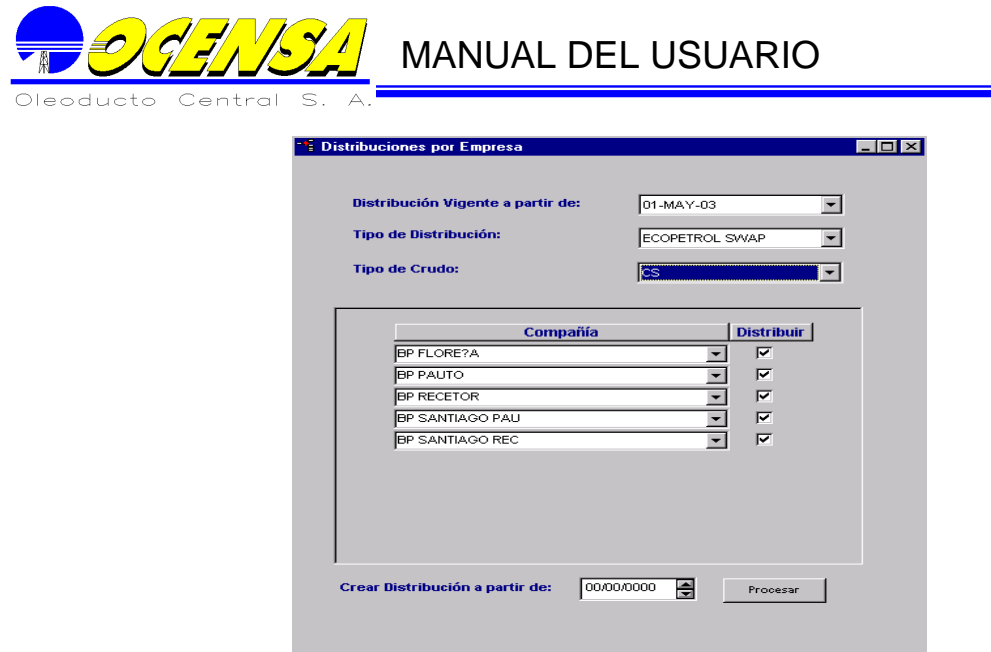

Al realizar el proceso de distribución que se encuentra en la parte inferior, la fecha debe ser mayor a la fecha vigente.

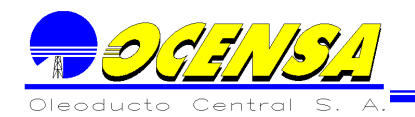

### **3.- PROCESO DIARIO**

La Gerencia de Servicios de Transporte recibe un informe diario de cada uno de los puntos del Oleoducto (estaciones, líneas). El Sistema consolida esta información, la valida y genera a su vez varios informes que le permiten llevar un control de las operaciones, detectar y corregir problemas.

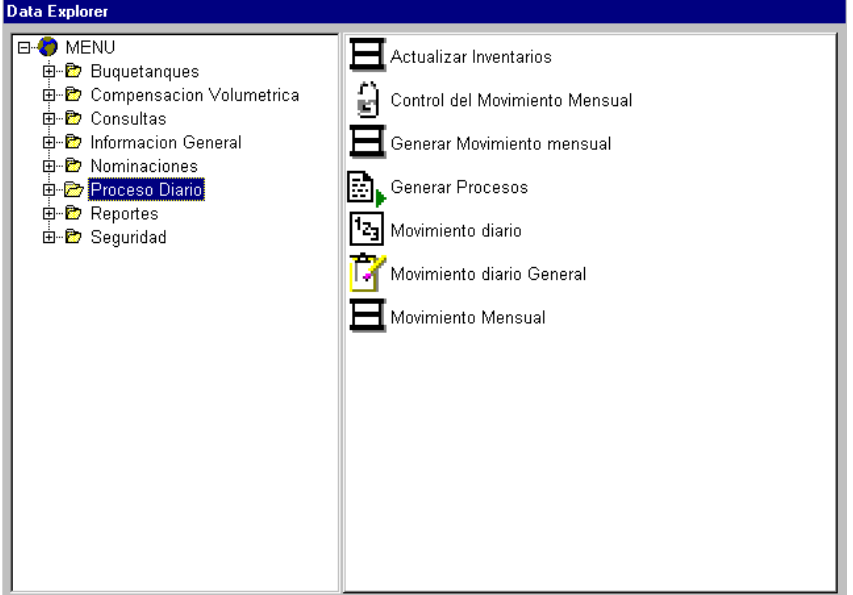

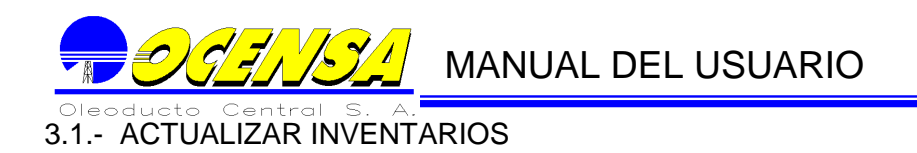

El sistema se encarga de mantener actualizados los inventarios por estación y línea, cada vez que un dato de los tanques o líneas es almacenado. Sin embargo se pueden presentar problemas externos que no alcance a actualizar los inventarios, en esta caso, se debe ejecutar esta función.

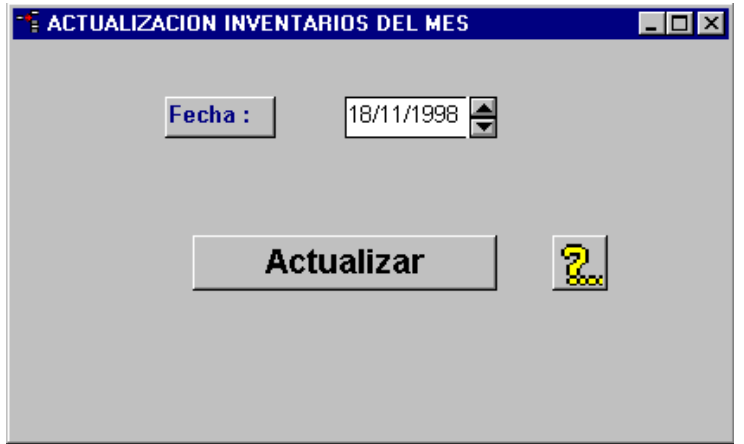

#### 3.2.- CONTROL DEL MOVIMIENTO MENSUAL

Cuando ya se oficialicen las cifras de determinado mes, para una mayor confiabilidad del sistema y para evitar que un usuario cambie alguna cifra de un mes anterior, se puede proteger toda la información del movimiento diario con esta pantalla, basta únicamente señalar el mes que se quiere cerrar, también la pantalla cuenta con la posibilidad de abrir un mes ya oficializado por si se detectó algún error.

A esta pantalla sólo tiene acceso el usuario al cual se le asigne la responsabilidad de oficializar cifras.

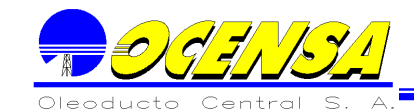

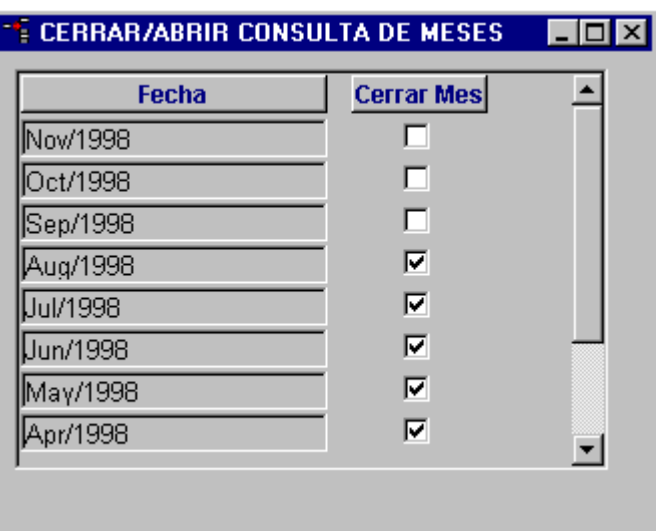

#### 3.3. - GENERAR MOVIMIENTO MENSUAL

El Sistema se encarga de acumular el movimiento diario que se encuentra en el rango de la fecha inicial hasta la fecha final.

Cuando el usuario presione el botón, actualizar, el sistema actualizará el movimiento mensual, el cual puede verse en la consulta de movimiento mensual.

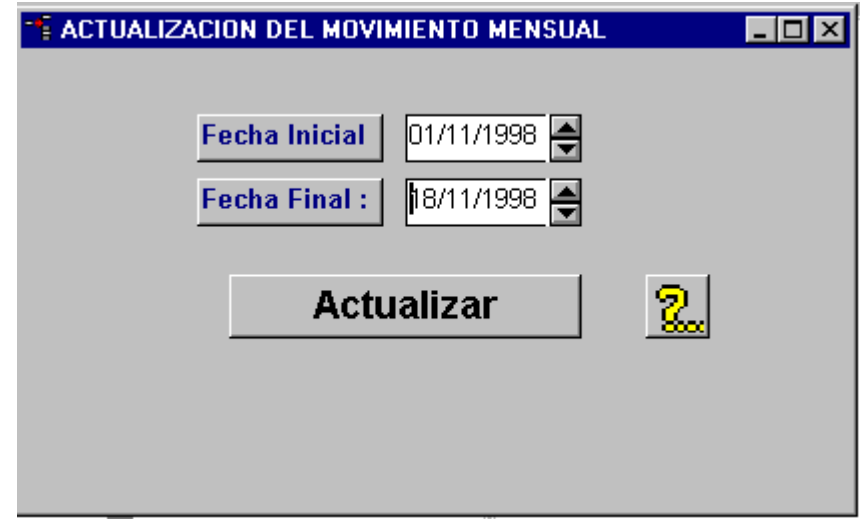

#### 3.4.- GENERAR PROCESOS

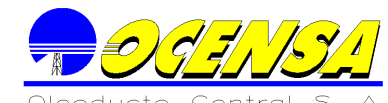

Al escoger uno de los procesos de la lista dando las fechas de inicio y fin, llenar los parámetros si los hay, y hacer clic sobre el botón para procesar, El sistema actualizará tablas con la información calculada aquí y serán mostrados en las consultas y reportes. Con el botón de ayuda que aparece en las diferentes pantallas donde se utilizan procesos el usuario se puede dar cuenta del orden de ellos, como por ejemplo primero son los diarios, luego los semanales, mensuales etc.

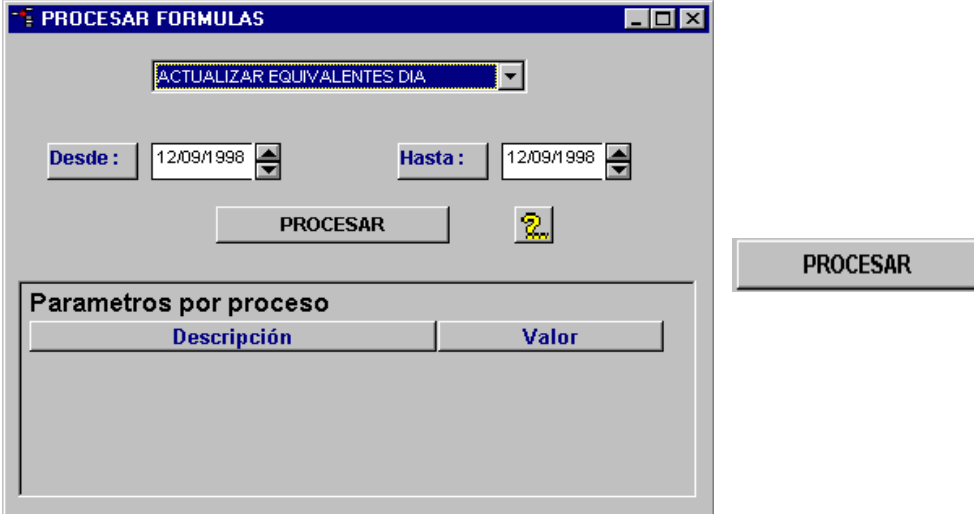

Todos estos procesos, son definidos por el usuario. Para mayor información, consulte el **Capitulo II - Fórmulas**

Estos procesos deben ser ejecutados en un orden lógico para que el Sistema arroje datos reales según sus datos almacenados.

Dependiendo del tipo de proceso a ejecutar, ya sea diario, semanal o mensual, el sistema calculará los datos de la siguiente manera:

Proceso tipo diario: Para cada uno de los días dados en el rango, el sistema calculará los datos.

Proceso tipo mensual: Según el rango dado de fechas, el sistema se encargará de acumular todo el valor calculado y lo almacenará con la fecha final.

#### 3.5.- MOVIMIENTO MENSUAL

Permite consultar la información correspondiente al movimiento mensual de la locación elegida completando al igual que en la ventana movimiento diario los aspectos correspondientes a Mes, Año, Tipo de Locación y Locación.

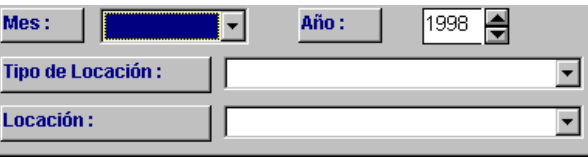

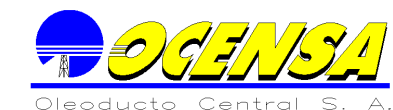

La información aquí presentada, corresponde al movimiento diario acumulado por mes; desplegando como en el movimiento diario, sus entradas y salidas; cada una de ellas con su punto origen o destino según el caso, su tipo de operación y sus valores acumulados. Los datos de la columna calculada, se obtienen por medio de los procesos de fórmulas definidos por el usuario.

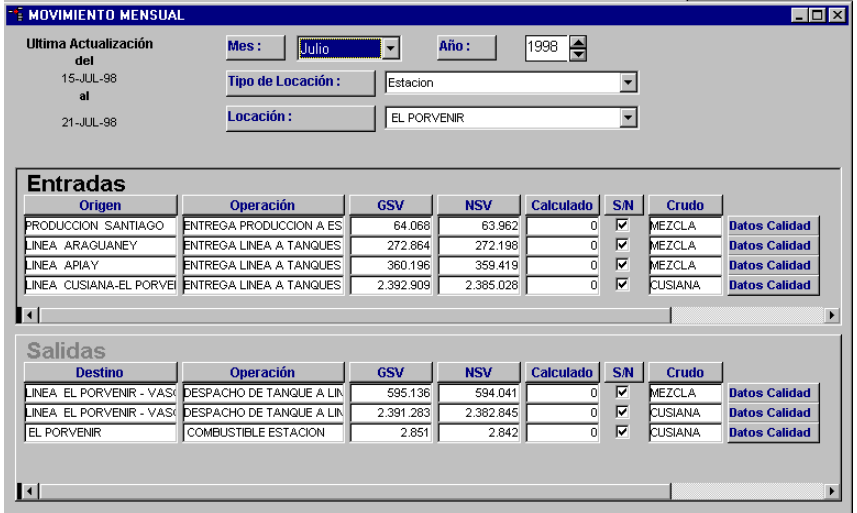

Los datos de calidad son calculados utilizando una formula incorporada en el sistema, tomando todos los datos del mes para dicho movimiento.

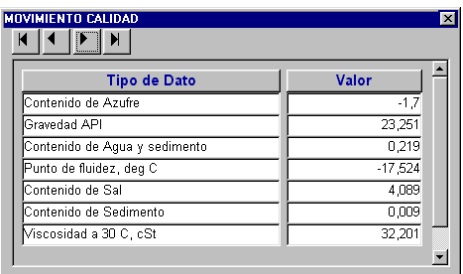

#### 3.6.- MOVIMIENTO DIARIO

**Esta opción se utiliza para ingresar los datos correspondientes al movimiento diario de las locaciones, acumulando así la información que se refleja en todos los balances generados en el módulo.**

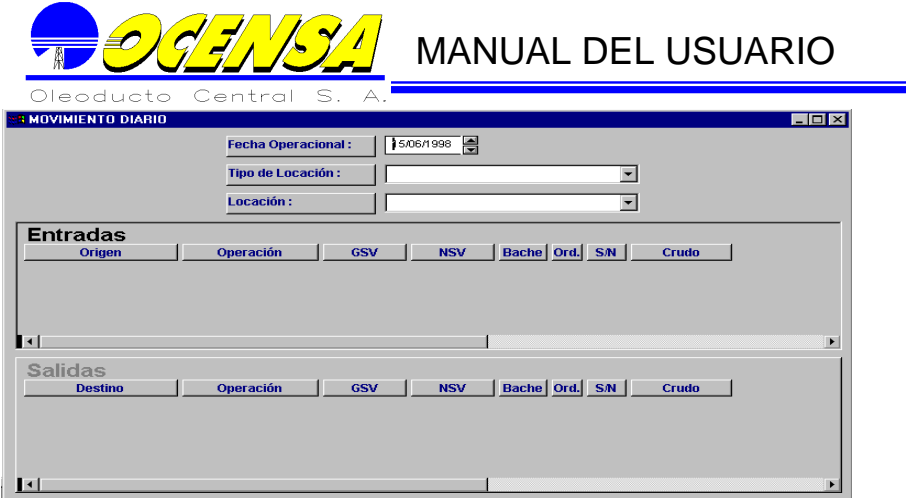

**Para manejar la opción de Movimiento Diario, es necesario registrar tres datos: La fecha del movimiento, el Tipo de locación y la locación.** 

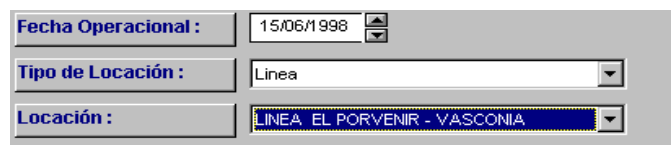

**Al especificar estos tres datos, se abren en la pantalla los datos existentes para este día en la locación elegida, si la necesidad del usuario es digitar la información del día actual debe simplemente verificar la fecha operacional y luego con la ayuda de los botones en la parte superior de la pantalla elegir insertar en ENTRADAS o SALIDAS dependiendo de la operación.**

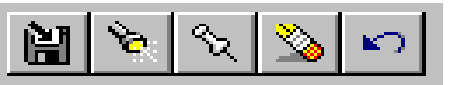

**Los registros mostrados una vez escogidos los datos principales, se ven en la pantalla siguiente:**

**La información a registrar en el Movimiento Diario, es la siguiente:**

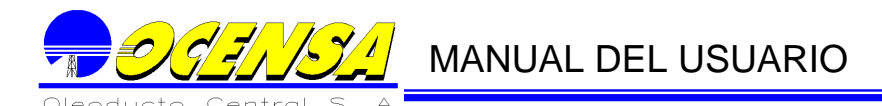

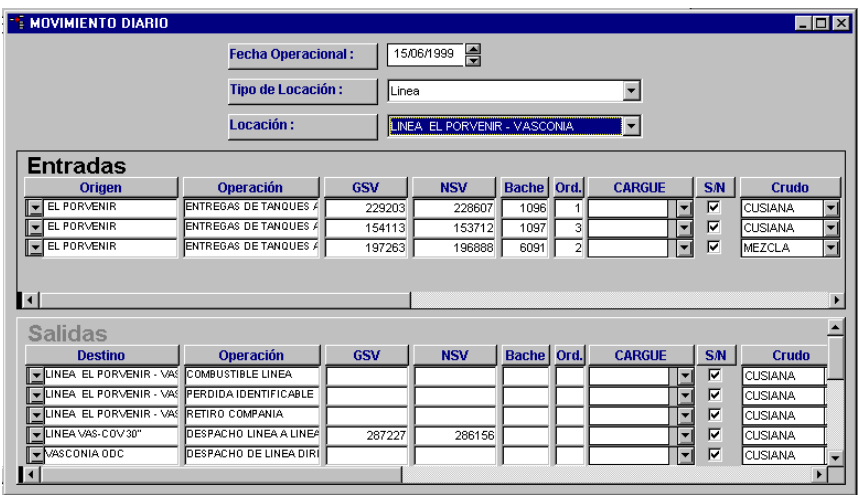

#### ENTRADAS

Crudo que llega al punto seleccionado.

- **Origen:** Locación de donde viene el crudo.
- **Operación:** Tipo de operación por la que llegó el crudo.
- **GSV:** Barriles que entraron en GSV.
- **NSV:** Barriles que entraron en NSV.
- **Bache:** Identificación del bache en que vino el crudo (Opcional).
- **Orden:** En que orden llegaron los baches
- **Cargue:** Código del cargue al que pertenece este crudo (Opcional).
- S/N: Marcar el campo si se debe tener en cuenta para los reportes.
- **Crudo:** Crudo que se transportó.

#### **SALIDAS**

**Crudo que sale del punto seleccionado. La información a digitar, es la misma que se llena en entradas.**

**Por cada movimiento, se puede crear una observación:**

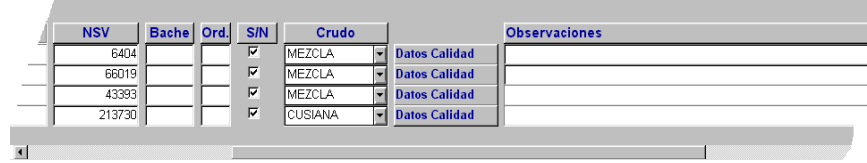

Existen dos botones adicionales que se activan dependiendo del tipo de locación seleccionada:

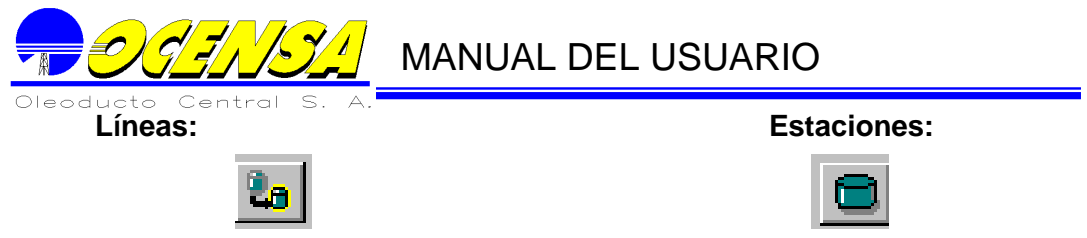

**Estados en Líneas:** Permite almacenar el contenido de las líneas dependiendo de la fecha operacional seleccionada y la línea contenida en la lista.

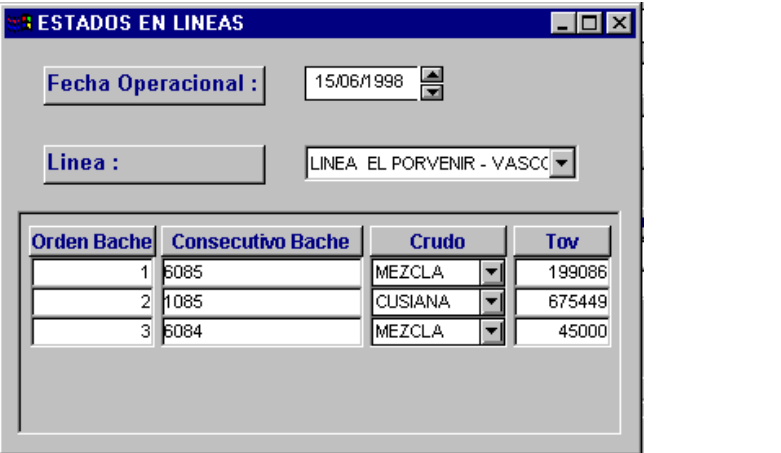

Información a registrar:

- **Orden Bache:** Orden en que entraron los baches a la línea.
- **Consecutivo Bache:** Código asignado al bache por el Oleoducto.
- **Crudo:** Crudo transportado.
- **Tov: Barriles transportados.**

**Estados en Tanques:** Permite digitar el movimiento de los Tanques dependiendo de la fecha registrada y la Estación seleccionada.

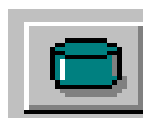

۴a

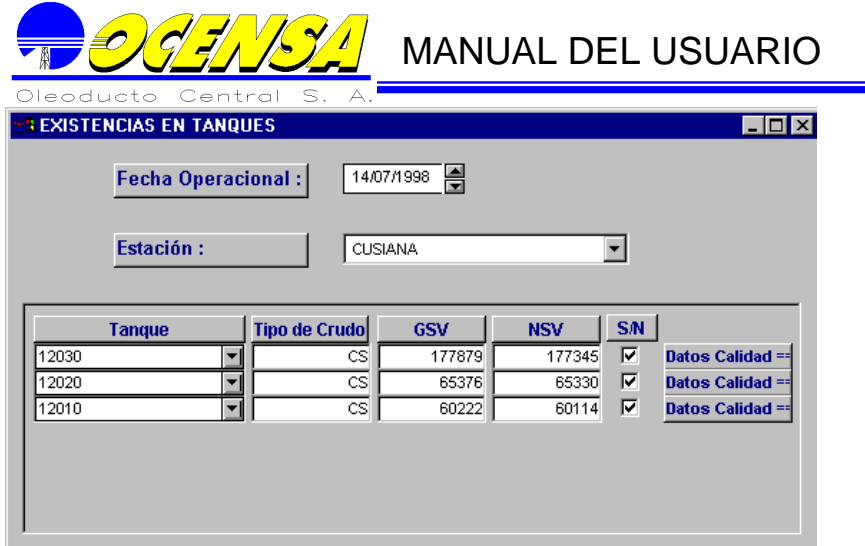

**Información a registrar:**

- **Tanque**: Código asignado al tanque, perteneciente a la estación seleccionada.
- **Tipo de crudo**: Tipo de crudo almacenado en el tanque.
- **GSV**: Barriles GSV.
- **NSV**: Barriles NSV.
- **S/N**: Se debe marcar el campo, si se debe tener en cuanta para los inventarios de la estación.

Dentro de la información requerida por la aplicación existen ciertos datos de calidad que son manejados por las locaciones y los tanques de las estaciones, estos son enviados diariamente para controlar la calidad del crudo que se está manejando. Dentro de la ventana Movimiento Diario y Existencias en Tanques, se debe completar esta información pulsando sobre los botones llamados Datos de Calidad.

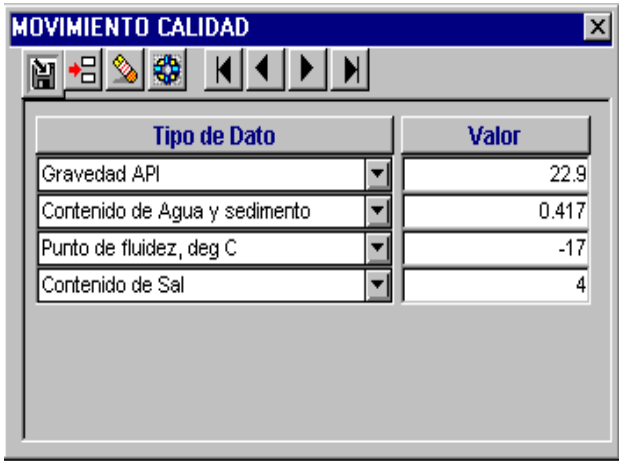

**Una vez pulsado este botón, El sistema desplegará una ventana que permitirá al usuario almacenar los datos de calidad de dicho movimiento o tanque según sea el caso.**

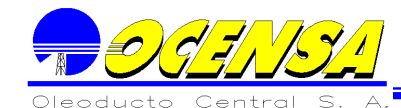

Nota: Si se ve en algún momento que cualquiera de las ventanas descritas anteriormente, no deja editar ningún dato, y sus registros están de color gris es porque el mes que esta consultando ya se oficializaron sus cifras y solo está en modo consulta (para más información ver mas adelante la explicación de la pantalla control del movimiento mensual.

#### 3.6.1.- MOVIMIENTO DIARIO GENERAL

Esta ventana cumple las mismas tareas que cumple la ventana de Movimiento diario, pero a diferencia de la anterior, en su parte de abajo trae un reporte adicional que nos indica, de acuerdo al mes elegido y a la locación, los datos de NSV y GSV de cada punto, y más abajo nos trae el total de cada punto en el mes. Este reporte es de solo consulta y el usuario no puede modificar datos sobre él, a medida inserta o actualiza un valor NSV o GSV y lo guarda en la base de datos, el reporte se irá actualizando automáticamente

Por cuestiones de espacio, a diferencia de la ventana de Movimiento diario, El usuario no vera las entradas y salidas al mismo tiempo, estará un botón el cual indicara si la operación es de entrada o salida.

También insertará automáticamente los movimientos de cada punto, cada vez que el usuario elija una locación en determinada fecha.

A diferencia de lo anterior, todo lo demás es igual al funcionamiento de la ventana de movimiento diario.

#### 3.7.- ORDEN DE EJECUCION DE LOS PROCESOS

Como se dijo anteriormente, los procesos deben ser ejecutados en un orden lógico para que el Sistema arroje datos reales según sus datos almacenados. Según los procesos ya definidos por el usuario, los procesos deben ser ejecutados en el siguiente orden:

- 1. Actualizar inventarios EN CASO de ser necesario (Actualizar inventarios).
- 2. Si existen procesos que actualizan el movimiento diario (Ejemplo Actualizar equivalentes días), se deben correr en este punto.
- 3. Si va a generar un proceso tipo mensual, debe generar primero el proceso que actualiza el movimiento mensual (Generar movimiento mensual).
- 4. Generar los procesos según su tipo:
- $\checkmark$  Primero los diarios.
- $\checkmark$  Semanal
- $\checkmark$  Quincenal
- $\checkmark$  Mensual

Ya en forma específica se tendrá lo siguiente:

Los procesos que se utilizan en la parte de generar procesos son los siguientes: Actualizar Equivalentes día, Balance Diario, Balance Mensual Ocensa, Balance Mensual ODC.

El proceso de Actualizar Equivalentes día, se ejecuta diariamente, aunque en el movimiento diario cuando adicionamos un movimiento, o lo actualizamos, automáticamente se me genera un equivalente (si lo tiene dicho movimiento), hay casos en que necesitamos equivalentes adicionales, y es en esta parte donde los generamos. Si se nota que por algún motivo los inventarios no se actualizaron, es el momento de ejecutar el proceso actualizar inventarios, descrito con anterioridad.

Para generar el proceso Balance Diario ya se tiene que haber ejecutado obligatoriamente el proceso Actualizar Equivalentes día, el proceso de Balance diario se ejecuta para generar el reporte diario y semanal.

Para ejecutar el proceso Balance Mensual Ocensa y Balance Mensual ODC, OBLIGATORIAMENTE se debe correr con anterioridad el proceso de Actualizar Equivalentes Día y Balance Diario, para cada uno de los días que abarque ese mes. Luego de haber generado estos dos procesos, se debe generar el movimiento mensual (descrito con anterioridad), y luego si se puede generar el Balance Mensual Ocensa y Balance Mensual ODC, para el reporte mensual Ocensa y el Reporte mensual ODC, respectivamente.

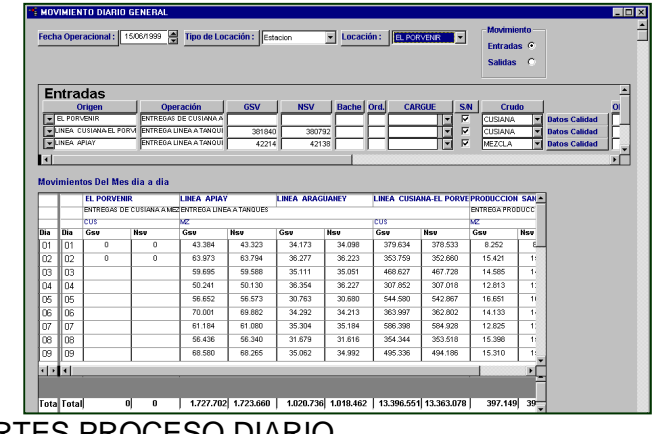

3.8.- REPORTES PROCESO DIARIO

El sistema genera varios reportes, con base a la información del proceso diario. En esta sección se describen cada uno de los reportes.

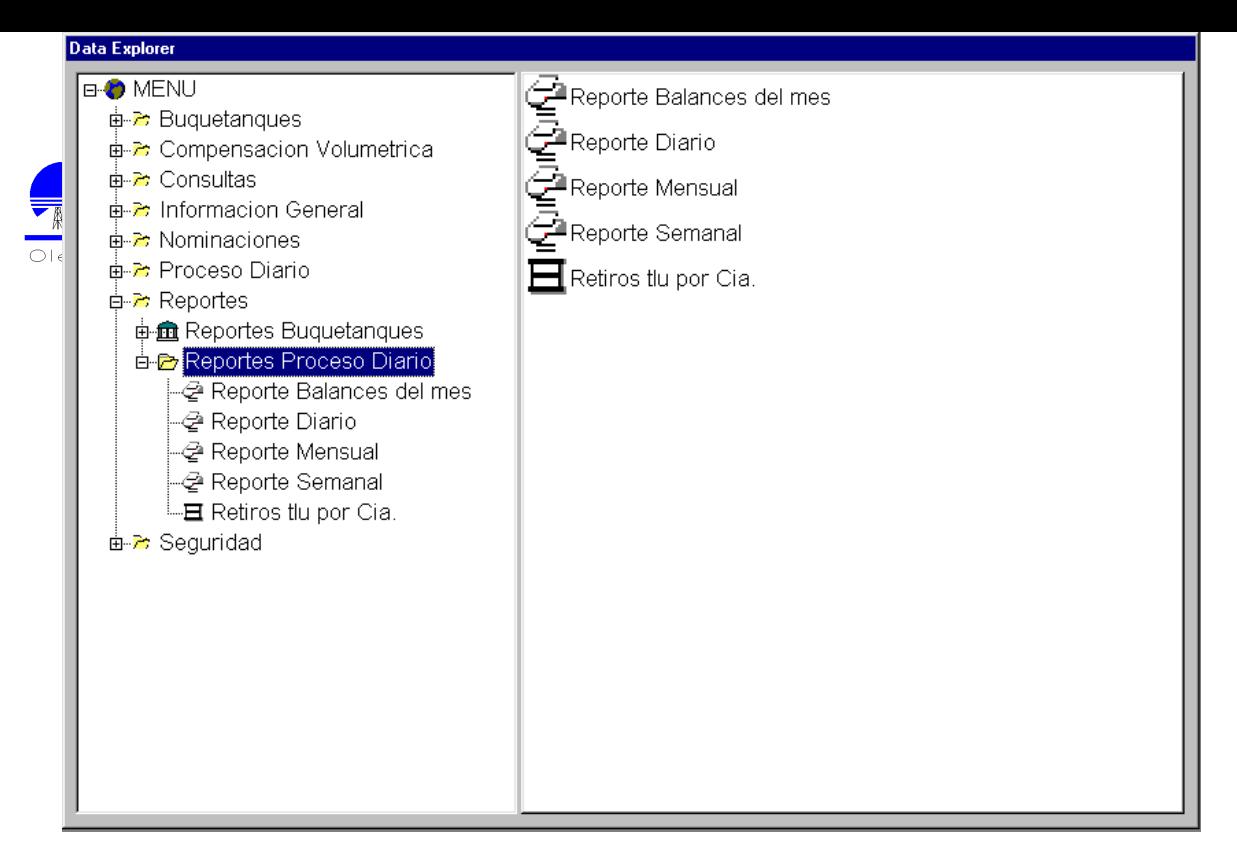

#### 3.8.1.-**REPORTE DIARIO**

Para el conjunto de segmentos u oleoducto seleccionado, se presenta la siguiente

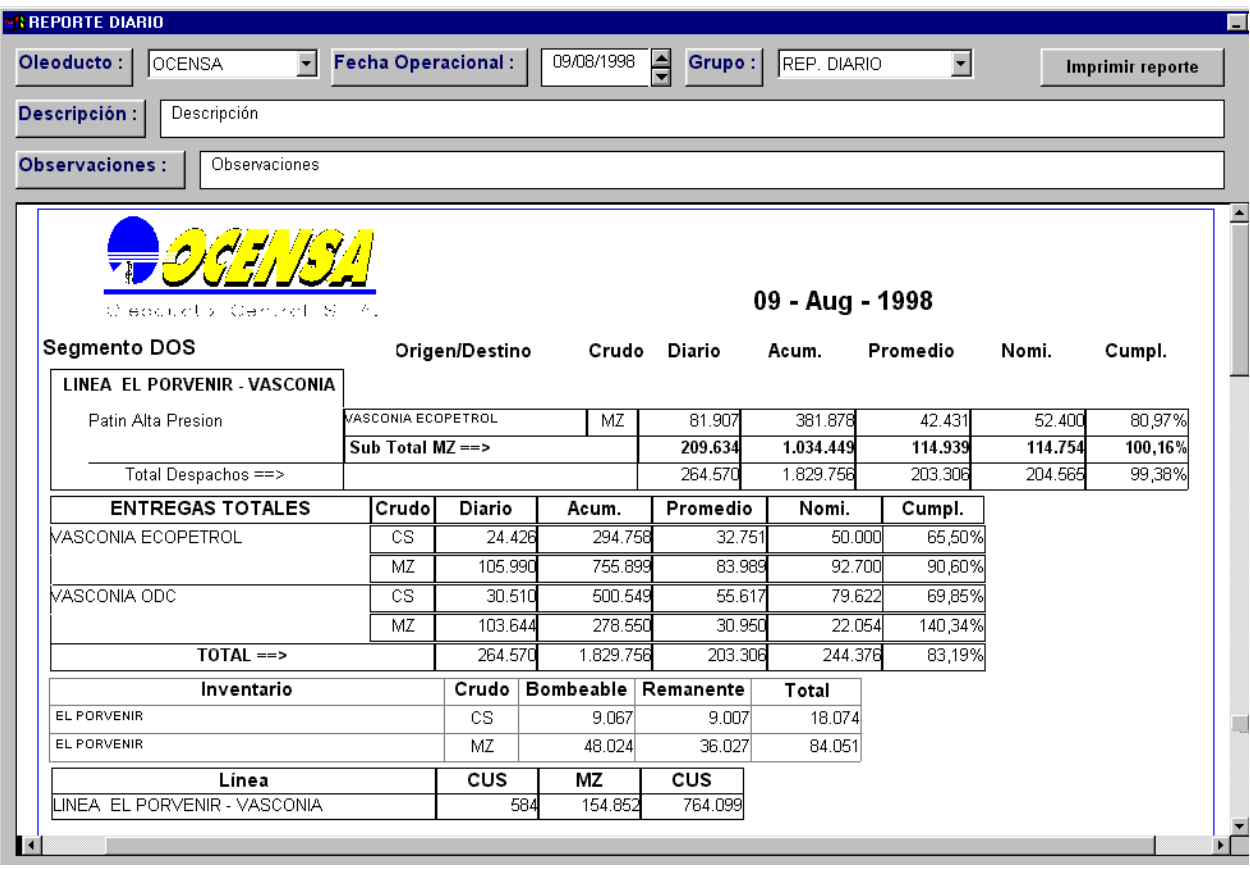

información:

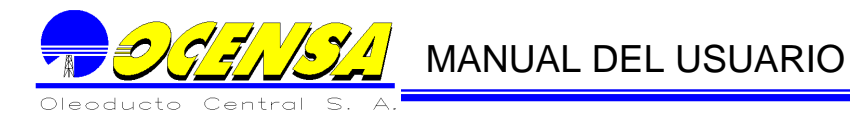

- $\checkmark$  Entregas: Diario, acumulado hasta la fecha, promedio diario, nominado y porcentaje de cumplimiento
- $\checkmark$  Despachos Diario, acumulado hasta la fecha, promedio diario, nominado y porcentaje de cumplimiento
- $\checkmark$  InventariosBombealble y remanente.
- $\checkmark$  Estados de líneas Cada uno de los baches en el orden que entran en la línea.

Todos estas datos son clasificados por los segmentos que pertenecen al conjunto de segmentos u oleoducto

Adicionalmente, se presentan los Datos de Calidad con la información de buques. Con las observaciones digitadas al principio de la pantalla del informe.

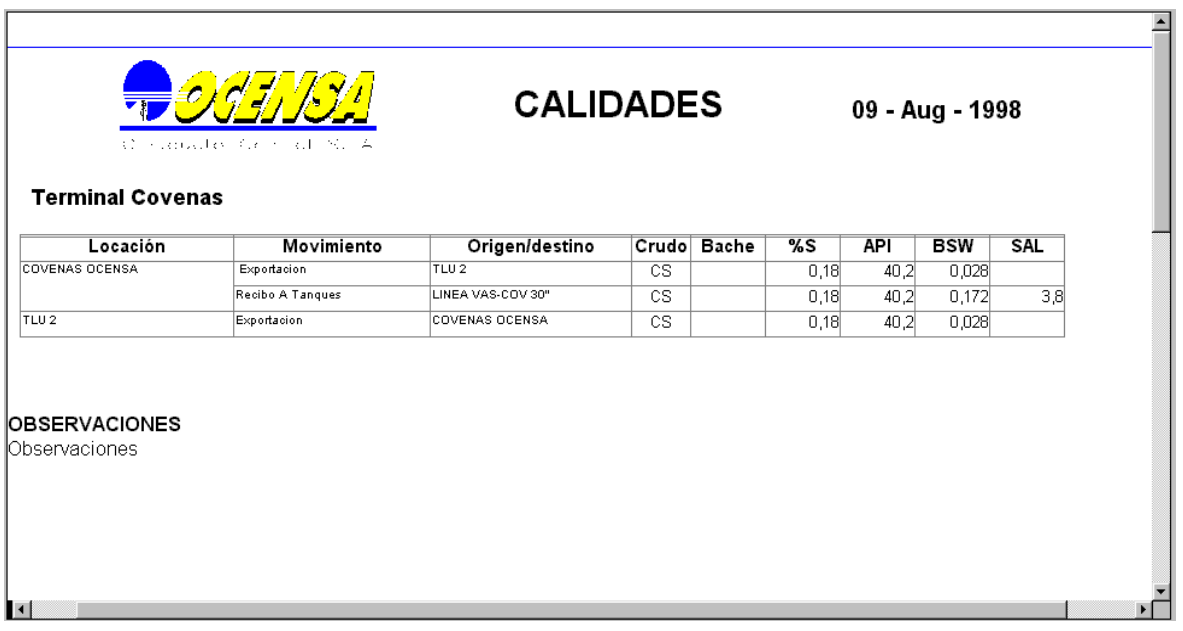

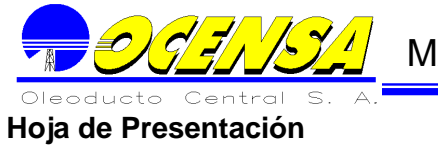

## La hoja de presentación, despliega el grupo de empresas definido en la pantalla que

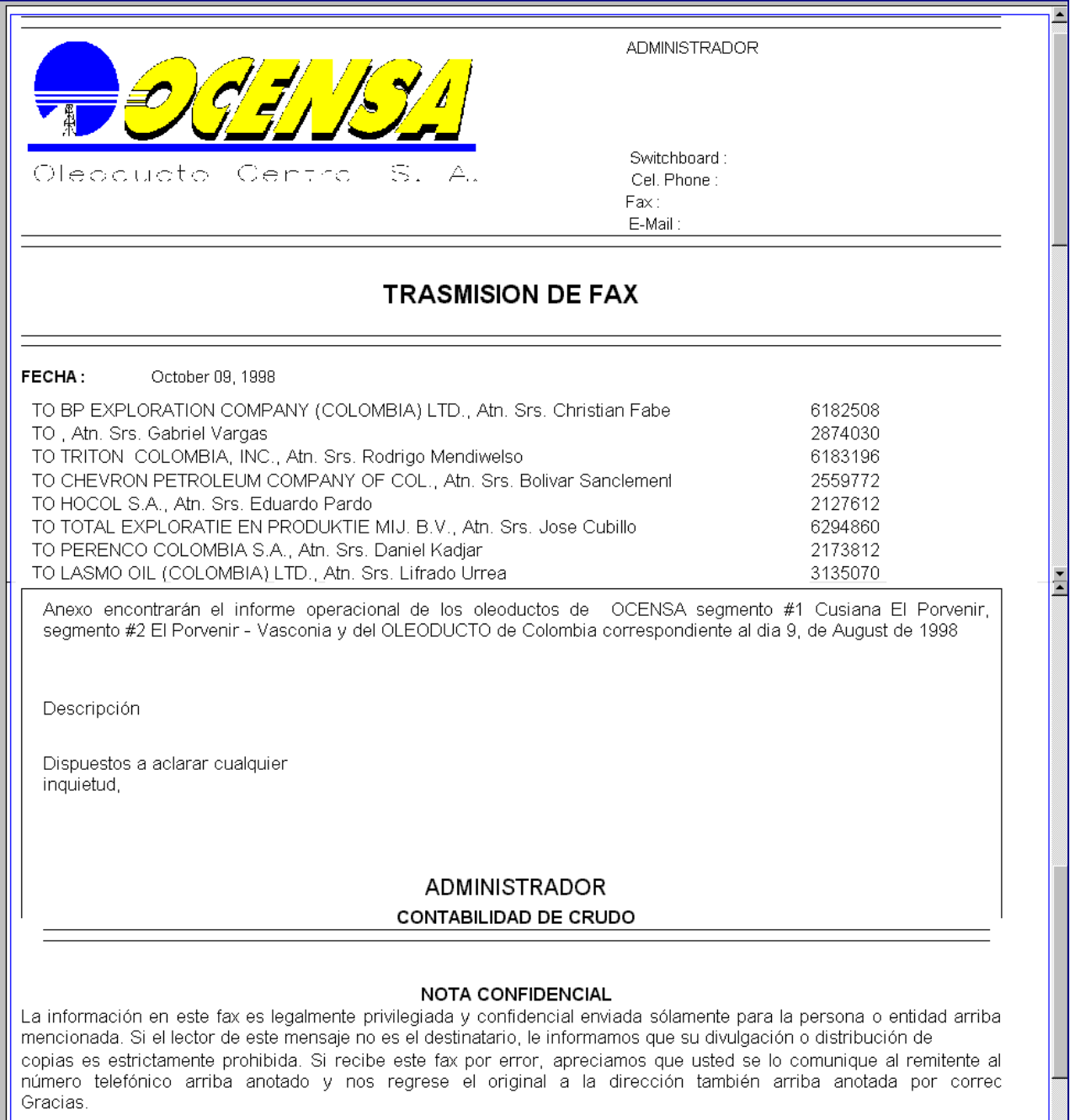

genera el informe

En el encabezado de la presentación, queda registrado el usuario que genero el informe con su datos básicos.
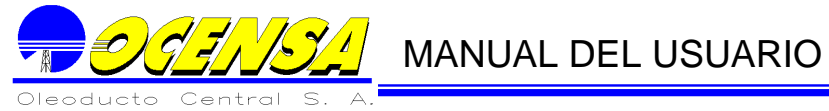

3.8.2.-**REPORTE SEMANAL:**

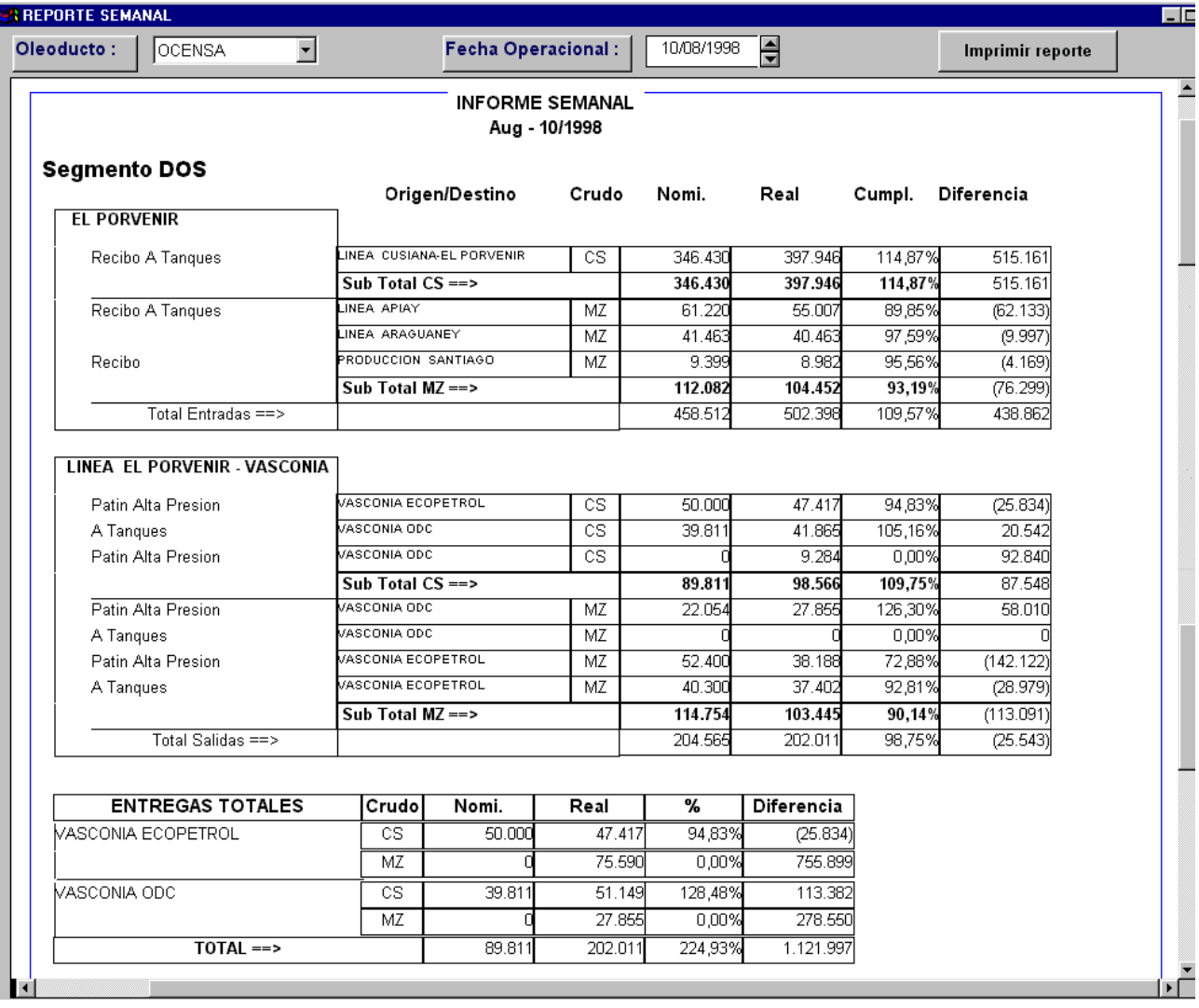

Incluye los mismos datos del informe diario consolidado hasta la fecha dada.

**3.8.3.- REPORTE MENSUAL:**

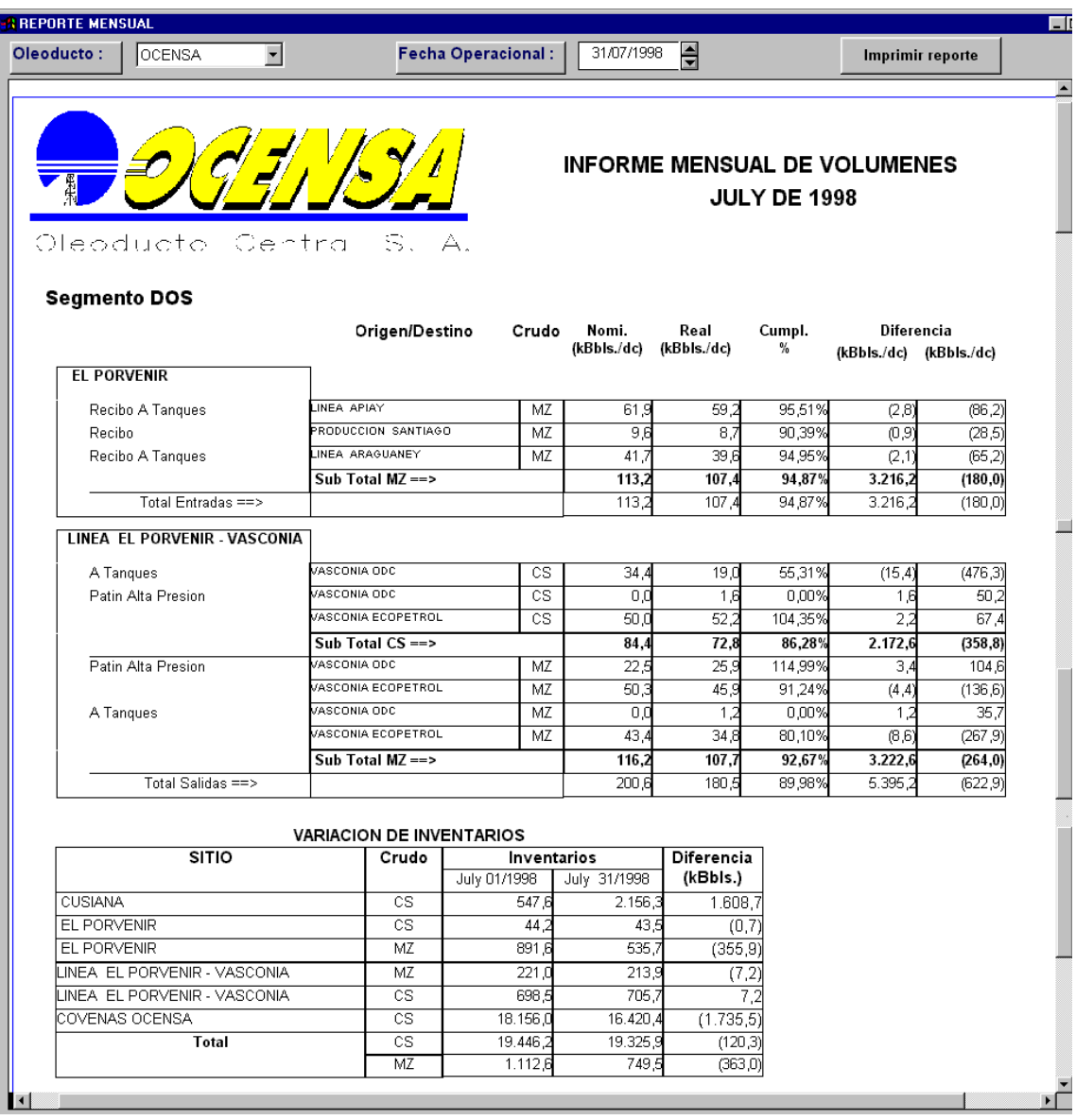

Incluye los mismos datos del informe diario consolidado para el mes, mas el balance por los segmentos que pertenecen al oleoducto o conjunto de segmentos.

**3.8.4.- REPORTES BALANCES DEL MES:**

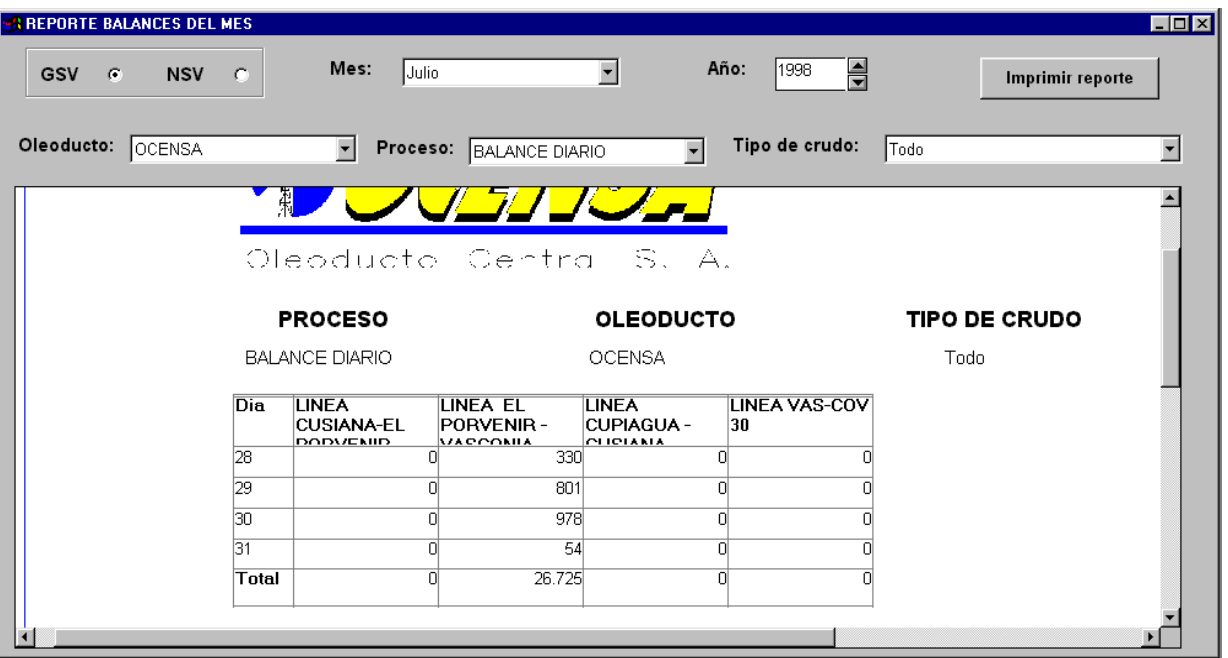

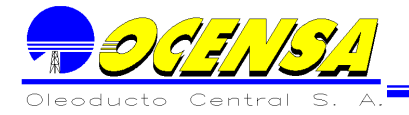

## **4.- BUQUETANQUES**

El objetivo principal de este módulo es soportar el proceso de aprobación o rechazo de los Buquetanques nominados por los diferentes exportadores, generar los reportes para la Superintendencia de Puertos y generar reportes internos tales como la nominación del buque, ordenes de carga y reportes de zarpe.

Consolida la información de los Buquetanques que han realizado operaciones en los puertos.

Adicionalmente es la fuente de información para el Proceso Diario en lo concerniente a los buques programados, buques en puerto y buques en carga.

El módulo, consta de dos funciones llamadas Buques y Seguimiento de Buques las cuales analizaremos paso a paso a continuación.

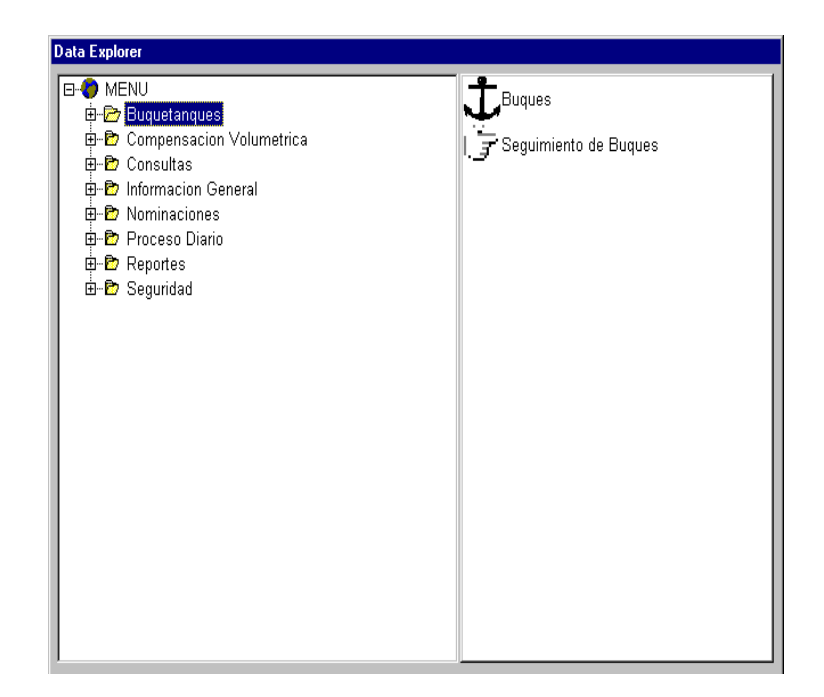

4.1.- BUQUES

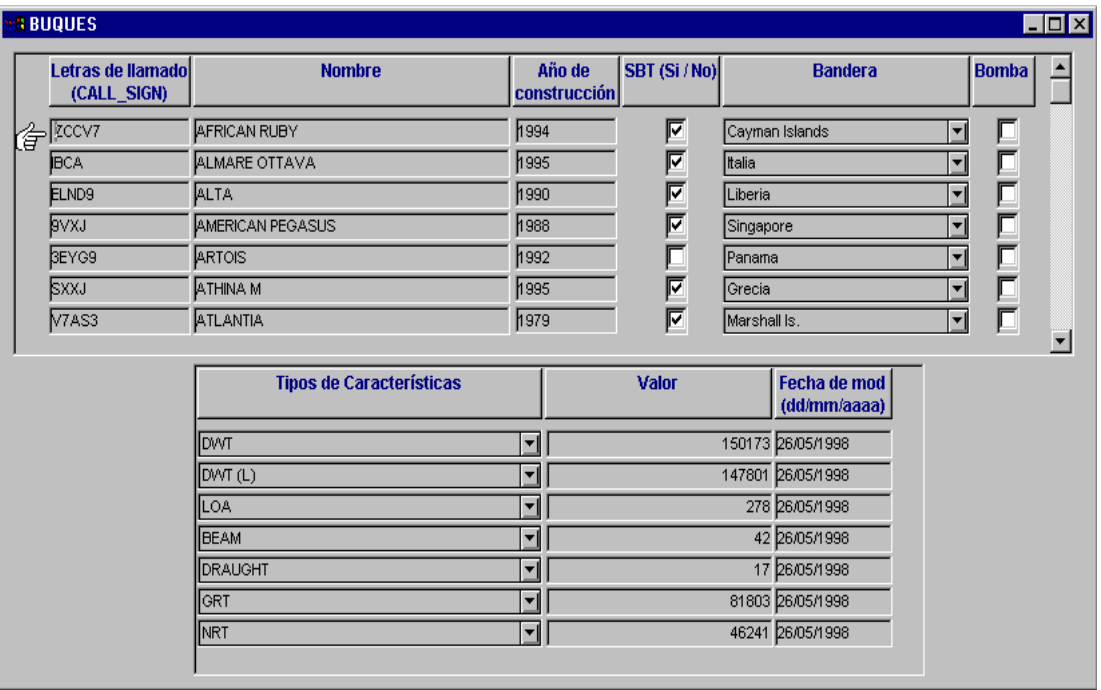

Permite crear o modificar los buques que arriban a los terminales marítimos del oleoducto. Es indispensable completar toda la información del buque desde las letras de llamado hasta las características del este mismo, para ingresar un registro nuevo, basta pulsar con ayuda del Mouse el botón del menú Insertar para abrir un espacio nuevo en la pantalla y luego digitar toda la información solicitada por la aplicación**.** 

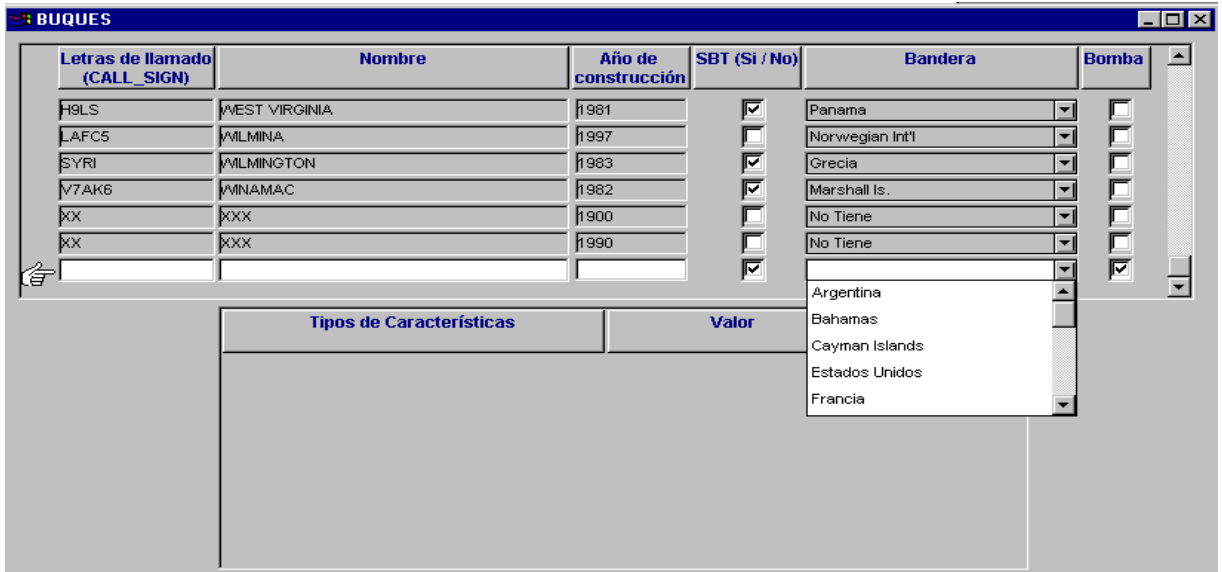

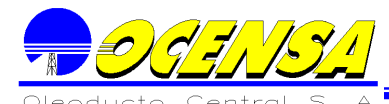

Esta es la forma de ingresar la bandera correspondiente al buque que se esta creando, esta lista debe ser alimentada por la forma, Información Básica, Bandera.

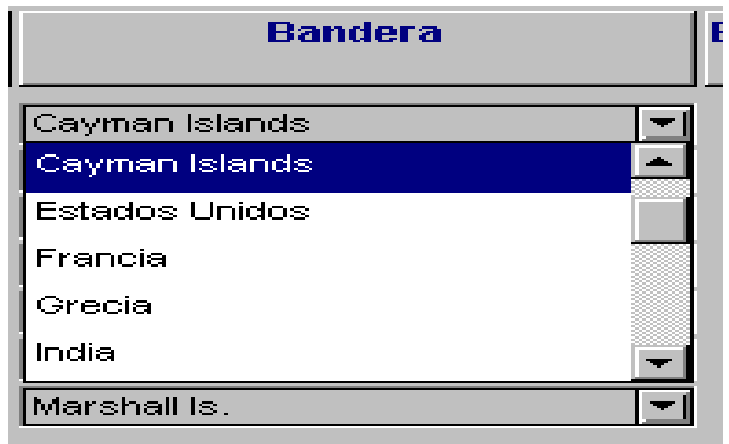

Al igual que la bandera las características del buque tienen la misma forma, una lista que posee todas las características que hacen relación a dicho buque, luego de escoger la característica se debe digitar el valor de la misma para completar los datos.

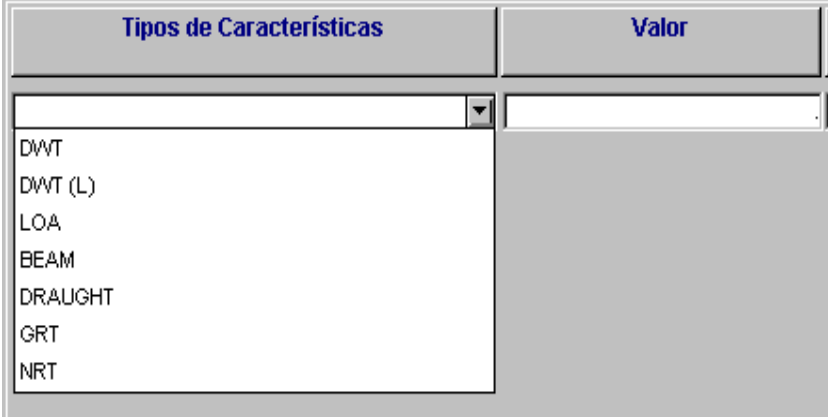

### 4.2.- SEGUIMIENTO BUQUES

Después de crear los buques es necesario completar la información correspondiente al movimiento de dicho buque y del crudo que va a transportar este mismo, por lo que debe abrirse en el menú Buquetanques la ventana correspondiente a Seguimiento buques que es la que permite digitar dicha información. Al abrir esta ventana se encuentra en blanco y se deben elegir ciertas características para hacer posible la operación correspondiente.

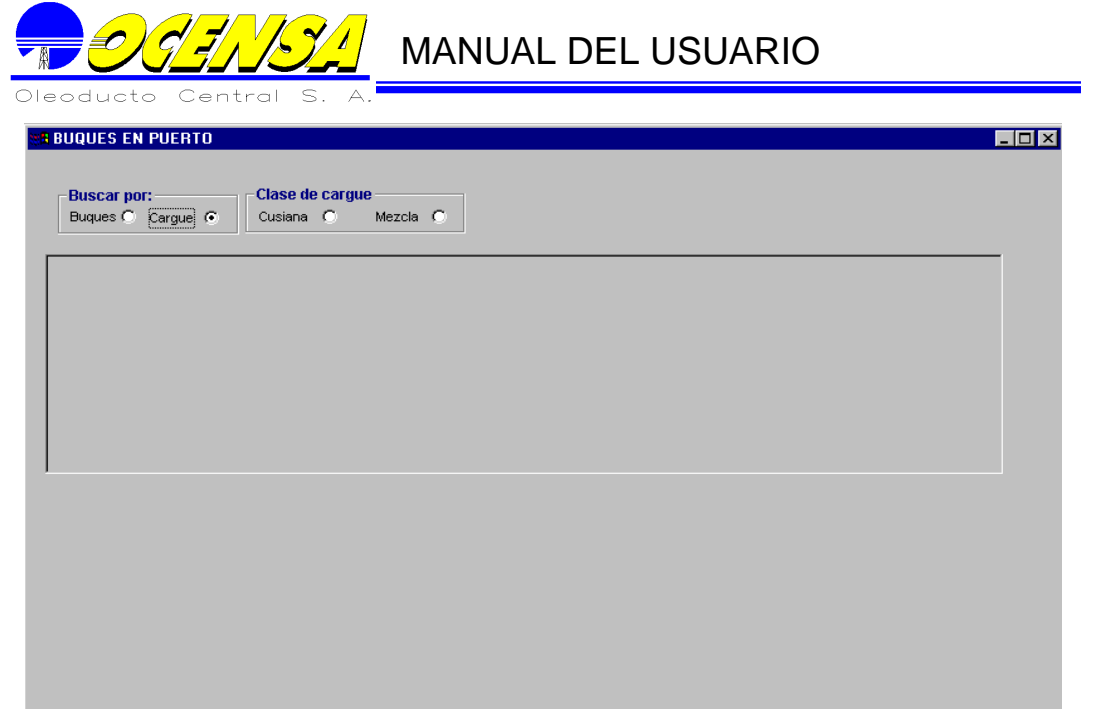

Existen dos formas de relacionar la información eligiendo Buscar por: Buques o Cargue, al elegir Cargue como en la ilustración, observamos dos opciones más que hacen referencia a los Tipos de crudos del cargue.

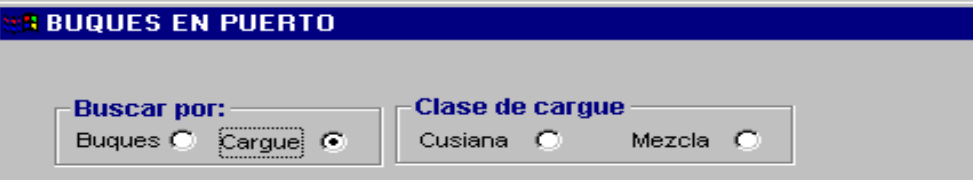

Al elegir en la ventana Buscar por: Buques, se abre en la pantalla una lista de buques existentes que ya tienen un cargue, o pulsar el botón Nuevo en la pantalla para elegir un buque y relacionar un nuevo cargue a el.

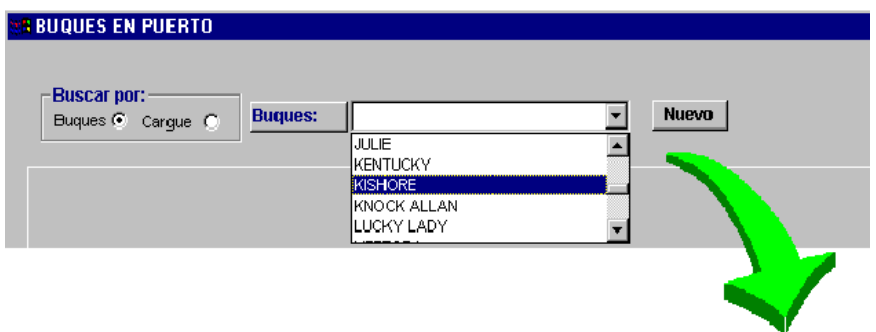

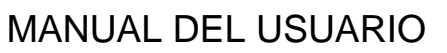

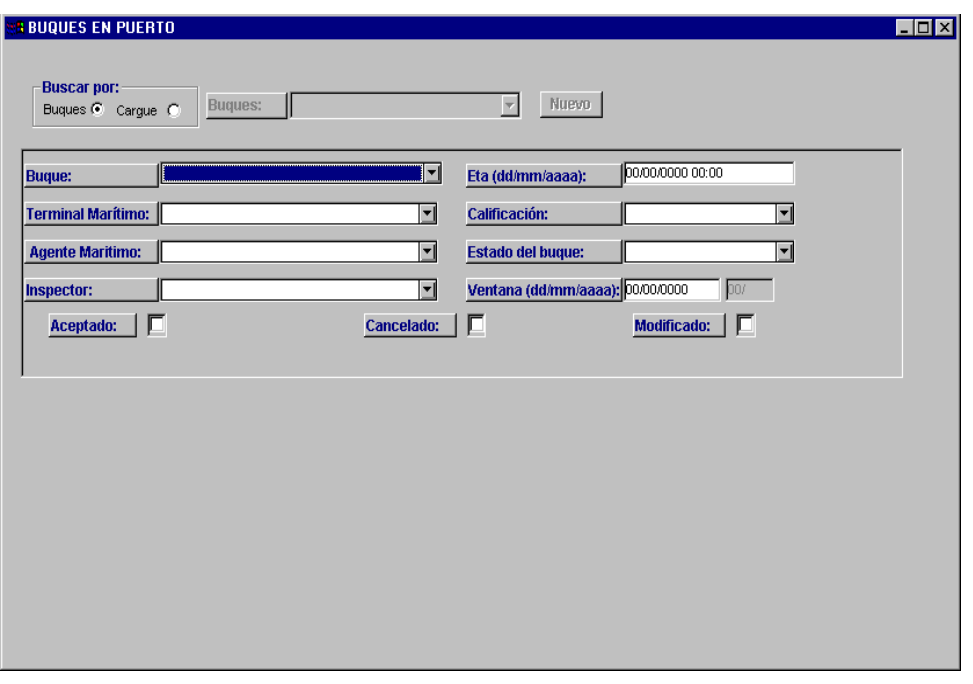

Se debe completar toda la información haciendo clic sobre la flecha que despliega la lista correspondiente al dato que se está digitando. Luego elegir guardar para activar las casillas correspondientes al cargue.

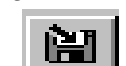

 $\overline{\mathbf{r}}$ 

Son dos los Tipos de crudo que maneja el oleoducto, Cusiana y Mezcla, en la ventana de Seguimiento Buques se relacionan de manera diferente los cargues para cada tipo de crudo. Por ejemplo para Cusiana C-312 y para Mezcla V-213.

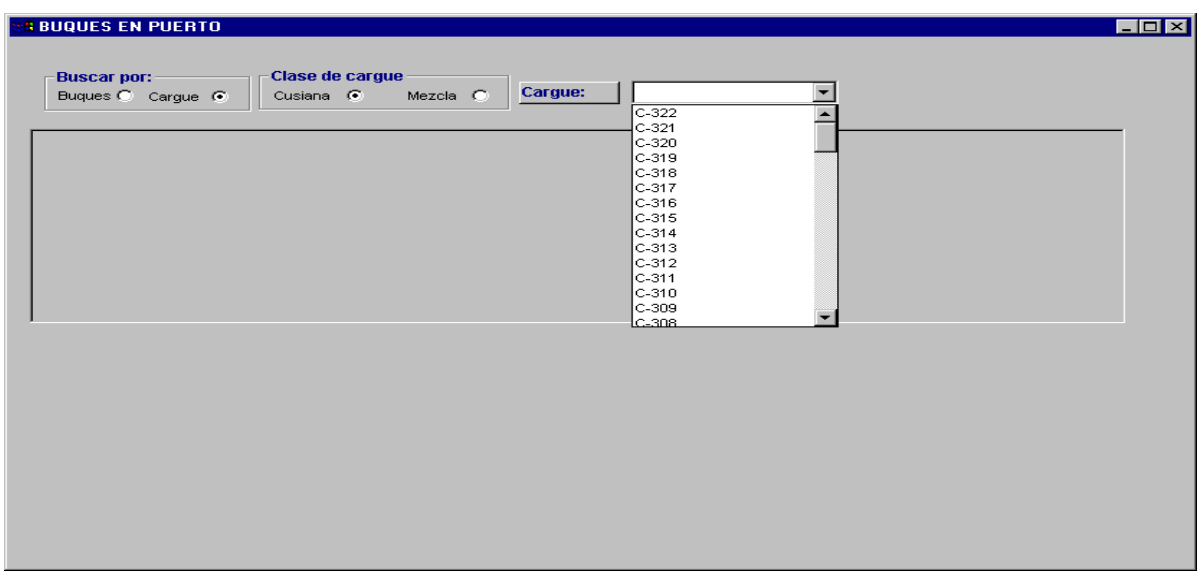

**GEODEL** MANUAL DEL USUARIO

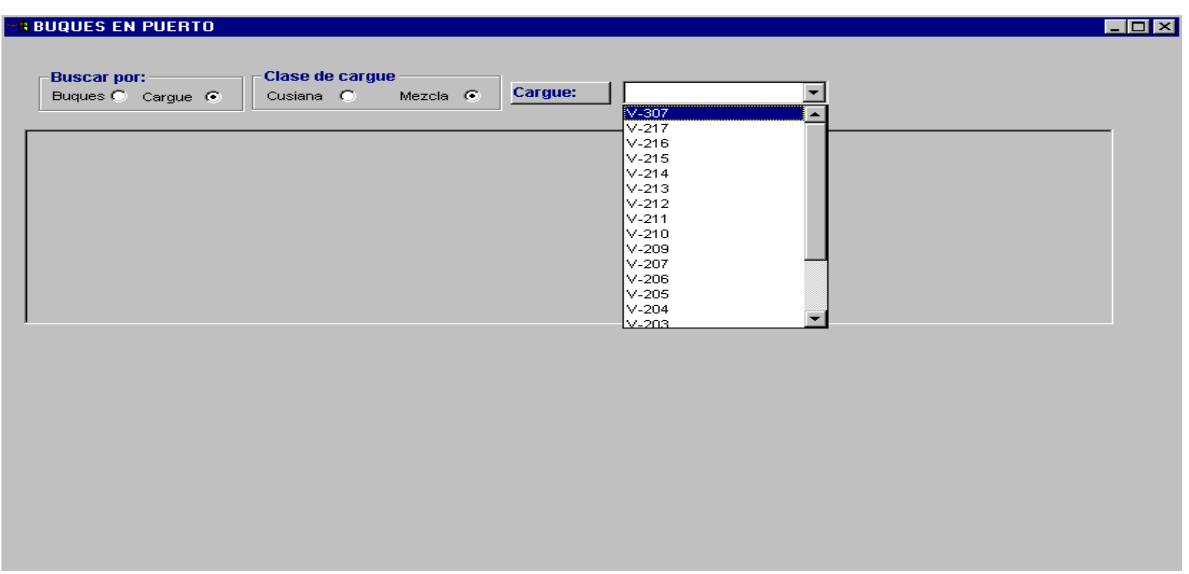

La siguiente es la manera como debe quedar la información del buque; con su respectivo cargue, como se puede observar en la ilustración toda la información debe quedar completa para que los registros estén debidamente guardados.

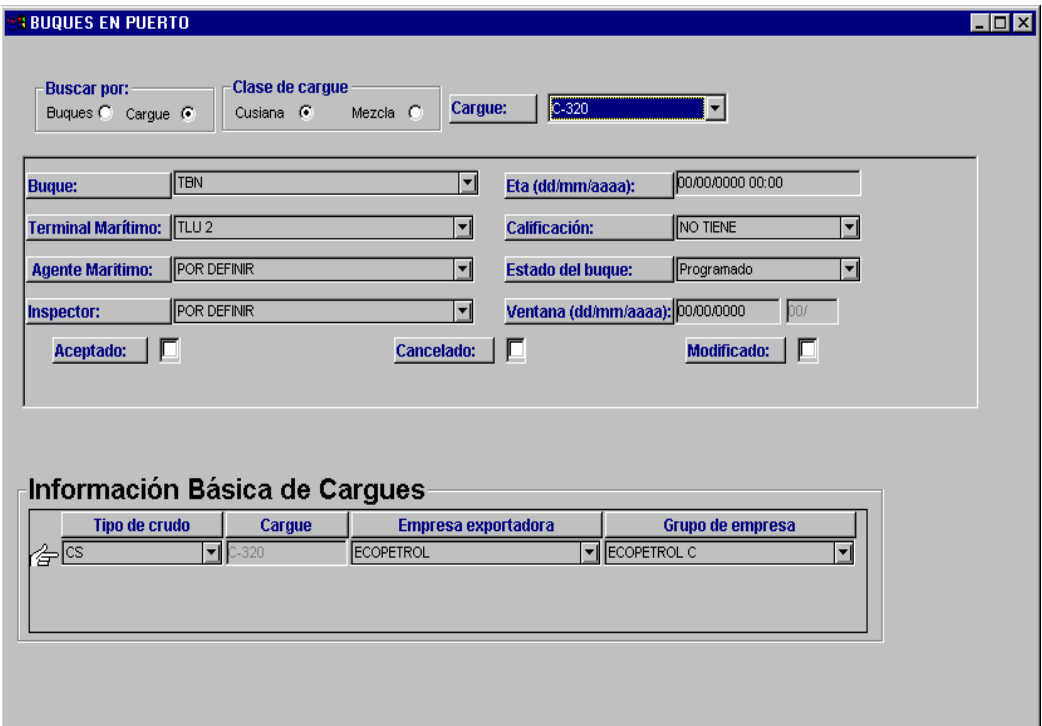

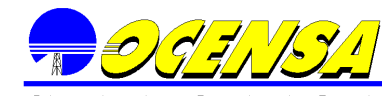

Además de la Información básica correspondiente al buque, también se debe completar la información del cargue y sus datos de calidad, tiempos operacionales de trabajo en cada terminal marítimo para cada buque, cantidades, etc.

Para completar la información ya mencionada existen en la pantalla de seguimiento buques, una serie de botones que ayudan a agilizar la operación de digitalización de la información. Dichos botones están divididos en dos partes:

 Información básica del Buque que se activa eligiendo la primera parte de la pantalla o ventana principal

 Información básica de Cargues que se activa eligiendo los cargues del buque.

**4.2.1.- PARA INFORMACION BASICA BUQUE** 

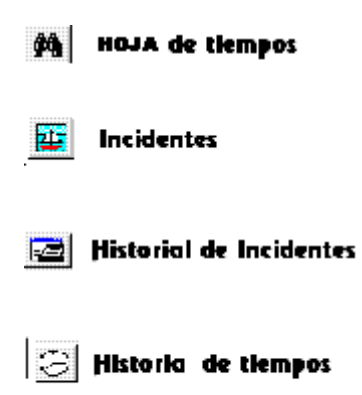

**4.2.1.1.- Hoja de tiempos**

**Controla el tiempo correspondiente a cada una de las etapas en las que se encuentra el buque seleccionado.** Actualiza la hoja de tiempos

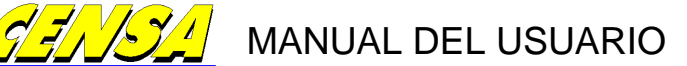

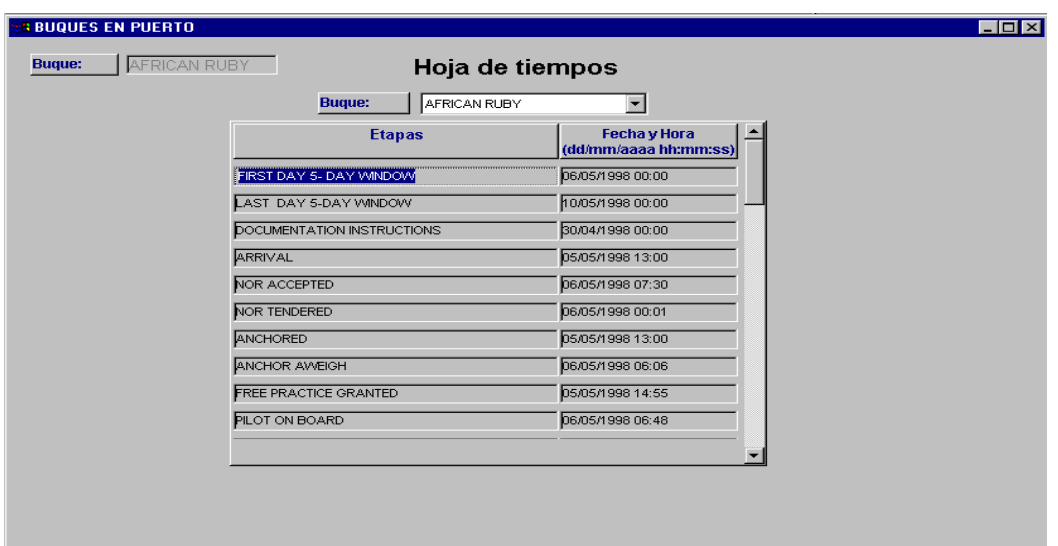

## **4.2.1.2.- Incidentes**

Controla los incidentes que ocasionan retardo en la operación del buque. Actualiza los incidentes del buque en el proceso de cargue

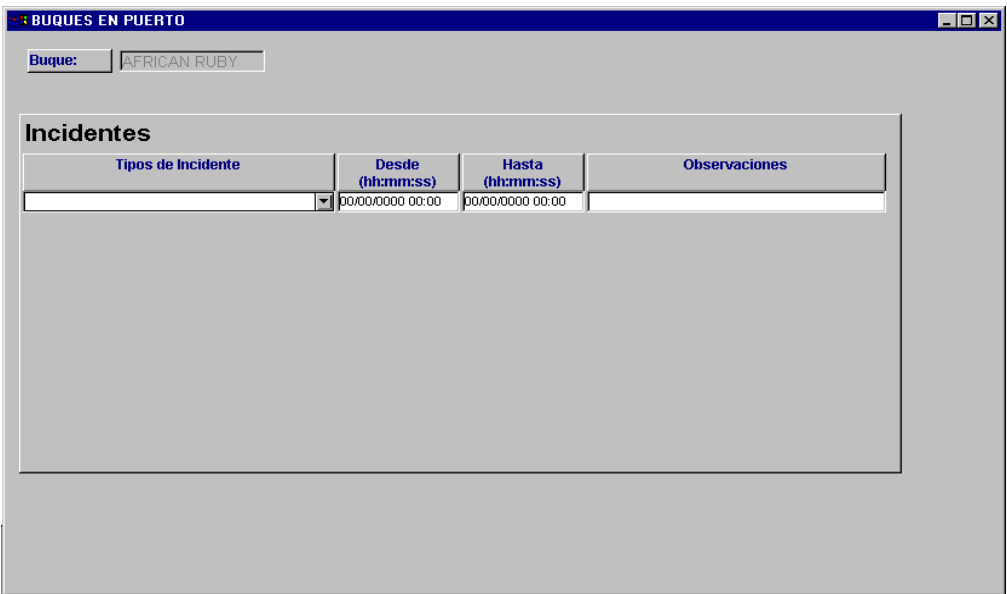

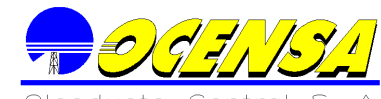

Al desplegar la lista se pueden observar los tipos de incidentes aceptados por la Superintendencia de Puertos y por Ocensa, la diferencia entre estos dos incidentes es que los de la

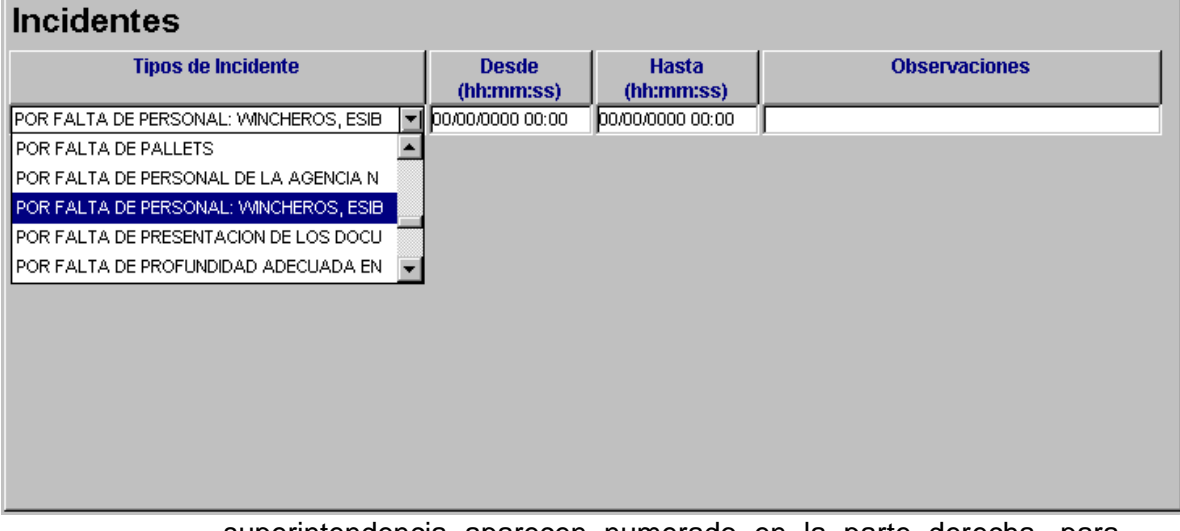

superintendencia aparecen numerado en la parte derecha, para completar la información se debe actualizar la fecha del incidente y las correspondientes observaciones.

#### **4.2.1.3.- Historia de incidentes**

Consulta los Incidentes y la Historia de Tiempos que hacen relación al buque seleccionado con su respectivo cargue.

Consulta de los buques.

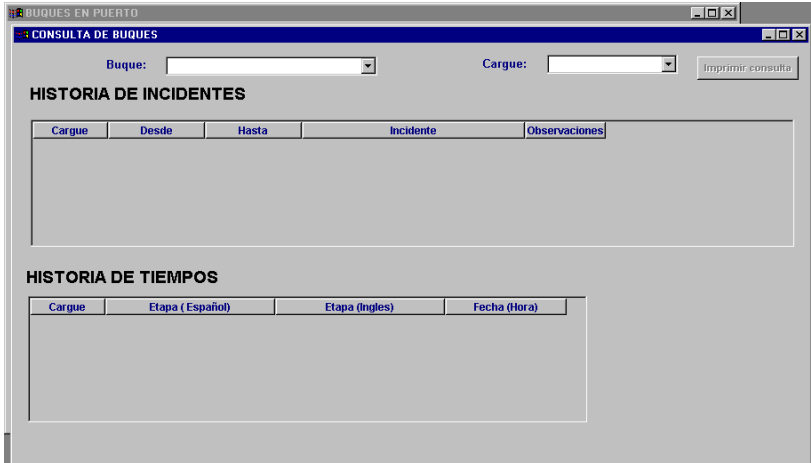

### **4.2.1.4.- Historia de tiempos**

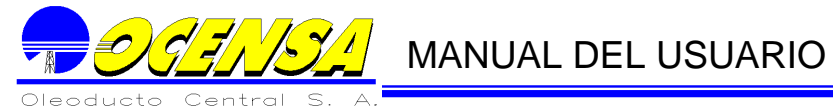

**En esta pantalla se presentan el total de tiempo laborado, no laborado y de pilotaje de determinado buque, el usuario puede consultar más no cambiar estos valores.**

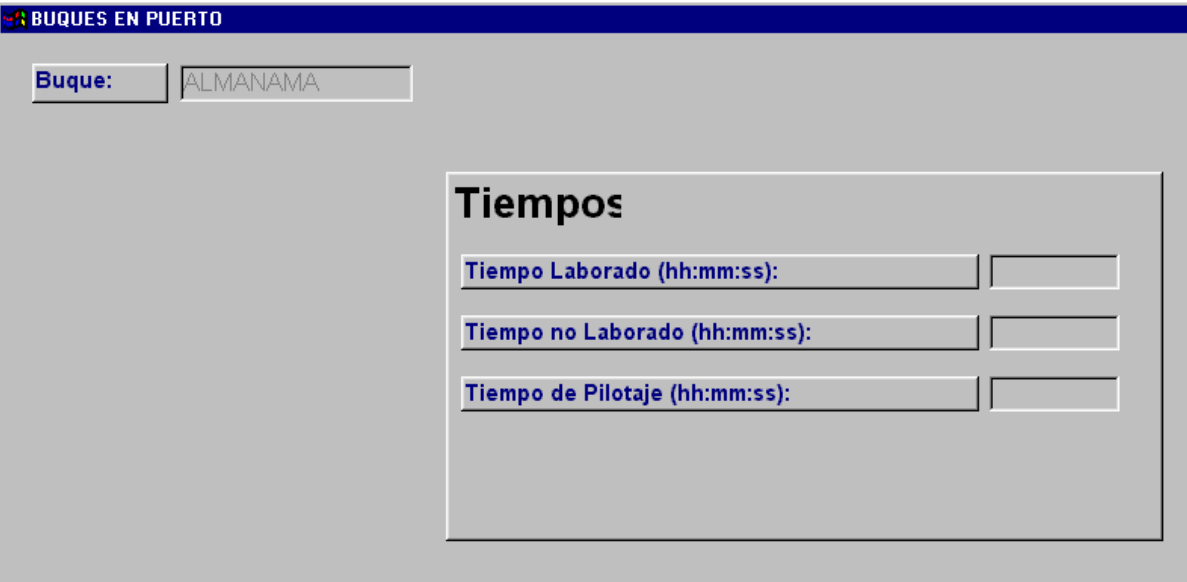

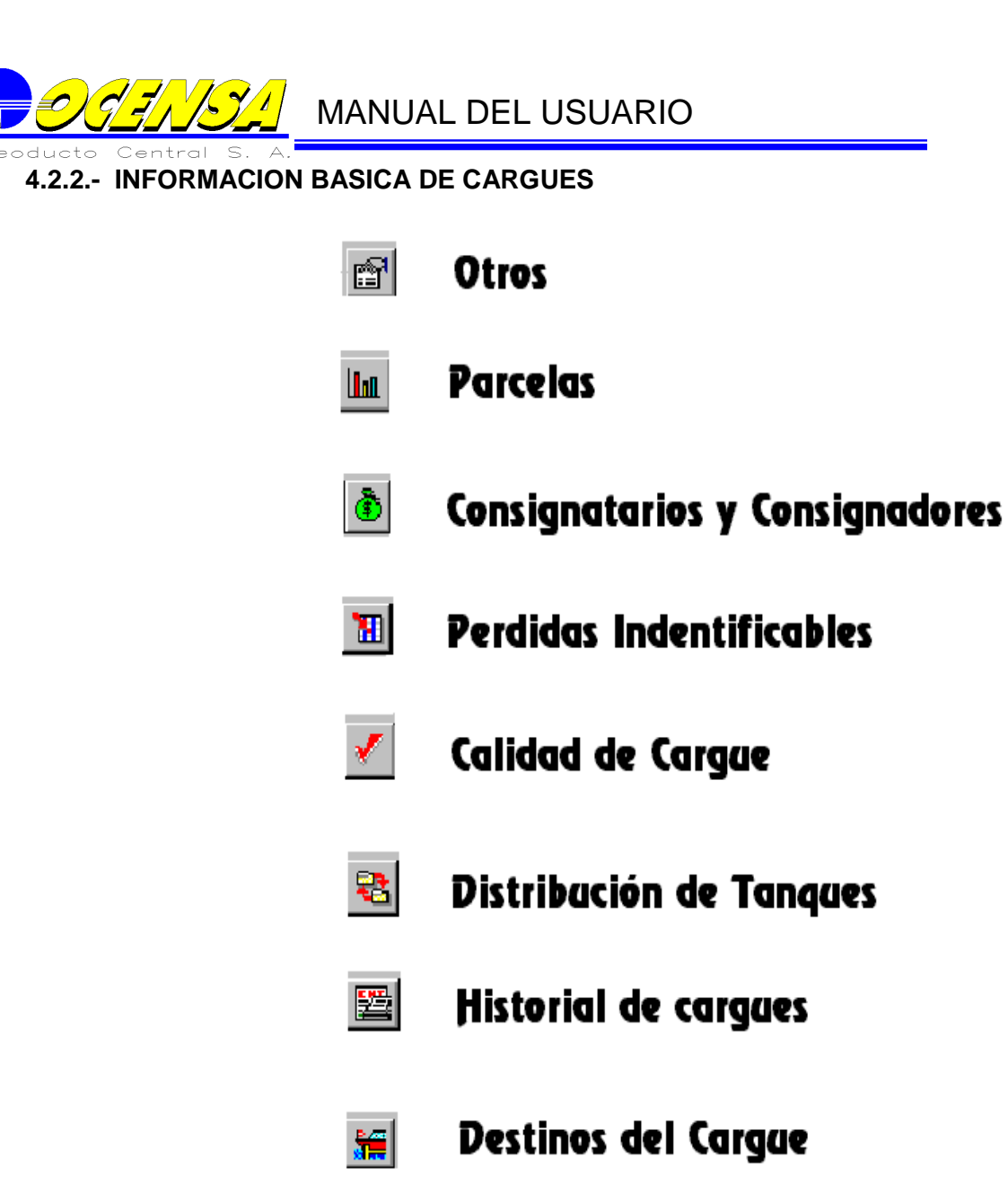

 $\left| \bullet \right|$ 

Retornar a Segaimiento Baques

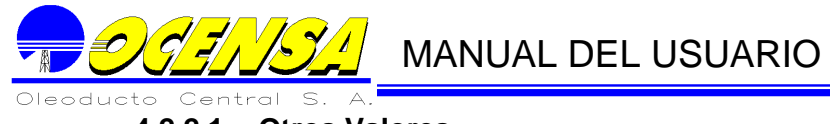

## **4.2.2.1.- Otros Valores**

Aquí se insertan valores tales como el calado del buque, y datos tales como destino y servicio que son necesarios para los reportes de la superintendencia.

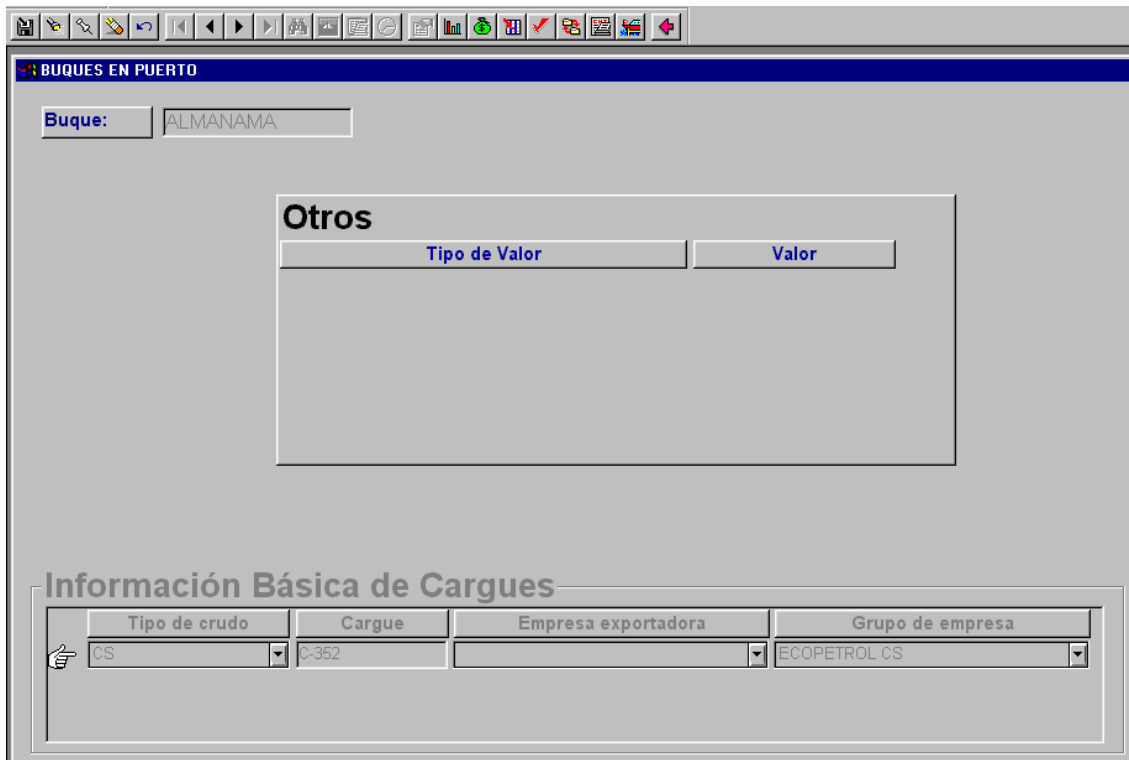

#### **4.2.2.2.- Parcelas**

Para diferenciar a las empresas poseedores del crudo que transportan los Buquetanques es necesario completar la información de las Parcelas, para accesar a esta opción basta pulsar el botón correspondiente en el menú.

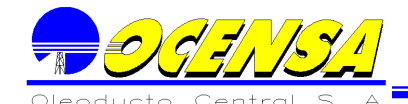

# **WANDAL DEL USUARIO**

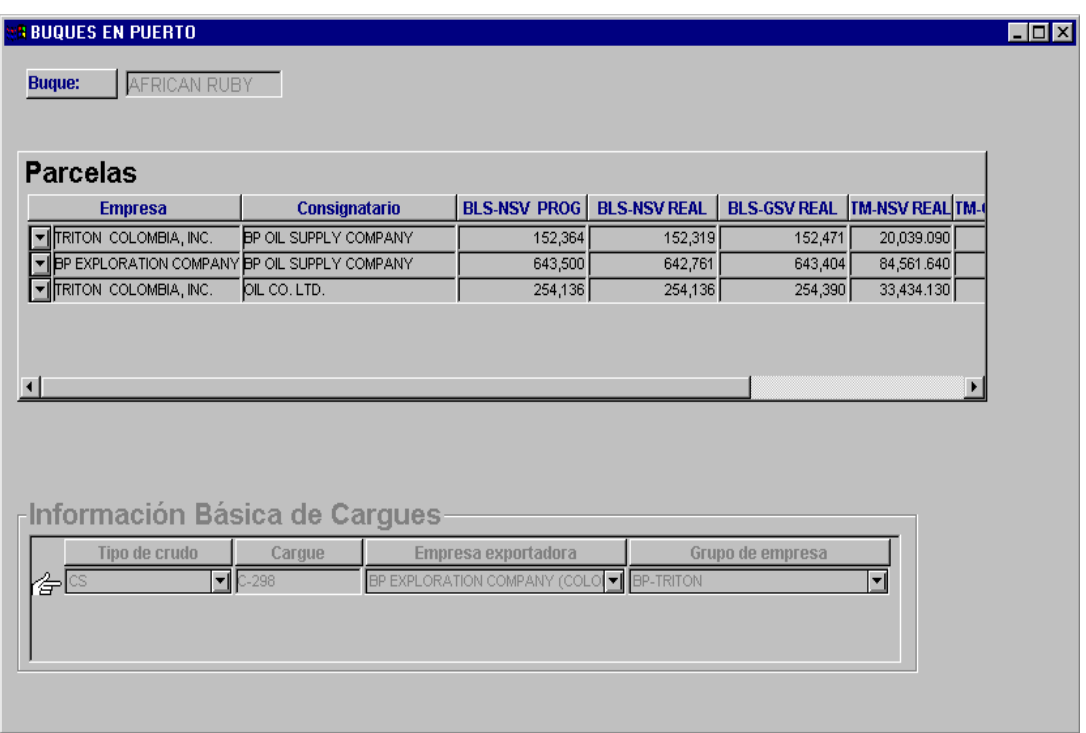

Para crear la información se elige el botón insertar en el menú y luego al desplegar la lista se observan las empresas relacionadas en la opción consignatarios y consignadores.

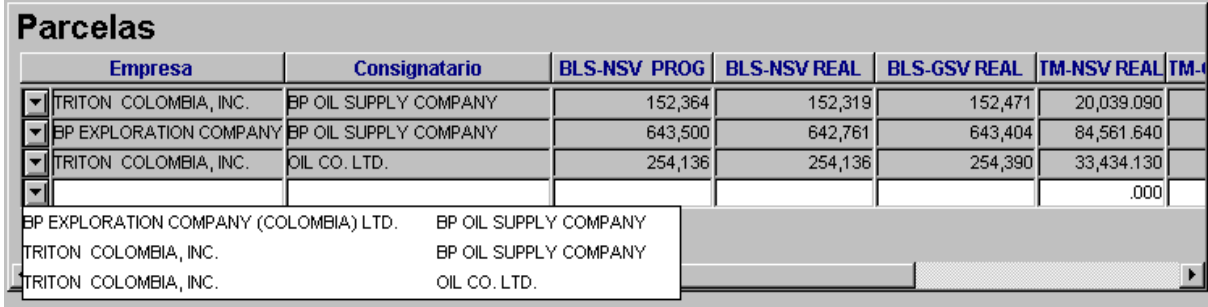

**4.2.2.3. - Consignatarios y consignadores**

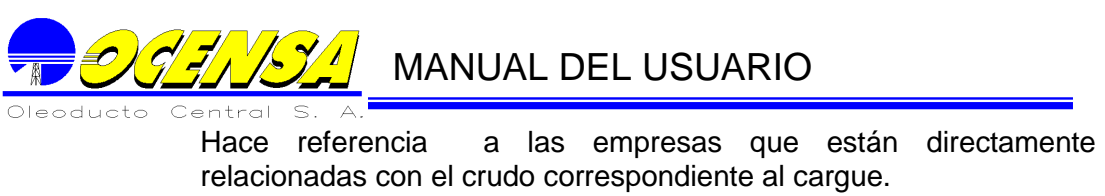

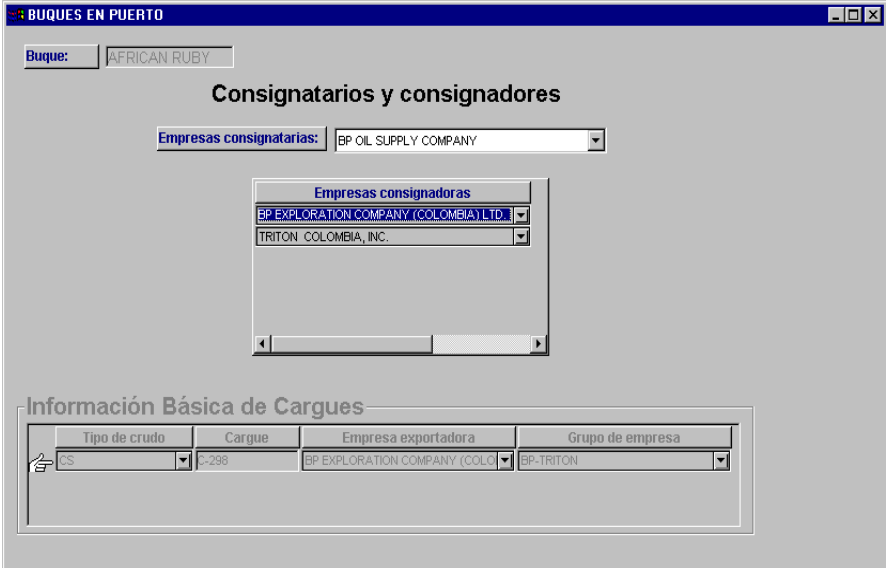

### **4.2.2.4. - Perdidas identificables**

Controla las perdidas que corresponden a cada una de las empresas relacionadas con el cargue.

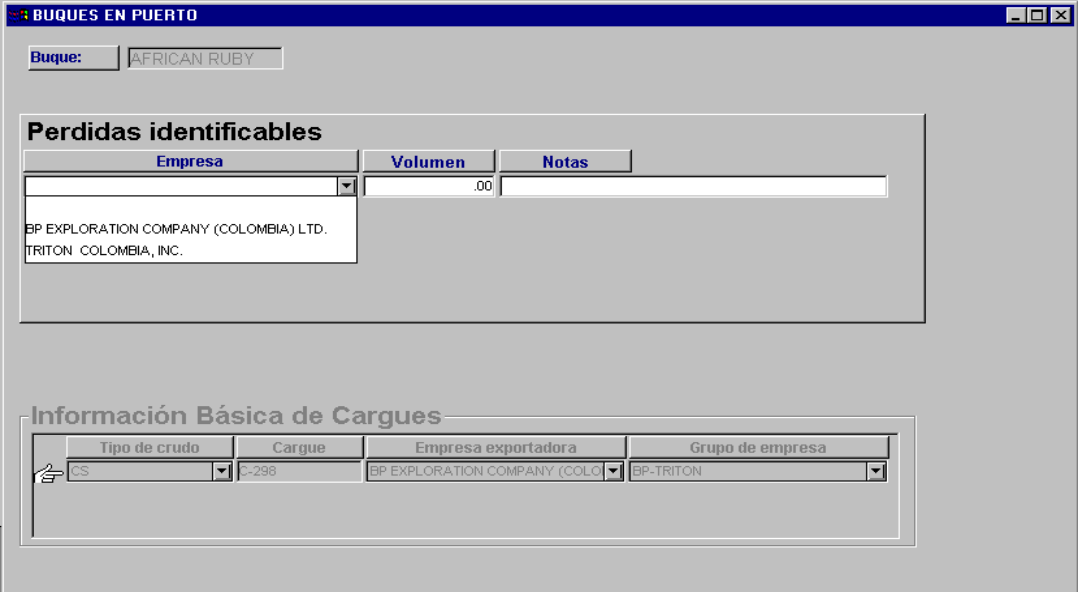

**4.2.2.5. - Calidad de Cargues**

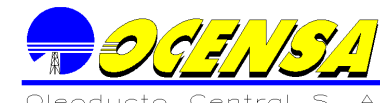

Califica por medio de algunas características el cargue que se esta tratando, dichas características están contenidas en la lista como se muestra en la ilustración.

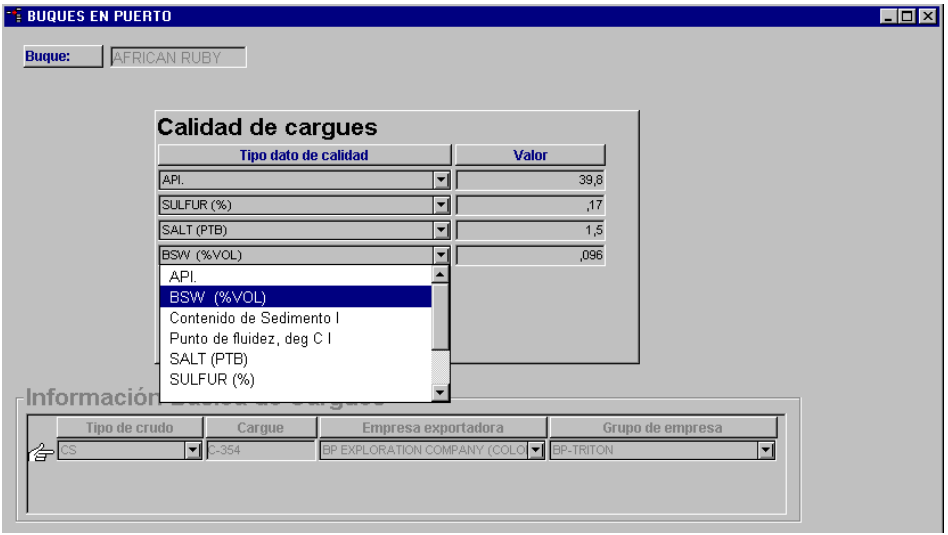

### **4.2.2.6. - Distribución de Cargues por tanque**

Permite relacionar la distribución del crudo dividiendo este en diferentes tanques.

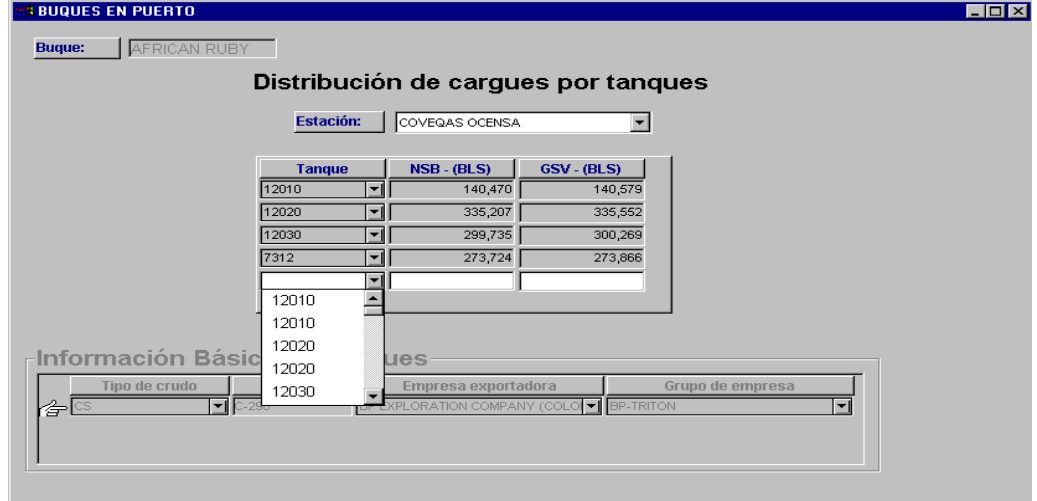

## **4.2.2.7. - Historia de Cargues**

La utilidad de esta pantalla radica cuando un buque carga durante mas de un día, para realizar el reporte de Retiros TLU por compañía.

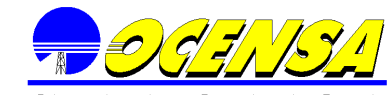

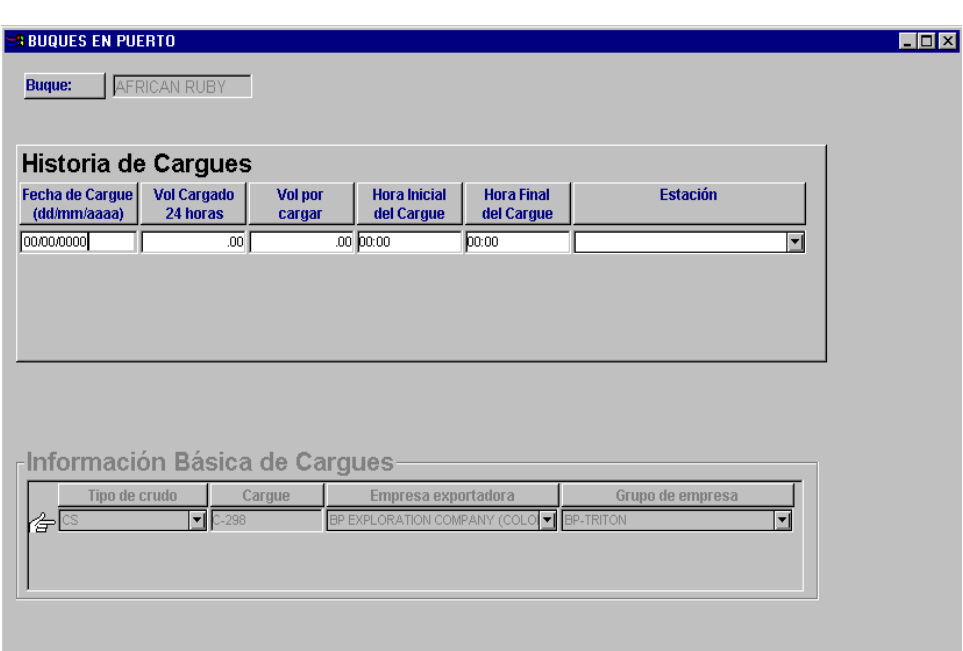

## **4.2.2.8. - Destinos del Cargue**

Permite por medio de la lista en la que se encuentran diversos puertos marítimos, definir el destino del cargue sobre el que se esta trabajando.

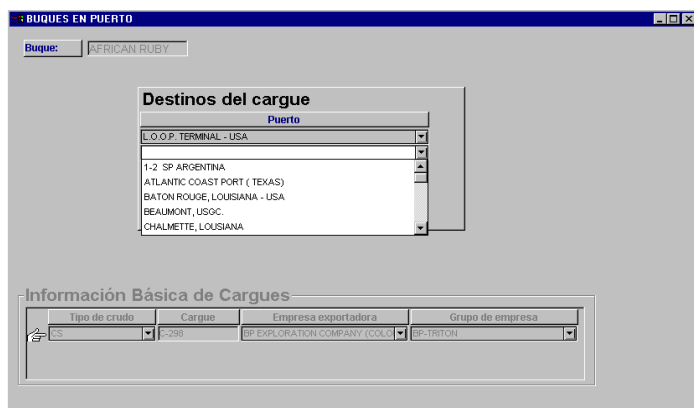

## **4.2.2.9. - Retornar a seguimiento buques**

Esta opción no esta ligada directamente con la aplicación y permite retornan a la ventana principal de seguimiento Buques, después de estar ubicado en una de las ventanas anteriores.

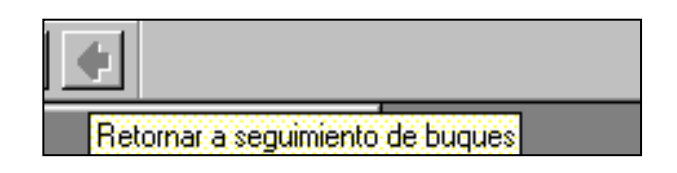

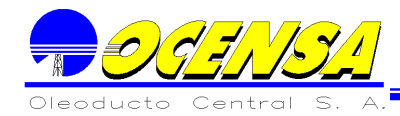

## **5.- NOMINACIONES Y PROYECCIONES**

El Sistema maneja las nominaciones mensuales y proyecciones a corto plazo de las entregas y despacho en el Oleoducto.

#### 5.1.- NOMINACIONES

El proceso de nominaciones de OCENSA y ODC se lleva a cabo bajo una base mensual con el fin de definir los volúmenes promedio día calendario (en volúmenes totales y por compañía) a movilizar en cada segmento de acuerdo con la capacidad disponible.

Este proceso se realiza en el Sistema por pasos, correspondiéndole a cada uno de ellos una fecha específica.

Proceso a seguir en Nominaciones

Recibir la siguiente información:

Capacidades mecánicas por segmentos

Información de Capacidad Máxima del Sistema: Esta información, calculada por el área de ingeniería, es entregada en un formato.

Factores de capacidad, por puntos de entrada. Los factores de conversión a SB, se calculan en el mismo ejercicio por ingeniería para el mes en cuestión.

Factor de Servicio: Este factor es actualmente del 90% y en caso de revisión esta información será reportada por el Gerente del área.

Shutdowns programados en cada uno de los segmentos.

Información de Paros Programados: El encargado del comité de transporte, avisa al programador la duración de los paros programados para el mes a nominar. Alivios Obligados del sistema: El programador obtiene esta información del

supervisor de cuarto de control o ingeniería.

Envío de Capacidad Máxima del mes. Según el calendario se envían a cada shipper:

los volúmenes correspondientes de las capacidades (mecánica y disponible) de cada uno de los segmentos de OCENSA, al igual que las de ODC Factores de capacidad

A cada tercero Factores de capacidad

Recepción de Nominaciones: Recibir las nominaciones de cada shipper para OCENSA y ODC. Teniendo en cuenta modificaciones, adiciones y/o cambios. (A más tardar el once día).

Información de Volúmenes Nominados: Cada compañía usuaria del sistema envía a OCENSA los volúmenes a transportar en cada segmento, distinguiéndolos por tipo de crudo (mezcla, cusiana, cupiagua), así como el punto y cantidad donde desea retirar sus volúmenes.

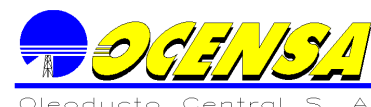

Asignación de Capacidad Recibida la información de nominaciones por shipper, se genera el proceso de Nominación y se realizan las cartas para cada shipper donde se consigna los volúmenes de nominación aceptados y Capacidad en exceso. Esta asignación se realiza teniendo en cuenta las siguientes prioridades. Las prioridades escritas en los acuerdos (una vez terminado el proyecto de OCENSA 56.0 Kb de mezcla) El orden de prioridad de acuerdo con: 56.0 Kb de crudo Mezcla Volúmenes de crudo Cusiana Volúmenes restantes de crudo mezcla (EF) Volúmenes de shippers Volúmenes de crudo mezcla NEF Para generar los volúmenes de Segmento tres y crudo cusiana de ODC se tiene en cuenta el número de baches que se programa recibir en Vasconia, con el fin de generar los volúmenes de la interfaz día (5.0 KB por bache), de igual manera se realiza el cálculo de los alivios obligados de crudo cusiana. El volumen que llegan a ODC por AO y FCN se reparte por compañía según el porcentaje de participación

OCENSA.

Recepción de solicitudes sobre asignación de capacidad en exceso A más tardar el 12 de cada mes se recibe las solicitudes sobre asignación de capacidad en exceso, y se genera la asignación de dicha capacidad.

Generar la asignación de dicha capacidad en exceso

Información a Tarifas

Durante los primeros diez días de cada mes se envía a tarifas la información de nominación del mes anterior.

Alrededor del día 18 de cada mes se envía a tarifas la nominación de ODC del mes siguiente con el fin de que sea incluida en el proceso de *CC.*

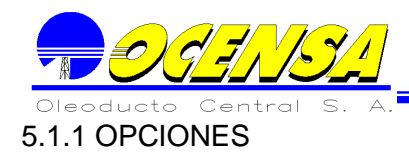

## 5.1.1.1 Información General

#### 5.1.1.1.1 Equivalentes para nominaciones

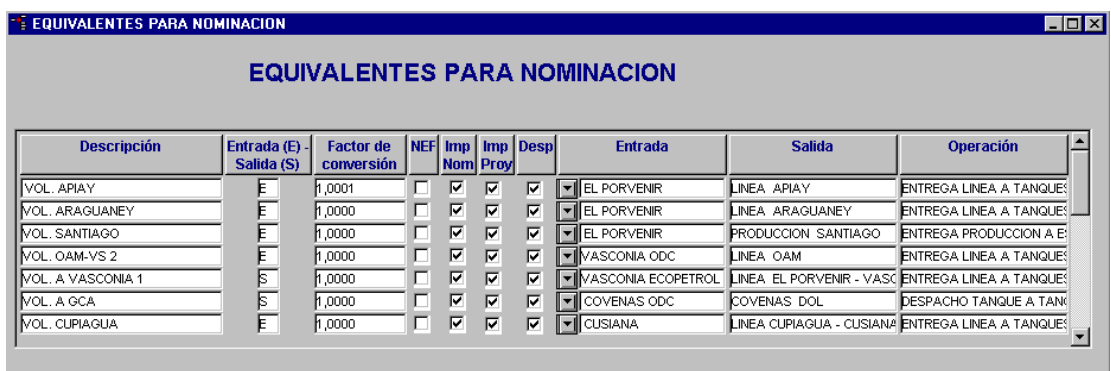

Esta opción permite insertar los diferentes equivalentes que se manejaran tanto en la parte de nominación como en proyecciones.

Para mayor facilidad del usuario de Nominaciones y Proyecciones, cuando se va a registrar las nominaciones por compañía, tendría que colocar una descripción, que sería equivalente a una operación del oleoducto.

Cada descripción está asociada a una operación del oleoducto, esta asociación se defina utilizando los siguientes campos: Entrada o Salida (E/S) Locación de Entrada Locación de Salida. Tipo de Operación Factores de conversión Non Existing Field (NEF) Debe imprimirse en el informe de Nominación S/N Debe imprimirse en el informe de Proyección S/N Se debe desplegar para la nominación o proyección por compañía S/N

5.1.1.1.2 Parámetros

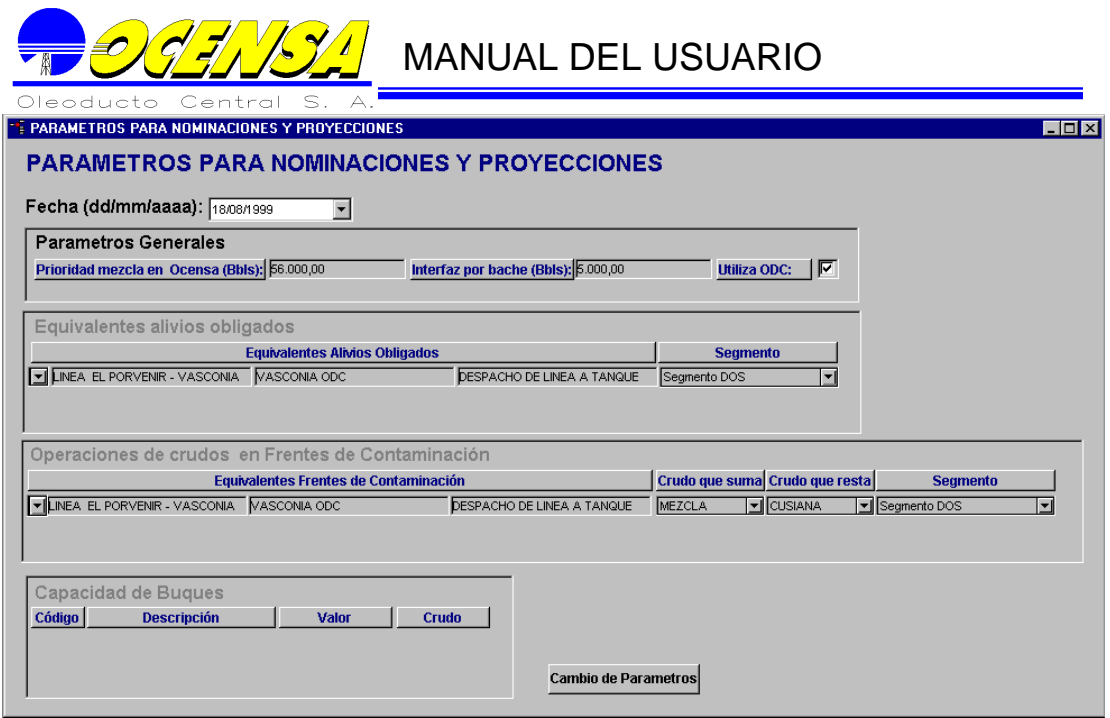

Existe información básica que es importante, para el funcionamiento del módulo, estos parámetros, serán utilizados en todos los procesos de Nominación y proyecciones. Dentro de la opción de parámetros se puede actualizar la siguiente información:

**Prioridad Mezcla en Ocensa (Bbls)**: Por convenio, en este parámetro se da el valor de los barriles mínimos tipo Mezcla, que se deben transportar por el Oleoducto Central.

**Interfaz por bache (Bbls)**: Número de barriles que pasan a ser mezcla en cada bache que se realiza.

**Utiliza ODC**: indica si es permitido que crudo del Oleducto Central se vaya por ODC o no.

**Equivalentes especiales**: Movimiento a definir como alivios obligados y frentes de contaminación, así como el segmento en el cual se aplicará

**Capacidad de Buques**: Por último se detalla la capacidad de crudo que tiene cada buque ( por lo general el valor de la capacidad es de 550.000 Bbls. ó 1.000.000 de Bbls) en el campo denominado valor, así como el crudo que maneja

Si se desea efectuar algún cambio en determinado parámetro, se debe dar click en el botón Cambio de parámetros, ubicado en la parte inferior, para poder actualizar la información existente e insertar los cambios que se hagan, con una nueva fecha.

5.1.1.1.3 Distribución de empresas por segmento

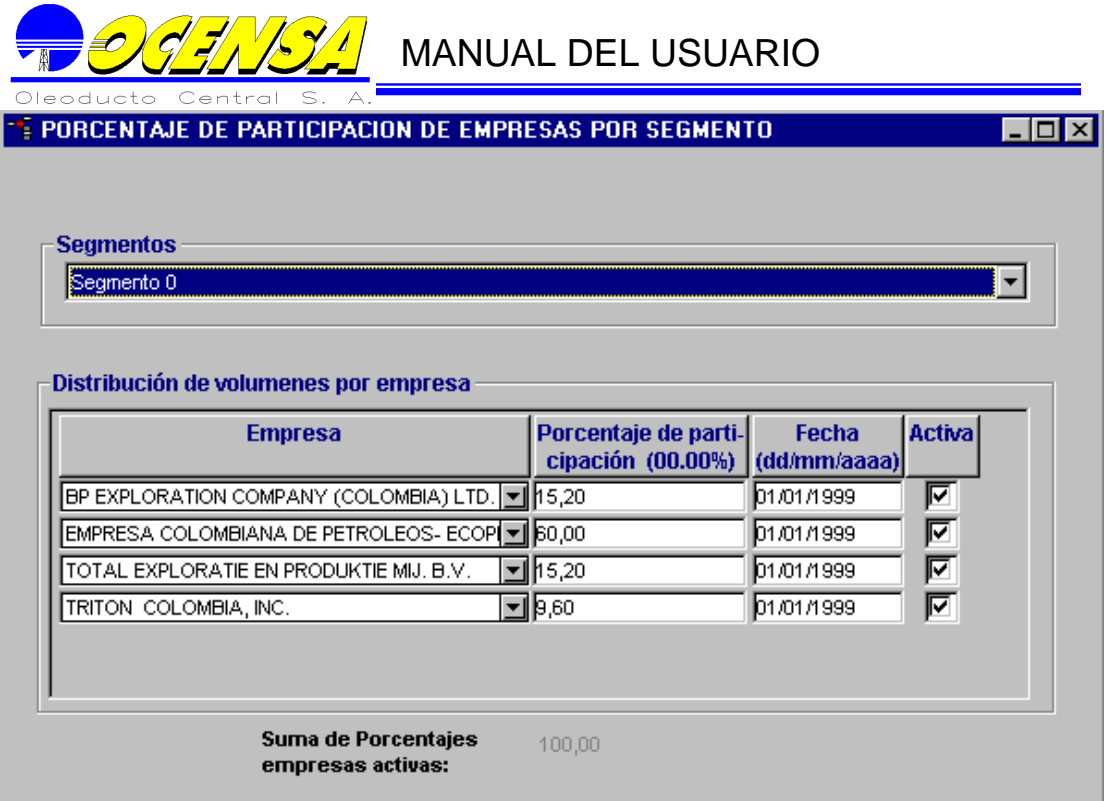

En esta pantalla se puede apreciar el porcentaje de participación que tiene cada una de las empresas en determinado segmento, así como si se encuentra activa o no y la fecha desde la cual empezó a tener participación.

En la parte inferior de la ventana, se observa una validación adicional que no permite que la suma de los porcentajes supere el 100.00%.

5.1.1.2 Nominaciones

5.1.1.2.1 Capacidades mecánicas

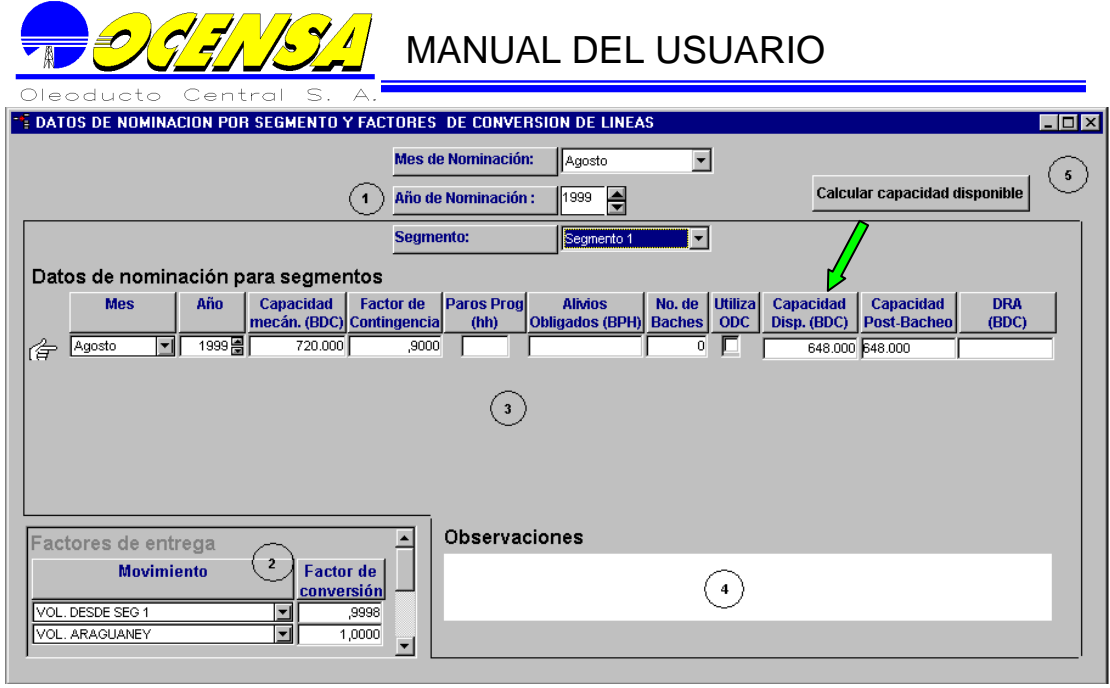

Una vez se tiene la información básica, el primer paso a realizar en la Nominación cada mes, es dar la capacidad mecánica por cada segmento del oleoducto, y así El Sistema se encargará de calcular su capacidad disponible.

En esta ventana se puede distinguir los siguientes aspectos:

Cuadro de lista que permiten seleccionar el Año, mes y segmento a nominar.

Factores de conversión que se utilizaran en el respectivo mes y año de nominación, para cada equivalente, cabe destacar que esta parte es independiente del segmento que seleccione el usuario.

Bloque principal donde se registra la capacidad mecánica, para que El Sistema calcule su capacidad disponible. Son los datos correspondientes a cada segmento en el mes y año de nominación elegido, como son: Mes y año de la información Capacidad mecánica Factores de contingencia Paros programados Número de baches Utiliza ODC (opcional) Capacidad Disponible (Calculada por el Sistema) Capacidad Disponible Post-bacheo (Calculada por el Sistema) DRA: Si se utiliza DRA el Sistema cuando calcula la información asume como capacidad disponible el DRA registrado.

Adicionalmente, se calcula la capacidad Post-Bacheo, la cual se defina como la capacidad disponible multiplicada por el factor de bacheo.

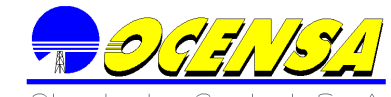

La información *Alivios Obligados* y *Utiliza ODC* es información que se utiliza en la elaboración de cálculos sobre cada segmento.

Son las observaciones que puedan darse para cada registro creado en el numeral 3.

Este botón, se encarga de calcular la capacidad disponible y capacidad Post-Bacheo.

#### 5.1.1.2.2 Nominación Mensual

Esta opción permite registrar las nominaciones promedio día por cada punto del oleoducto de una forma manual, o modificar la nominación que realizó el Sistema. Esta información esta totalizado por Operación sin tener en cuenta La Empresa, y es utilizado en Proceso Diario.

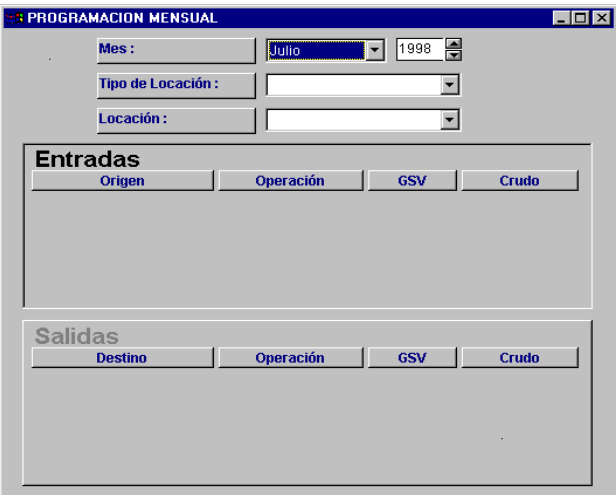

Para ingresar los datos es necesario seleccionar el mes y año de la nominación, el tipo de locación y la locación.

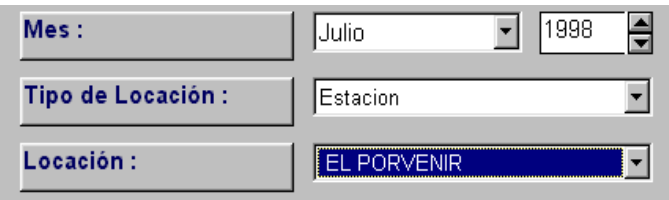

Al especificar estos tres datos, se abren en la pantalla los datos existentes para ese mes en la locación elegida, y luego con la ayuda de los botones en la parte superior de la pantalla elegir insertar en ENTRADAS o SALIDAS dependiendo de la operación.

Los registros mostrados una vez escogidos los datos principales, se ven en la pantalla siguiente:

La información a registrar en la Nominación, es la siguiente:

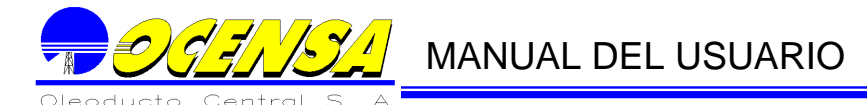

## ENTRADAS

Correspondiente al volumen que ingresa al punto seleccionado.<br> **Origen:** Locación de donde viene el crudo. Locación de donde viene el crudo. **Operación:** Tipo de operación por la que llega el crudo. GSV: Barriles nominados promedio diario en GSV.<br>**Crudo:** Tipo de crudo nominado (MZ, CUS, of **Crudo:** Tipo de crudo nominado (MZ, CUS, otros).

#### **SALIDAS**

Correspondiente al volumen que se despacha del punto seleccionado. La información a digitar, es la misma que se llena en entradas.

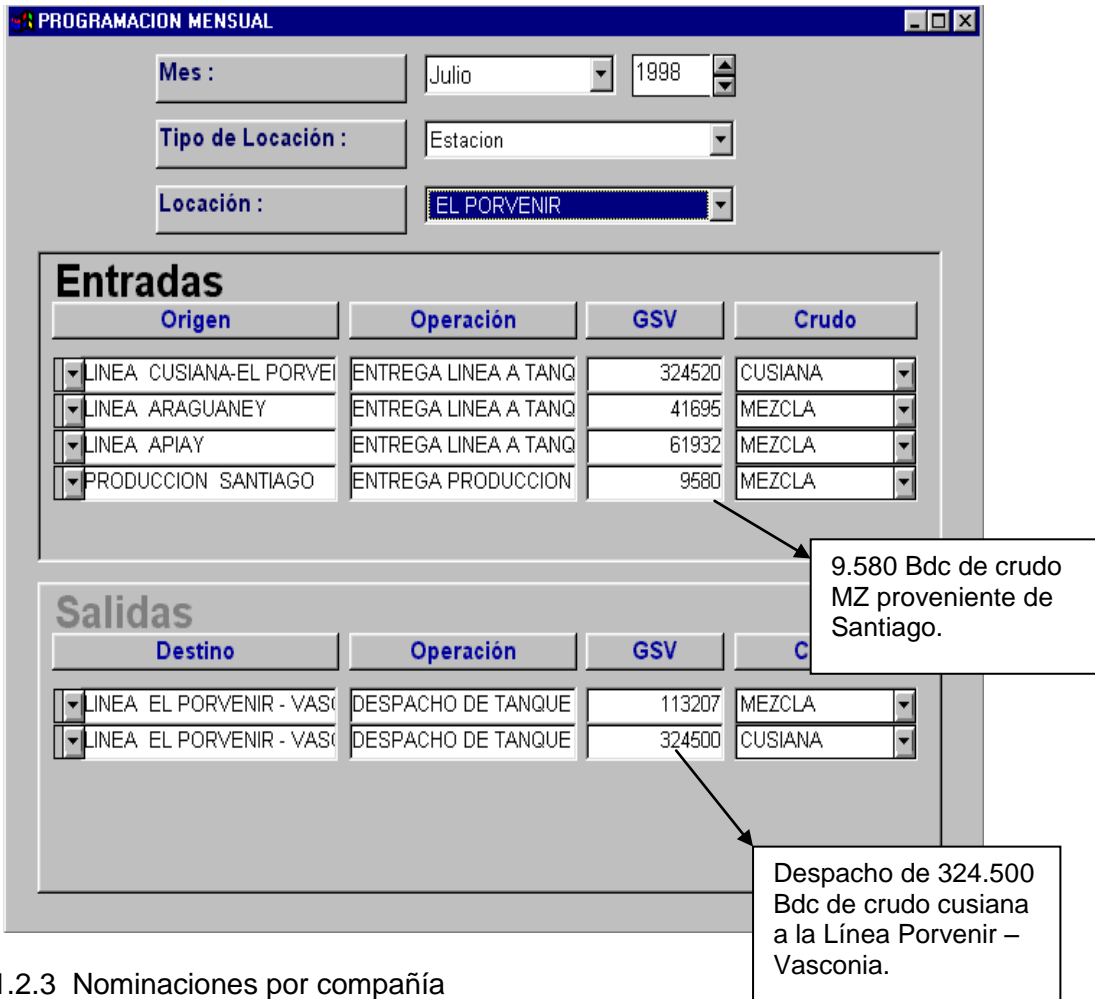

5.1.1.2.3 Nominaciones por compañía

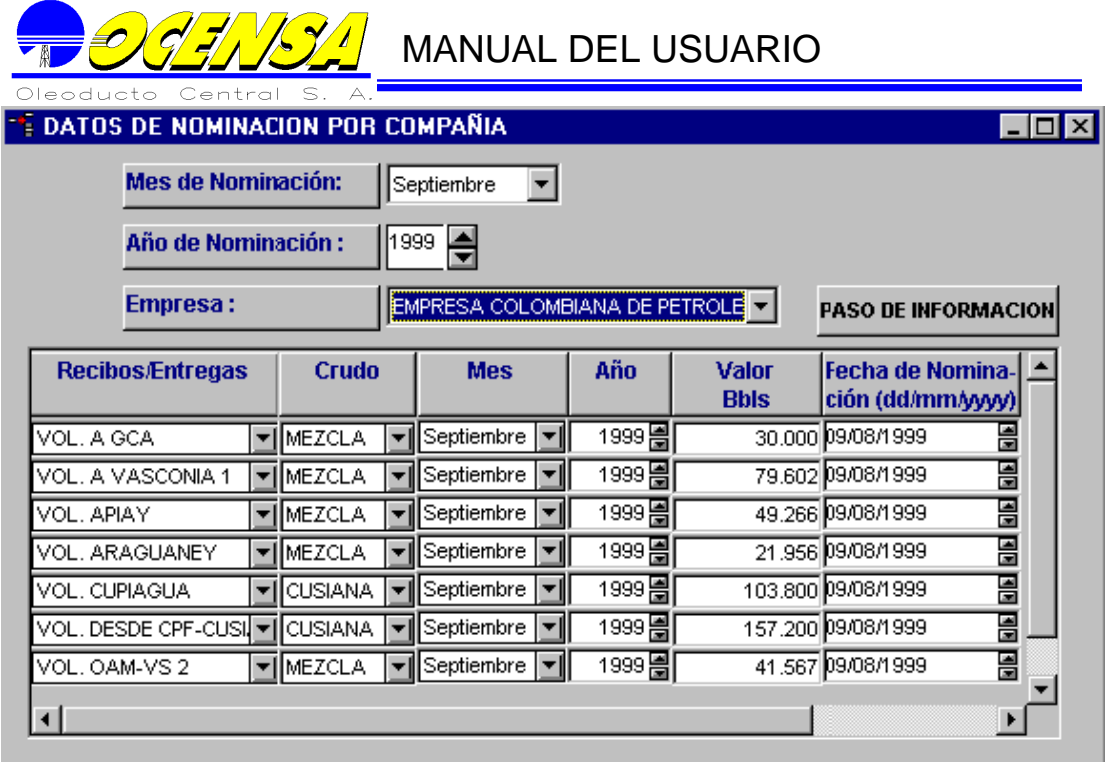

En esta pantalla se registran las nominaciones de cada compañía, de acuerdo al mes y año nominado.

Dentro de los datos correspondientes a cada compañía se encuentran: La descripción de los recibos/entregas nominados así como el crudo y la cantidad de Barriles día,

Adicionalmente se indica el mes y el año que corresponde los datos, junto con la fecha en que se esta insertando la información.

Una vez registrada, revisada toda la información nominada, se deber dar click en el botón PASO DE INFORMACION, para llenar determinadas tablas de trabajo que son las que finalmente se utilizan para ejecutar los procesos de Nominación.

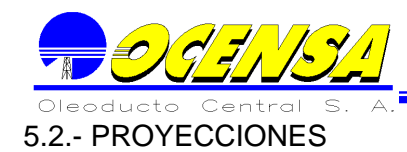

La información general o básica que es utilizada para el proceso de proyecciones, es la misma utilizada para nominaciones y se puede encontrar en el numeral 5.1.1.

La funcionalidad de las pantallas de proyecciones es similar al proceso de nominaciones, por consiguiente para evitar confusiones, las ventanas de proyecciones tienen la siguiente figura:

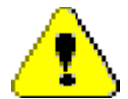

El proceso de proyecciones que se realiza en esta área contempla la proyección mensual del año en curso y el promedio día de los siguiente dos años. En la proyección del mes de septiembre, además de tener la proyección mensual del año en curso y el promedio día de los siguientes dos años, se tiene la información promedio mensual del año siguiente y los promedios de los dos años posteriores. El proceso de Proyecciones también cuenta con su propio calendario, y puede resumirse como la nominación específica a futuro.

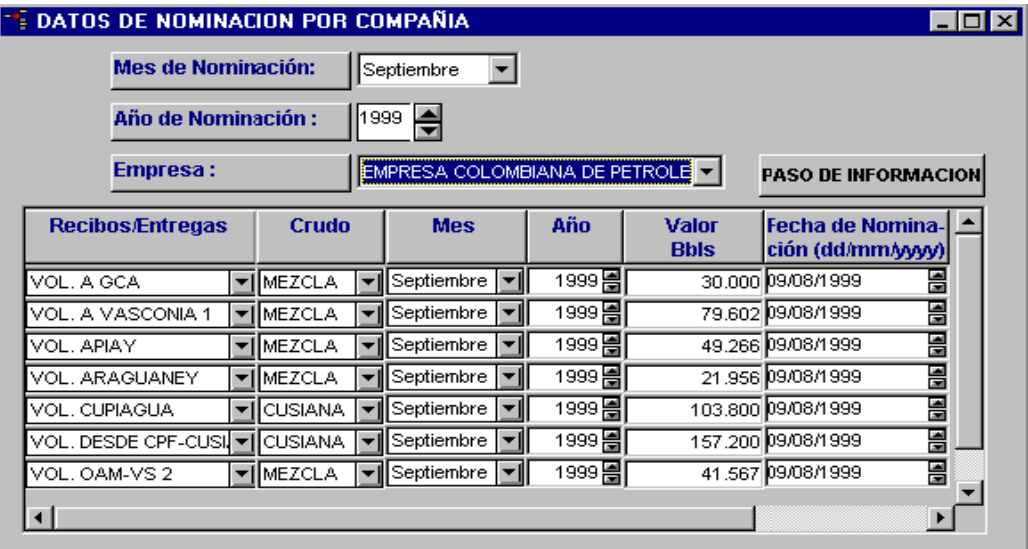

### **Proceso a seguir en Proyecciones**

Envío a los shippers del consolidado para cada uno de ellos de los volúmenes proyectados, de acuerdo con el formato.

La información que se genera sólo podrá ser modificada por la persona autorizada para tal fin, pero deberá poderse consultar por las diferentes áreas de la compañía, permitiendo que puedan generarse reportes y cifras finales que puedan ser manipuladas fácilmente por los usuarios finales.

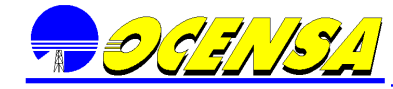

Se envía a cada Shipper para cada mes proyectado la información correspondiente a:

Los Recibos de cada uno de sus volúmenes, diferenciando tanto el tipo de crudo como el punto de entrega del mismo al oleoducto.

Las respectivas entregas de sus volúmenes recibidos a otros oleoductos adyacentes o retiros del sistema.

El proceso que se realiza el mes de Septiembre, adicionalmente cuenta con una salida especial, que es la generación del forecast oficial de OCENSA para el siguiente año, este archivo debe identificarse de una manera especial, puesto que contra él se realizarán posteriores comparaciones con los volúmenes reales.

Casos

En esta ventana se incluyen los casos para cada mes y año, colocando por default las descripciones de éstos así:

PROYECCION A CORTO PLAZO VOLUMENES PROYECCION CASO BASE VOLUMENES PROYECCION CASO OPTIMISTA

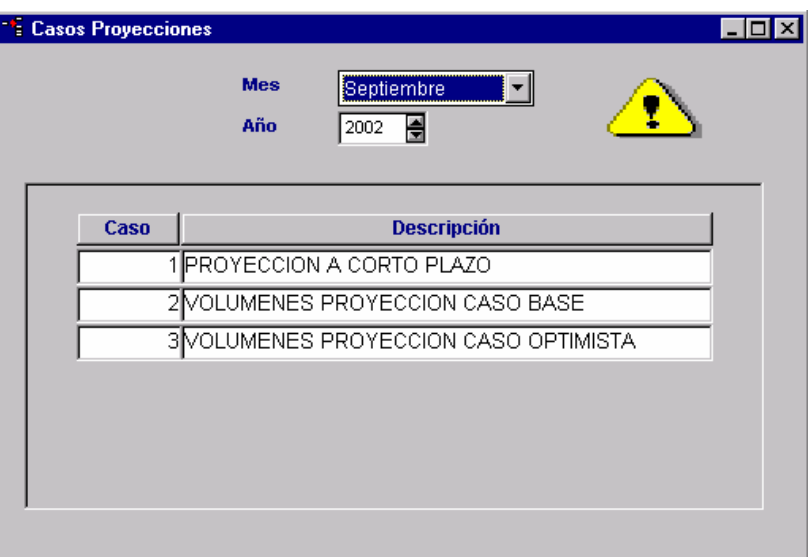

#### Buques proyectados por mes

En esta parte se proyecta el número de buques por cada mes y año dependiendo de su tipo.

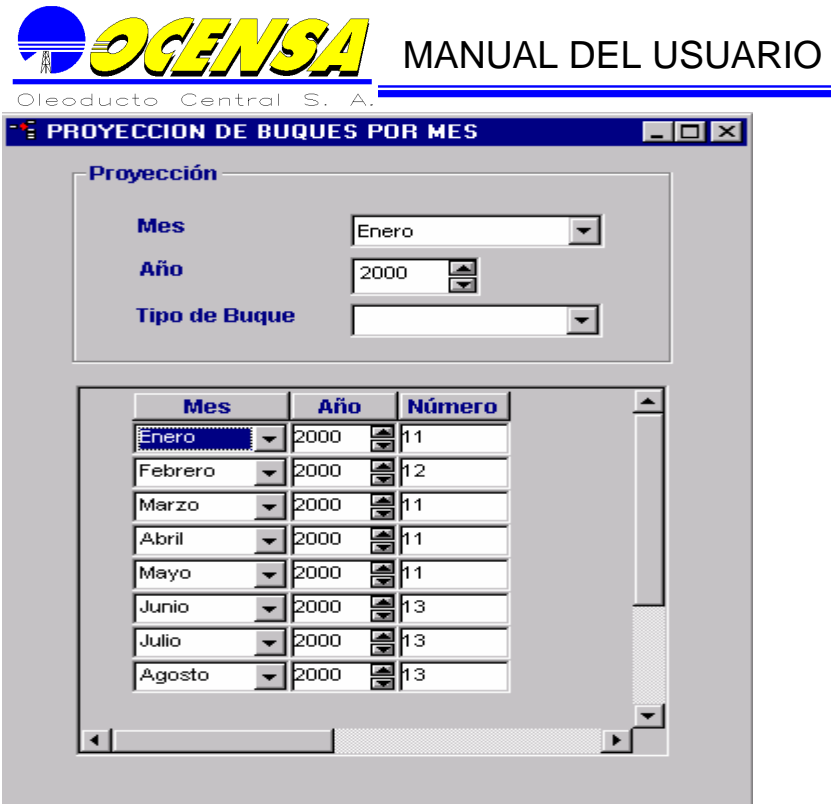

Capacidades mecánicas

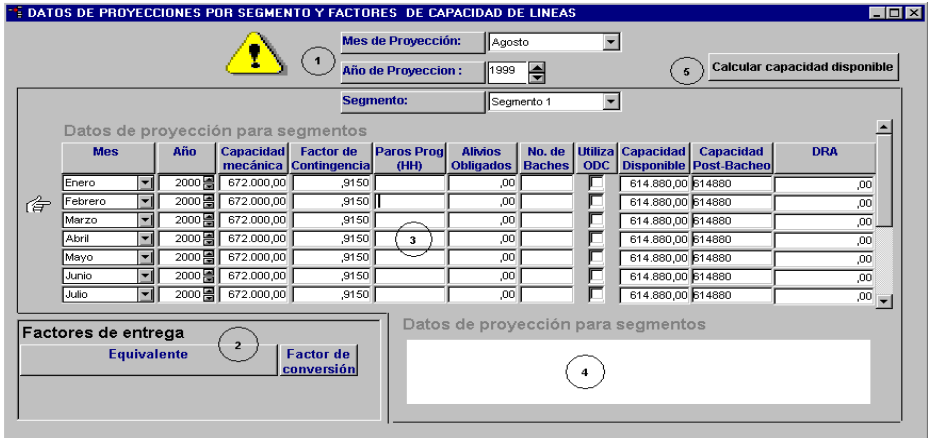

Una vez se tiene la información básica, el primer paso a realizar en la Proyección, es dar la capacidad mecánica por cada segmento del oleoducto por cada mes que se va a proyectar, para que el sistema se encargue de calcular su capacidad disponible.

Datos reales por Compañía

Esta pantalla informa lo que realmente se transportó en el oleoducto, qué empresas

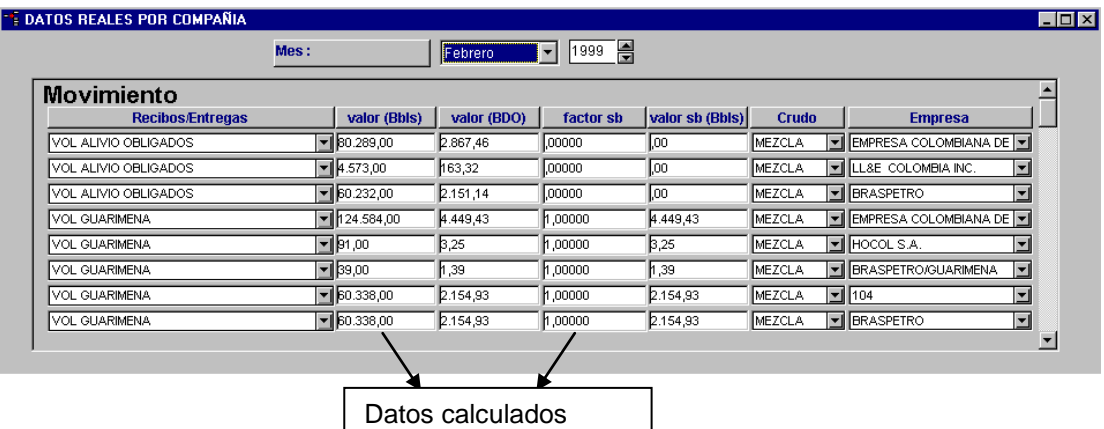

llevaron a cabo dicha operación y que crudo. Aparece el volumen que se transporto en el mes junto con el promedio diario de transporte y el valor Standard Barrels que se obtiene de multiplicar el factor SB por el promedio diario.

Distribución de exceso de volumen

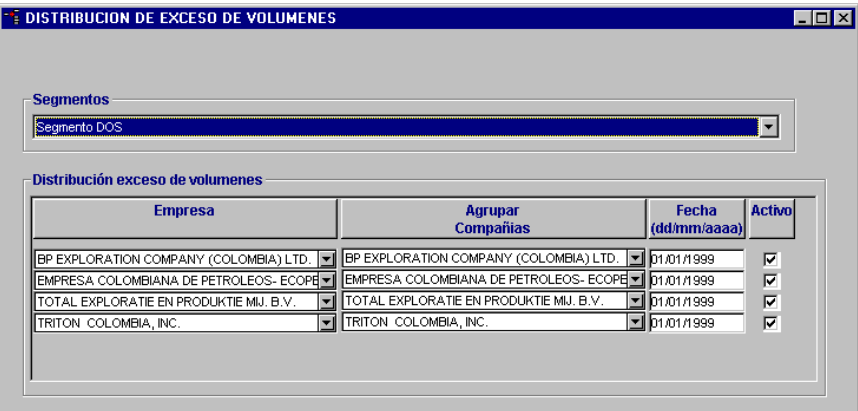

En esta pantalla se puede apreciar la manera como se agrupan las compañías en determinado segmento, así como si se encuentra activa o no dicha agrupación y la fecha desde la cual empezó.

No se permite que dos empresas agrupen la misma compañía, en el mismo segmento.

Esta información es utilizada para los cálculos de volúmenes en exceso de cada compañía en el segmento indicado.

Proyecciones por compañía

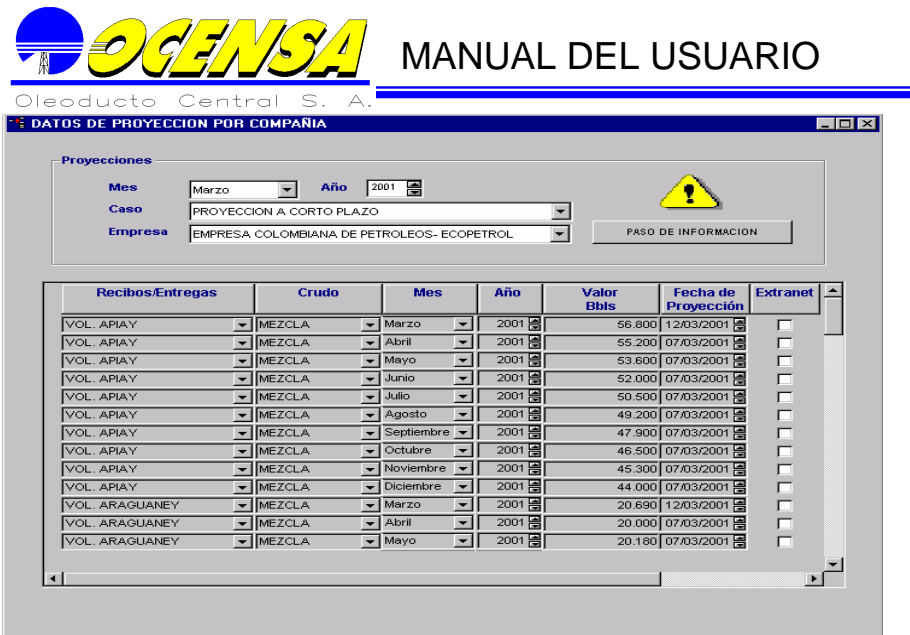

En esta pantalla se despliegan datos por compañías, de acuerdo al mes y año proyectado, teniendo en cuenta el caso, cuando se selecciona el mes y año a proyectar el sistema verifica si existen casos para este mes de no ser así los incluye automáticamente, teniendo en cuenta los default que maneja la ventana de casos.

Dentro de los datos correspondientes a cada compañía se encuentran: La descripción de los recibos/entregas proyectados así como el crudo, la cantidad de Barriles, si este movimiento fue insertado o modificado en extranet.

La funcionalidad de esta pantalla es similar a las Nominaciones por Compañía realizando los mismos controles como inhabilitar el registro si la fecha límite es menor a la fecha actual de acuerdo al calendario, mostrando mensaje si el valor digitado excede al máximo permitido en equivalentes, ésta se diferencia de la de Nominaciones por la figura que se encuentra en la ventana.

Para agilizar el proceso de eliminación e inserción de registros se crearón éstas dos opciones:

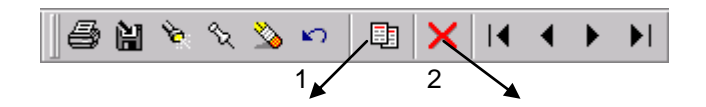

Copiar Movimiento

Permite seleccionar el mes, año y caso que se desea copiar y el mes, año y caso al cual se va a copiar la información.

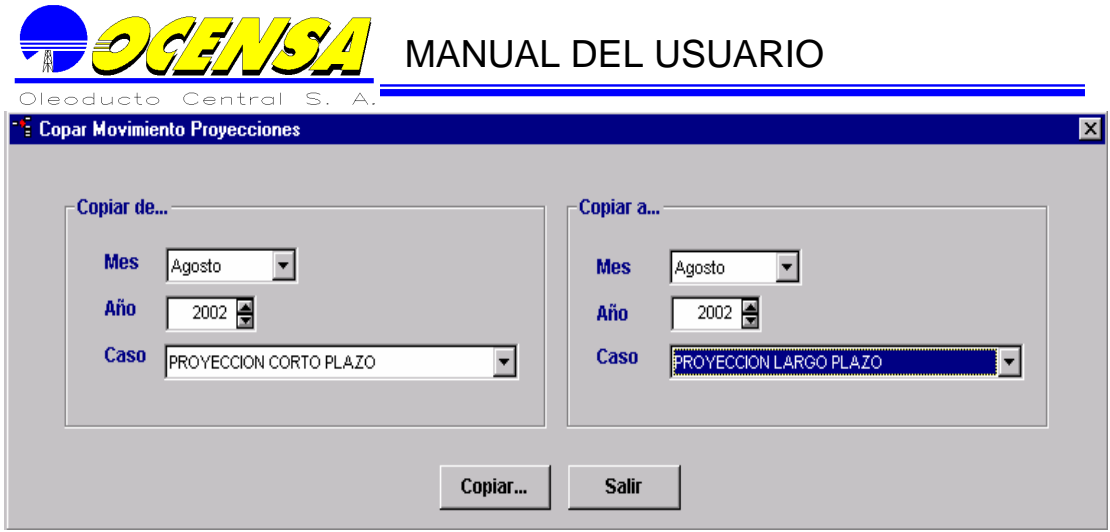

#### Eliminar Movimiento

Teniendo en cuenta el mes, año y caso se elimina el movimiento asociado a dicho mes.

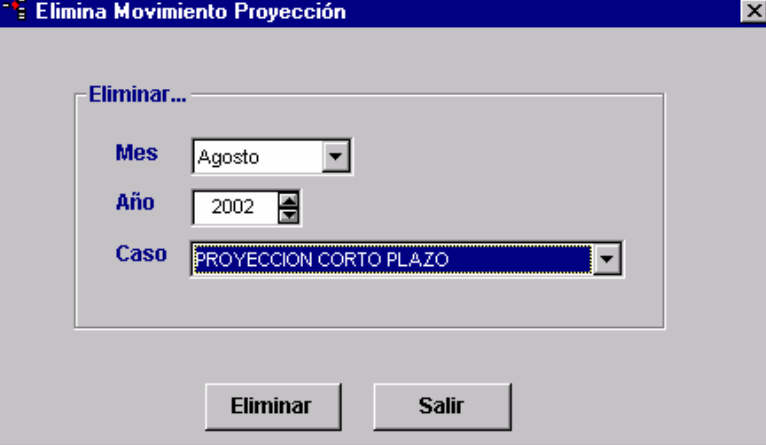

## Crear Movimientos Proyecciones por compañía (General)

Para agilizar el proceso de inserción de registros se diseño esta pantalla cuyo funcionamiento es:

Se selecciona el mes, año y caso a proyectar y el mes y año a partir del cual se va a actualizar, en el momento que se diligencian estos parámetros la ventana muestra los movimientos para cada compañía que se incluyeron en Movimientos por empresas para los siete meses o años siguientes Al igual que la ventana de movimientos por proyecciones controla la fecha límite y el valor máximo digitado. Además maneja dos opciones en el menú encargados de ordenar por equivalente o por empresa según desee el usuario.

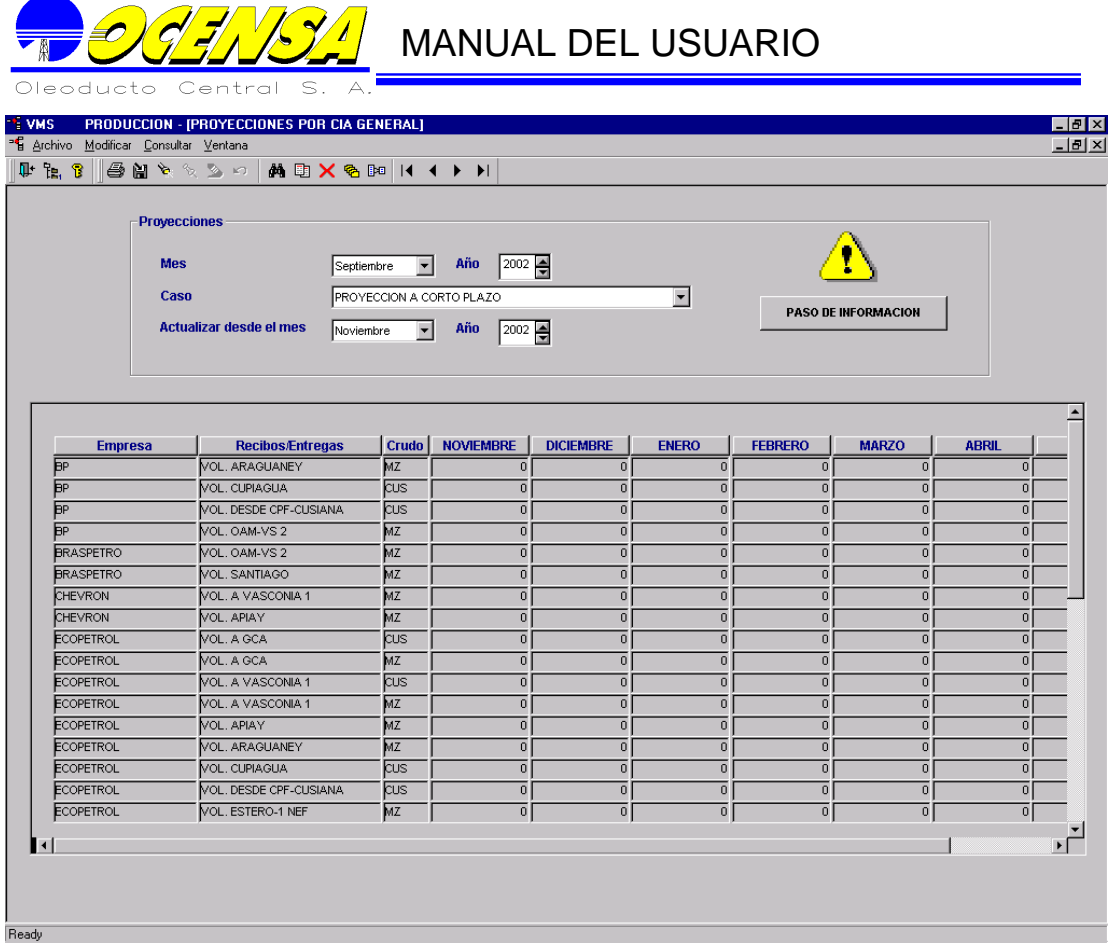

## Parámetros Informe Proyecciones

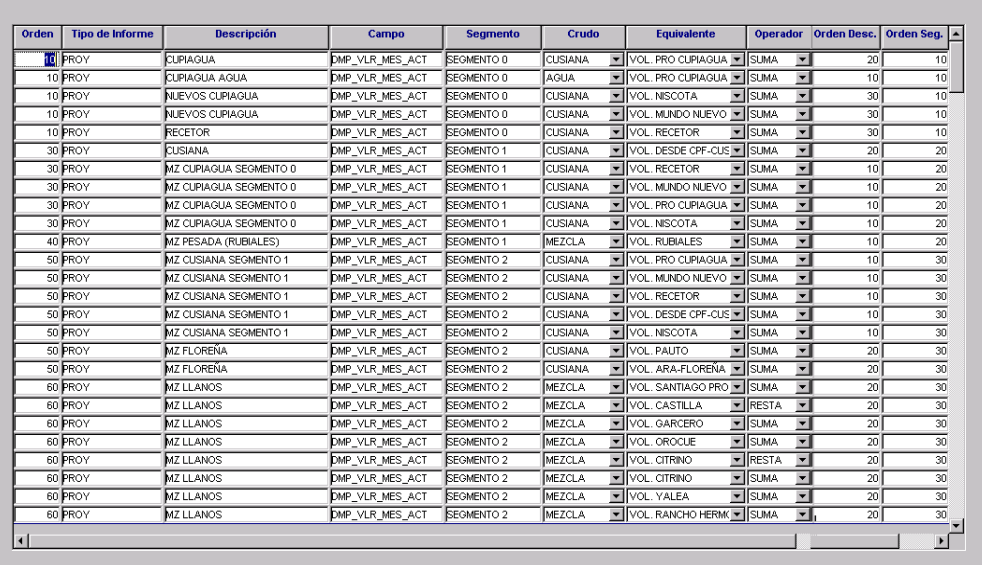

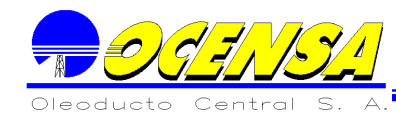

Se maneja la información relacionada con los informes generados en Business Objects para proyecciones.

Esta tabla relaciona de acuerdo a los informes existentes

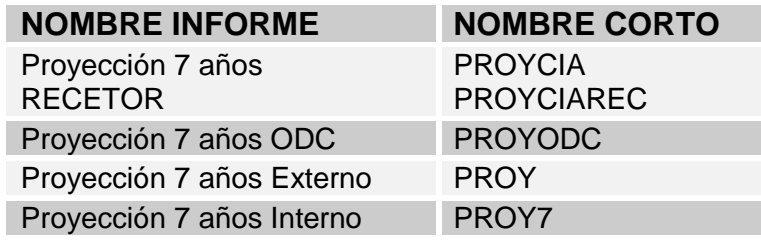
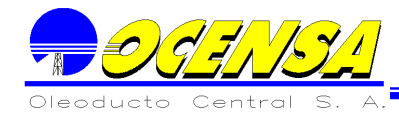

#### 5.3.- REPORTES Y CONSULTAS

Todo los reportes que son utilizados en El Módulo de Nominaciones, fueron realizados en Business Objects (B.O.).

Para la ejecución de los reportes se deben hacer los siguientes pasos:

Ejecutar B.O. Para ejecutar B.O. se debe hacer uno de los siguientes pasos: Dando doble click sobre el icono ubicado en el escritorio.

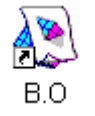

Por el botón de START – PROGRAMS – BUSINESS OBJECTS – BUSINESS OBJECTS.

Buscando por el explorador la siguiente ruta:

Program Files -- BUSINESS OBJECTS y dando doble click sobre el archivo Busobj.exe

Recuperar reportes del Repositorio (Primera vez)

La primera vez que se requiere consultar o imprimir un reporte, El Usuario debe recuperarlo del repositorio de la siguiente manera:

Abrir el menú desplegable *File*

Seleccionar *Retrieve from* y escoger *Repository*

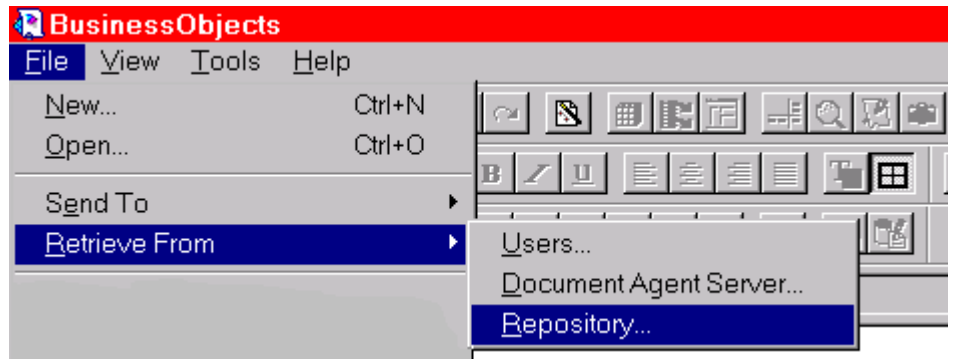

Una vez seleccionado *Repository*, El Sistema despliega una pantalla donde sale la lista de todos los reportes que han sido realizados, y que están disponibles a los usuarios:

 $\overline{\mathbf{x}}$ 

You use this dialog box to get documents from the repository.

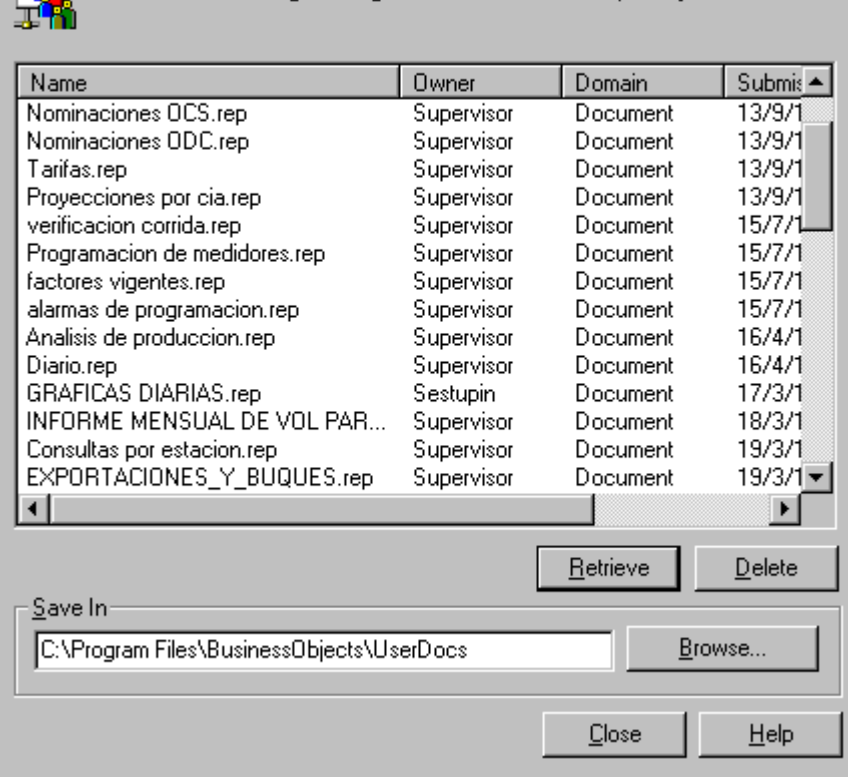

#### **NOTA:**

**Retrieve** 

**Fuel** 

Los cuatro primeros reportes corresponden a la parte de Nominaciones, pero el repositorio nos permite ver los reportes correspondientes a los otros modulos..

Se selecciona el reporte deseado y se debe dar **Retrieve**; donde el archivo queda guardado en el directorio que muestra el campo *Save In*, (Equipo del usuario), el cual puede ser cambiado presionando el Botón *Browse*

Abrir reportes de Medidores (Segunda vez)

Si el reporte ya fue bajado del repositorio, este reporte puede ser abierto como se hace comúnmente ( *File - Open*).

En caso de que el reporte haya sido modificado y no se desea de dicha forma, entonces se debe volver a bajar.

Refrescar la información que presente el reporte.

Una vez, el reporte ha sido abierto, B.O. mostrará el reporte con la información con que fue salvado por última vez.

Para la actualización del reporte se debe ir por las opciones de menú: *Data – Refresh*, o por el botón refresh ubicado en la barra de herramientas estándar:

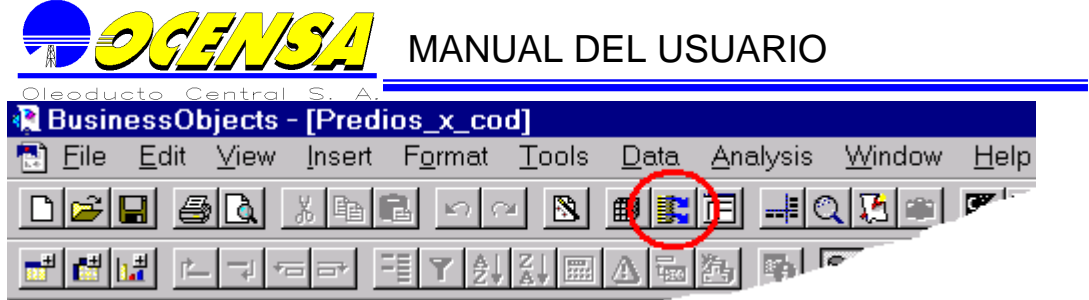

Seleccionar información que se desea presentar en el reporte. Dependiendo del reporte seleccionado, B.O. mostrará los parámetros que necesita para su ejecución.

A medida que se desplaza campo a campo se puede activar o desactivar él ultimo botón de los cuatro que se observan en la pantalla anterior denominado *values*. Por lo general este botón se activará en los campos donde se puede escoger una información de la Base de Datos. Por medio de este botón se puede cambiar el campo deseado. Ejemplo:

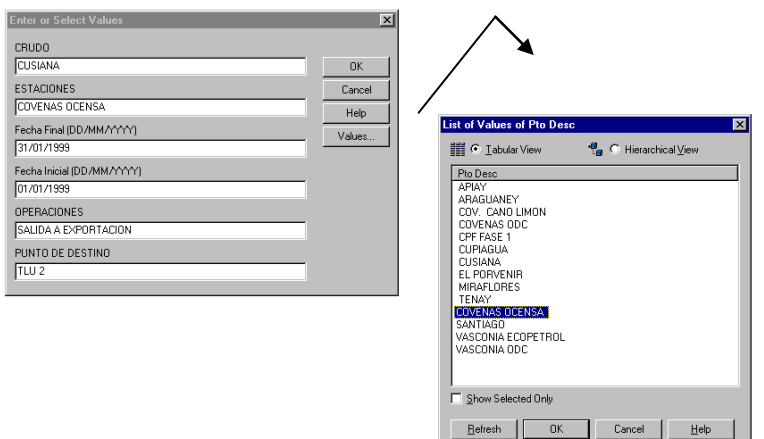

#### **5.3.1 Nominación OCENSA.**

Consulta/Reporte según los siguientes parámetros:

Fecha a nominar.

- Meses a consultar.

Donde debe mostrar:

- Segmento.
- Capacidad disponible.
- Factor de capacidad del equivalente.
- Nombre de las compañías que se encuentran para nominar en ese segmento Así como datos de: Nominación actual, factor de capacidad, Standard barrels,

scheduled

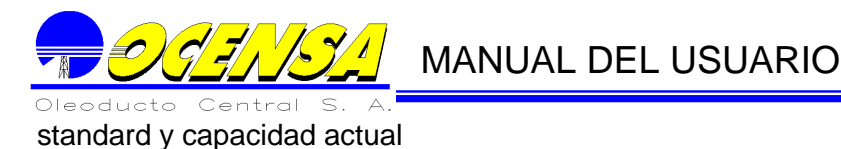

PROCEDIMIENTO DE NOMINACIONES **ASIGNACION CAPACIDADES Qleoducto** Central  $\overline{\epsilon}$ MES NOMINADO: OCT/1999 Segmento 0 AVAILABLE CAPACITY (STANDARD BARREL): 198.000 Factor de capacidad para VOL.DEFINITVO SEGMENTO 0 = **SCHEDULED COMPAÑIA** NOMINACION CAPACITY **STANDARD** CAPACITY ACTUAL BLS FACTOR **BARRELS** STANDARD **ACTUAL BP EXPLORATION COMPANY (COLORIBIN) LTD** mm **EMPRESA COLOMBIANA DE PETROLEOS- ECOPETROL** 102.000  $\overline{\mathbf{m}}$ 102000 10200 102.000 TOTAL EXPLORATIE EN PRODUKTIE INU. B.V.  $rac{1}{25}$ 1000  $2580$ **Basic Basic TRITON COLOMBIA, INC.** 16.32  $16.321$ arm  $16.32$ 16.320 TOTAL  $\frac{1}{170}$ 170.000 170.CCD  $\frac{1}{170}$ EXCESS CAPACITY ISTANDARD BARRED  $\overline{x}$ m Segmento 1 AVAILABLE CAPACITY (STANDARD BARREL): 614.880 Factor de capacidad para VOL. DEFINITIVO SEG 1 = **STANDARD COMPAÑIA NOMINACION CAPACITY SCHEDULED** CAPACITY **ACTUAL BLS FACTOR** ACTUAL **STANDARD BARRELS BP EXPLORATION COMPANY (COLORING LTD** m ENPRESACOLOMBIANA DE PETROLEOS ECOPETROL 251.66 254,700 1000 TOTAL EXPLORATIE EN PRODUKTIE MM. B.V.  $\frac{1}{1}$  $\overline{\phantom{1}}$ 6151  $5152$ TRITON COLORISM, INC.  $11111$ 4074 40.763 **TOTAL** 424.415  $(24.51)$ EXCESS CAPACITY (STANDARD BARREL) 190.465

#### **5.3.2 Nominación ODC.**

Nominación del transporte en ODC teniendo en cuenta la descripción de los equivalentes, así como el crudo y la empresa.

Parámetros a pedir:

Fecha de nominación. Mes a consultar.

Donde debe mostrar:

- Descripción unido con el crudo.
- Empresa.
- G.S.V ( Kbdc) Nominado.

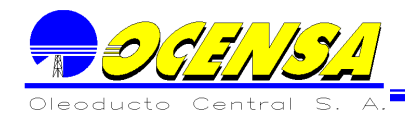

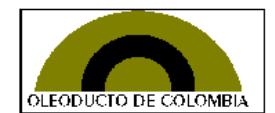

#### PROYECCION DE TRANSPORTE OCTOBER/1999

Capacidad disponible ODC

192.609

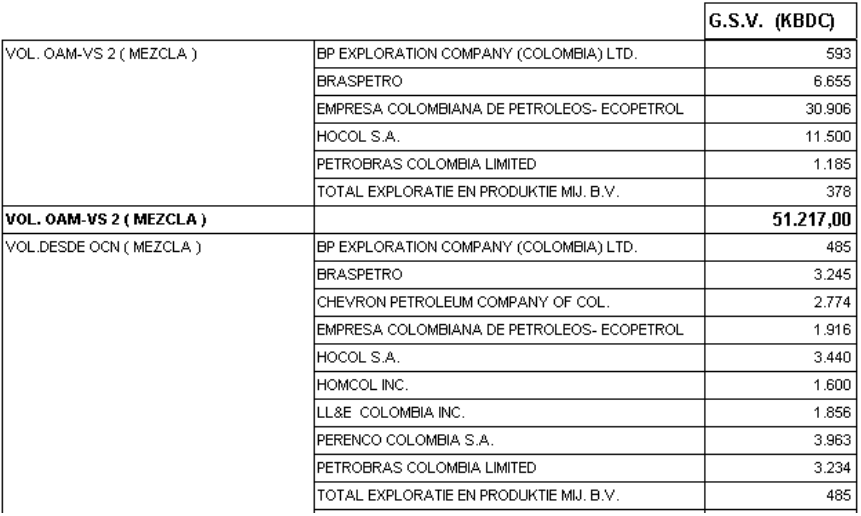

#### **5.3.3 Tarifas.**

Parámetros a pedir:

Fecha a nominar. Meses a consultar.

Datos a desplegar:

Por Segmento:

Available capacity. Compañías con el respectivo Scheduled standard y Capacity actual.

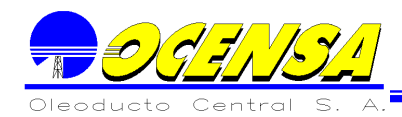

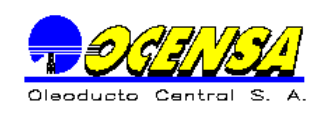

#### PROCEDIMIENTO DE NOMINACIONES

**ASIGNACION CAPACIDADES** 

MES NOMINADO: OCT/1999

#### Segmento 0

AVAILABLE CAPACITY (STANDARD BARREL): 198.000

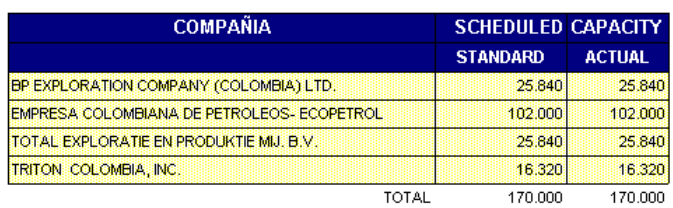

#### Segmento 1

AVAILABLE CAPACITY (STANDARD BARREL): 614.880

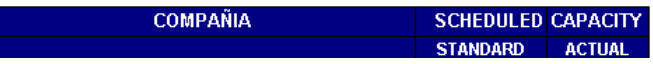

#### **5.3.4 Proyecciones por compañía.**

En este reporte se observan las proyecciones de la empresa escogida, desde el mes seleccionado por el usuario en el parámetro mes proyectado, hasta diciembre, en cada uno de los segmentos y con el respectivo tipo de crudo.

Parámetros a pedir:

Año (yyyy). Empresa. Mes proyectado (MM)

Datos a mostrar:

Por cada mes: Valor estandar - Valor actual.

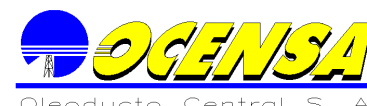

En cada uno de los segmentos.

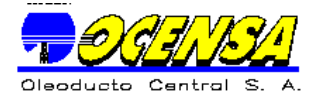

#### **PROYECCIONES DE TRANSPORTE**

PROGRAMA DE BOMBEO APR - DIC / 1999 **INFORMACION EN BBLS/DIA** 

**EMPRESA COLOMBIANA DE PETROLEOS- ECOPETROL** 

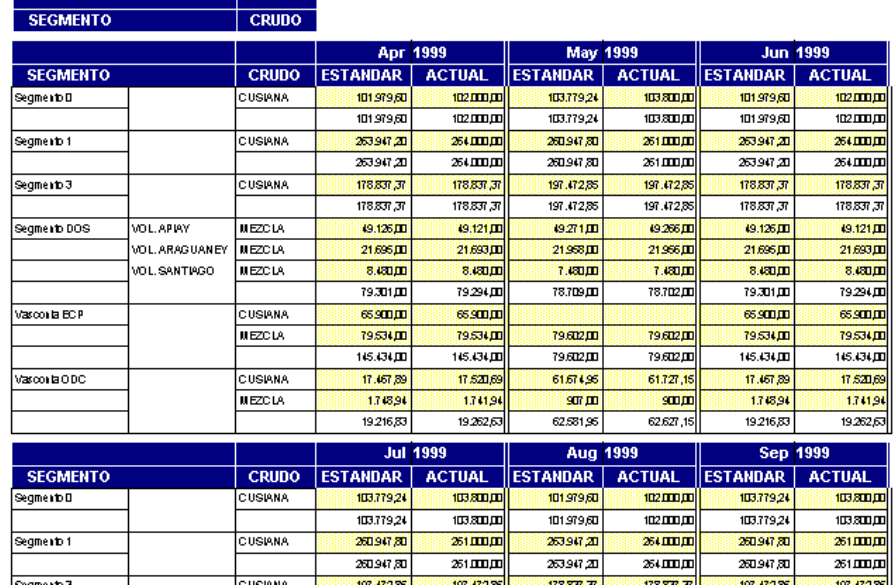

#### **5.3.5 Proyecciones anuales.**

En este reporte se pueden observar por segmento, tanto los volúmenes definitivos, como los volúmenes en exceso en los segmentos 0,1, 2,3 y ODC. Así como los volúmenes definitivos de cada empresa en el segmento 2 y ODC.

En el final del reporte se puede observar un resumen de los buques que zarparon por TLU1 Y TLU2 con diferentes datos estadísticos:

Parámetros a pedir: Año a consultar(yyyy).

Información a mostrar:

Por cada segmento en determinado mes del año consultado

Valor estándar y valor actual. Capacidad disponible.

En la parte de buques, se observa por cada TLU en determinado mes del año consultado

- Numero de buques de 500.000 Bbls y de 1000000 de Bbls.
- Volumen transportado.

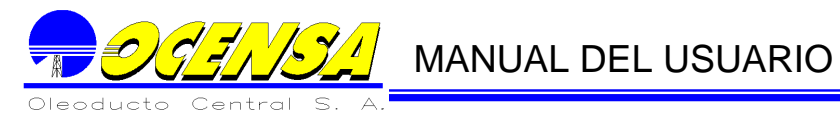

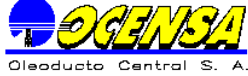

#### **TRANSPORTATION FORECAST**

#### Segmento O

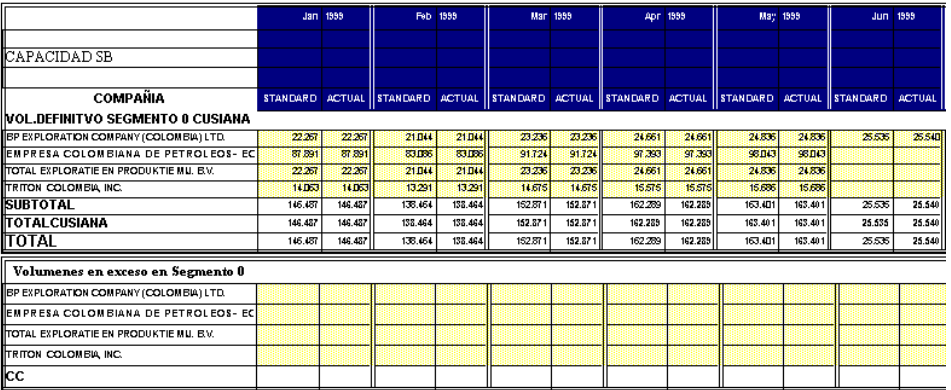

#### Segmento 1

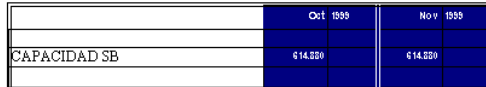

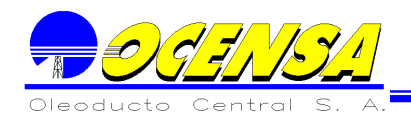

### **6.- COMPENSACION VOLUMÉTRICA POR CALIDAD (CVC)**

Este modulo contiene los procesos necesarios para realizar el proceso de compensación volumétrica por calidad.

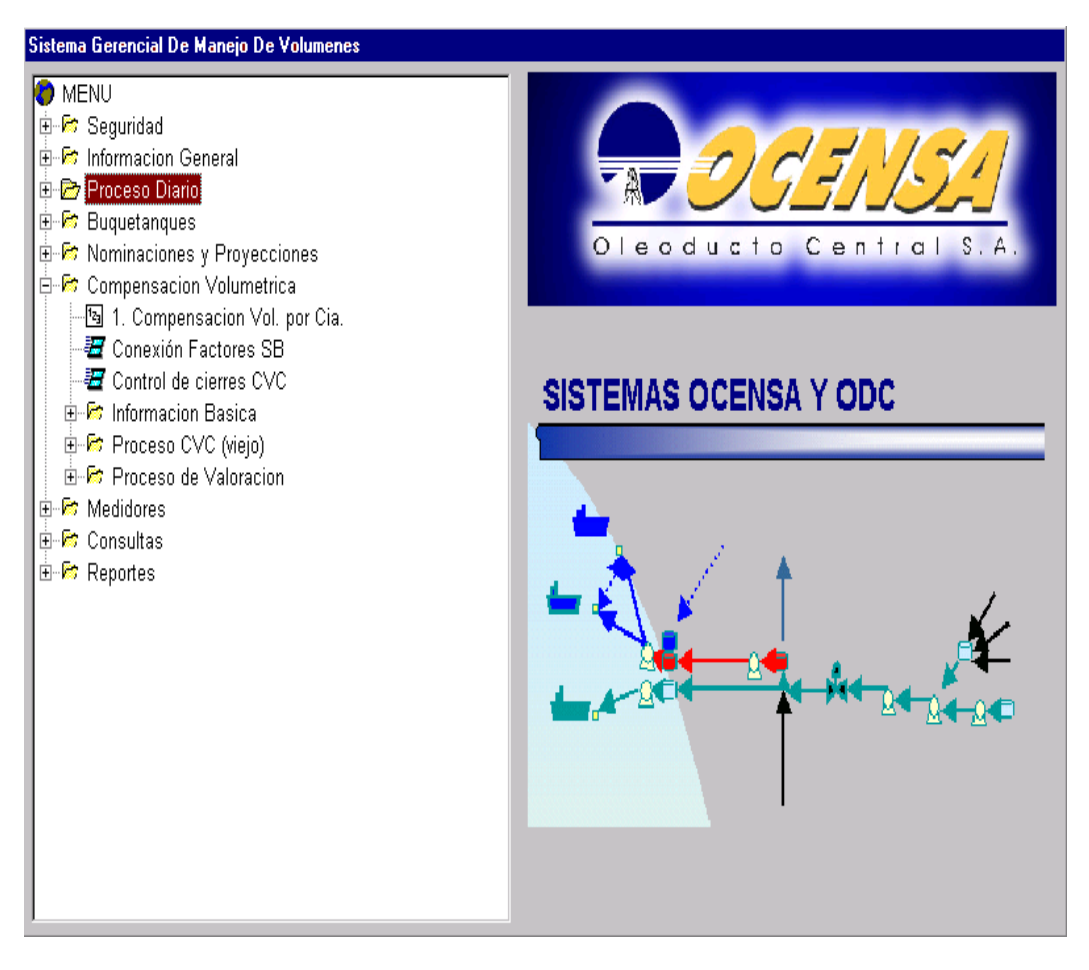

El proceso de compensación volumétrica por calidad se hace de la siguiente manera.

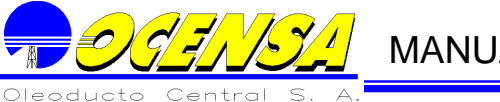

### 6.1.- PROCESO COMPENSACIÓN VOLUMÉTRICA POR CALIDAD

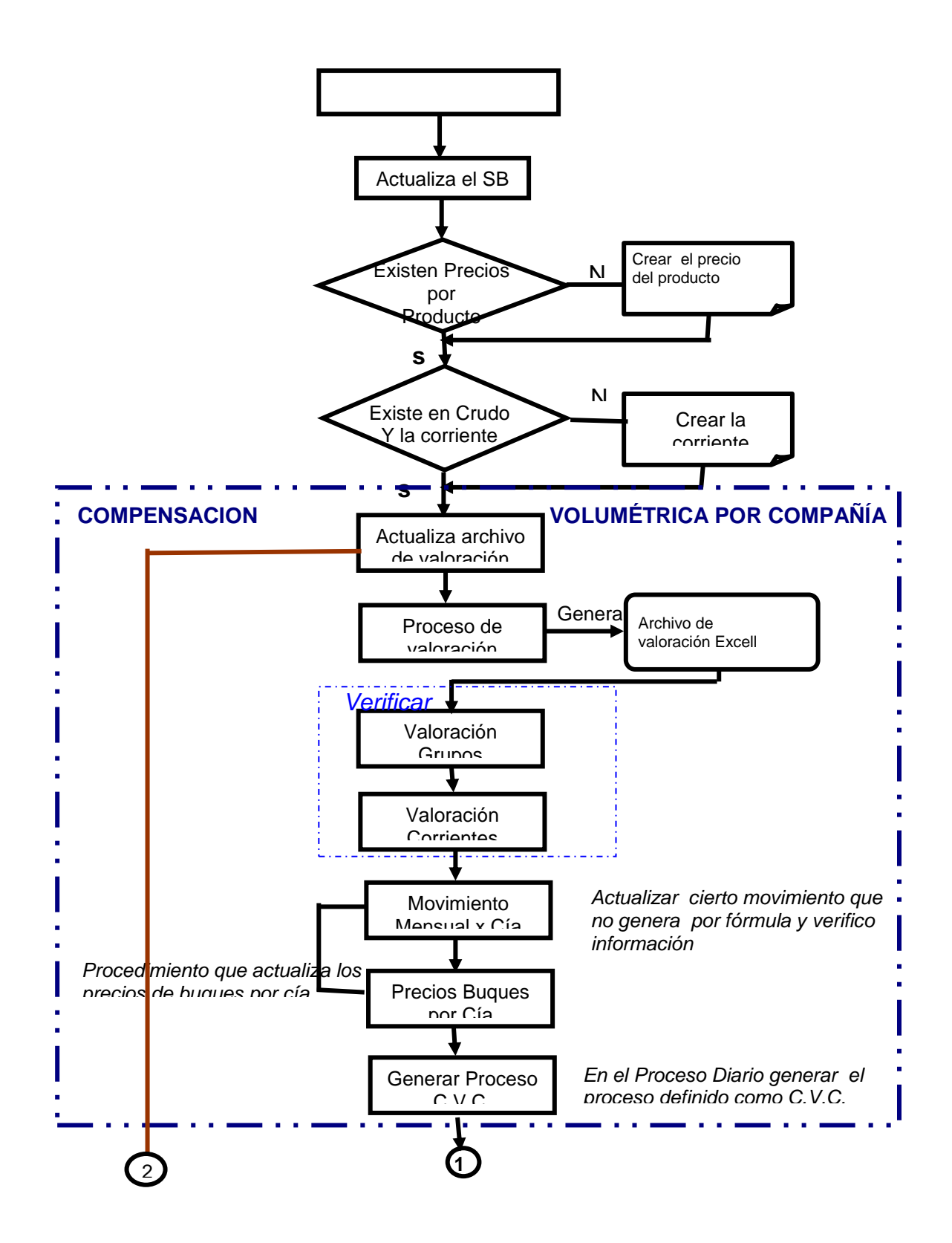

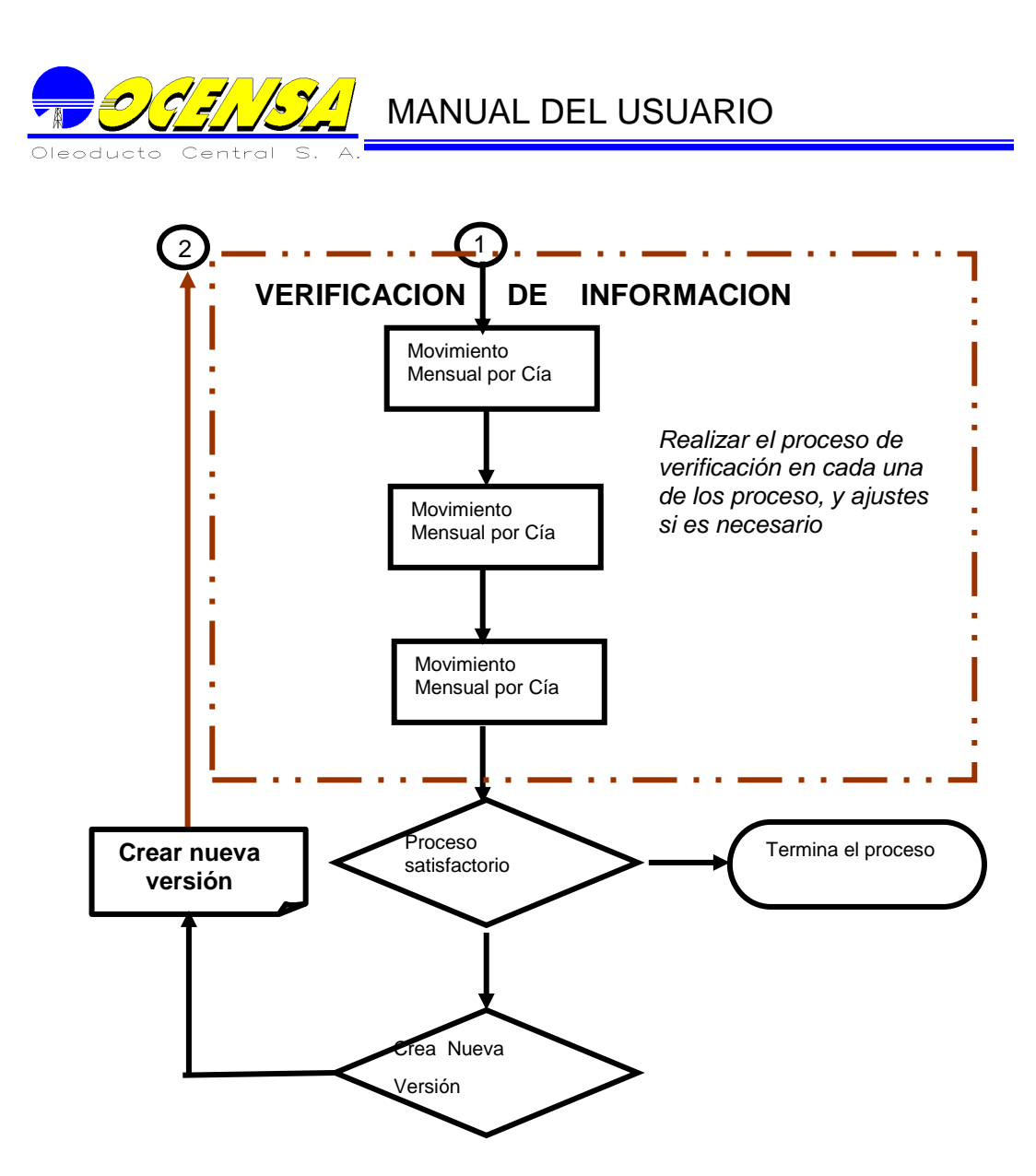

#### 6.1.1. Movimiento mensual por compañía

Para obtener información se debe seleccionar del mes, año y versión.

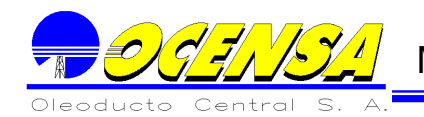

Los movimientos mensuales por compañía , presenta las empresas de entrada, salidas , tipo de operación y tipo de crudo.

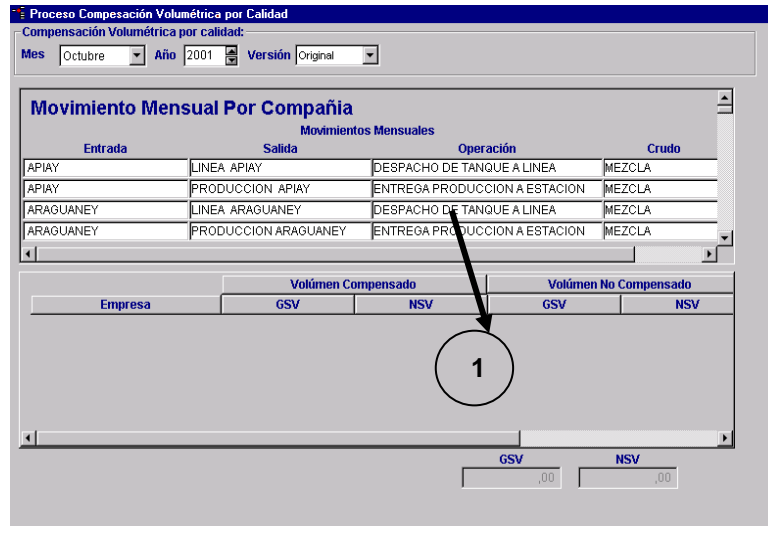

Al ubicarse en una empresa trae en la parte inferior toda la información del GSV y NSV compensado y el GSV y NSV no compensado de todas las empresas que hicieron parte del movimiento.

6.1. 2. Inventario Mensual

1

# <u>97 NSYL</u> MANUAL DEL USUARIO

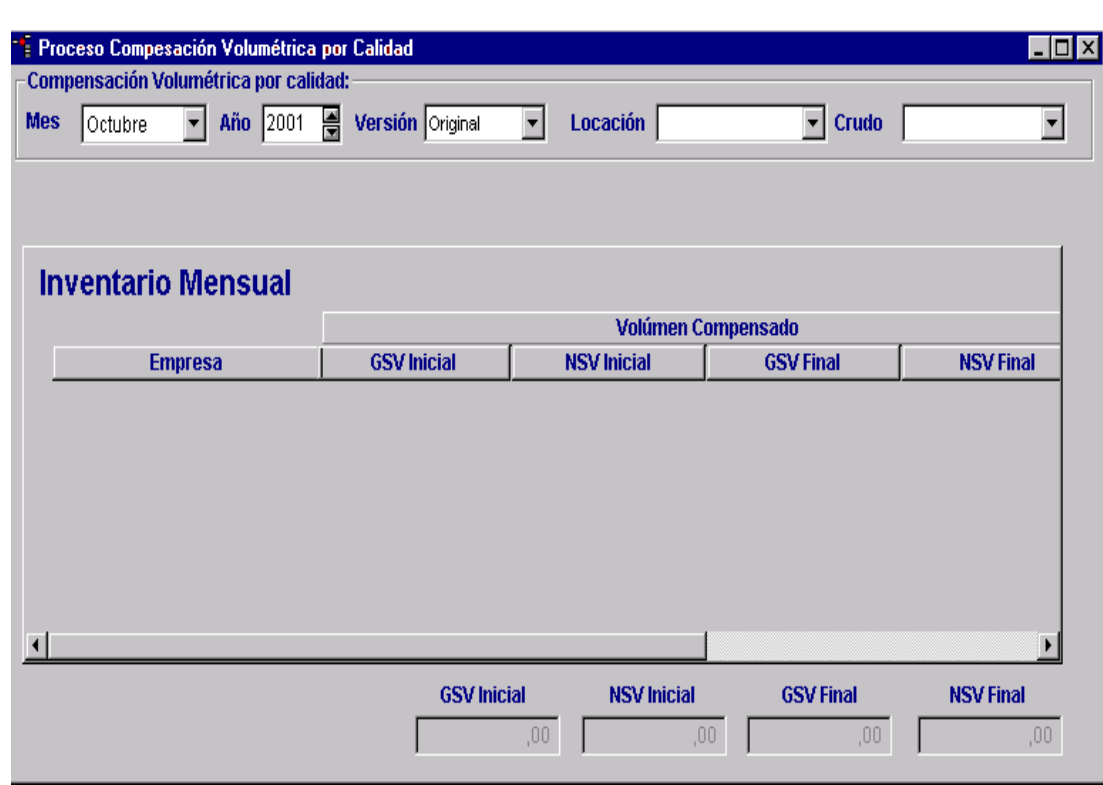

Permite realizar una selección del mes, año, versión, locación y tipo de crudo .

El inventario mensual por compañía contiene la información del GSV y NSV inicial y final del volumen compensado, con el precio inicial y final.

#### **Balance Mensual por compañía**

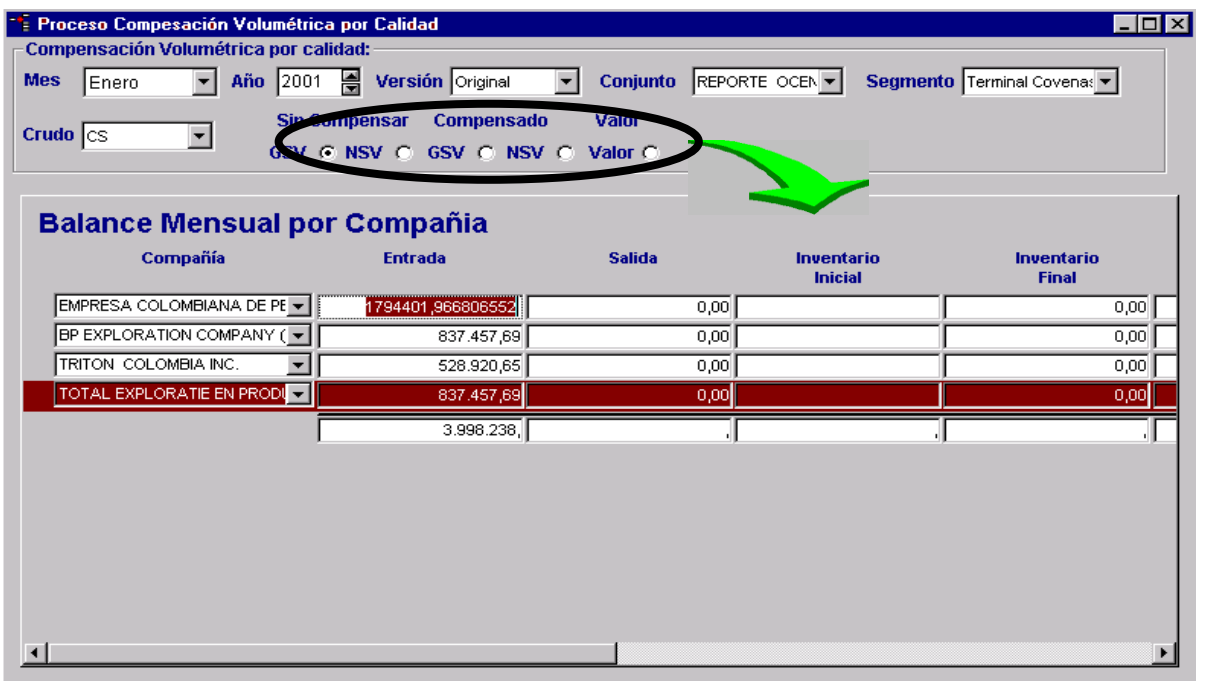

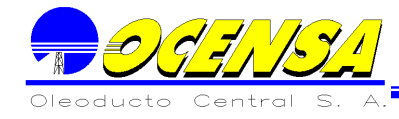

Permite realizar una selección del mes, año, versión, conjunto, segmento y tipo de crudo .

> Sin Compensar Compensado Valor GSV @ NSV @ GSV @ NSV @ Valor @

Permite filtrar la información de acuerdo al GSV Y NSV sin compensar , GSV y NSV compensado o el valor.

El balance al utilizar este filtro presenta la información de la compañía, el valor de entrada, el valor de salida, valor de inventario inicial , balance, volumen , perdidas no identificable, perdidas identificables , y el valor de la interfaz.

**Precios Buques por compañía**

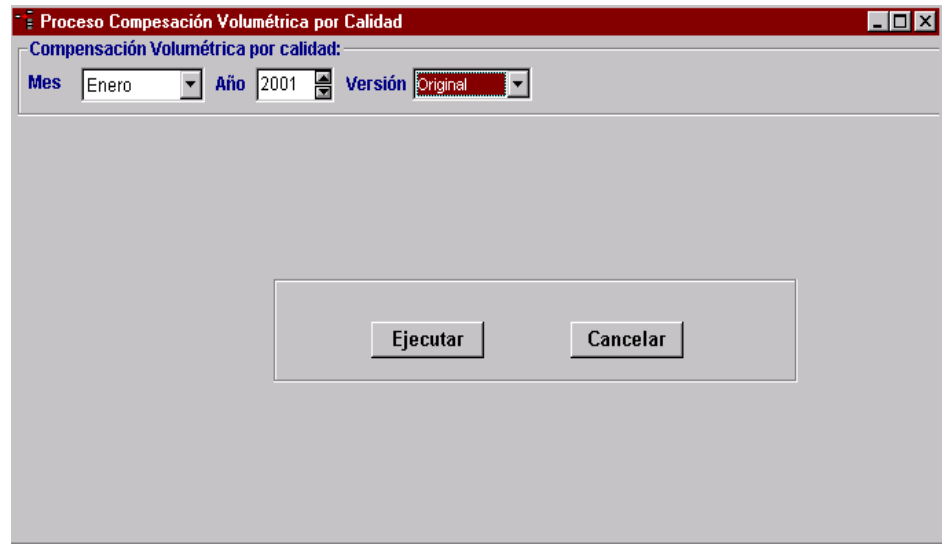

Genera los precios para los buques de manera mensual, teniendo encuenta la versión.

#### **6.1.5. Valoración Grupos**

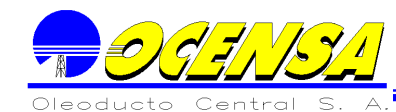

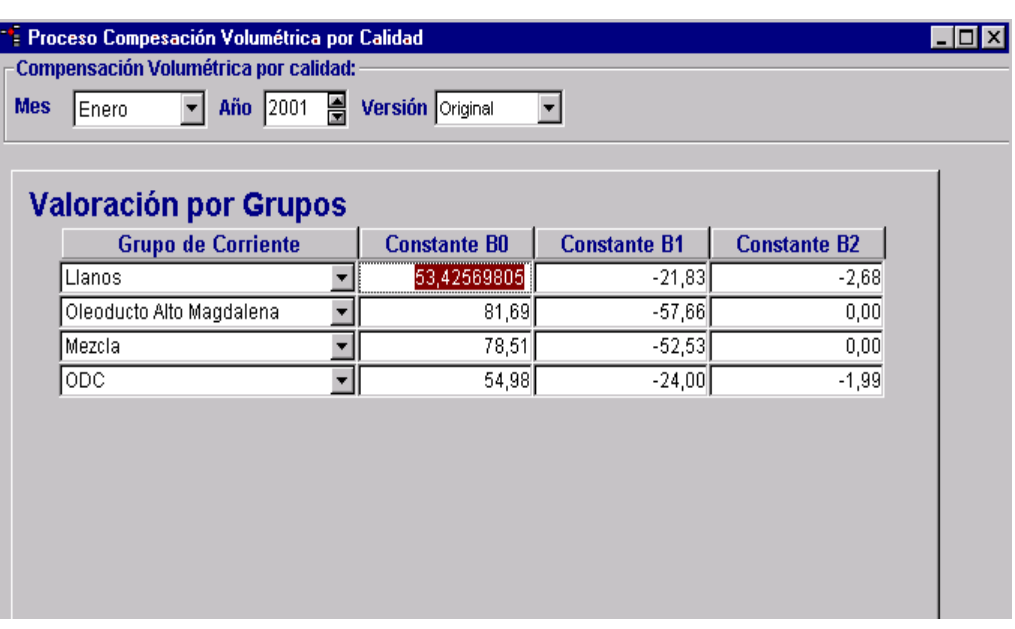

Contiene la información mensual de los grupos de corriente, con sus respectivas constantes B0, B1 y B 2.

#### **6.1.6. Valoración Corrientes**

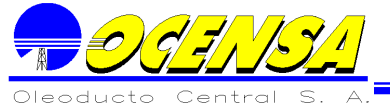

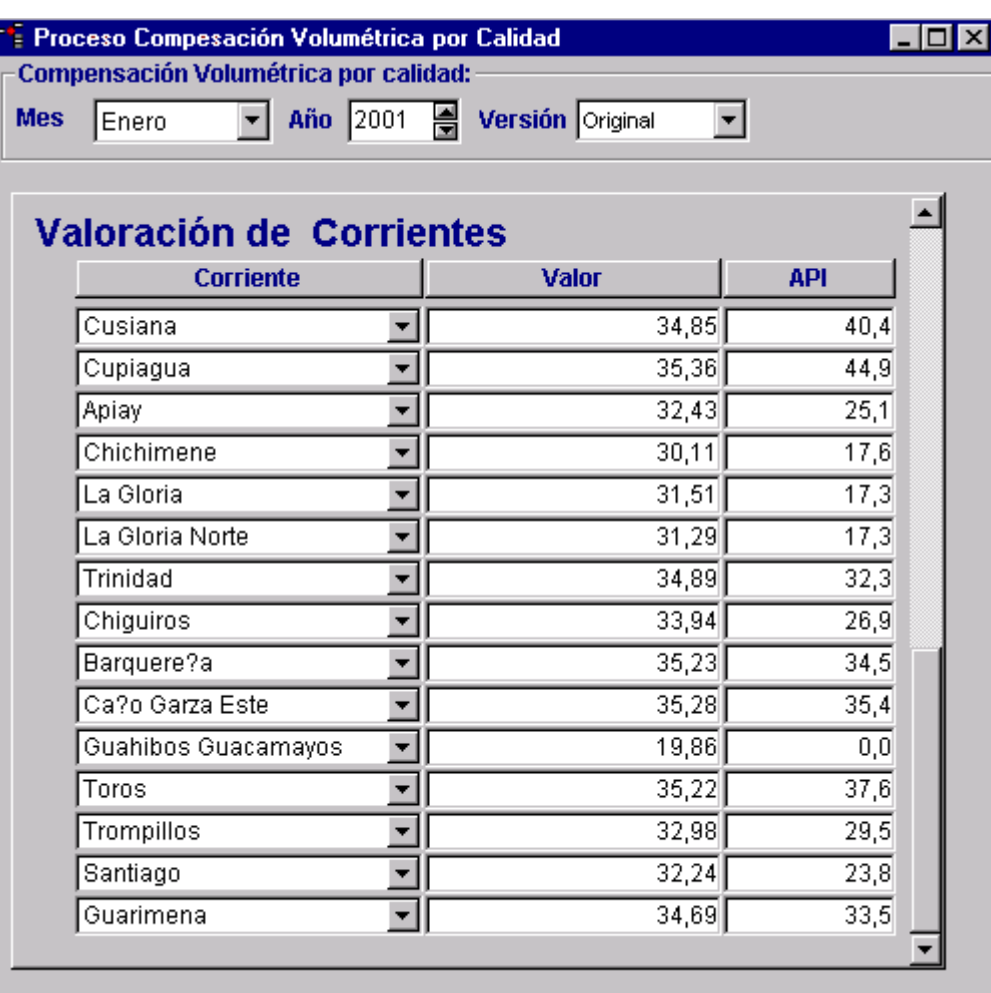

Contiene la información mensual de las corrientes , con el valor y Api respectivo.

#### **6.1.7. Proceso de Valoración**

Genera el archivo de valoración al mes que se haga referencia en la información a seleccionar el recuadro superior.

Luego se ejecuta el archivo que se genera en Excel y se realiza el proceso que este requiere.

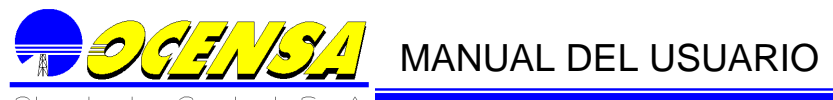

6.2.- CONEXIÓN FACTORES SB

.

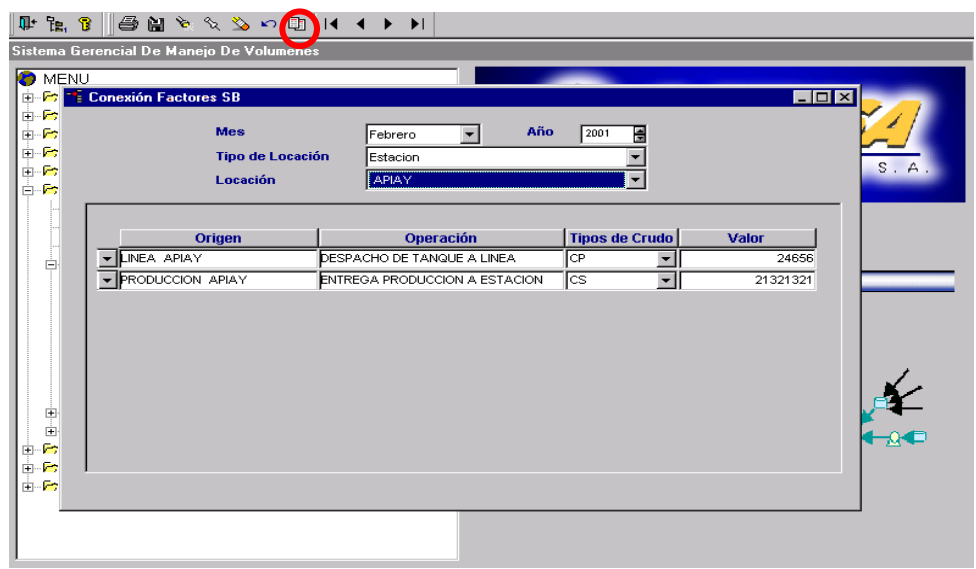

Maneja la información de las Locaciones y de los tipo de locación de forma mensual

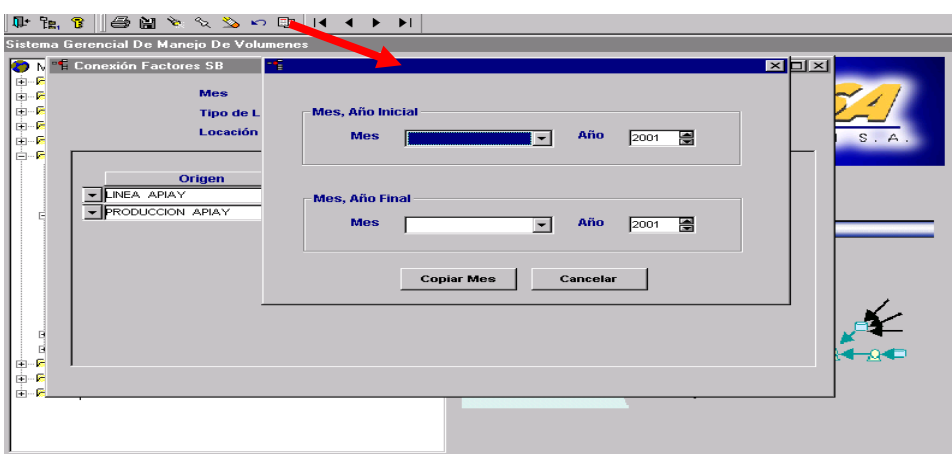

Contiene el origen , el tipo de operación, tipo de crudo y el valor de esa locación.

Permite copiar un mes a otro mes, seleccionándolo en cada uno de los desplegables.

6.3.- CERRAR / ABRIR MESES Y VERSIONES COMPENSADOS

Permite realizar el cierre de los mese y versiones compensadas.

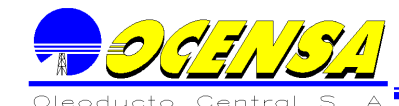

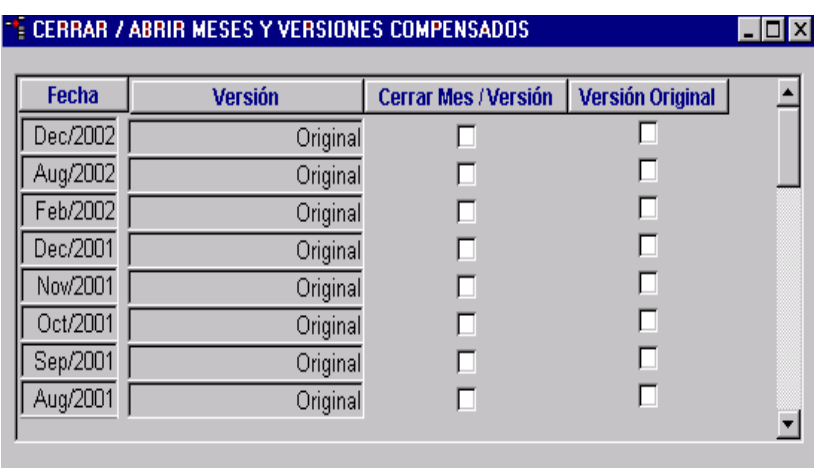

### 6.4.- INFORMACIÓN BÁSICA

#### **Corrientes**

#### 6.4.1.1 Corrientes

Contiene las corrientes con sus respectivos grupos de corrientes , mezclas y tipo corriente.

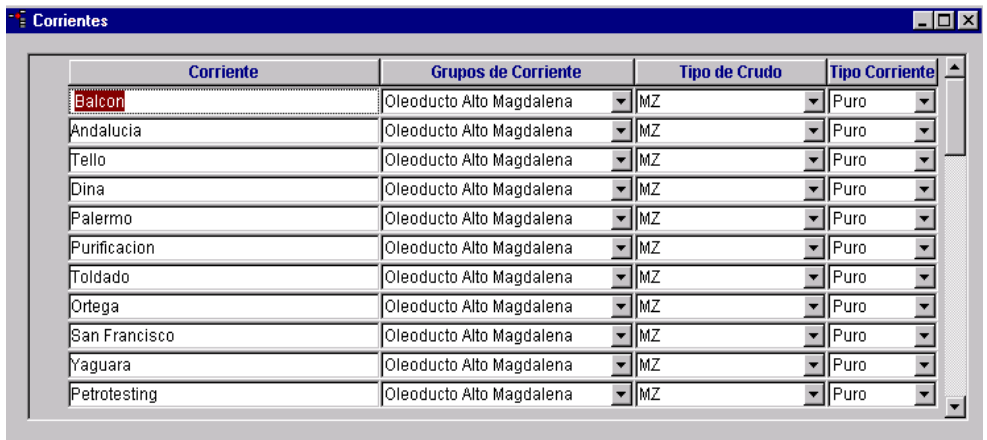

#### **Corrientes por Interfase**

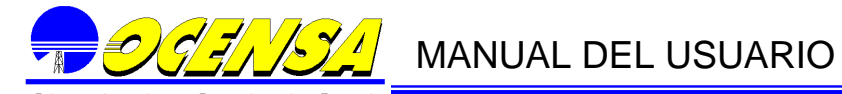

Contiene las interfaces existentes con su respectiva corriente.

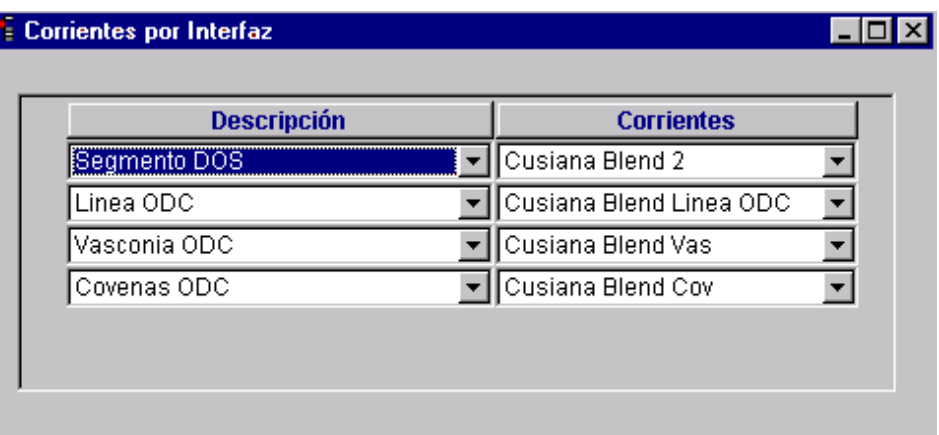

#### **Empresas por conexión**

Permite seleccionar las corrientes de entrada, de salida y el tipo de operación y se obtienen las empresas que están relacionadas.

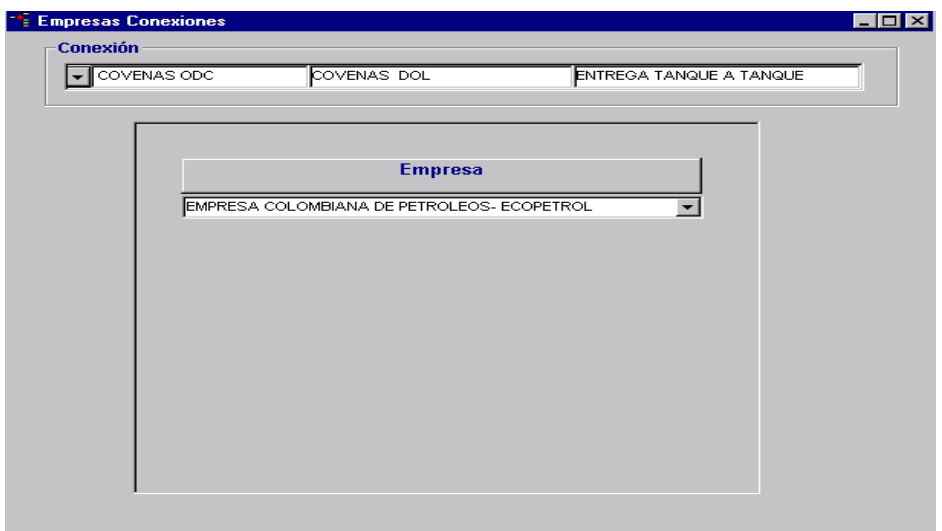

#### **Grupos de Corrientes**

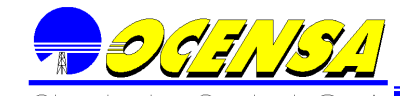

Contiene la información acerca de los grupos de corrientes existentes.

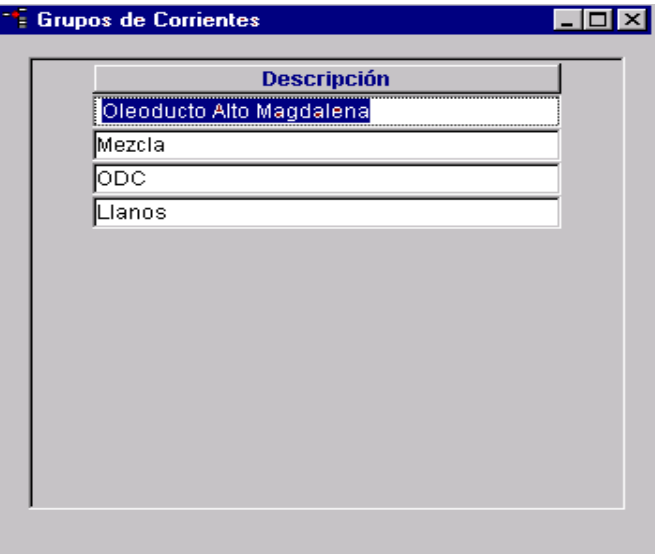

#### **Mezclas de Corrientes**

Contiene la información de la corriente, el grupo corriente y el tipo de crudo .

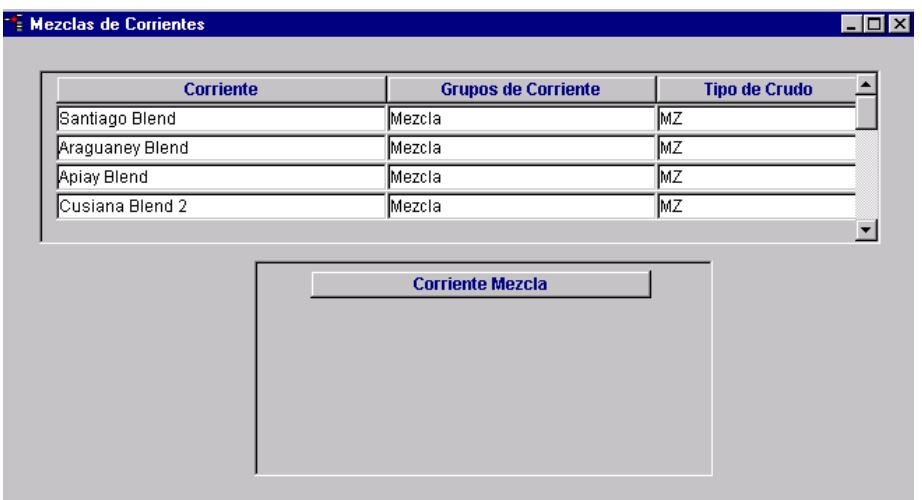

#### 6.5.- PRODUCTOS

#### **Precios por Producto**

Contiene la información de los valores neto y valores por barril de los productos de manera mensual.

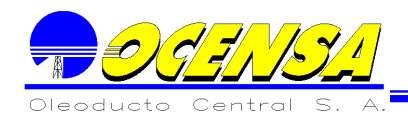

# **GELOPEE** MANUAL DEL USUARIO

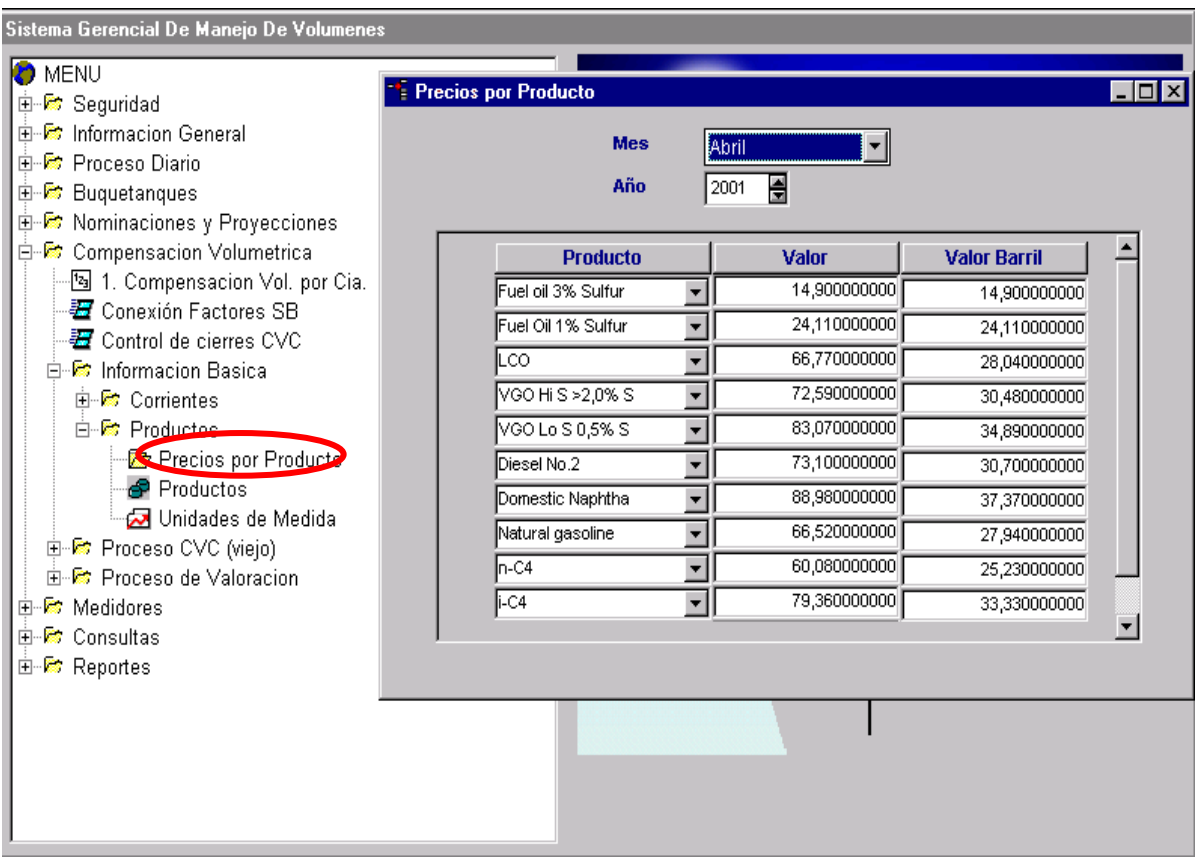

#### **Productos**

Contiene la información de los productos existentes con su respectiva unidad de medida.

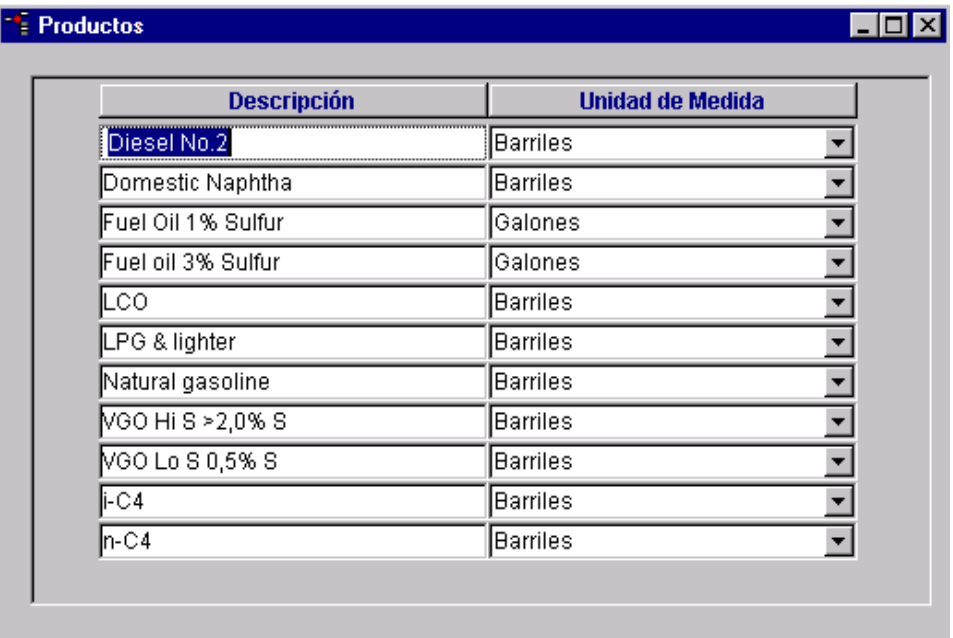

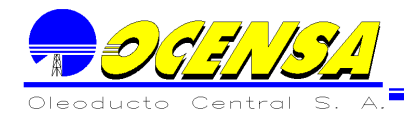

### **Unidades de Medida**

Contiene la descripción y la sigla de las unidades de medida que se manejan.

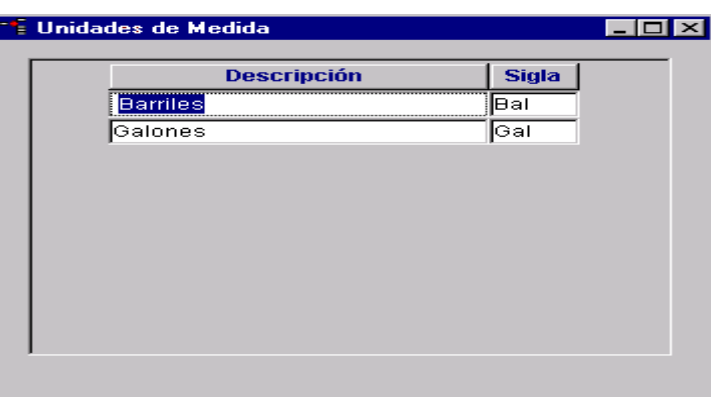

Automáticamente me genera una copia de la versión existente.

#### **Inventarios Disponibles PSA**

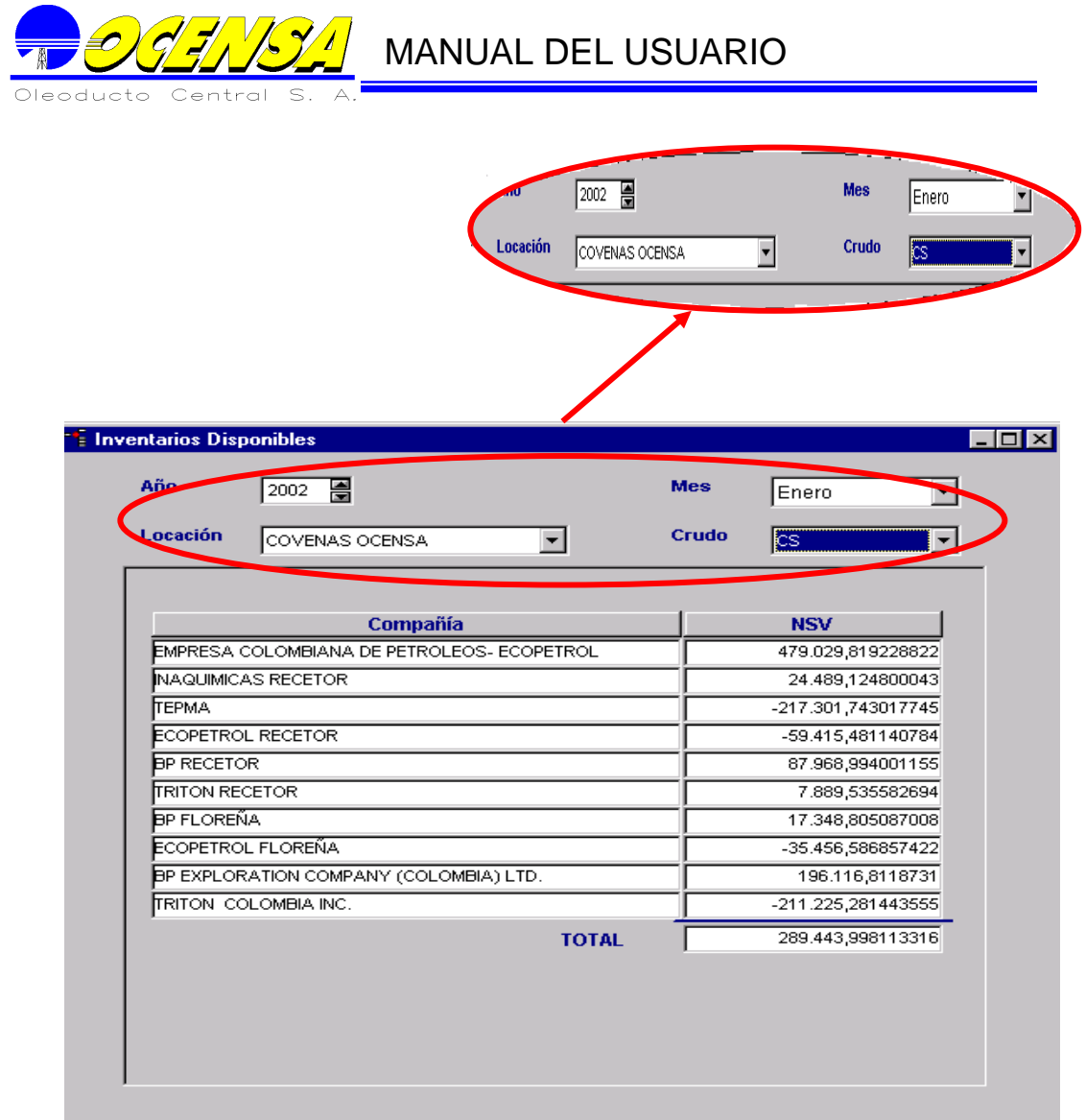

Presenta la información total para los GSV y NSV de acuerdo a el año, la locación, mes , y crudo.

6.6.- PROCESOS DE VALORACIÓN

Archivos de Valoración

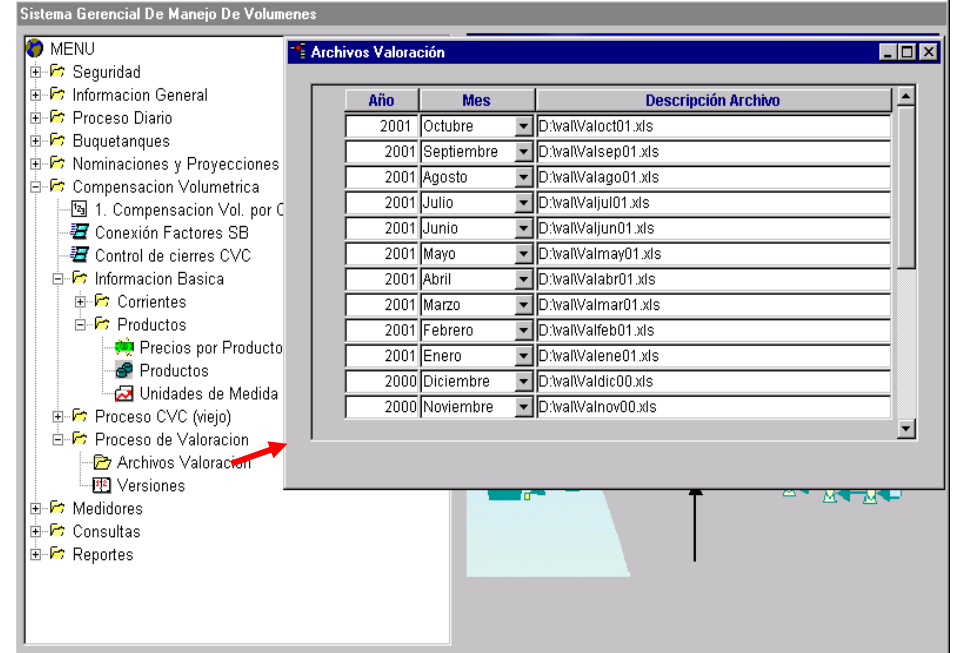

Contiene el listado de los archivos de valoración, que son generados mensualmente con su respectiva descripción.

Versiones

Lista por mes y año las versiones existentes. Cuando inserto otra versión el automáticamente me genera una copia de la versión existente.

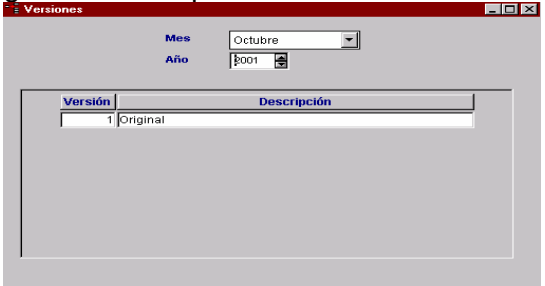

Informes por Compañía

Permite ingresar los registros de los informes por Compañía y los chequeos verticales, agrupándolos por un tipo de informe ejm (OCS) y orden, clasificándolos por tipo de tabla así: Balance, Movimiento, Inventario, Remanentes, Tanques, teniendo en cuenta para cada tabla que datos se deben incluir.

# $\mathbb{Z}/\mathbb{Z}/\mathbb{Z}$  MANUAL DEL USUARIO

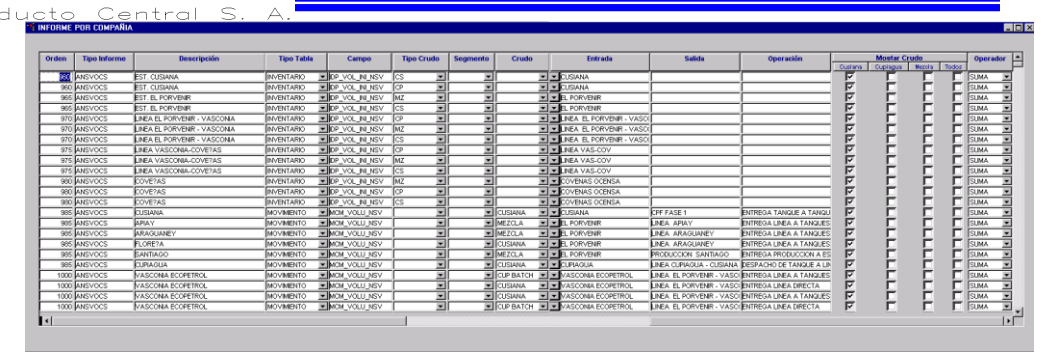

#### Reportes Bussines Objects

Permite ingresar los informes con su respectiva ruta, el nombre que se utilizará en los archivos. BAT, los cuales se utilizan en el encadenamiento de los informes, éstos se encuentran agrupados en OCS y ODC, así mismo desde la ventana Generar Informes CVC BO

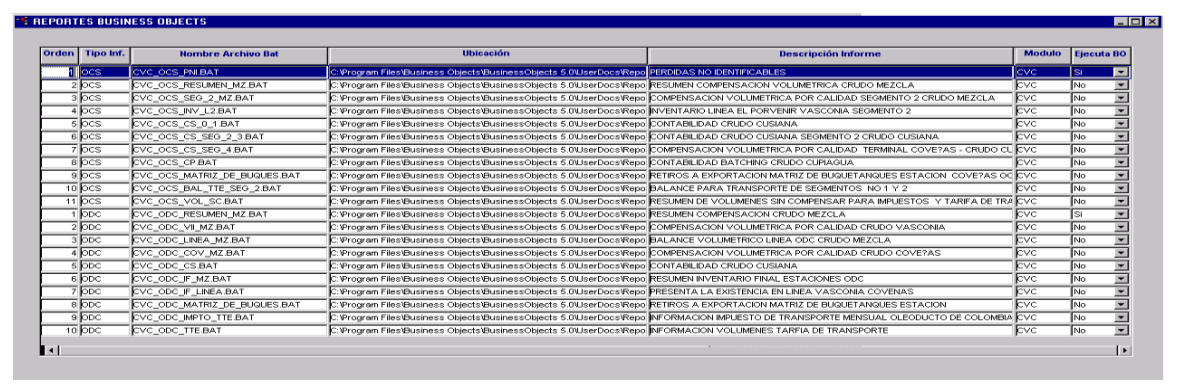

Ejecución Informes CVC

Permite ejecutar BussinesObjects y abrir los informes correspondientes a la Compensación solicitando para cada uno los parámetros, (Año, Mes, Versión)

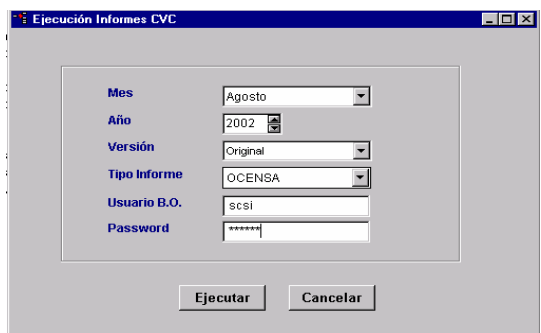

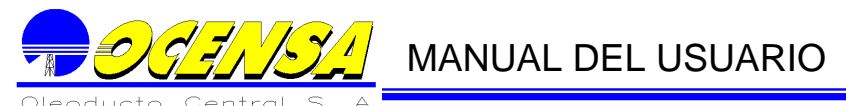

#### 6.7. - ACTUALIZA VOLÚMENES NETOS

Permite modificar los valores de los volúmenes netos de los buques de acuerdo a un rango de fecha especifico, a una locación y crudo Permitiendo manejar una compañía principal una de ajuste y un cargue especifico.

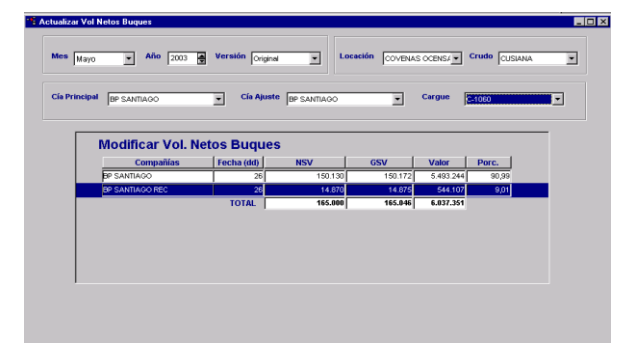

La compañía elegida como principal será en la que se realizara la modificación automáticamente y no podrá ser modificada de forma manual, y la compañía seleccionada como de ajuste será editable para realizar el ajuste correspondiente en los volúmenes.

#### 6.8. - PROCESAR FORMULAS

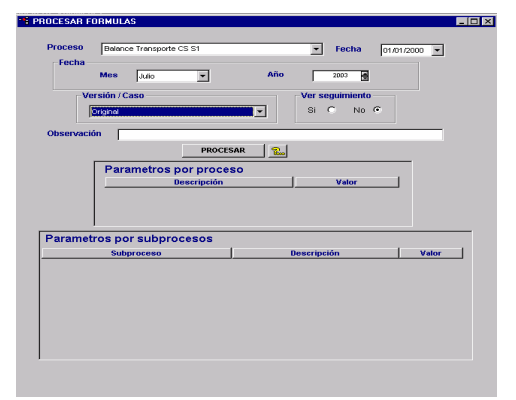

Ejecuta los procesos de forma mensual, presentando el listado de procesos con su respectiva fecha de creación, permitiendo seleccionar el mes y el año que se desea ejecutar.

Además se debe ingresar la observación la cual es obligatoria para la información que se manejara como bitácora de ejecucucion de los procesos.

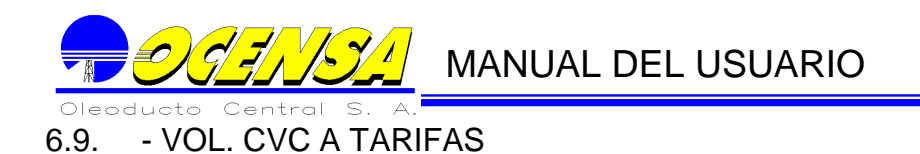

Permite consultar la información que se genera en los procesos REAL TTE TO TARIFAS y REAL TO TARIFAS.

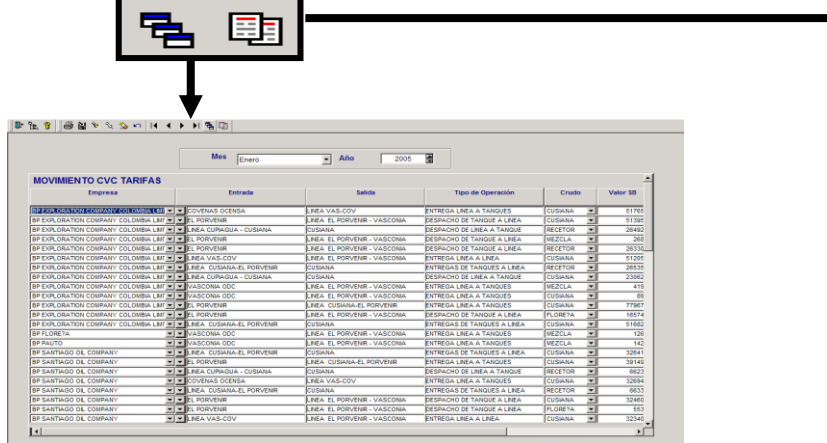

Permite consultar la información de la tabla movimiento\_cvc\_tarifas y balance mes tarifas

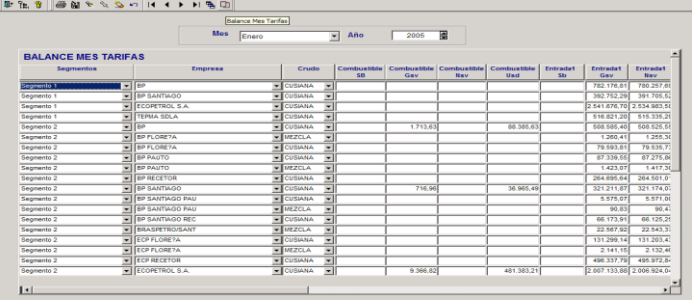

#### **7.- MEDIDORES**

Este Módulo contiene los procesos necesarios para llevar un control estadístico de los medidores que se encuentran en cada una de las estaciones.

A continuación se podrá encontrar la siguiente información:

- 1) Actualizar información básica
	- a) Tipos de medidores
	- b) Provers
	- c) Muestreadores
	- d) Patines
	- e) Medidores
- 2) Hallar Límites de Control
	- a) Entra turbina nueva o está recién reparada
	- b) Corrida de calibración
	- c) Aceptar los factores de las corridas para definir límites de control, ya sea como porcentaje de desviación o desviación estándar (mínimo 25 corridas)
	- d) Generar las cartas de control
		- i) Sacar promedio

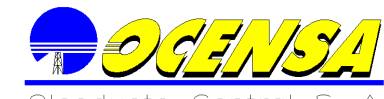

- ii) Determinar desviación estándar
- iii) Límites inferior y superior
- iv) Otros datos
- 3) Corridas de verificación de calibración
	- a) Corrida de calibración
	- b) Verificación de la corrida
	- c) Corridas de verificación dentro del límite de control i) Actualizar históricos
	- d) Corridas de verificación fuera del límite de control
		- i) No se acepta, pero es registrado para tenerlo en cuenta en los históricos
		- ii) Se debe hacer limpieza del medidor y hacer de 5 a 10 corridas y volver generar límites de control (paso 2).
		- iii) Reparación del medidor y volver al paso 2)
- 4) Programación mensual de corridas
- 5) Informes y consultas

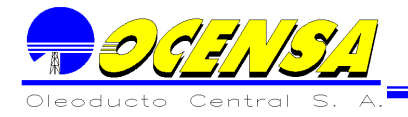

#### 7.1.- DESCRIPCION GENERAL DEL MODULO DE MEDIDORES

Para cada medidor se debe hacer el siguiente trabajo:

Hallar los límites de control, cuando el medidor es nuevo o está recién reparado, el cual se obtiene haciendo mínimo unas 25 corridas aproximadamente; cada una de estas corridas, se hace a diferente rata de flujo; este proceso arroja un promedio y una desviación estándar \* 3, el cual da los límites de control; el límite de control puede ser el promedio +/- 0.15% ó 0.25% dependiendo del tipo de medidor, o el promedio +/- la desviación estándar \* 3. Los datos que NO estén en dicho rango, NO se deben tener en cuenta. El usuario debe seleccionar con cual límite de control desea trabajar.

Los medidores deben calibrarse quincenalmente para verificar su funcionamiento y detectar a tiempo cualquier problema que se puede presentar ya que si el factor de calibración se sale de rango es un indicio de que el medidor está sucio o presenta algún problema mecánico.

La verificación de los medidores, se debe según una programación definida para cada medidor, este factor de calibración debe dar dentro del rango establecido para dicho medidor (límites de control). En caso de dar por fuera de los límites de control, NO se debe aceptar y debe tener una observación el cual especifica que tipo de mantenimiento se debe hacer al medidor (limpieza o cambio de rodamientos); en caso de limpieza, se debe hacer de 5 a 10 corridas para revisar si los factores dan dentro del rango; en caso de cambio de rodamiento u otro cambio mecánico, se debe hacer de nuevo el primer paso.

Las corridas de calibración se hacen con un Prover. Los provers se deben calibrar cada 5 años.

Data Sheet Descripción o Carta de Control. Se debe generar cada vez que se generan los Límites de Control.

**Proceso de Medición**

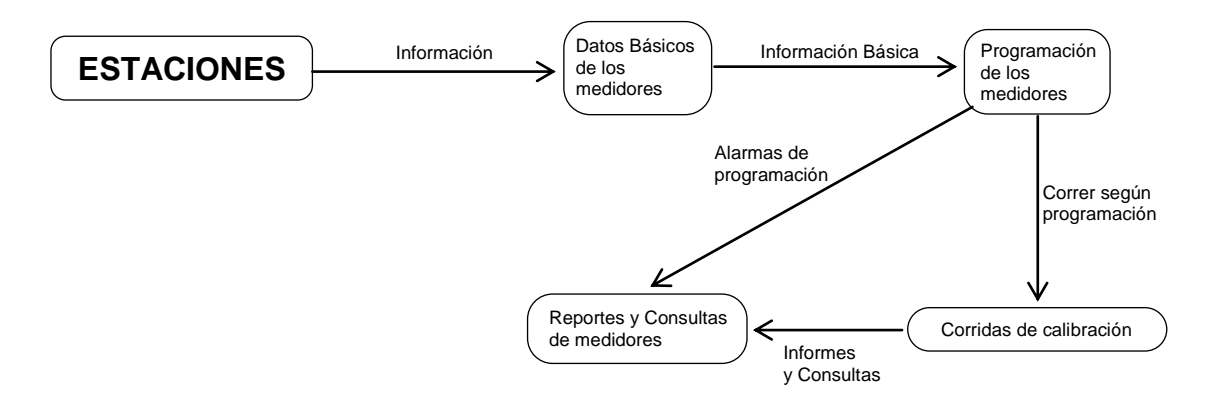

#### 7.2.- ESTRUCTURA

- Estación
	- Grupos de medidores (Skid o Patín)
		- Medidores
			- Tipo de medidor
				- Turbina. Porcentaje de desviación 0.15%
				- **D**esplazamiento **P**ositivo. Porcentaje de desviación 0.25%
			- Límites de control. Los medidores pueden recibir varios tipos de productos (mezcla y crudo), esto significa que puede tener varios límites de control de acuerdo al tipo de combustible recibido.
			- Factor de calibración
			- Hoja de vida
		- Qué tipo de combustible mide cada patín
		- Muestreadores
			- Especificaciones del muestreador
			- Historia de comentarios
	- PROVERS Calibradores maestros
		- Volúmenes

#### 7.3.- OPCIONES MEDIDORES

7.3.1. Información Básica

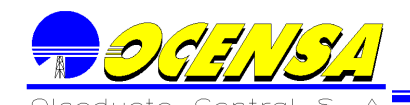

 $\mathscr{O}(q'$   $\mathscr{O}/q'$  MANUAL DEL USUARIO

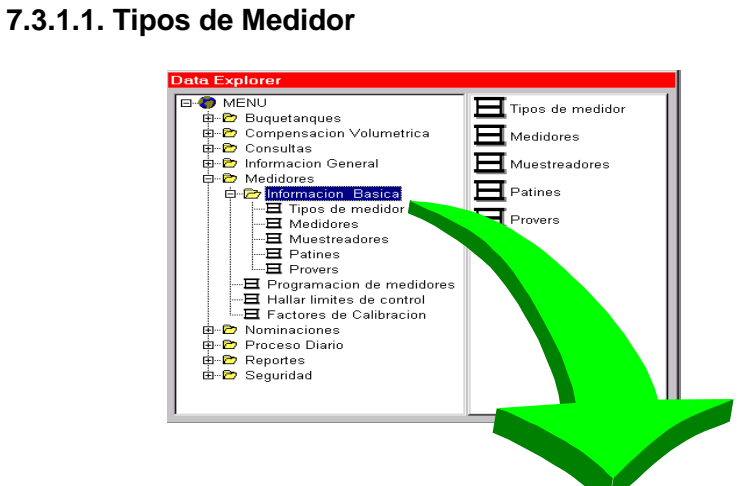

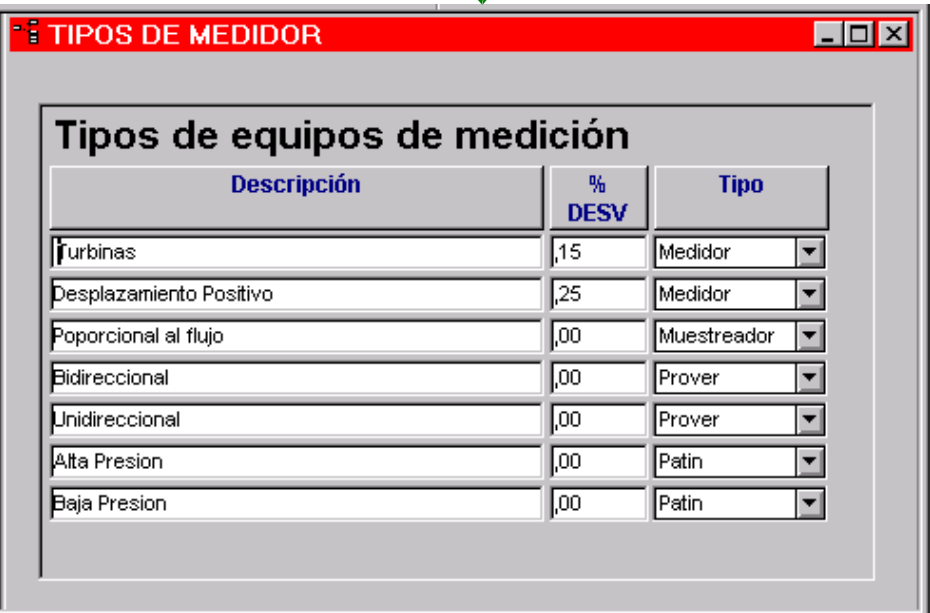

En esta opción sabemos que tipo de medición es cada uno de los instrumentos que componen el sistema. Para los medidores es necesario un porcentaje de desviación que cambia según el tipo de medidor.

**7.3.1.2. Medidores**

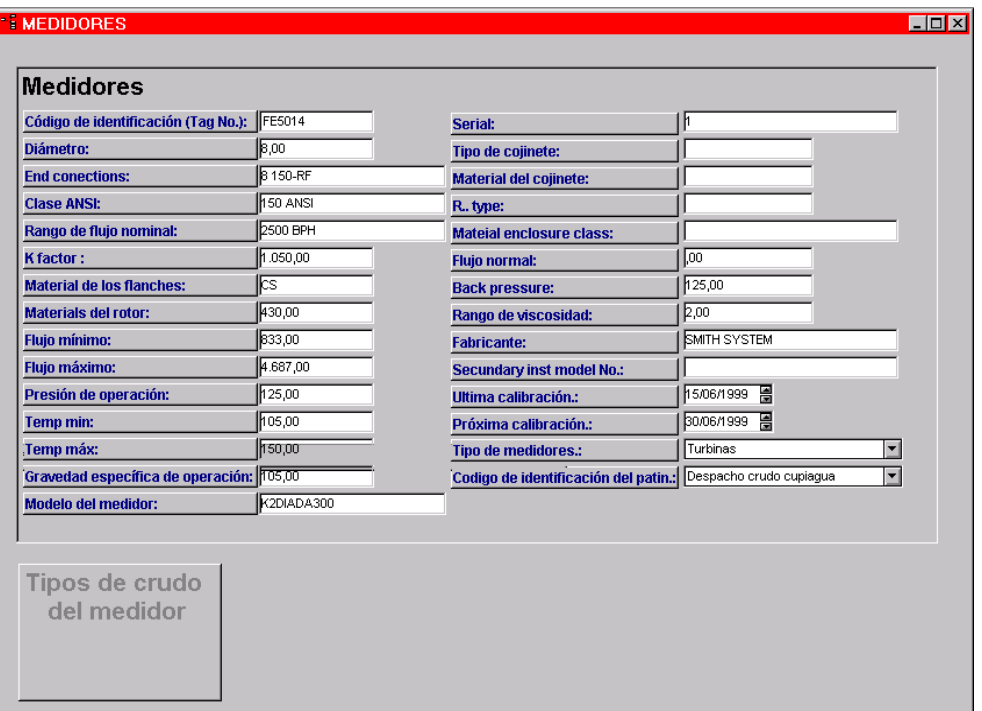

#### **Conceptos Básicos**

Un medidor pertenece a un Patín o Skid, el cual pertenece a una estación. Todos los tipos de medidores de flujo líquido se pueden clasificar como medidores directos o de interferencia.

Interferencia: Estos medidores deducen la tasa de flujo volumétrico midiendo alguna propiedad dinámica de la corriente de flujo. Ej. Los medidores de turbina.

Directo: Son aquellos que miden el flujo volumétrico directamente, separando (aislando) continuamente la corriente de flujo en segmentos volumétricos discretos para contarlos. Ej. Los medidores de desplazamiento positivo.

En el campo petrolero se pueden utilizar medidores de desplazamiento positivo (P.D.) o turbina, la determinación de utilizar medidores de turbina o P.D. depende de las propiedades del crudo que se desea medir.

#### Medidores De Turbina

Los medidores de turbina deducen la tasa de flujo midiendo el movimiento rotativo (velocidad angular) de un rotor de alabes, o impulsor que está suspendido en la corriente de flujo, por eso, son necesarios dos niveles de interferencia para obtener la tasa de flujo volumétrico de un medidor de turbina.

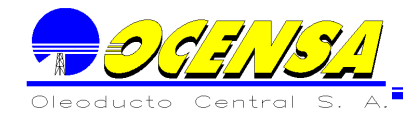

1. Tasa de flujo Volumétrico (proporcional) velocidad media de la corriente 2. Velocidad media de la corriente (proporcional) velocidad angular del rotor

El grado hasta el cual estas dos hipótesis básicas sean correctas determina la precisión del medidor de turbina.

Especificaciones de Rendimiento

Las características de rendimiento más usuales son la exactitud de la Repetibilidad y la precisión de la linealidad.

Exactitud de la Repetibilidad: Es la especificación de la capacidad del medidor para reproducir su curva de calibración (factor K) para una serie constante de condiciones definidas de operación.

Precisión de la linealidad: Es la especificación de la capacidad del medidor para mantener un factor de medidor casi constante por toda una gama especifica de flujos.

#### **7.3.1.3. Muestreadores**

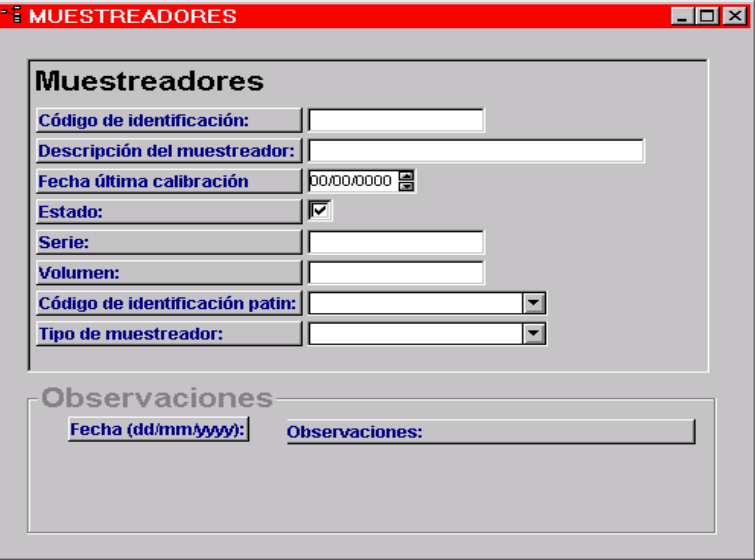

Esta opción contiene información básica que, adicionalmente lleva un histórico de procesos llevados al muestreo dando la fecha con su respectiva observación, estos datos no son información relevante para el proceso de la medición.

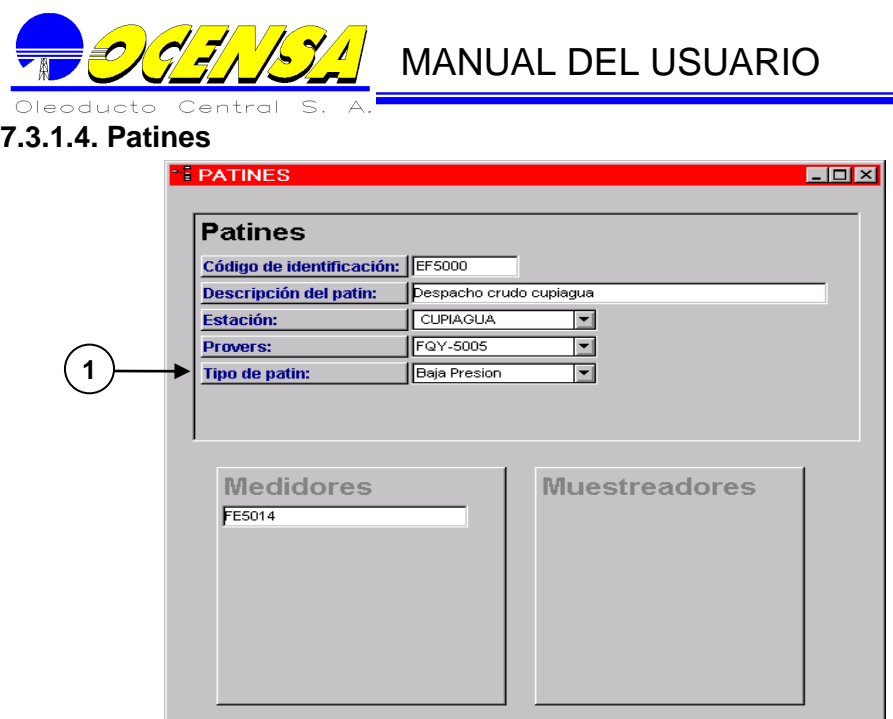

Un patín pertenece a una Estación y esta compuesto de varios medidores. Un patín para hallar los límites de Control y verificación de una corrida se hace por intermedio de un prover.

Descripción de los campos

- Información básica **1**
- Campos de consulta **2**

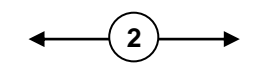

#### **7.3.1.5. Provers**

Los Provers se encargan de verificar que los medidores de los patines estén en óptimas condiciones.

 $\mathcal{O}$   $\mathcal{O}$   $\mathcal{I}$   $\mathcal{I}$  MANUAL DEL USUARIO

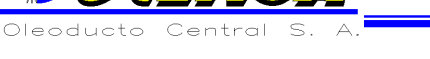

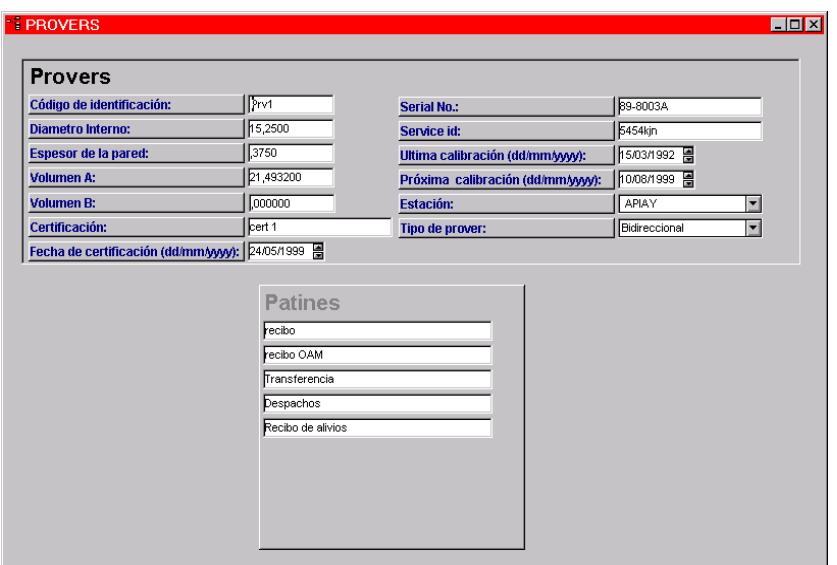

#### **7.3.2. Activa Corridas de Calibración**

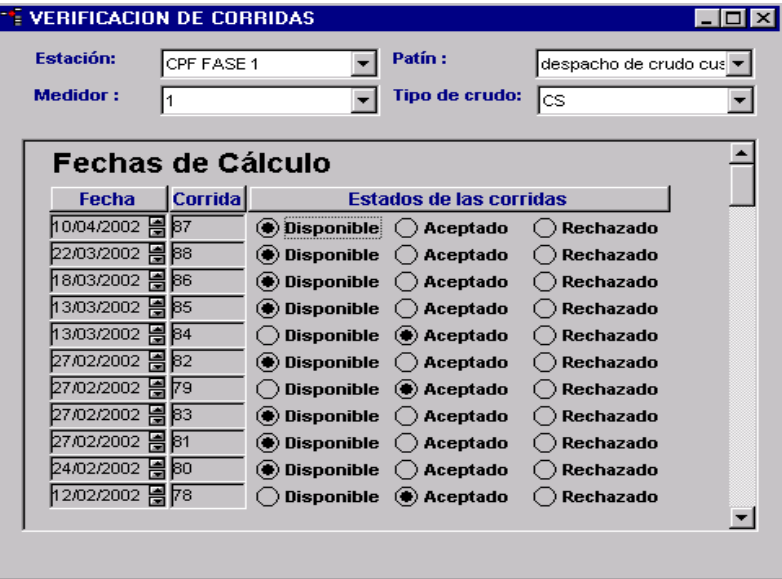

Esta opción permite verificar los medidores, el cual se hace por Estación, Patín, Medidor y tipo de crudo.

El usuario debe seleccionar la Estación que desea verificar.

Una vez seleccionada la estación, el sistema le permite escoger un Patín que pertenece a dicha estación, y así poder consultar la programación de los medidores que pertenecen a dicho Patín.

La información que despliega el Sistema, es la siguiente

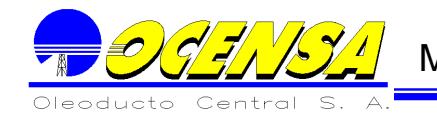

#### **Medidor**

**Desde:** Fecha inicial del rango donde se realiza la programación del medidor. **Hasta:** Fecha final del rango donde se realiza la programación del medidor. **Estados de las corridas:** Presenta la relación de los estados de las corridas que son disponible, aceptado y rechazado.

#### **7.3.3. Activar límites de Control**

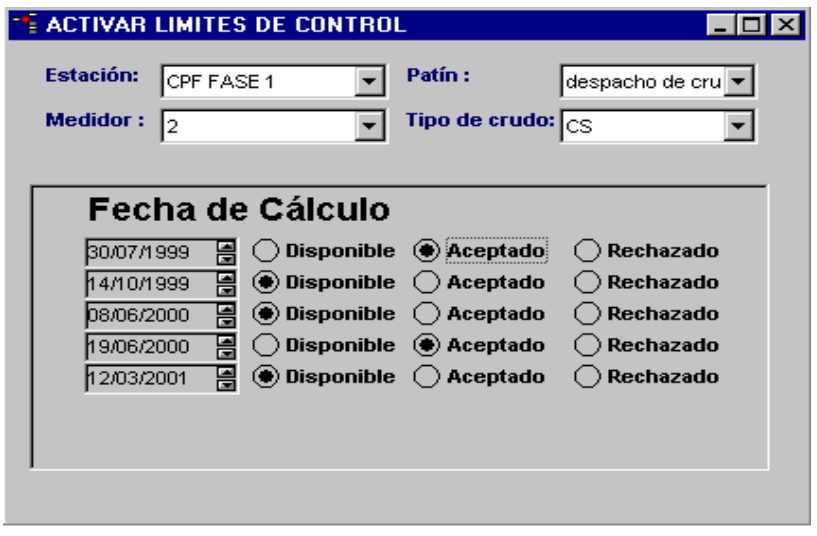

Esta opción permite verificar los medidores, el cual se hace por Estación, Patín, Medidor y tipo de crudo.

El usuario debe seleccionar la Estación que desea verificar.

Una vez seleccionada la estación, el sistema le permite escoger un Patín que pertenece a dicha estación, y así poder consultar la programación de los medidores que pertenecen a dicho Patín.

La información que despliega el Sistema, es la siguiente

**Fecha de Calculo :** fecha limite para el calculo de medidores. **Estados de las corridas:** Presenta la relación de los estados de las corridas que son disponible, aceptado y rechazado.

#### **7.3.4. Programación de Medidores**
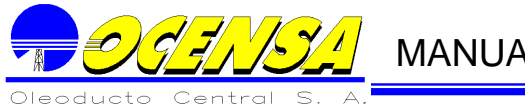

Esta opción permite hacer la programación de verificación de los medidores, el cual se hace por Estación, Patín y sus medidores.

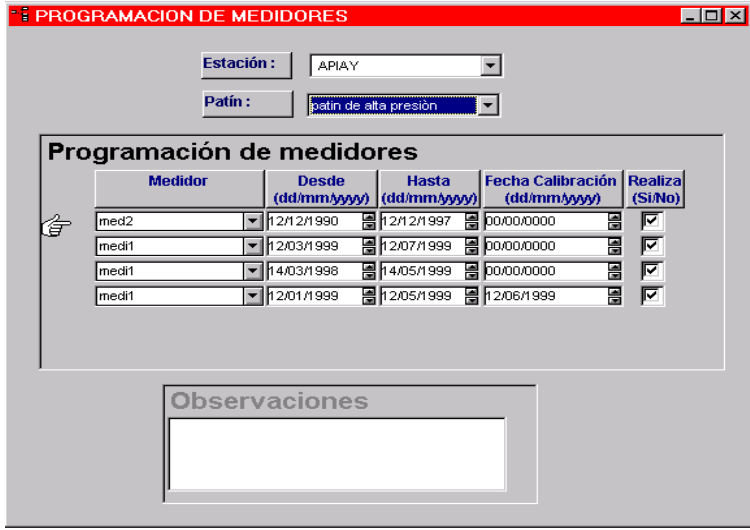

El usuario debe seleccionar la Estación que desea programar.

Una vez seleccionada la estación, el sistema le permite escoger un Patín que pertenece a dicha estación, y así poder crear o consultar la programación de los medidores que pertenecen a dicho Patín.

La información que despliega el Sistema, es la siguiente

#### **Medidor**

**Desde:** Fecha inicial de un rango donde debe se debe hacer la programación del medidor.

**Hasta:** Fecha final de un rango donde debe se debe hacer la programación del medidor.

**Fecha de calibración:** Despliega la fecha en que se hizo la calibración correspondiente a dicho rango de fechas. Esta información **únicamente** es de consulta, y se actualiza en opción de Factores de calibración.

**Realiza (Si/No):** El sistema da la opción de que el usuario pueda deshabilitar una programación desmarcando este campo. Cuando se desmarca este campo, el Sistema pide una observación obligatoria para explicar porqué ya NO se tiene en cuanta en la programación, como por ejemplo que el medidor entra en mantenimiento, y por esta razón No puede verificarse su calibración en este periodo de tiempo.

#### **7.3.5. Hallar Límites de Control**

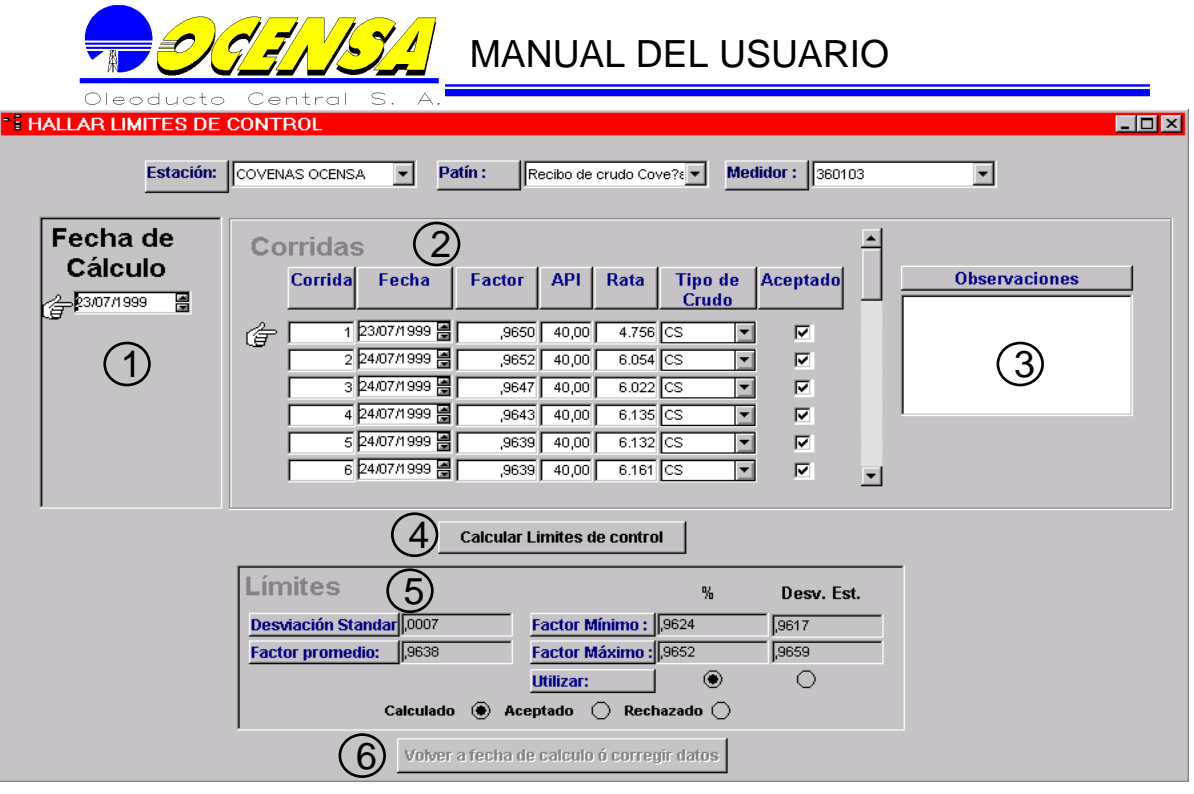

Esta opción permite hallar o consultar los Limites de Control de los medidores nuevos o recién reparados, el cual se hace por Estación, Patín y el medidor deseado.

El usuario debe seleccionar la Estación donde se encuentra el Patín que contiene el medidor

Una vez seleccionada la estación, el sistema le permite escoger un Patín que pertenece a dicha estación, y así poder crear o consultar los Límites de Control del medidor deseado el cual pertenece a dicho Patín.

EL proceso para hallar o consultar un Límite de Control es el siguiente:

#### **Fecha de Cálculo:**

El cursor se posiciona en dicho bloque, donde el Sistema desplegará las últimas fechas donde se definieron Límites de Control para dicho medidor, dándole la posibilidad al usuario de consultar límites de Control anteriores, desplegando su información en los bloques **Corridas (2), Observaciones (3) y Límites (5).** En caso de querer crear un nuevo Límite de control, el Usuario debe insertar una nueva fecha dejando los demás bloques en blanco.

#### **Corridas**

Una vez dada la fecha de cálculo, el usuario debe proceder a insertar las corridas que hicieron parte de la creación del Límite de Control, dando la siguiente información:

Corrida: Número de corrida.

Fecha: Fecha de la corrida generalmente es la misma de fecha de calculo.

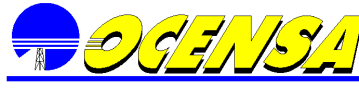

Factor API

Rata o flujo

Tipo de crudo utilizado: Se desplegarán los diferentes tipos de crudos que se encuentran en el sistema.

Aceptado: Si la corrida fue aceptado o no, en caso de No ser aceptada, se debe insertar una observación.

#### **Observaciones**

En caso de ser necesario, se puede tener una observación por cada corrida.

#### **Calcular Limites de control**

Al terminar de crear todas las corridas, el usuario puede proceder a calcular los Limites de control, presionando este botón, donde el sistema desplegara al cálculo de los Limites de control que serán desplegados en el bloque 5.

#### **Limites de control**

El Sistema desplegará los Limites de control calculados desplegando los limites tanto para Porcentaje como desviación Estándar.

El usuario, puede Aceptarlos, rechazarlos o corregir las corridas; este último, presionando el botón **Volver a fecha de cálculo o corregir datos.** 

En caso de ser aceptados los Límites de Control, se debe escoger unos Limites, ya sea por Porcentaje o por desviación estándar.

Una vez aceptada o rechazada la información, YA NO se podrá modificar.

#### **Volver a fecha de cálculo o corregir datos**

El usuario puede corregir la información o volver a la fecha de calculo, si el cálculo se mantiene en *calculado*, y se presiona este botón. El cual activa el bloque de corridas, para que sea modificada, creada o borrada la información deseada y volver a hacer el cálculo.

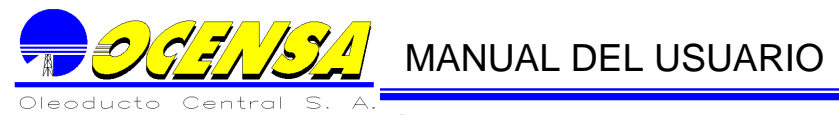

**7.3.6. Factores de Calibración**

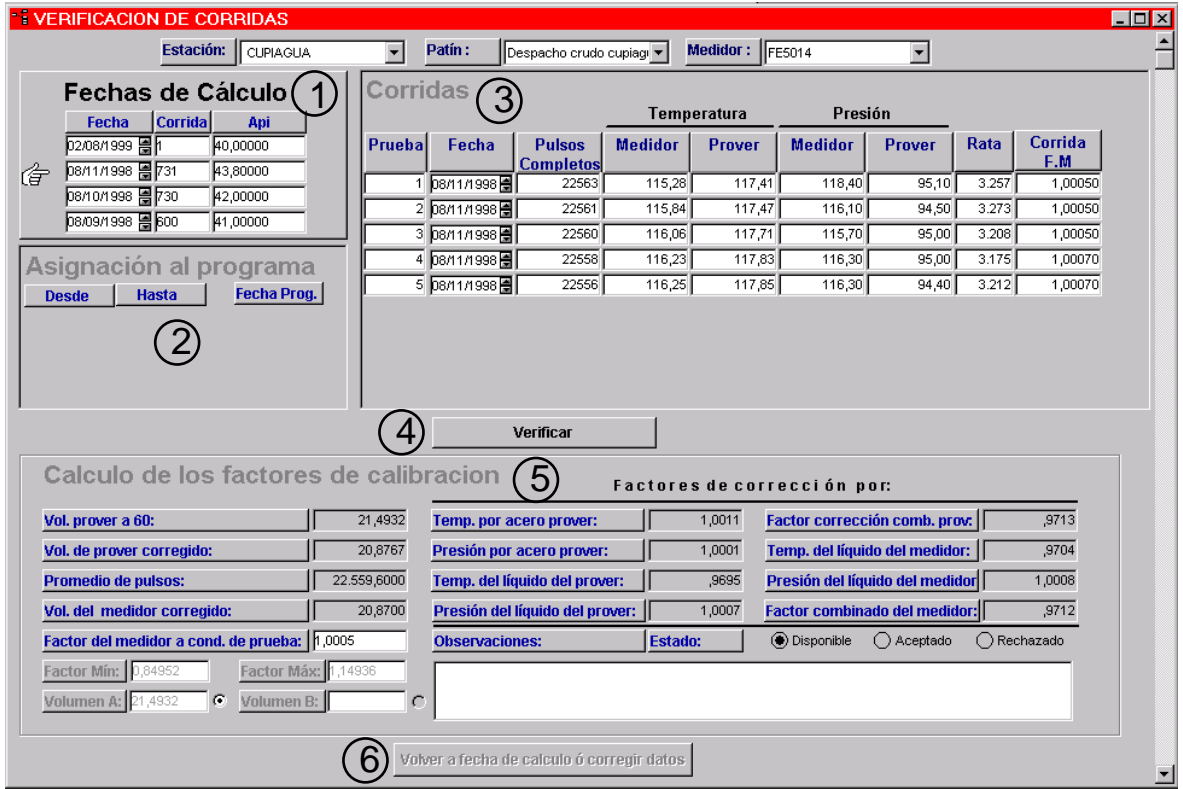

Esta opción permite verificar o consultar las Corridas de Calibración de los medidores, el cual se hace por Estación, Patín y el medidor deseado.

El usuario debe seleccionar la Estación donde se encuentra el Patín que contiene el medidor

Una vez seleccionada la estación, el sistema le permite escoger un Patín que pertenece a dicha estación, y así poder crear o consultar las Corridas de verificación del medidor deseado el cual pertenece a dicho Patín.

EL proceso para hallar o consultar una Corrida de Verificación es el siguiente:

#### **Fecha de Cálculo:**

El cursor se posiciona en dicho bloque, donde el Sistema desplegará las últimas fechas donde se verificaron corridas para dicho medidor, dándole la posibilidad al usuario de consultar Corridas de verificación anteriores, desplegando su información en los bloques **Asignación al programa(2), Corridas (3) y Cálculo de los factores de calibración (5).** En caso de querer crear una nueva Corrida de verificación, el Usuario debe insertar una nueva fecha dejando El Sistema los demás bloques en blanco para su utilización.

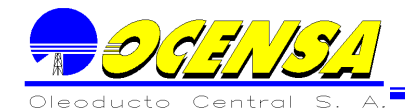

#### **Asignación al programa**

Cada fecha de cálculo debe ser asignada a una fecha de programación de dicho medidor, simplemente escogiendo el rango de fechas al cual corresponde dicha Corrida de Verificación.

#### **Corridas**

Una vez dada la fecha de cálculo y asignado al programa de corridas de verificación, el usuario debe proceder a insertar las pruebas que hicieron parte de la Corrida de verificación, dando la siguiente información: Corrida: Número de prueba de la corrida. Fecha: Fecha de la prueba.; generalmente es la misma de fecha de calculo. Pulsos completos Temperatura del medidor Temperatura del Prover Presión del Medidor Presión del Prover Rata o flujo Corrida F.M.

#### **Verificar**

Al terminar de almacenar todas las pruebas de la corrida, el usuario puede proceder a verificar la corrida, presionando este botón, donde el sistema desplegara al cálculo de los Factores de Calibración que serán desplegados en **el bloque 5.**

#### **Calculo de los factores de calibración**

El Sistema desplegará los factores de la corrida de verificación dando la opción de modificar el factor calculado del medidor a condiciones de prueba, por problemas de aproximaciones.

El usuario, puede Aceptarla, rechazarla o corregir las pruebas de la corrida de verificación; este último, presionando el botón **Volver a fecha de cálculo o corregir datos.** 

Una vez aceptada o rechazada la información, YA NO se podrá modificar.

En caso de ser necesario, se puede tener una observación por La Corrida de verificación.

#### **Volver a fecha de cálculo o corregir datos**

El usuario puede corregir la información o volver a la fecha de calculo, si el cálculo se mantiene en *Disponible*, y se presiona este botón. El cual activa el bloque de corridas, para que sea modificada, creada o borrada la información deseada y volver a hacer el cálculo.

MANUAL DEL USUARIO

7.4.- REPORTES Y CONSULTAS

Todos los reportes que son utilizados en El Módulo de Medidores, fueron realizados en Business Objects (B.O.).

Para la ejecución de los reportes se deben hacer los siguientes pasos:

Ejecutar B.O. Para ejecutar B.O. se debe hacer uno de los siguientes pasos: Dando doble clic sobre el icono ubicado en el escritorio.

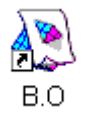

Por el baton de START – PROGRAMS – BUSINESS OBJECTS – BUSINESS OBJECTS.

Buscando por el explorador la siguiente ruta:

Program Files -- BUSINESS OBJECTS y dando doble clic sobre el archivo Busobj.exe

Recuperar reportes del Repositorio (Primera vez) La primera vez que se requiere consultar o imprimir un reporte, El Usuario debe recuperarlo del repositorio de la siguiente manera: Abrir el menú desplegable *File* Seleccionar *Retrieve from* y escoger *Repository*

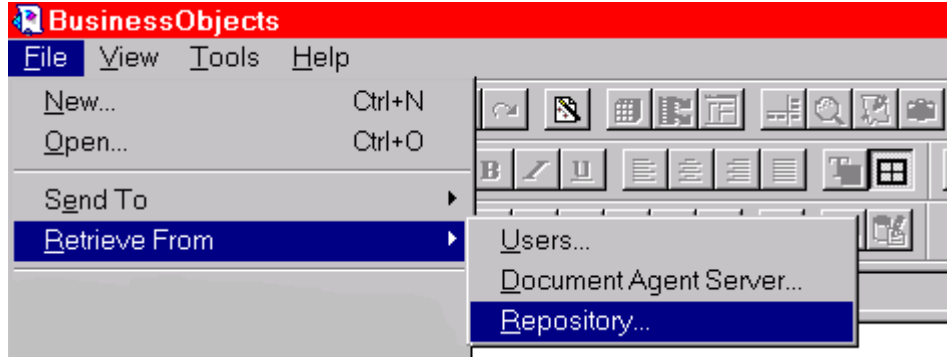

Una vez seleccionado *Repository*, El Sistema despliega una pantalla donde sale la lista de todos los reportes que han sido realizados, y que están disponibles a los usuarios:

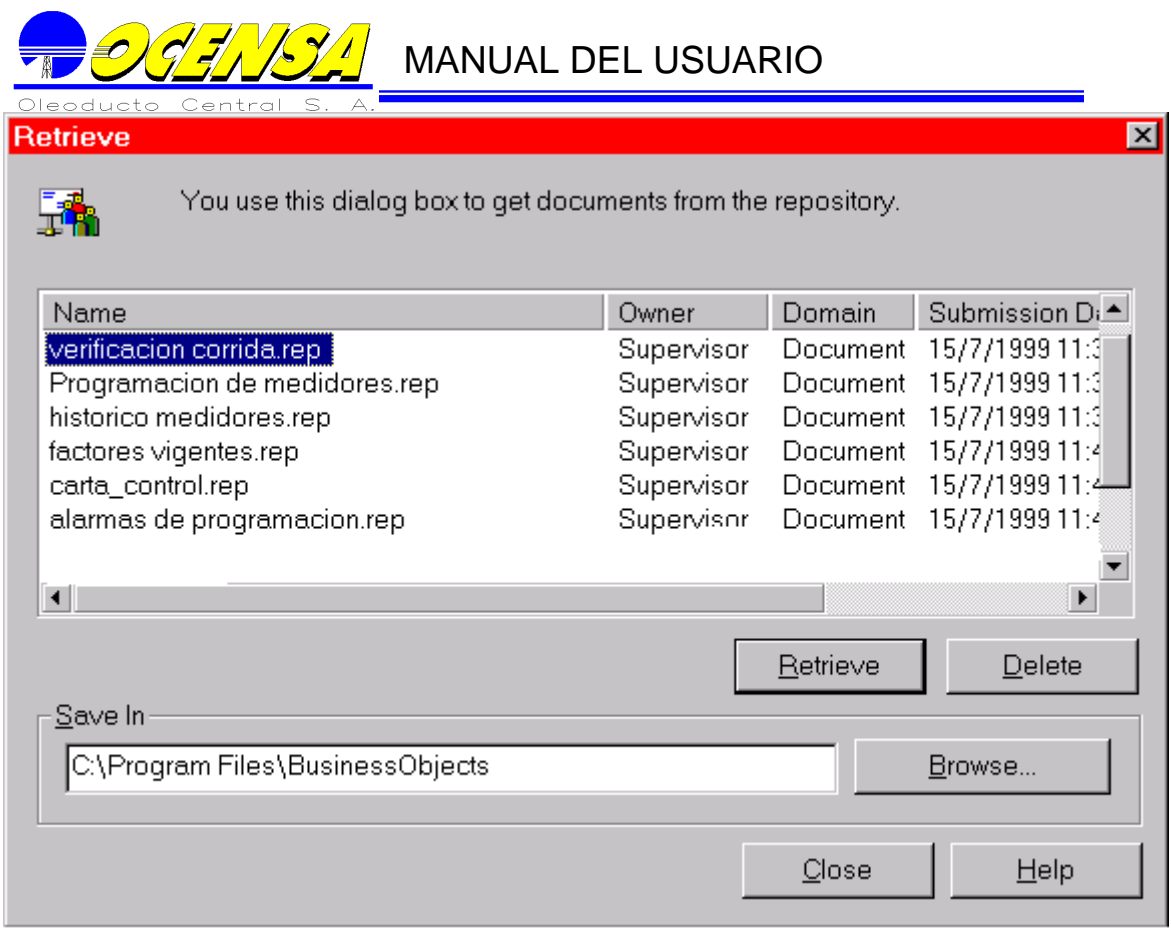

### **NOTA:**

La Gráfica muestra únicamente los reportes de medidores para evitar confusiones, pero actualmente B.O. contiene mas reportes.

Se selecciona el reporte deseado y se debe dar *Retrieve*; donde el archivo queda guardado en el directorio que muestra el campo *Save In*, (Equipo del usuario), el cual puede ser cambiado presionando el Botón *Browse*

Abrir reportes de Medidores (Segunda vez)

Si el reporte ya fue bajado del repositorio, este reporte puede ser abierto como se hace comúnmente ( *File - Open*).

En caso de que el reporte haya sido modificado y no se desea de dicha forma, entonces se debe volver a bajar.

Refrescar la información que presente el reporte.

Una vez, el reporte ha sido abierto, B.O. mostrará el reporte con la información con que fue salvado por última vez.

Para la actualización del reporte se debe ir por las opciones de menú: *Data – Refresh*, o por el botón refresh ubicado en la barra de herramientas estándar:

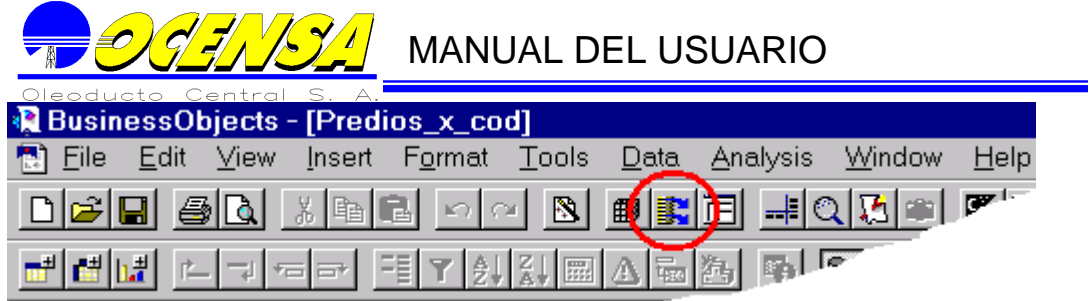

Seleccionar información que se desea presentar en el reporte. Dependiendo del reporte seleccionado, B.O. mostrara los parámetros que necesita para su ejecución.

A medida que se desplaza campo a campo se puede activar o desactivar él ultimo botón de los cuatro que se observan en la pantalla anterior denominado *values*. Por lo general este botón se activara en los campos donde se puede escoger una información de la Base de Datos. Por medio de este botón se puede cambiar el campo deseado:

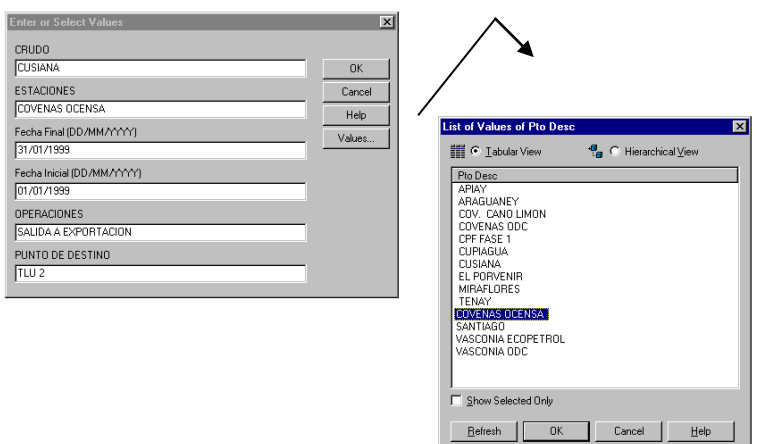

#### NOTA:

En los campos fecha, el formato es: (DD/MM/YYYY) Ejemplo: 01/06/1999 para el primero de Junio de 1999.

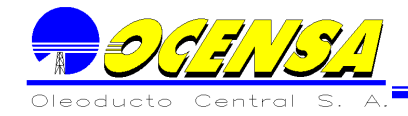

## **7.4.1 Alarmas de la programación de calibración de los medidores.**

Consulta/Reporte según los siguientes parámetros:

Fecha del sistema Numero de días por vencerse

Donde debe mostrar:

Estación Patín Medidor Rango de fechas de la programación Días vencidos o por vencerse según fecha final del rango

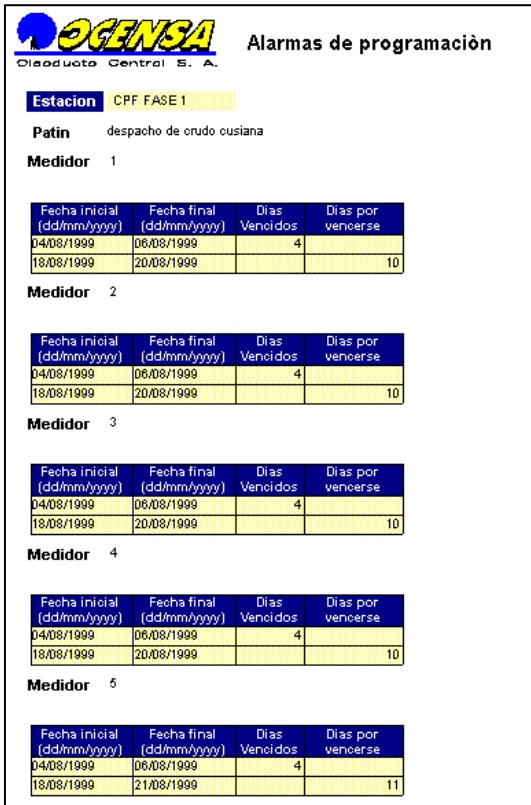

#### **7.4.2 Histórico de medidores.**

Resumen histórico de un medidor

Parámetros a pedir:

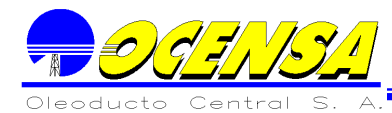

Medidor Rango de fechas Imprimir corridas: todas/Aceptadas/No aceptadas

Información a mostrar:

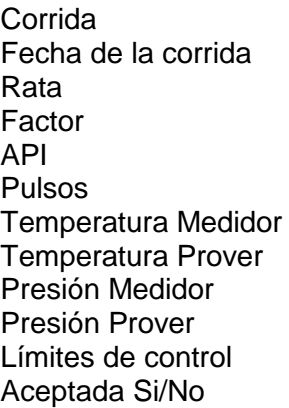

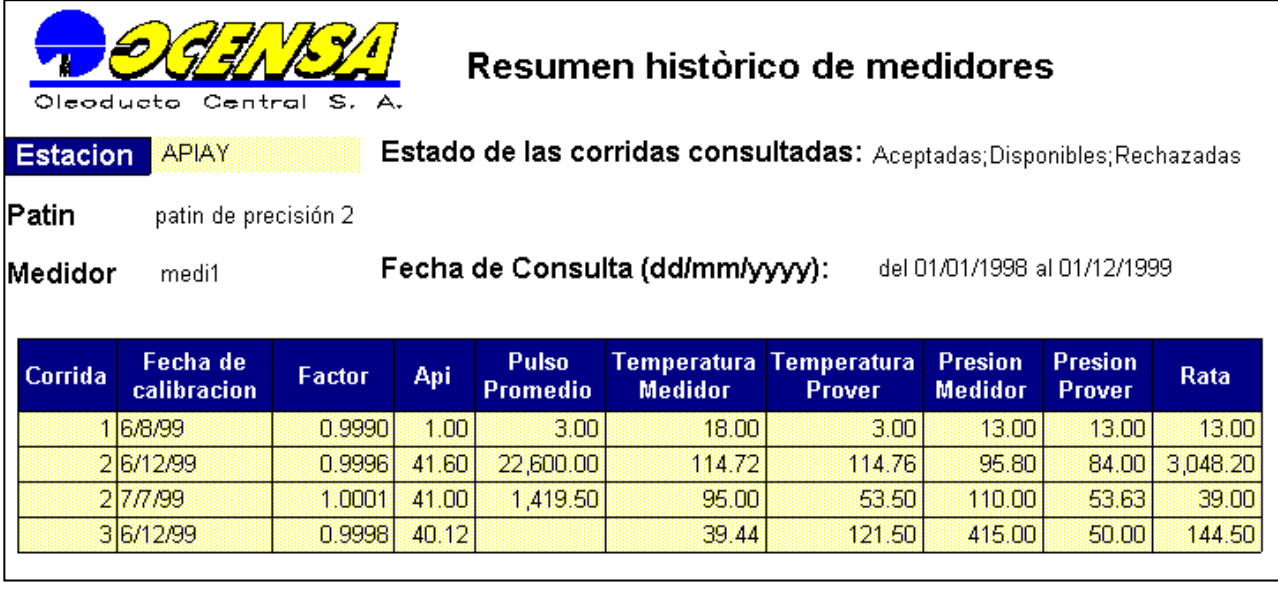

Y su gráfica:

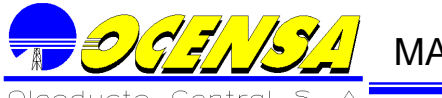

MANUAL DEL USUARIO

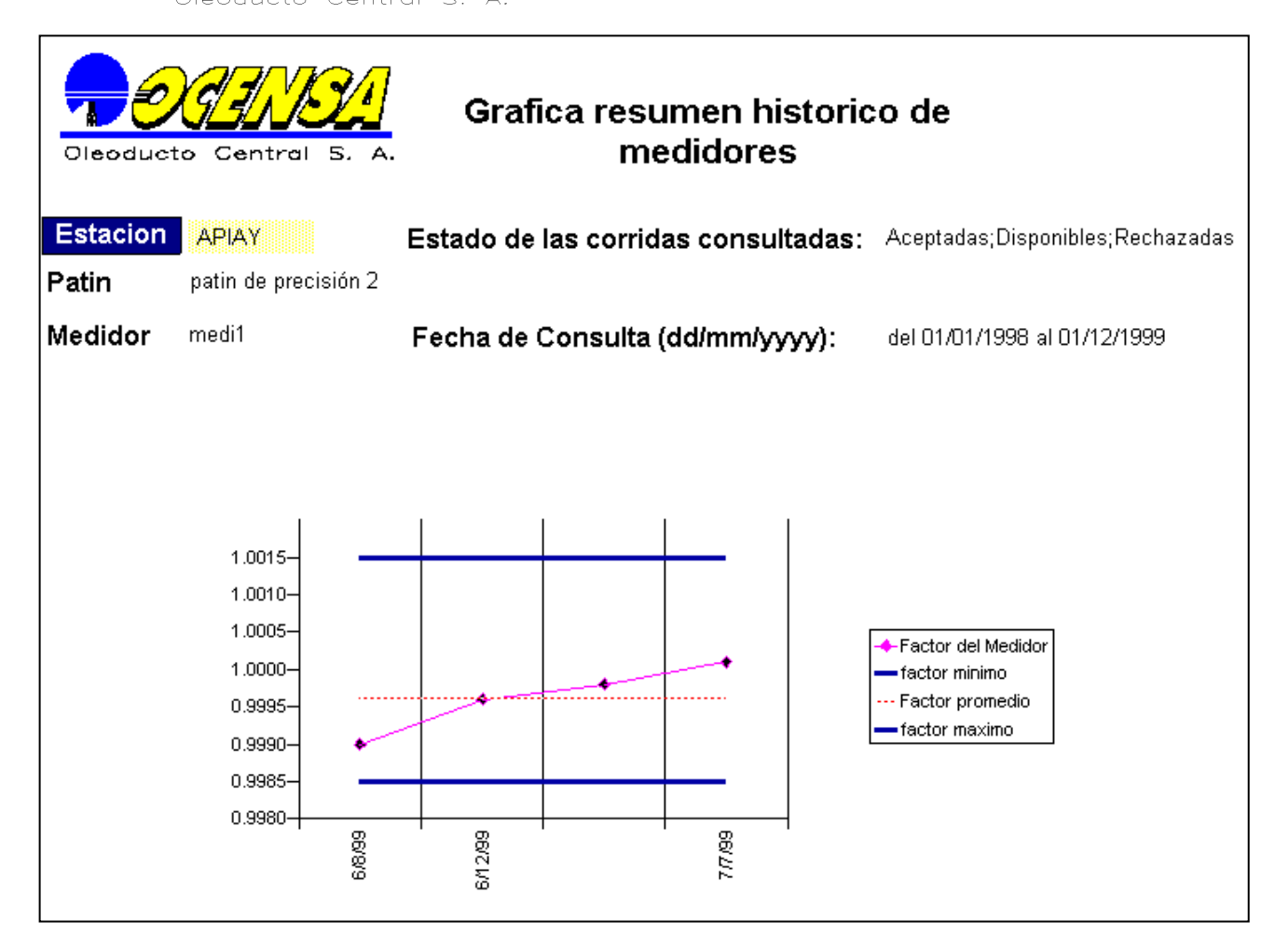

#### **7.4.3 Programación.**

Se genera un reporte de la programación por un intervalo de tiempo:

Mes Inicial Mes Final

Datos a desplegar:

Por Estación:

Patín **Medidor** Rango de fechas donde se debe hacer la calibración Fecha real de Calibración **Observaciones** 

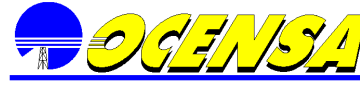

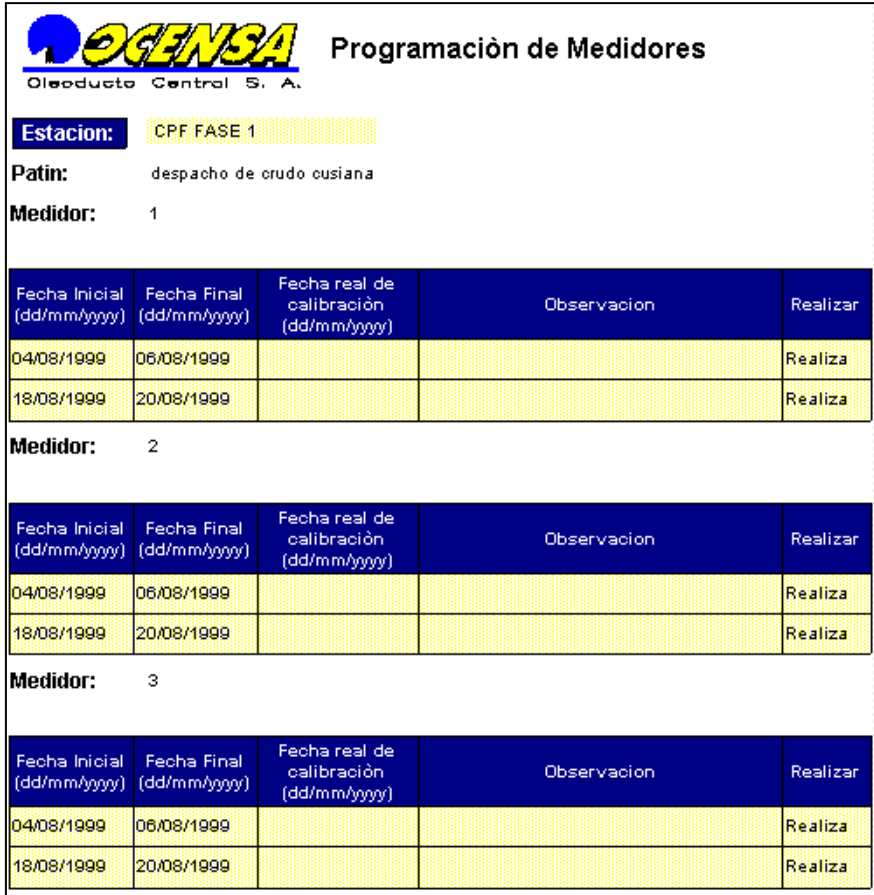

## **7.4.4 Factores vigentes (últimos) por medidores.**

Datos a mostrar:

Por cada estación: Patín Medidor Factor Factor máximo a aceptar Factor mínimo a aceptar Fecha última calibración. Fecha última verificación.

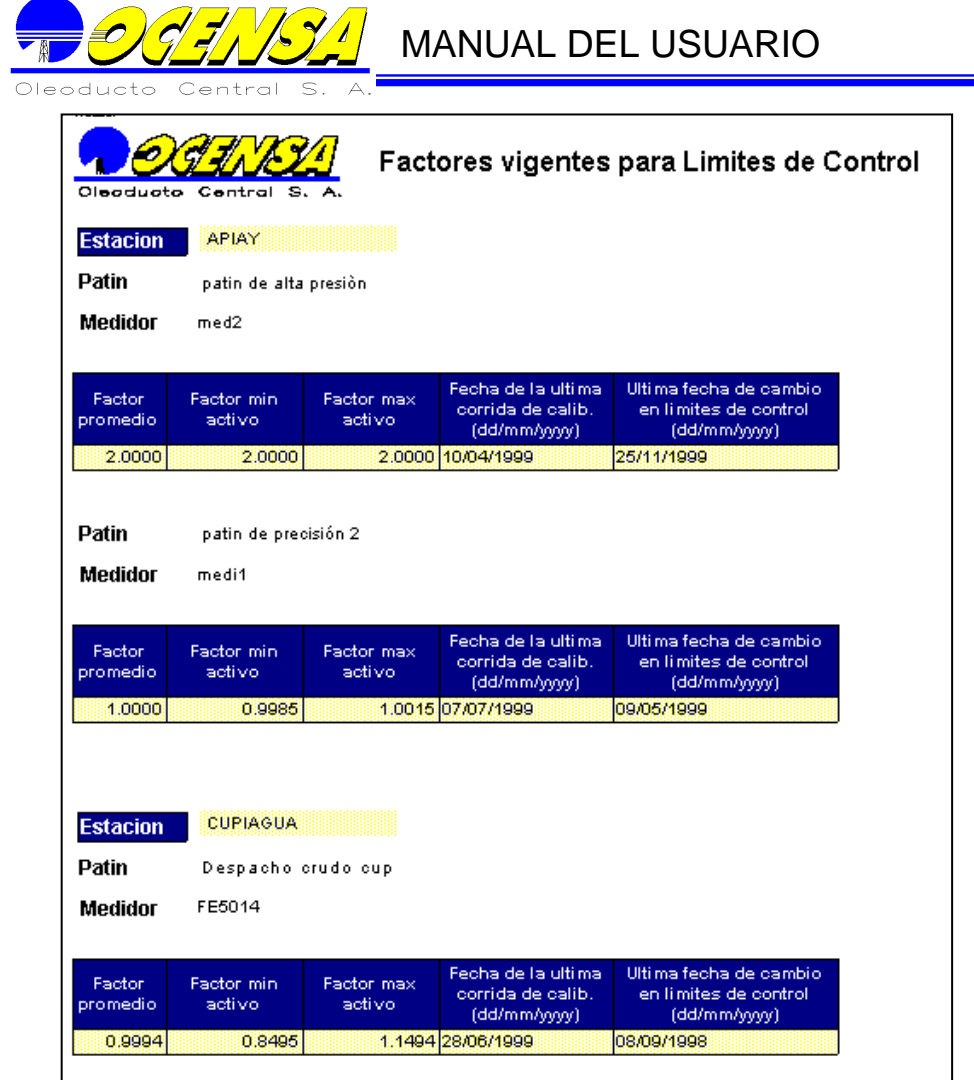

## **7.4.5 Carta de control por medidor.**

Carta de control del medidor y gráfica según ultima calibración:

Parámetros a pedir: Patín Medidor

Información a mostrar:

Estación, Patín, Medidor

Por cada una de las 25 corridas debe desplegar: Factor Rata o flujo Tipo de crudo API

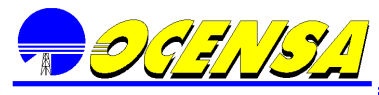

 $\mathscr{G}/\mathscr{F}/\mathscr{F}/\mathscr{F}$  MANUAL DEL USUARIO

Promedio factor Desviación Estándar API promedio Factor máximo a aceptar DS y % Factor mínimo a aceptar DS y %

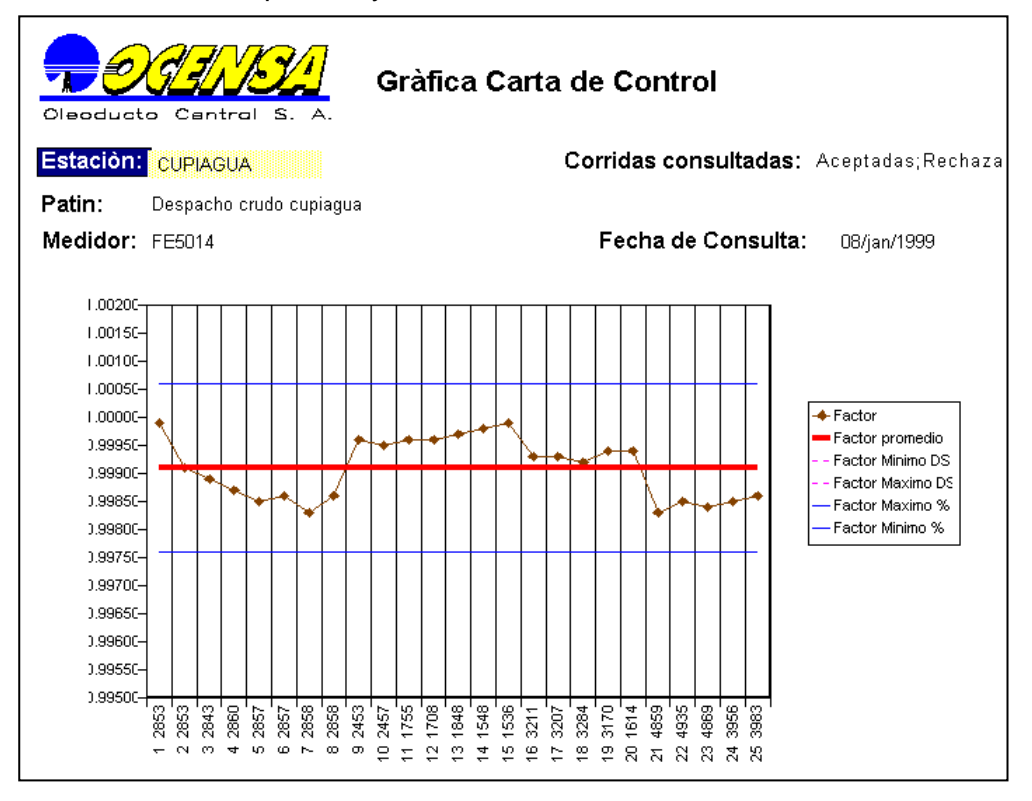

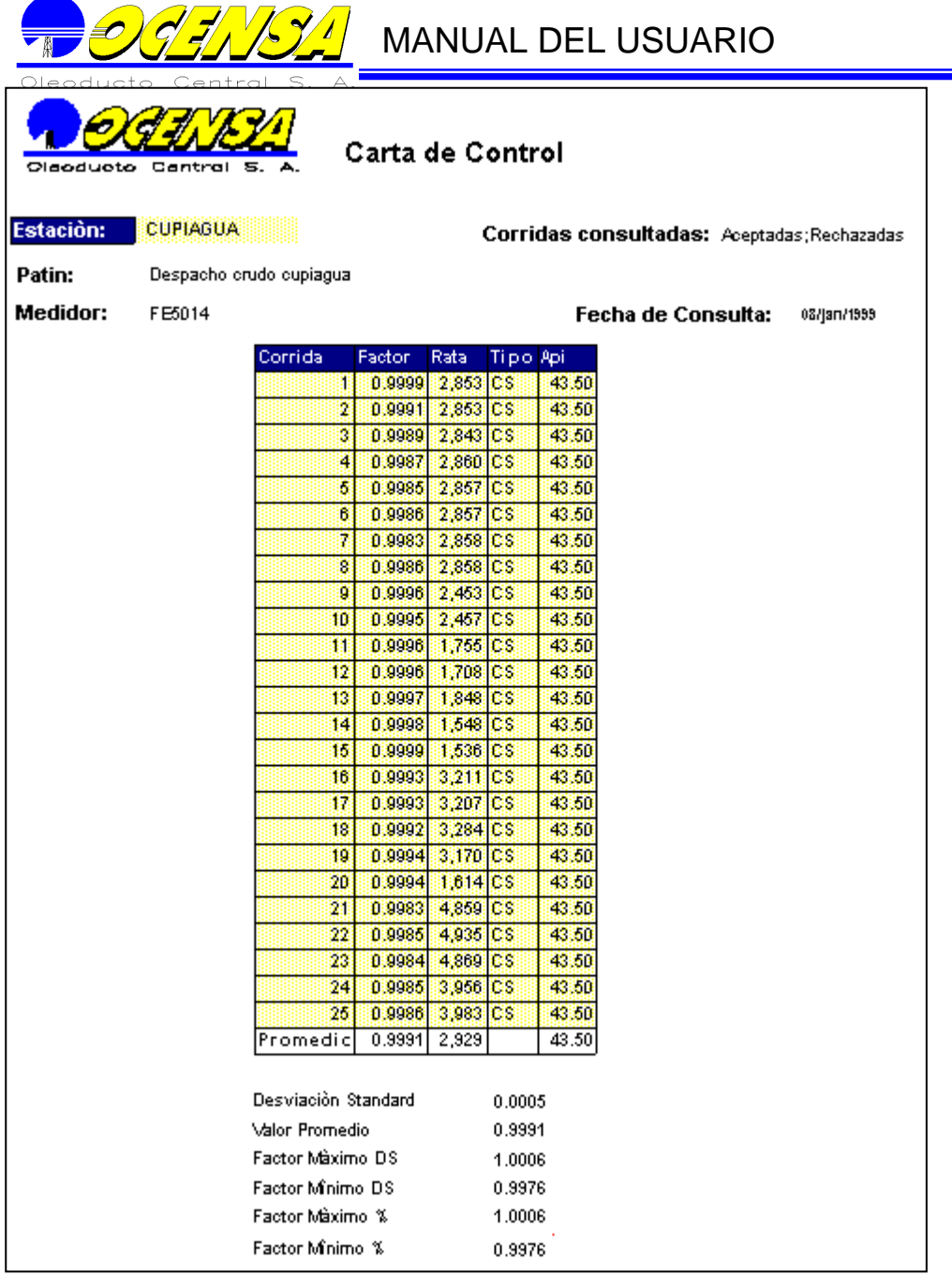

## **7.4.6 Verificación Corridas**

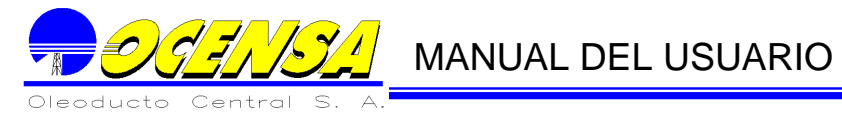

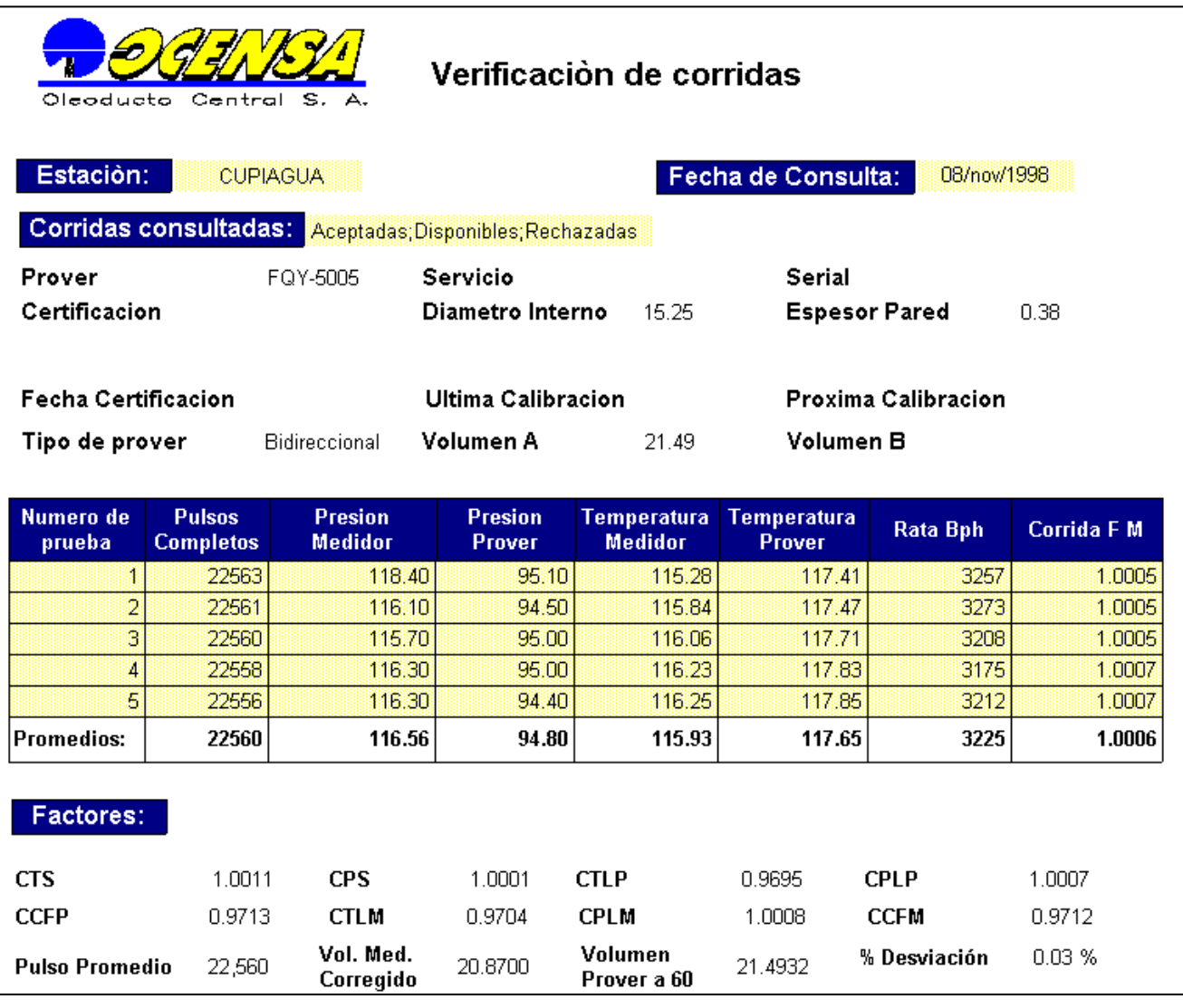

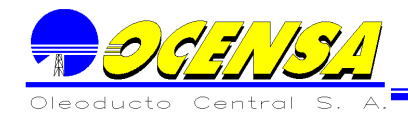

## **8.- CONSULTA BUQUETANQUES**

#### 8.1. - CONSULTAS BUQUETANQUES

**Como su nombre lo indica esta opción visualiza la información de los buques, información tal como: Incidentes e Historial de los Buques.**

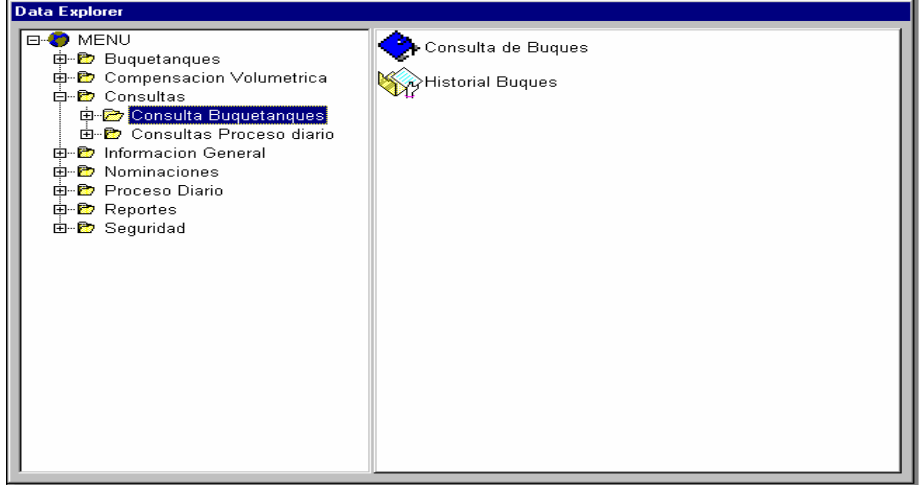

#### **8.1.1.** Consulta de Buques

**Es la opción que permite visualizar la información de la historia de incidentes y de tiempos de cada buque; al seleccionar el buque y el cargue correspondiente.**

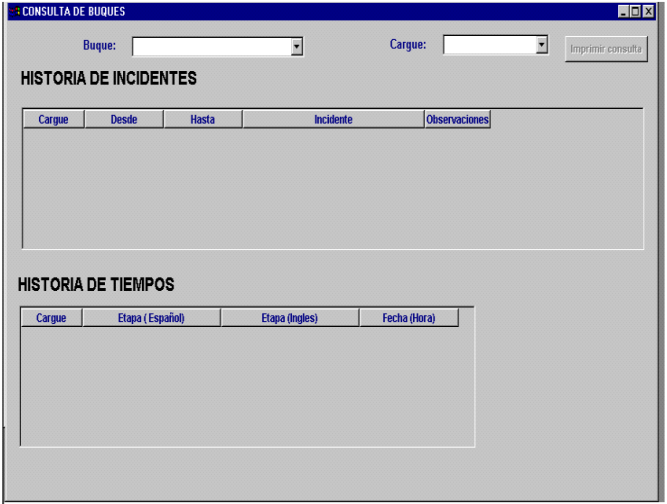

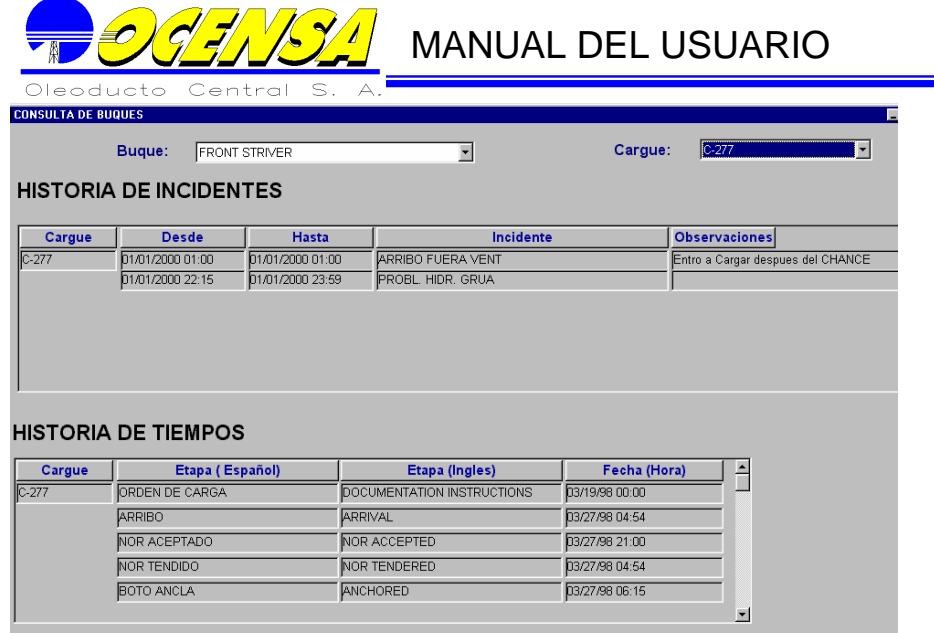

#### **8.1.2.** Historial buques

**Esta opción permite consultar rápidamente información como Letras de llamado, bandera y otras características de los buques.** 

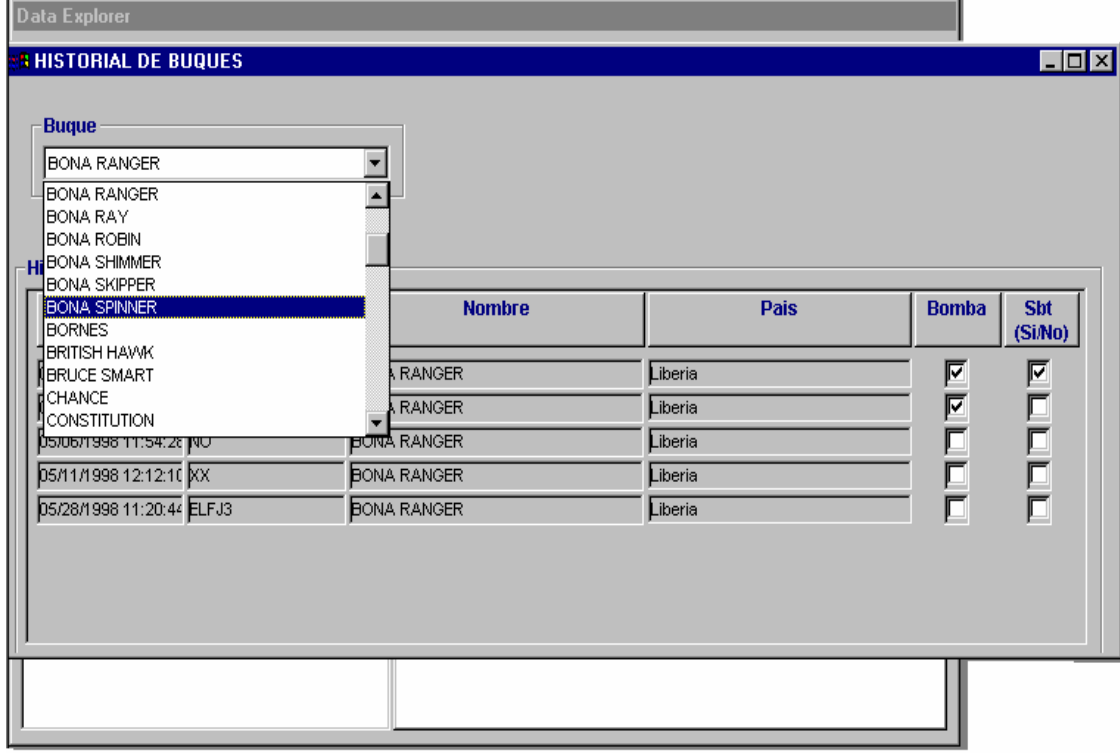

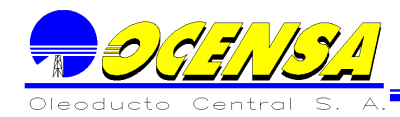

## 8.2. - CONSULTAS MEDIDORES

Diferencias Medidores

Permite consultar las estaciones y una vez seleccionada, el sistema permite escoger un patín perteneciente a dicha estación y tipo de crudo, presentando la fecha en que se realizó la corrida, tipo de medidor, factor, diferencia acumulada y mensaje.

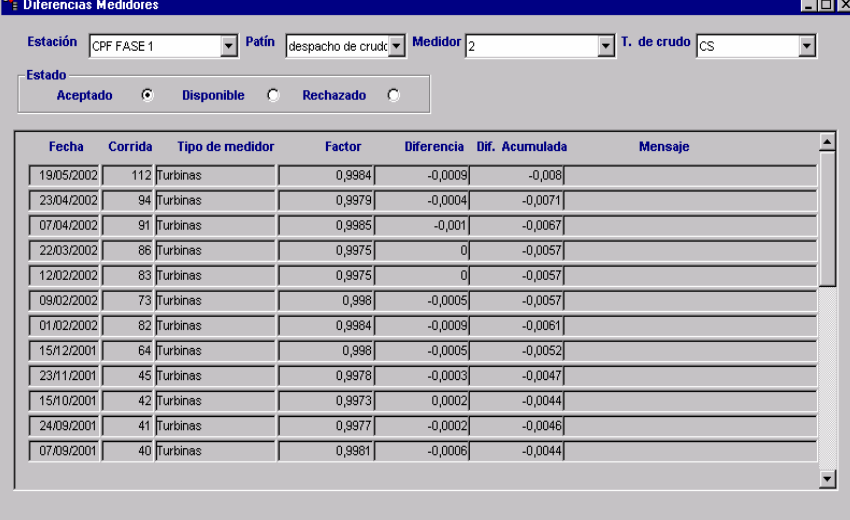

## 8.3. - CONSULTAS PROCESO DIARIO

La opción consultas de proceso diario es la forma que deja ver de manera rápida el movimiento del oleoducto, ya que podemos realizar una exploración de los Balances, de los inventarios, etc.

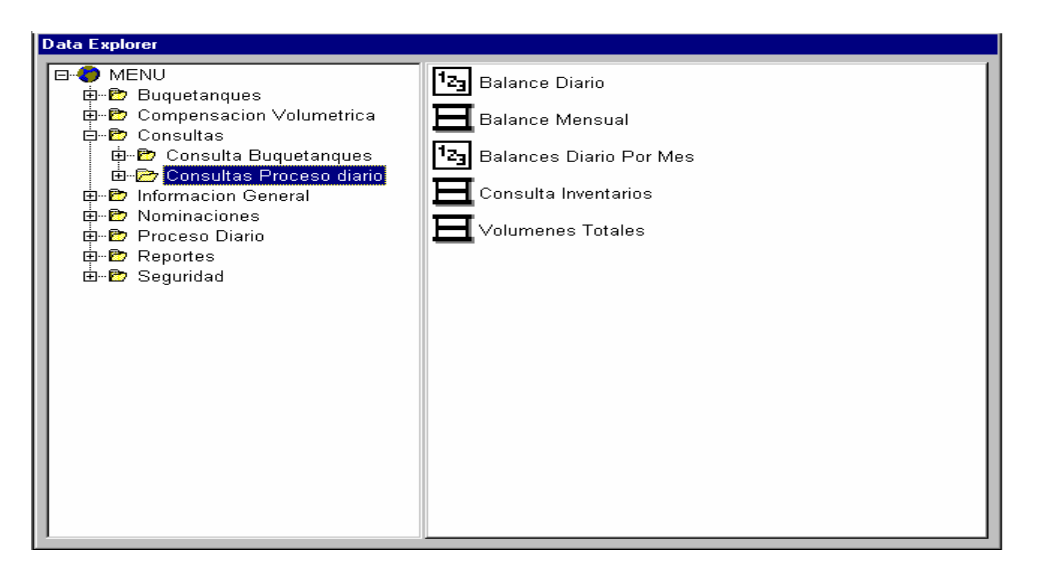

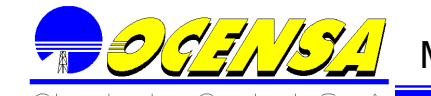

#### 8.3.1. Balance Diario

Consulta seleccionando la fecha, y el proceso que genera la información del balance.

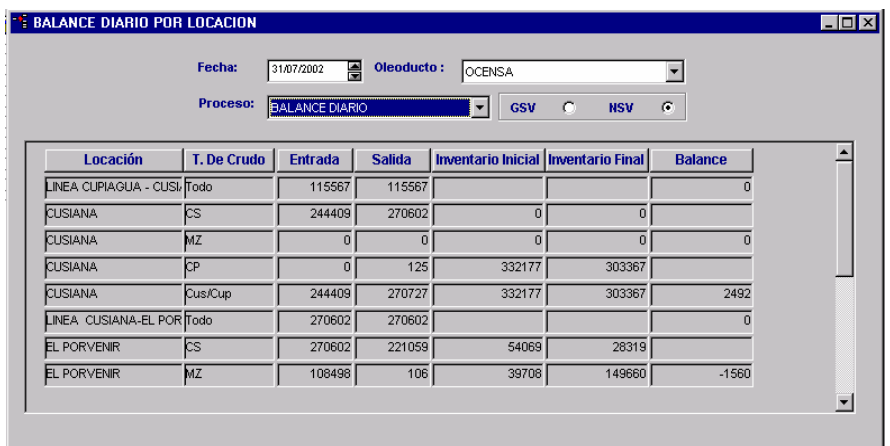

#### Balance mensual

Consulta los balances mensuales por segmento.

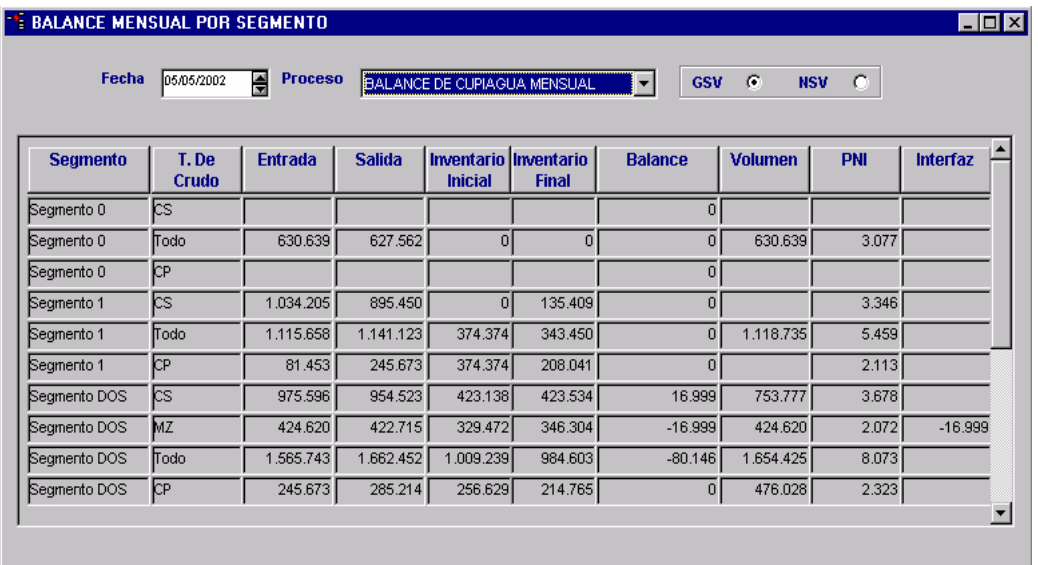

## **8.3.2. Balance Diario por Mes**

Consulta el movimiento de las locaciones mensualmente.

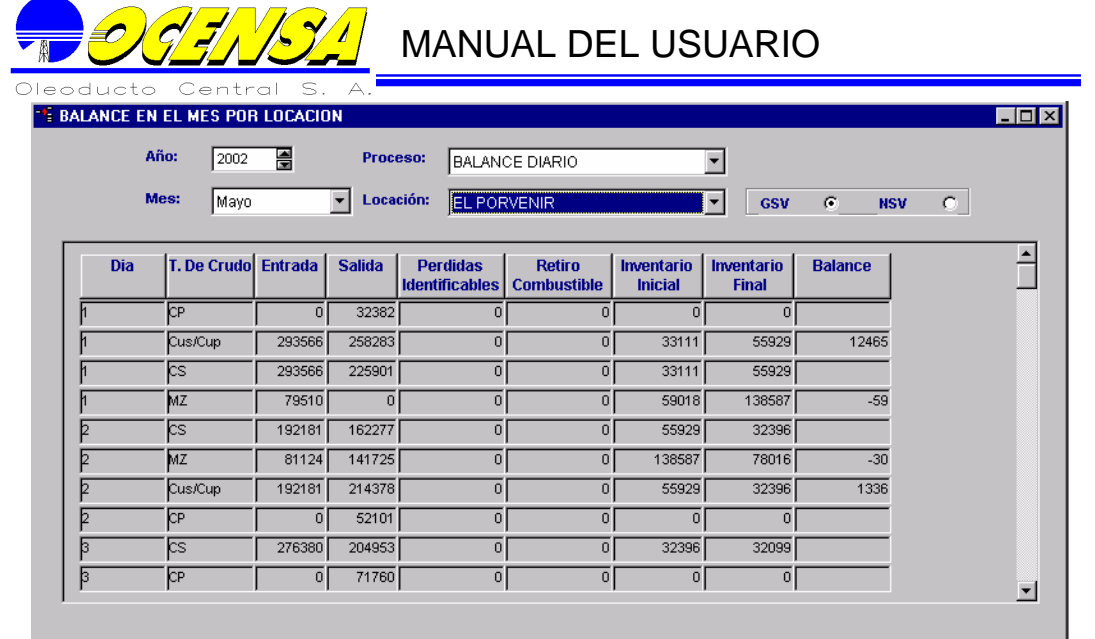

Consulta Inventarios

Seleccionando la fecha dd/mm/aaaa/ consulta los inventarios de las estaciones por crudo, y volúmenes.

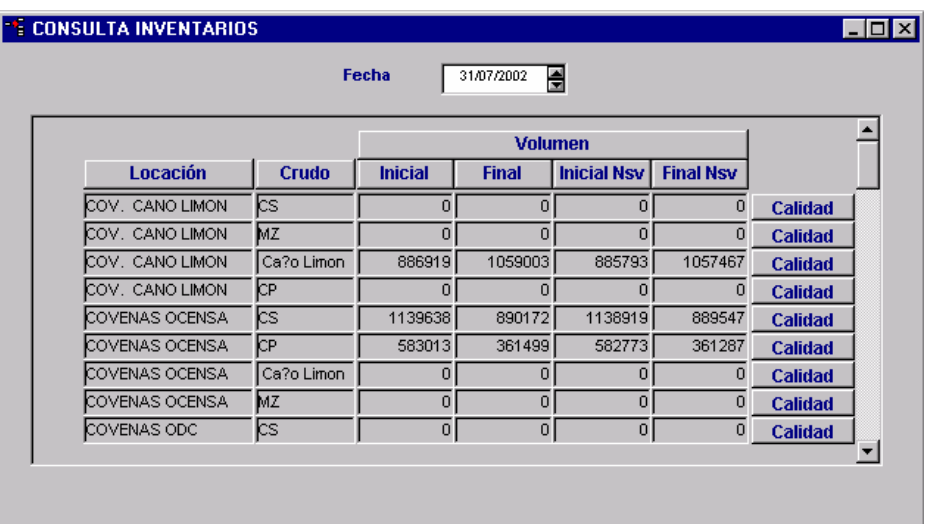

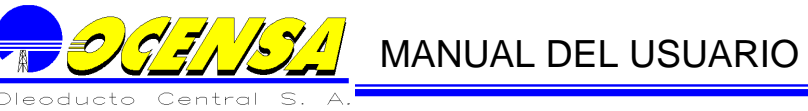

Volúmenes Totales

Consulta el dato final del movimiento mensual por segmento.

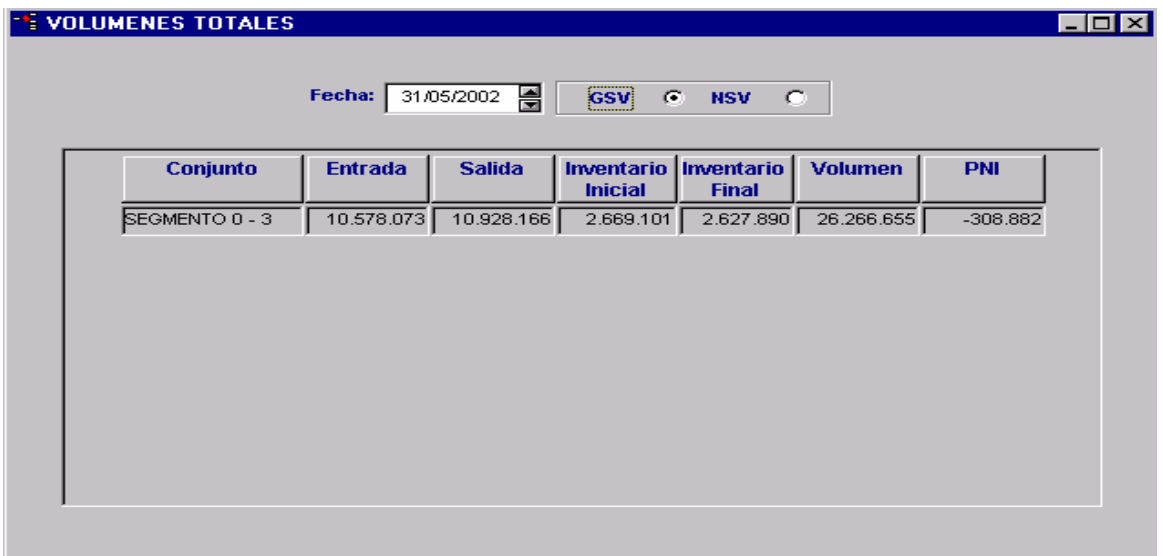

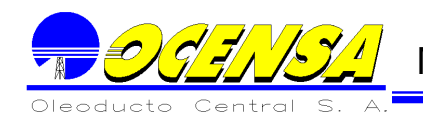

## **9.- REPORTES**

## 9.1.- GENERACION DE CARTAS

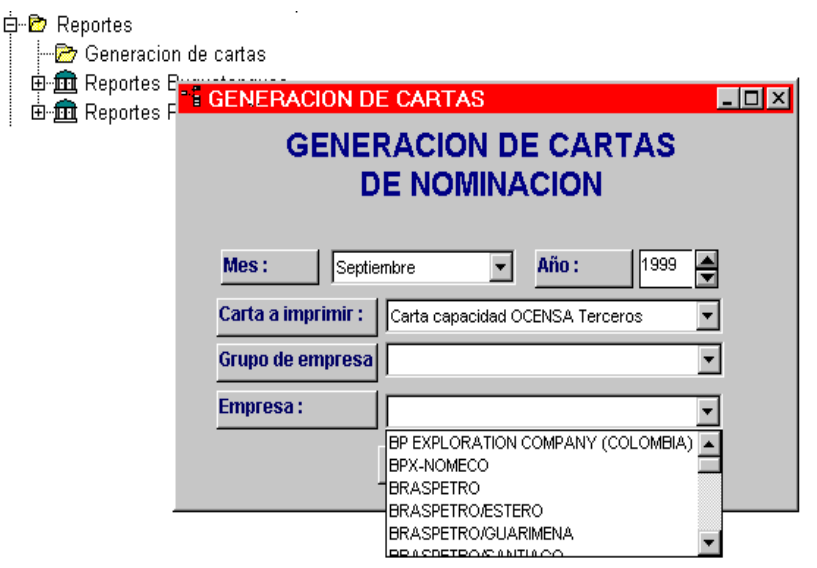

Como se explicó anteriormente, (Generalidades, Ubicación de plantillas numeral 1.3.8), El Sistema tiene una Interfaz con Microsoft Word para la generación de cartas. En Nominación existen plantillas que se encargan de generar las cartas para cada una de las empresas que interactuan con Nominación. Estas cartas pueden ser realizadas en esta opción, dando como parámetros el mes de nominación y la empresa o grupo de empresas a las que se le va a mandar la carta.

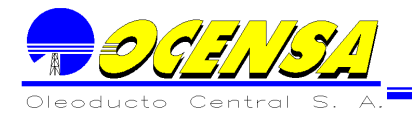

MANUAL DEL USUARIO

#### 9.2.- REPORTES BUQUETANQUES

Contiene los reportes que hacen referencia a las operaciones correspondiente al movimiento de los Buquetanques, al igual que las exigencias realizadas por la superintendencia de puertos.

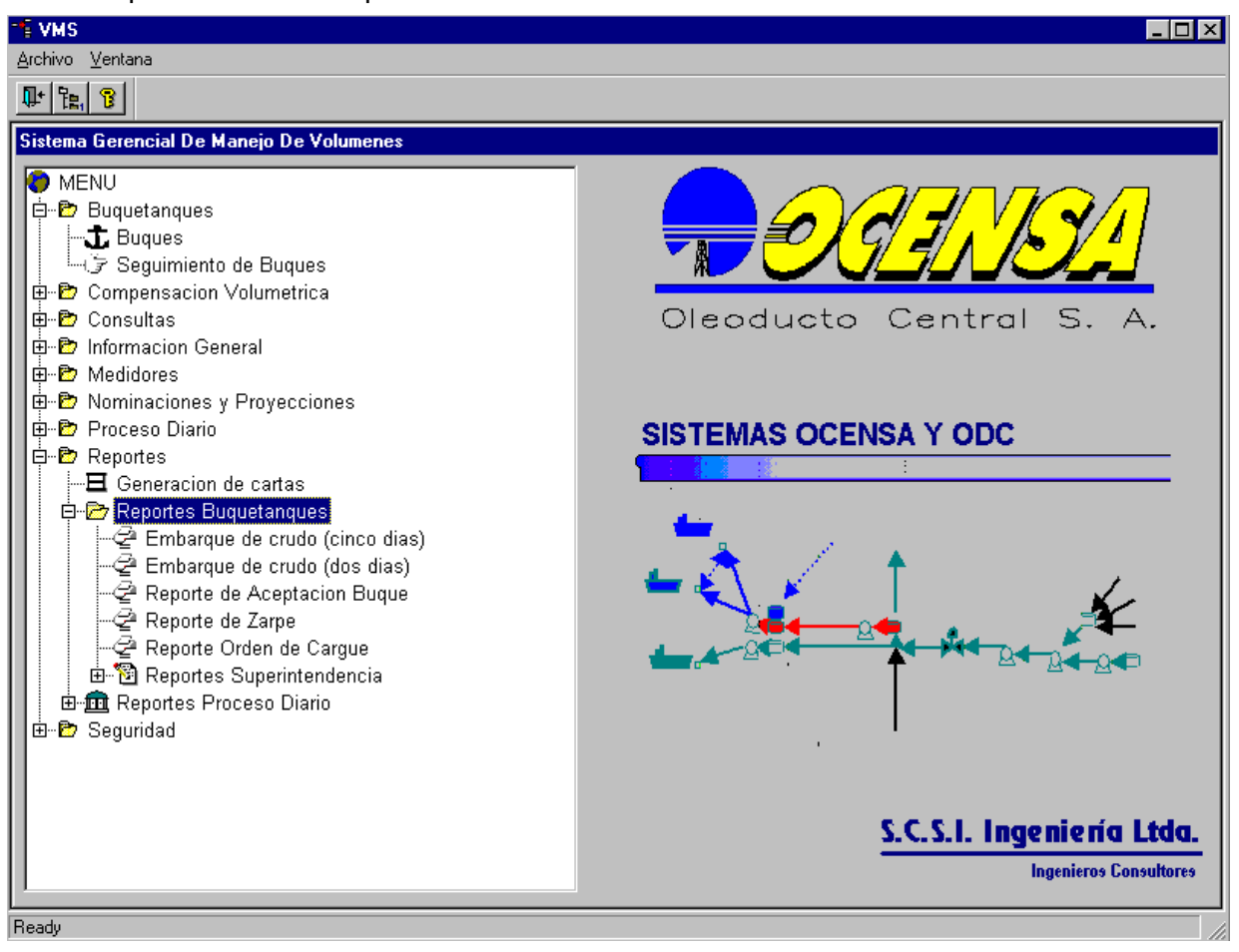

## **9.2.1.- EMBARQUE DE CRUDO (Cinco Días)**

Permite visualizar los buques que se encuentran programados, hace referencia a los cinco días programados para que el buque arribe al terminal.

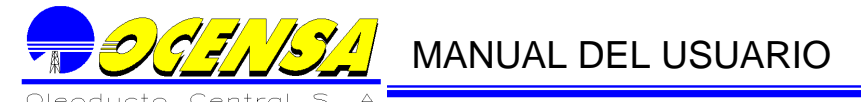

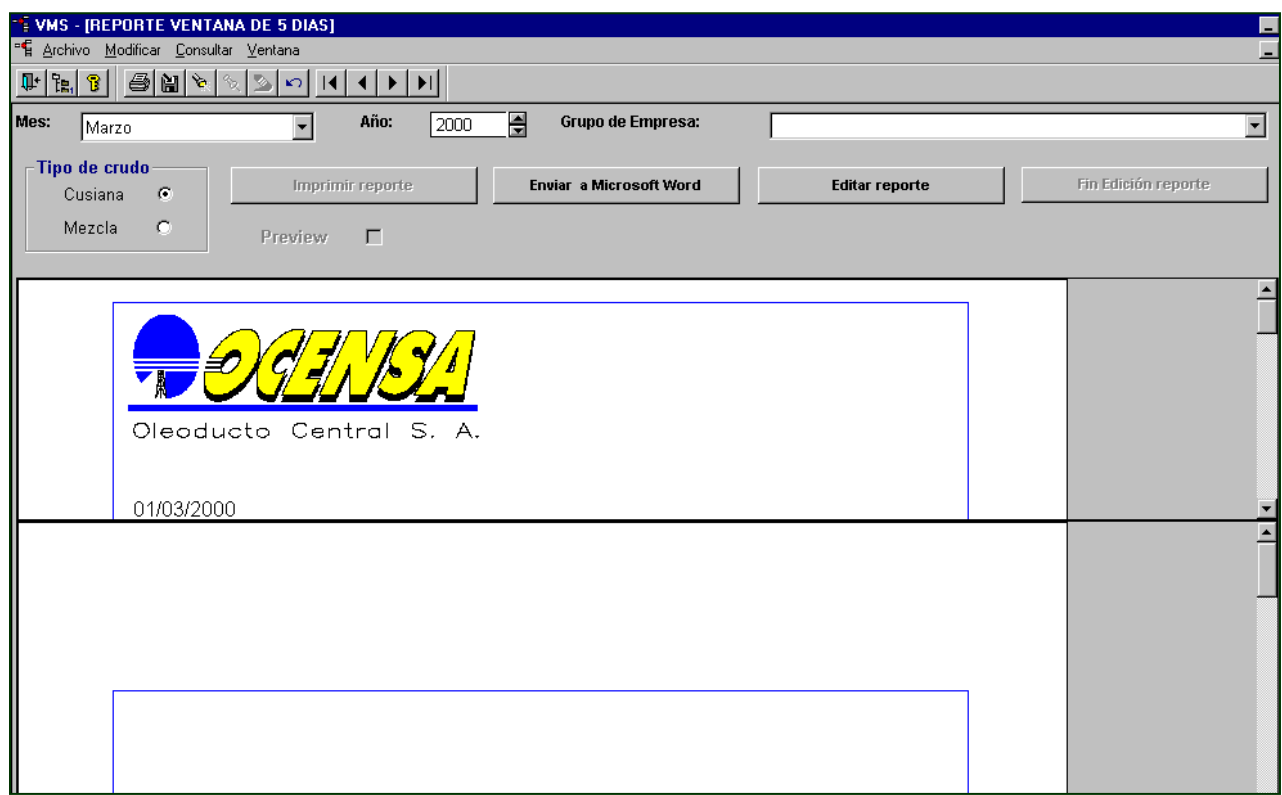

Con el botón preview se permite cambiar las márgenes de impresión para este reporte.

Dentro de esta ventana existe la posibilidad de editar dicho reporte para poder consultar la información que se va a registrar en el reporte. Basta con pulsar el botón editar reporte ubicado en la parte superior de las pantallas para poder realizar la consulta mencionada. Al realizar la operación de editar reporte se observa en la pantalla la información de la siguiente manera:

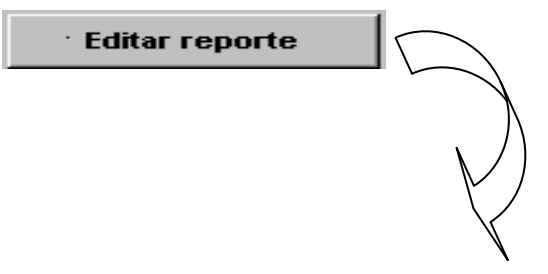

MANUAL DEL USUARIO

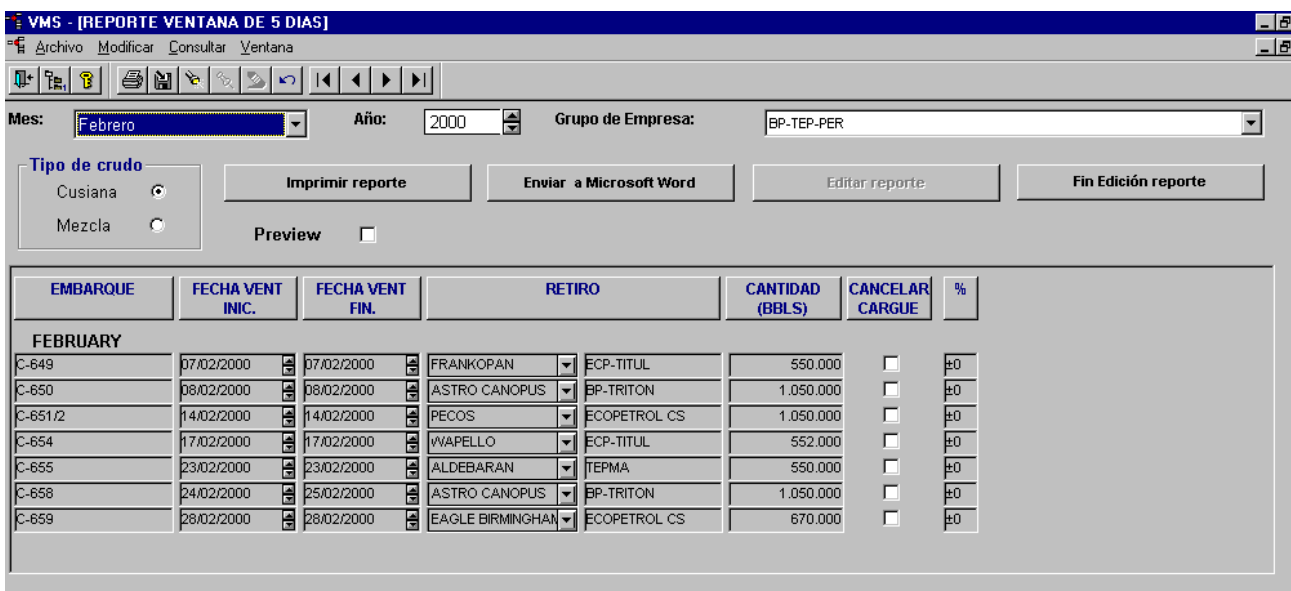

Los campos que se pueden editar son: cancelar cargue y %; el primero como su nombre lo indica, se tiene la posibilidad de cancelar un cargue y en el último campo editar el porcentaje de la cantidad de (BBLS).

Para salir de la edición del reporte basta con elegir el botón en la pantalla fin de Edición reporte (cabe recordar que si el usuario quiere guardar los cambios que dígito tiene que salvar la información antes de hacer clic sobre este botón).

Fin Edición reporte

Para imprimir el reporte también debe usarse el botón correspondiente.

Imprimir reporte

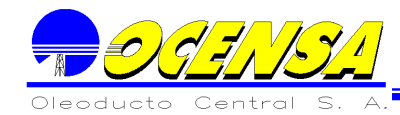

MANUAL DEL USUARIO

Como se explicó anteriormente, (Generalidades, Ubicación de plantillas numeral 1.3.8), El Sistema tiene una Interfaz con Microsoft Word para la edición de reportes. Este es uno de los tres reportes ( junto con el reporte embarque de dos días y orden de cargue) que se puede enviar a Microsoft Word y esto se realiza con el botón.

Enviar a Microsoft Word

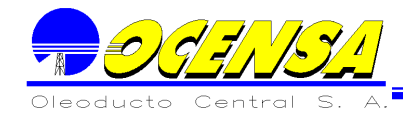

## **9.2.2.- Ventana de dos días**

Al igual que el anterior reporte este De Ventana De dos días también consta de las mismas opciones de edición, impresión y envío a Microsoft word.

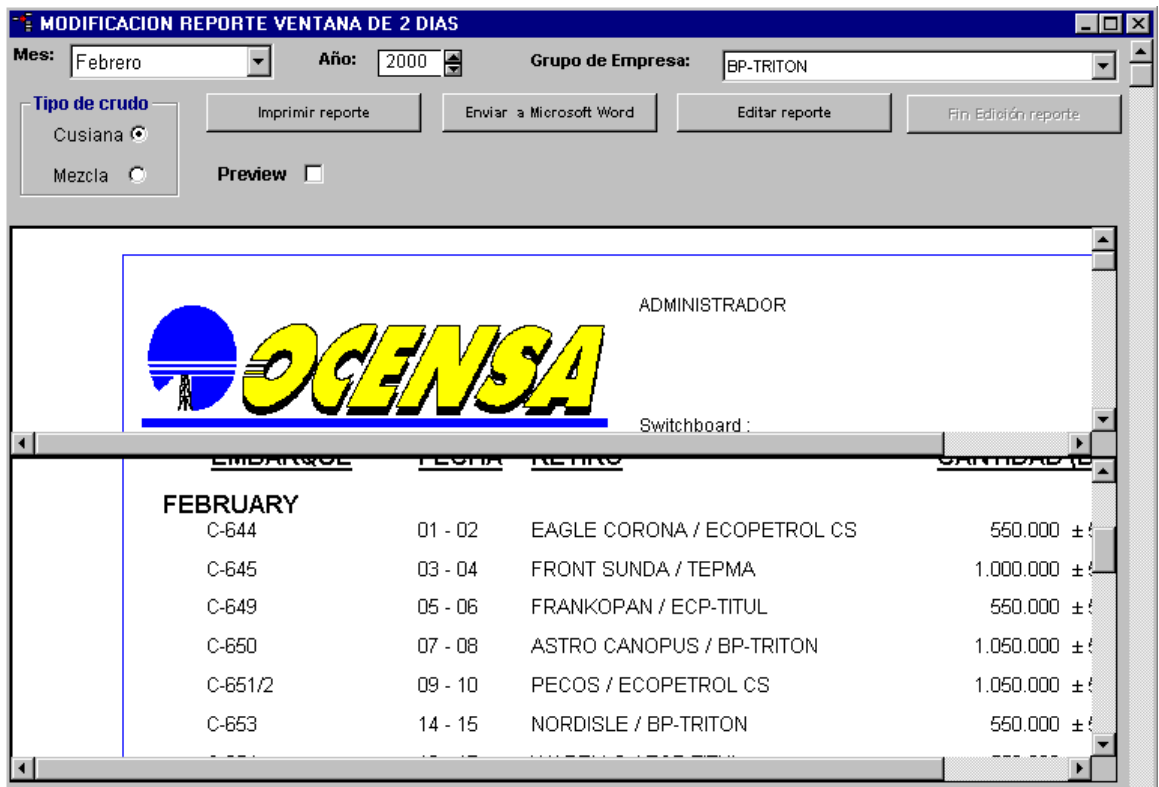

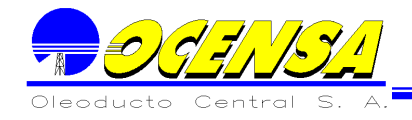

## **9.2.3.- Reporte Aceptación de Buque**

Como su nombre lo indica este reporte hace referencia a la aprobación que realiza el oleoducto para los buques que están por llegar a los terminales marítimos del mismo.

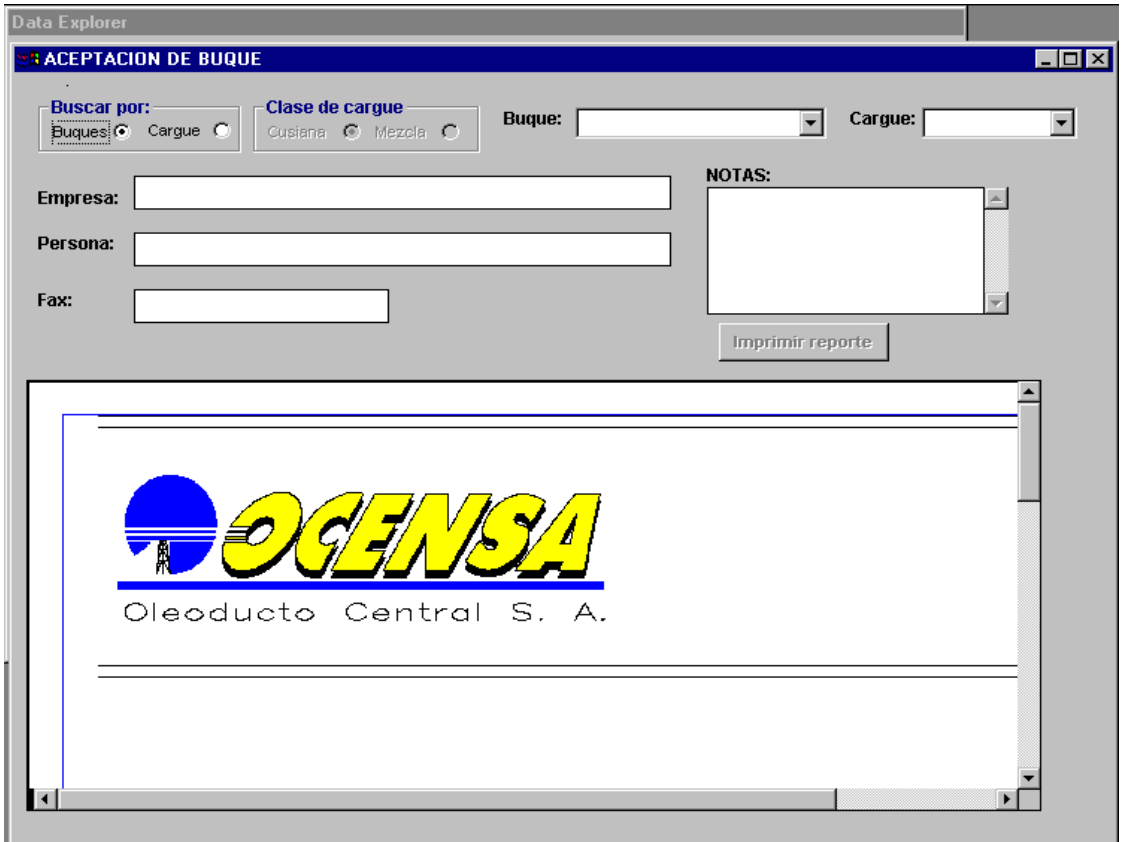

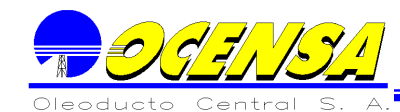

Para completar la información de este reporte se debe escoger un buque en la lista indicada, su respectivo cargue y la información de empresa, persona y fax ubicada en la parte superior izquierda de la pantalla.

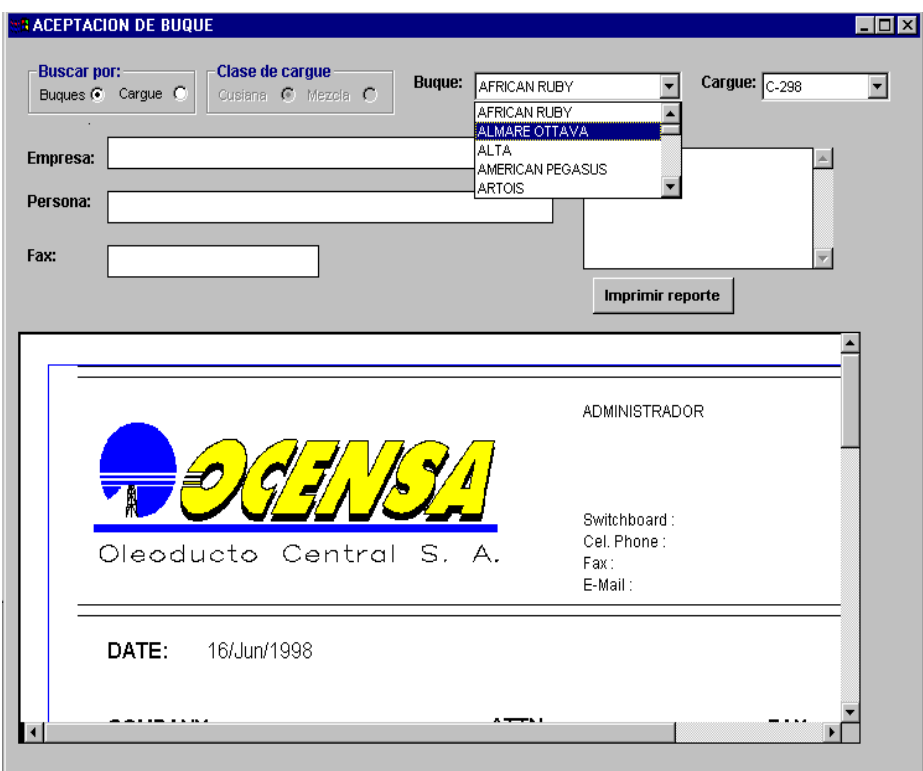

También el usuario tiene la posibilidad de seleccionar únicamente el cargue, dependiendo si es Cusiana o Mezcla.

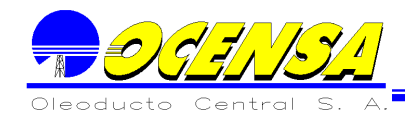

## **9.2.4.- Reporte de Zarpe**

Al igual que el anterior reporte el reporte de Zarpe también necesita la información básica, el objetivo de este reporte es controlar la información del buque al momento del zarpe, información tal como; Cantidad, calidad, tiempos, destino y exportadores.

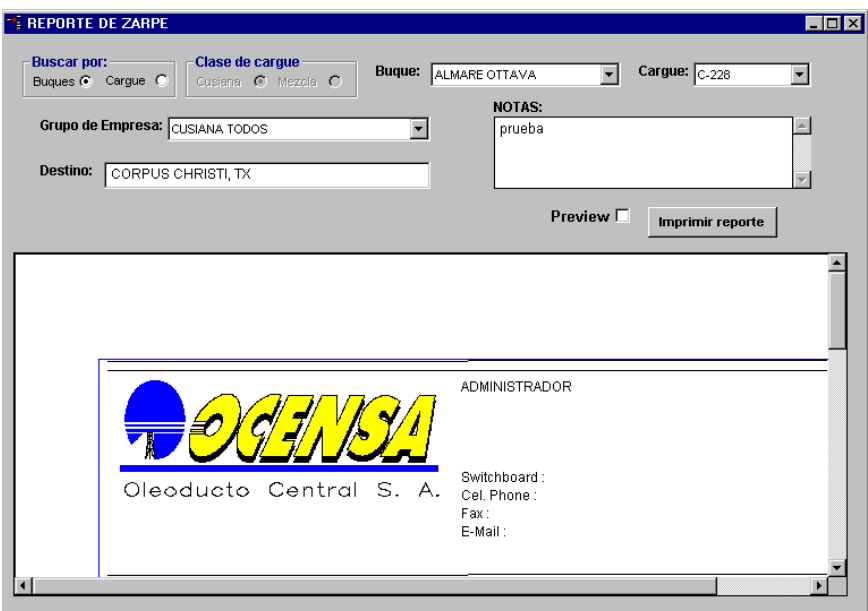

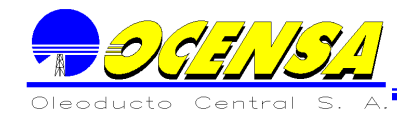

#### **9.2.5.- Reporte de orden de cargue**

Este reporte posee la información correspondiente a la orden que expide el programador de BITs al Terminal, indicando la información para la documentación del cargue e instrucciones especiales.

Los campos necesarios para realizar el reporte, es el buque y el cargue que lleva dicho buque, si el usuario escoge la opción buscar por: buques y únicamente será necesario el cargue si escoge buscar por: cargue.

Al elegir toda la información necesaria el reporte se observa de la siguiente forma, y si el usuario esta seguro de dicha información y lo desea puede imprimir el reporte eligiendo el botón correspondiente.

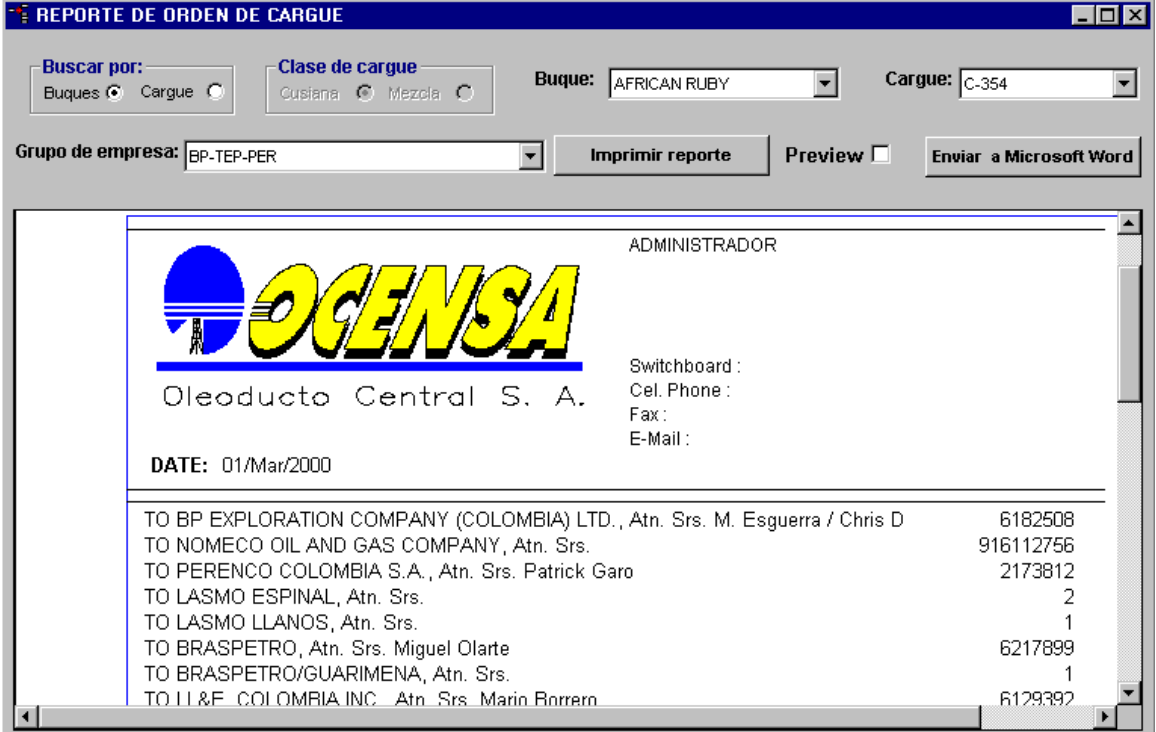

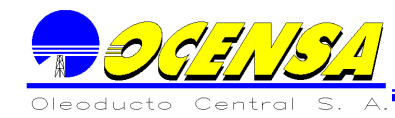

## MANUAL DEL USUARIO

#### **9.2.6.- Reportes Superintendencia**

**Esta opción permite imprimir, generar archivos planos y consultar todos los reportes que son exigidos por la superintendencia de puertos para cumplir con los requisitos legales que esta exige.**

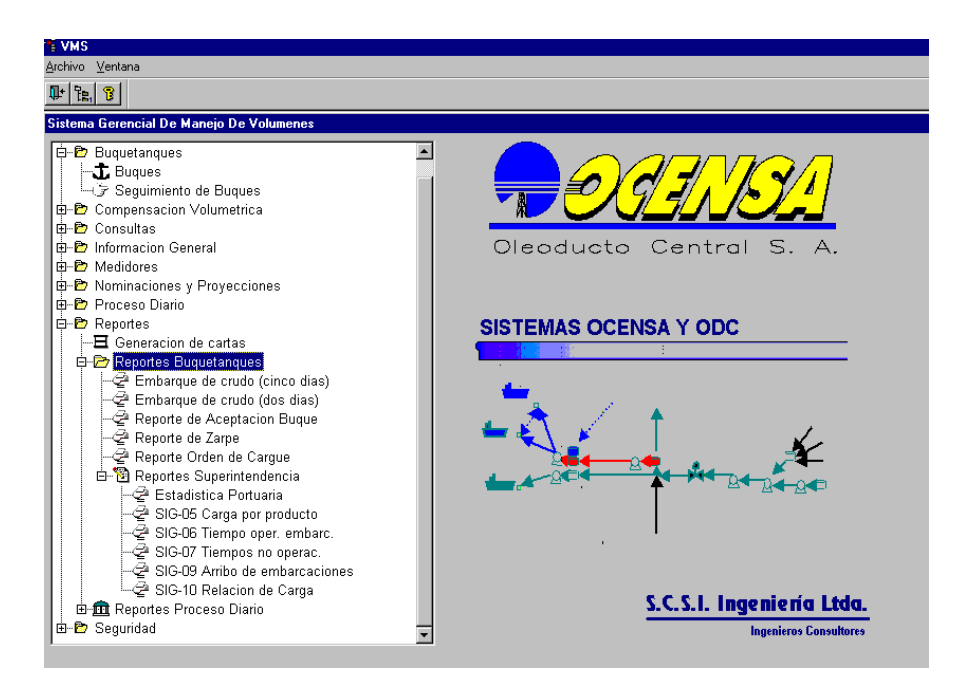

Dentro de esta misma opción existen seis reportes más que explicaremos a continuación:

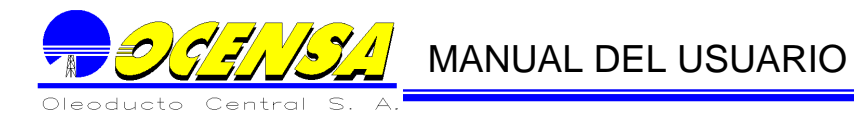

**9.2.6.1.- Estadística Portuaria:**

**Reporta los aspectos generales de las operaciones del oleoducto en el periodo de tiempo seleccionado desde la fecha inicial hasta la fecha final y luego imprimir dicho reporte.**

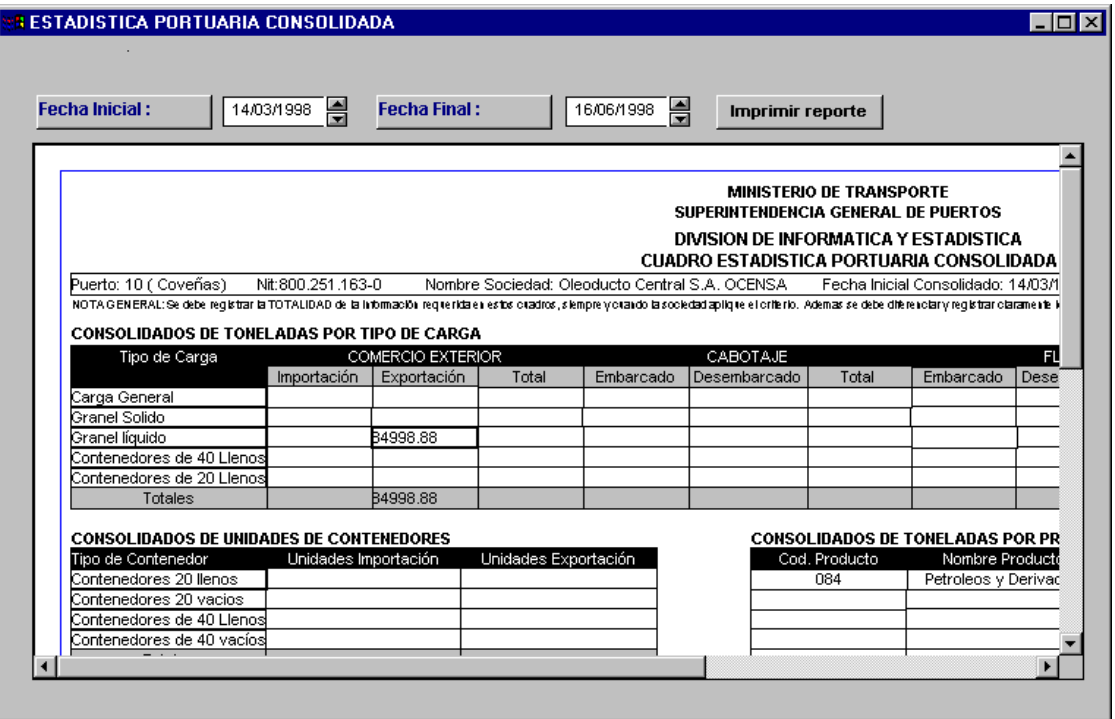

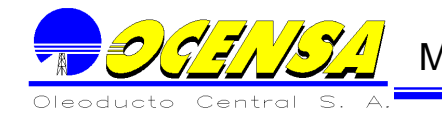

**9.2.6.2.- Carga por Producto SIG-05:**

**Reporta toda la información correspondiente a los cargues que se crearon en el periodo de tiempo seleccionado.**

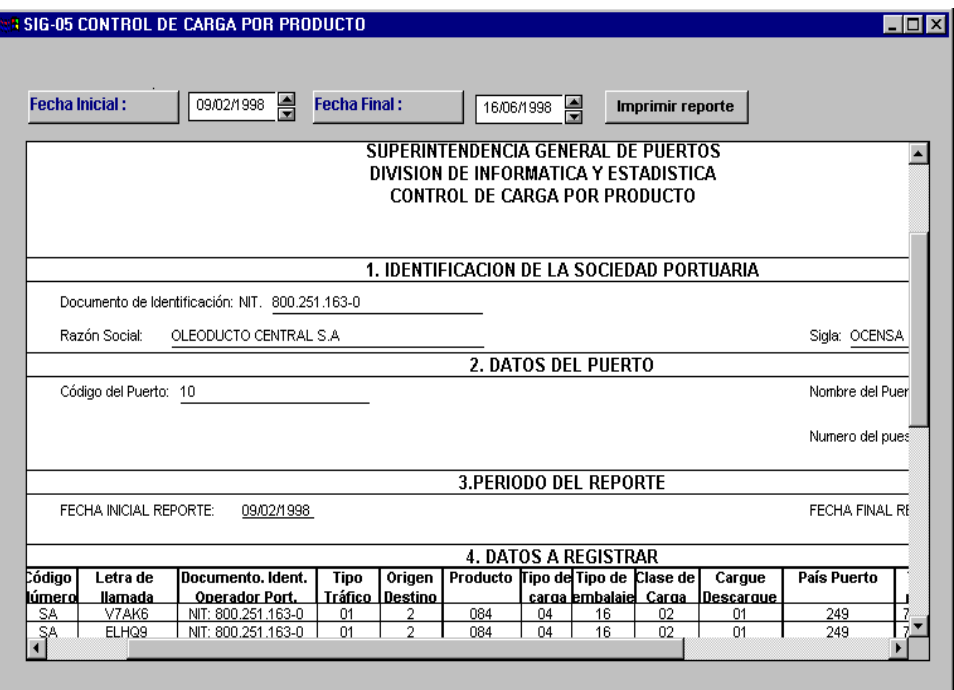

Al imprimir el reporte, El sistema genera el archivo plano para La Superintendencia de Puerto, el cual queda ubicado en el directorio que se especificó en los parámetros iniciales de Buquetanques. (ver punto 2.1.3.1.4 )

#### **9.2.6.3.- Tiempo Operacional SIG-06:**

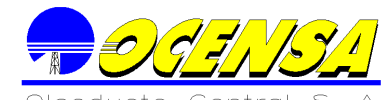

# $\mathcal{L}/\mathcal{L}$  MANUAL DEL USUARIO

Reporta tanto el tiempo laborado como no laborado y de pilotaje de las diferentes embarcaciones en un tiempo determinado, contiene otros datos como lo son el calado, servicio, letras de llamado, etc.

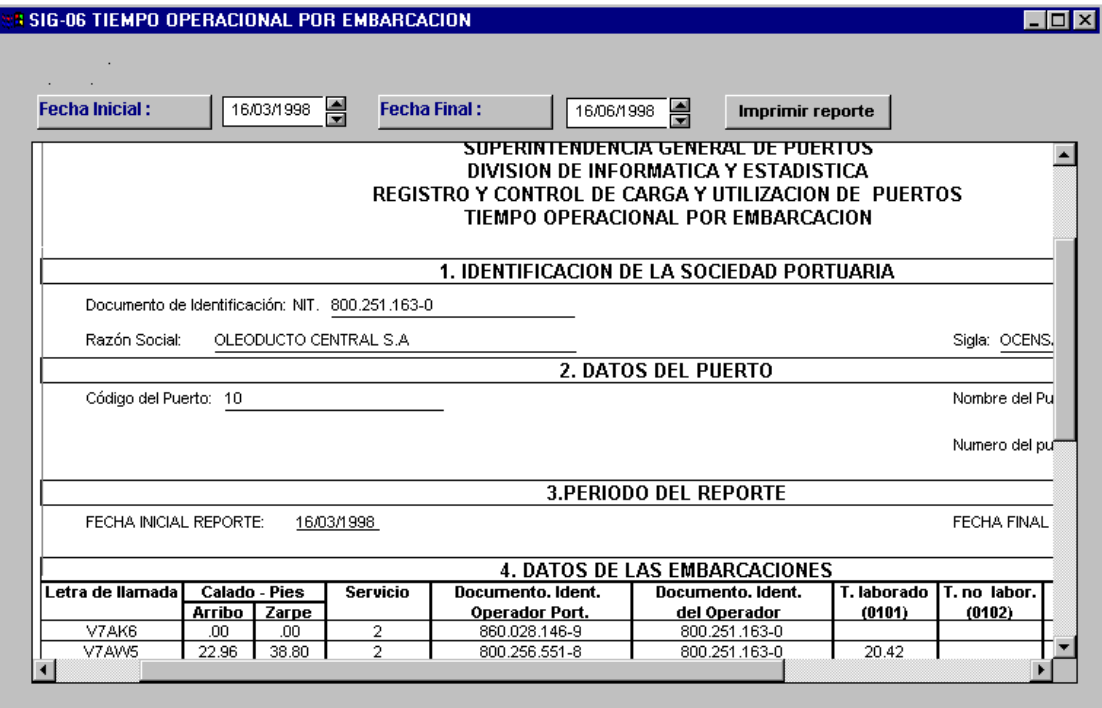

Al imprimir el reporte, El sistema genera el archivo plano para La Superintendencia de Puerto, correspondiente a este informe.
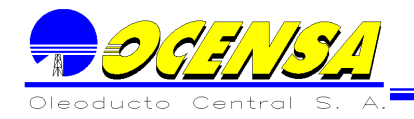

# **9.2.6.4.- Tiempo No Operacional SIG-07:**

En este reporte, únicamente se despliegan los buques que tengan tiempo no laborado en el periodo dado.

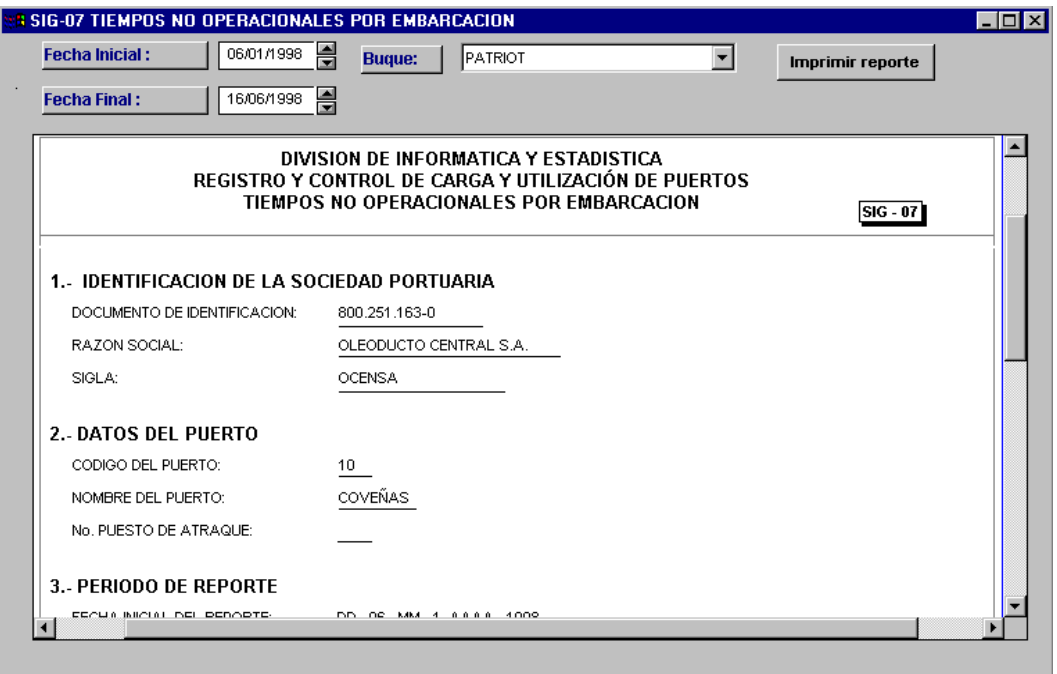

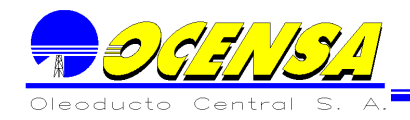

# **9.2.6.5.- Arribo de embarcaciones SIG-09:**

Reporta a la superintendencia de puertos la información de los buques que arriban al puerto marítimo del oleoducto TLU-2.

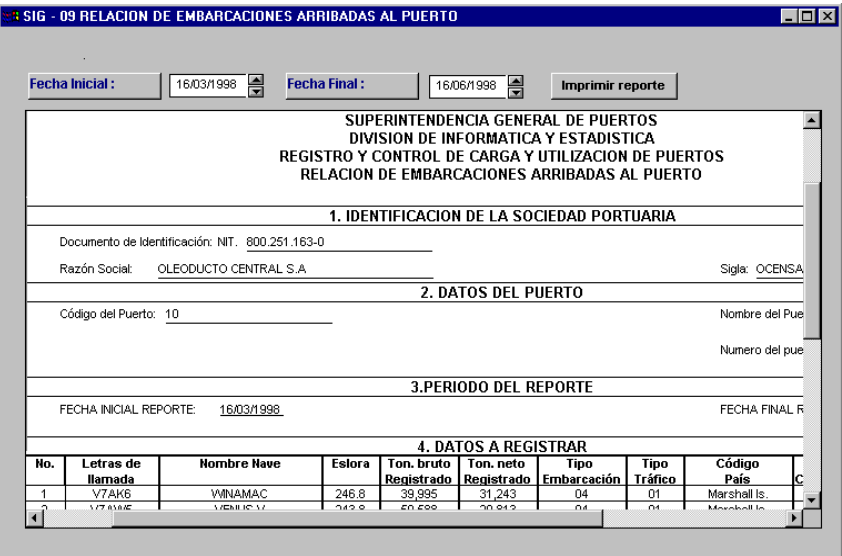

Al imprimir el reporte, El sistema genera el archivo plano para La Superintendencia de Puerto, correspondiente a este informe.

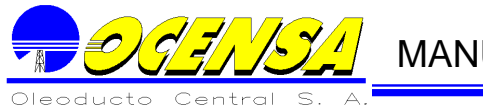

# **9.2.6.6.- Relación de Carga SIG-10:**

Este reporte nos muestra la relación de toneladas entradas y toneladas salidas en un mes determinado.

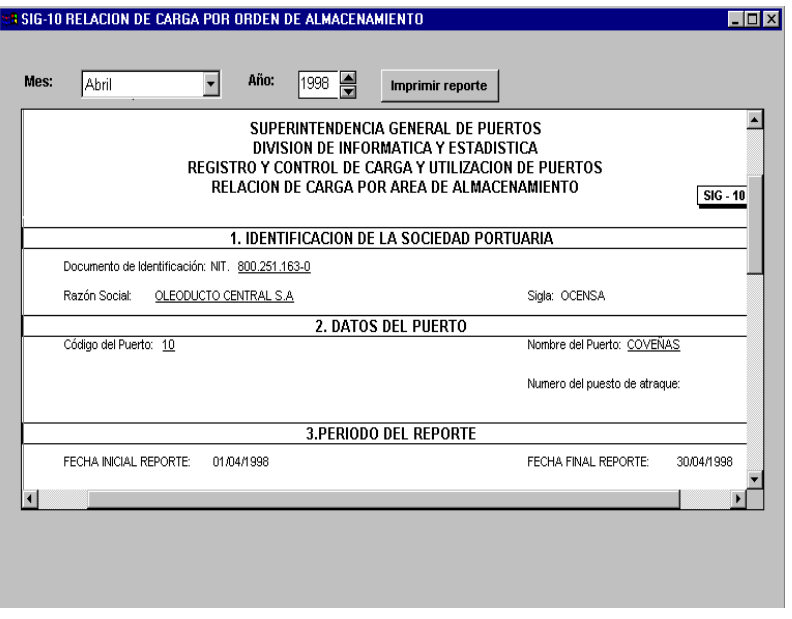

Al imprimir el reporte, El sistema genera el archivo plano para La Superintendencia de Puerto, correspondiente a este informe.

### 9.3.- REPORTES PROCESO DIARIO

El sistema genera varios reportes, con base a la información del proceso diario. En esta sección se describen cada uno de los reportes.

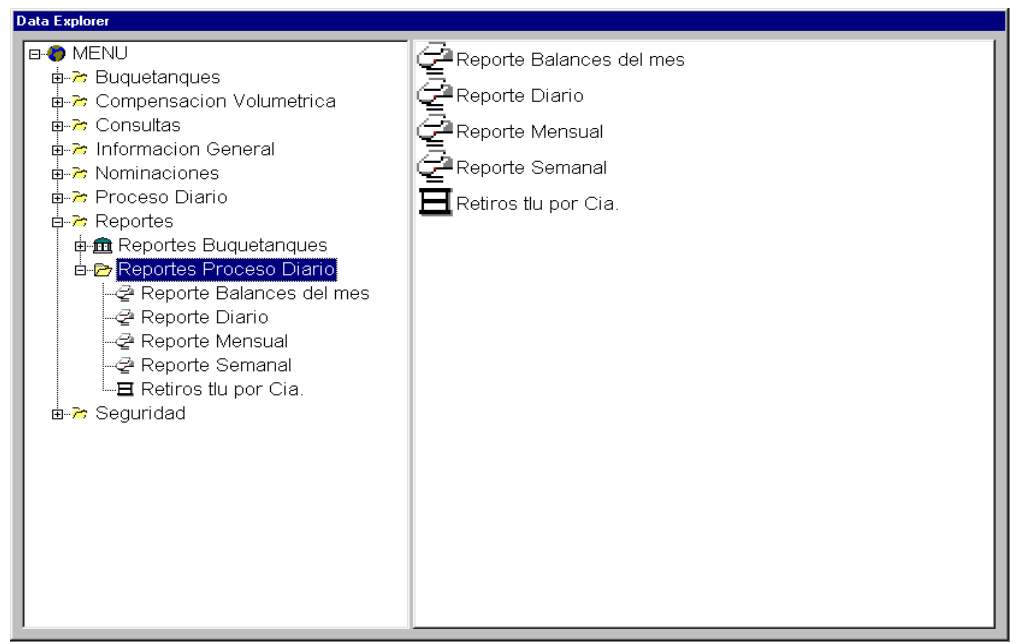

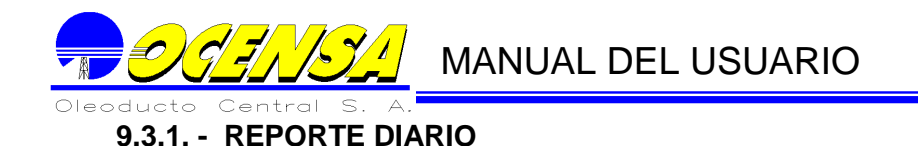

Para el conjunto de segmentos u oleoducto seleccionado, se presenta la siguiente información:

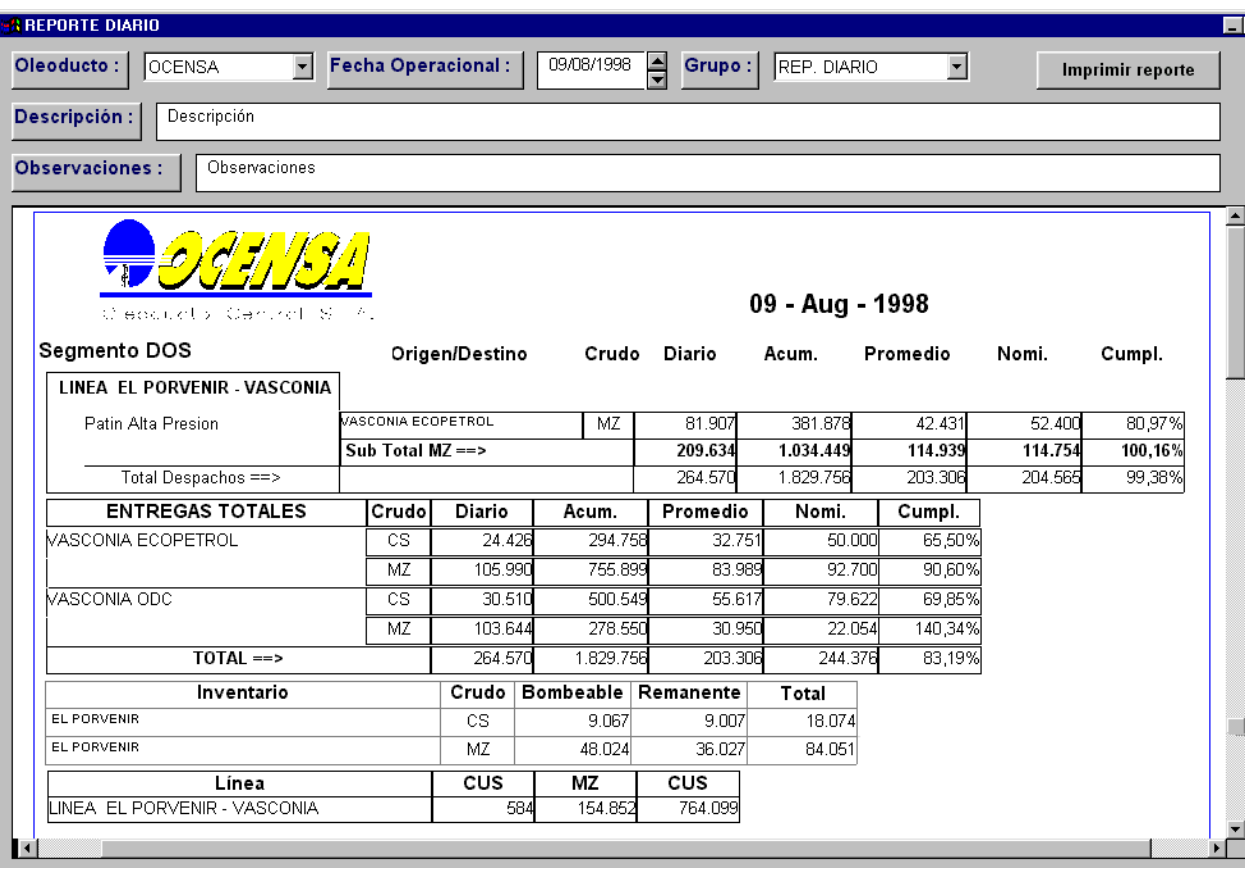

- $\checkmark$  Entregas: Diario, acumulado hasta la fecha, promedio diario, nominado y porcentaje de cumplimiento<br>← Despachos Diario, acumulado hasta
- Diario, acumulado hasta la fecha, promedio diario, nominado y porcentaje de cumplimiento<br>← Inventarios Bombeable y remanente.
- $\checkmark$  Inventarios Bombeable y remanente.<br> $\checkmark$  Estados de líneas Cada uno de los b
- Cada uno de los baches en el orden que entran en la línea.

Todos estas datos son clasificados por los segmentos que pertenecen al conjunto de segmentos u Oleoducto

**Adicionalmente, se presentan los Datos de Calidad con la información de buques. Con las observaciones digitadas al principio de la pantalla del informe.**

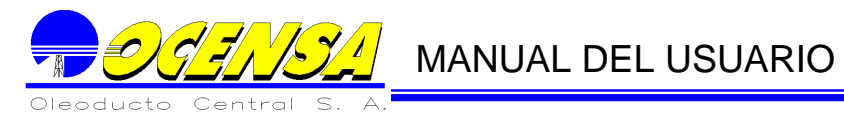

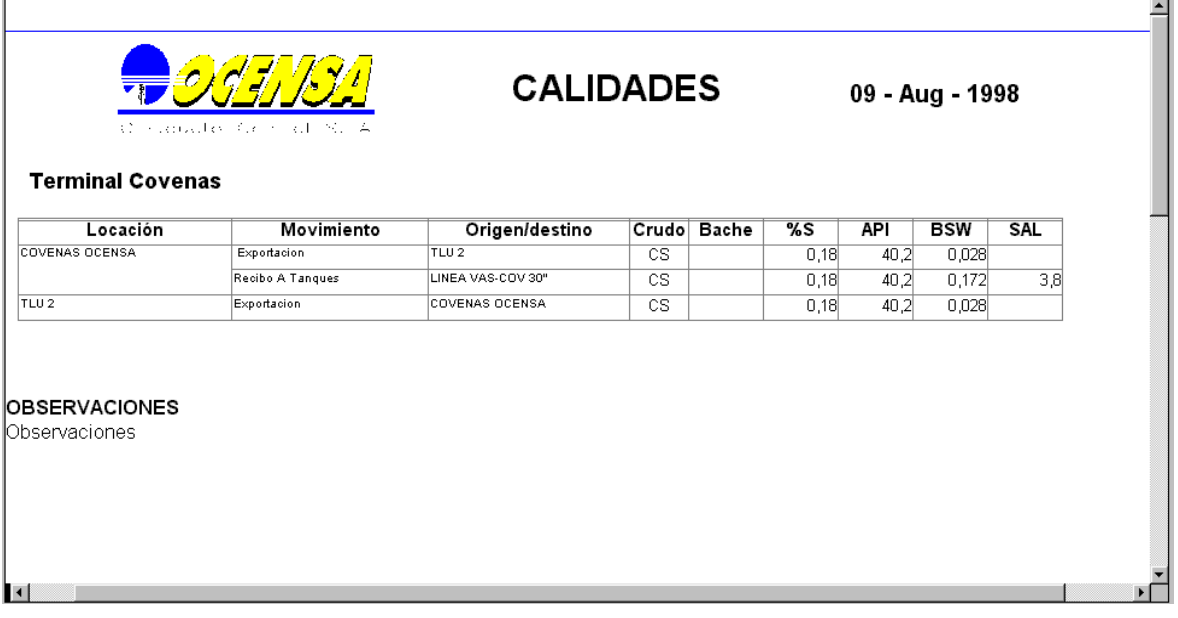

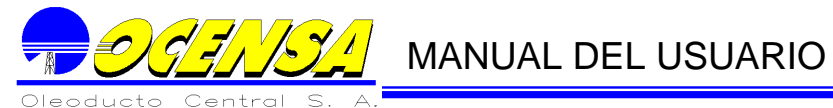

# **Hoja de Presentación**

La hoja de presentación, despliega el grupo de empresas definido en la pantalla que genera el informe.

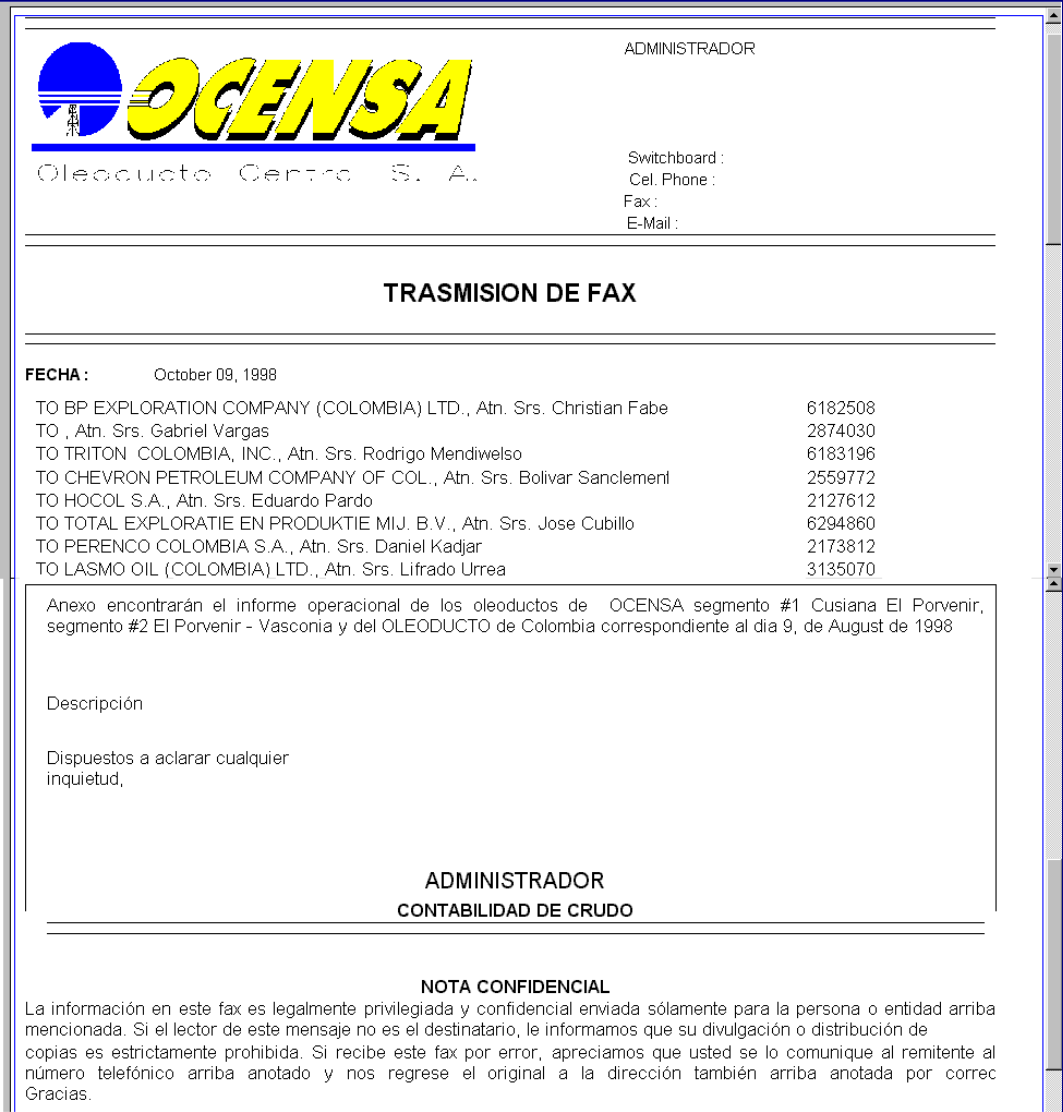

#### **En el encabezado de la presentación, queda registrado el usuario que genero el informe con sus datos básicos.**

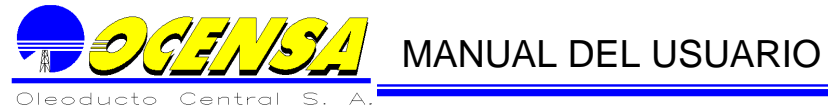

**9.3.2.- REPORTE SEMANAL**

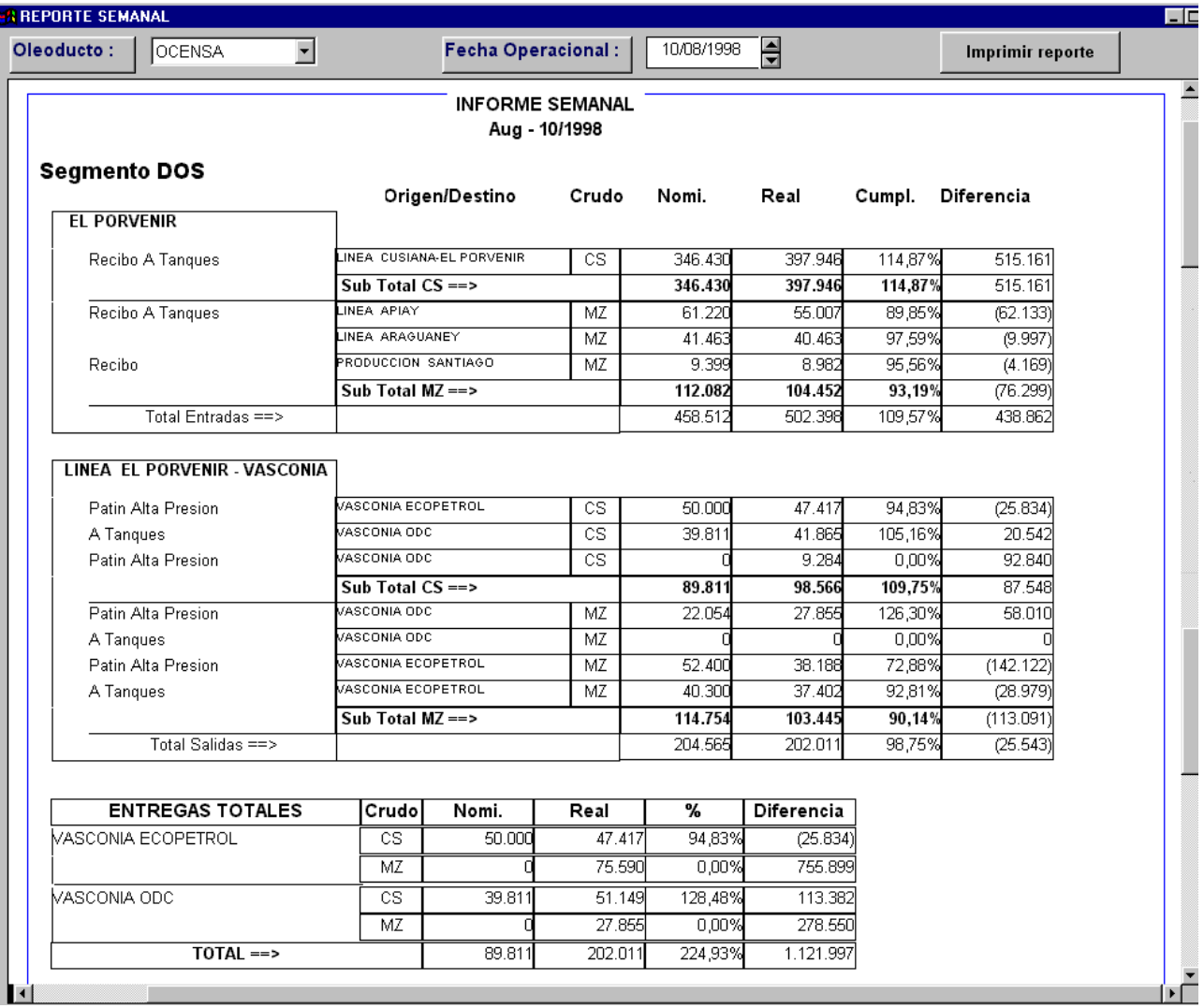

Incluye los mismos datos del informe diario consolidado hasta la fecha dada.

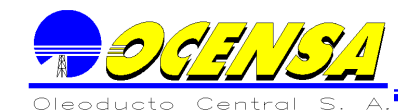

### **9.3.3.- REPORTE MENSUAL**

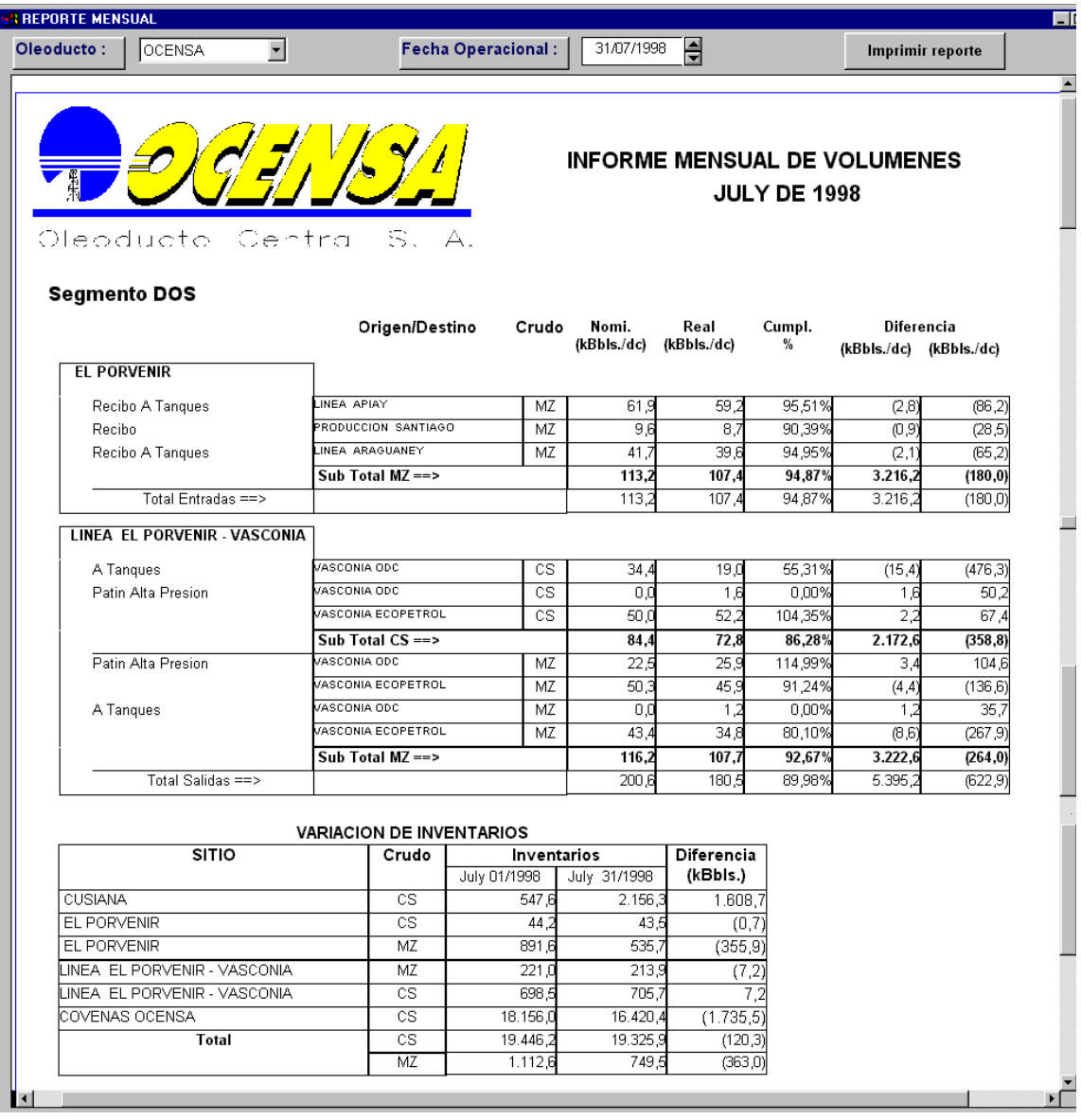

Incluye los mismos datos del informe diario consolidado para el mes, más el balance por los segmentos que pertenecen al oleoducto o conjunto de segmentos.

# **9.3.4.- REPORTE BALANCES DEL MES**

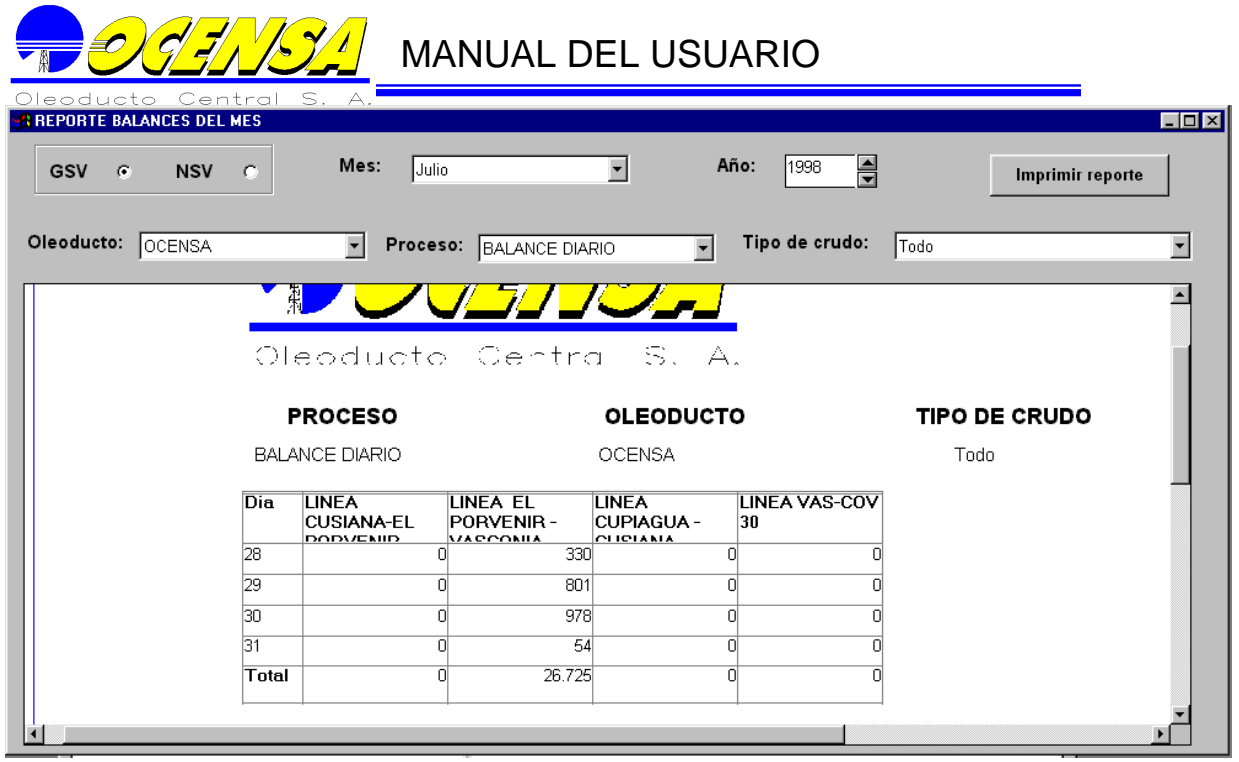

# **9.3.5.- REPORTE TLU POR COMPAÑIA**

Este reporte genera la información de los buques que zarparon en el intervalo de fechas digitado por el usuario,

Nos presenta datos tales como: nombre del cargue, TLU por la que carga, dato calidad API y %S, las diferentes empresas a la que pertenece el crudo exportado y la cantidad que le corresponde a cada una de ellas.

El botón de verificar datos lo único que hace es mostrar en la parte de empresas el cargue que se lleva el buque o no, dependiendo si el usuario lo quiere imprimir.

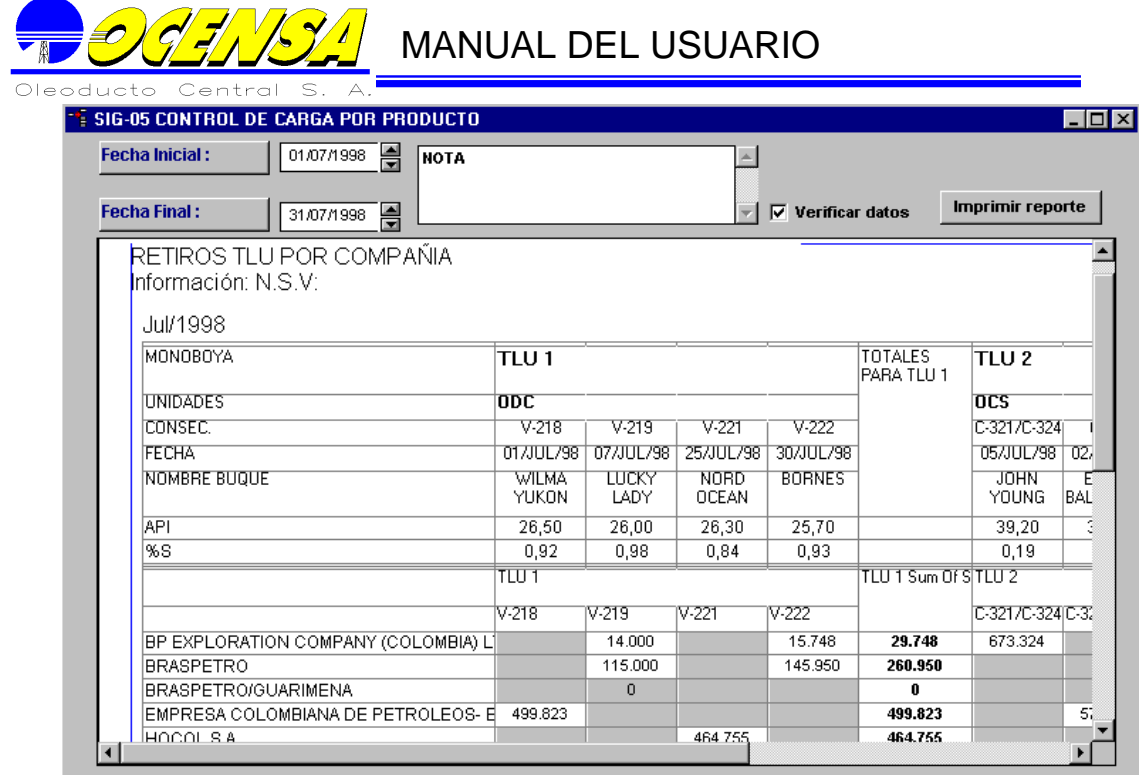

### 9.4.- REPORTES CVC

### **9.4.1 OCENSA**

# **9.4.1.1 Balance Volumétrico crudo Mezcla para el segmento 2(CVC\_OCS\_RESUMEN\_MZ)**

#### Descripción General

Presenta la información por empresa del movimiento de los crudos para el segmento dos que comprenden el inventario inicial, las entregas, balances, remanentes y perdidas identificables.

• Parámetros:

Año(YYYY) Mes(MM) Versión

• Parte Interna

Para su creación se maneja una vista (VISTA\_CVC\_SEG\_2\_MZ), con un solo data providers (Seg 2 MZ) que provienen del universo cvc\_s.

### **9.4.1.2. Perdidas no Identificable (CVC\_OCS\_PNI)**

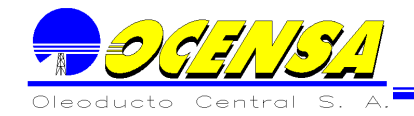

Descripción General

Presenta el volumen transportado por segmento en el mes y las perdidas identificables del sistema por segmento.

Parte interna

**Maneja data providers de tipo Free-Hand SQL con las tablas (BALANCES\_MENSUALES\_SEGMENTOS,SEGMENTOS,CONJUNTOS\_DE\_SEG MENTOS\_SEGMENT, TIPOS\_DE\_CRUDO)**

• Parámetros

Fecha (DD/MM/YYYY)

- **9.4.1.3. Compensación volumétrica por calidad segmento 2 Crudo Mezcla**  CVC\_OCS\_SEG\_2\_MZ
- Descripción General

Contiene la información de la compensación volumétrica por calidad del segmento dos .

La información se encuentra por compañía con el inventario inicial y final porvenir, inventario inicial línea , entregas retiros, movimientos neto balance, volumen disponible , perdidas identificables y perdidas no identificables.

• Parte Interna

Para su creación se maneja una vista (VISTA\_CVC\_SEG\_2\_MZ), con data providers de tipo Free-Hand SQL y universe.

• Parámetros

Año(YYYY) Mes(MM) Versión

### **9.4.1.4. Inventario línea el porvenir Vasconia Segmento 2 (CVC\_OCS\_INV\_L2)**

Descripción General

Contiene la información de los inventarios línea El porvenir – vasconia para el segmento numero dos mensualmente .

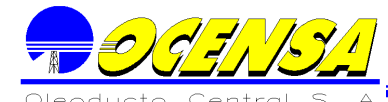

La información es presentada por compañía entre la existencia inicial en línea y la existencia final en línea.

Parte Interna

Para su creación se utilizaron data providers de tipo Free-Hand SQL utilizando las tablas INV MENSUAL PTO X CIAS, EMPRESAS EMPRESAS4, TIPOS DE CRUDO y universe.

Parámetros

Año(YYYY) Mes(MM) Versión

# **9.4.1.5 Contabilidad crudo cusiana (CVC\_OCS\_CS\_0\_1)**

Descripción General

Contiene la información de la contabilidad del crudo cusiana de forma mensual .

Presenta la información de distribución de las entregas por compañía, los balances uno, dos, tres, balance línea 30" vasconia –coveñas, terminal coveñas Ocensa.

Parte Interna

Para su creación se manejan las siguientes vistas (VISTA\_BAL\_SEG\_0\_CS, VISTA\_BAL\_SEG\_1\_CS, VISTA\_BAL\_SEG\_2\_CS, VISTA\_BAL\_SEG\_3\_CS, VISTA\_BAL\_SEG\_4\_CS) con data providers de tipo Free-Hand SQL y universe.

Parámetros

Año(YYYY) Mes(MM) Versión

### **9.4.1.6 Contabilidad crudo cusiana (CVC\_OCS\_CS\_2\_3)**

Descripción General

Contiene la información de la contabilidad del crudo cusiana de forma mensual .

Presenta la información de distribución de las entregas por compañía, Inventario inicial el porvenir, entregas el porvenir, retiros combustible EP, Movimiento neto

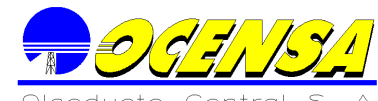

Balance, Fondos de tanques, Volumen disponible para bombeo, despacho total a seg 2, despacho a vasconia ODC, Perdidas Identificables y No identificables, interfase, inventario inicial y final linea, inventario final el provenir.

Parte Interna

Para su creación se manejan las siguientes vistas (VISTA\_BAL\_SEG\_2\_CS, VISTA\_BAL\_SEG\_3\_CS) con data providers de tipo Free-Hand SQL y universe.

Parámetros

Año(YYYY) Mes(MM) Versión

### **9.4.1.7 COMPENSACION VOLUMETRICA POR CALIDAD TERMINAL COVEÑAS - CRUDO CUSIANA (CVC\_OCS\_CS\_4)**

Descripción General

Contiene la información de la contabilidad del crudo Cusiana de forma mensual.

Presenta la información de distribución de las entregas por compañía, Inventario inicial, entregas de segmento 3, entregas de línea ODC, Transferencia de ODC, Transferencia de CUP a CUS, Exportaciones, Perdidas Identificable, Perdidas no Identificables, desplace línea submarina, desplace línea submarina despachos.

Parte Interna

Para su creación se manejan las siguientes vistas (VISTA\_BAL\_SEG\_4\_CS) con data providers de tipo Free-Hand SQL y universe.

Parámetros

Año(YYYY) Mes(MM) Versión

### **9.4.1.8. CONTABILIDAD BATCHING CRUDO CUPIAGUA (CVC\_OCS\_CP)**

Descripción General

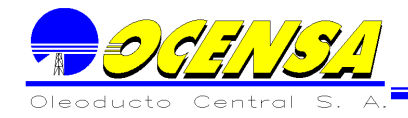

Presenta la información de la contabilidad del crudo cupiagua, que comprende desde el segmento 1 al segmento 4.

Parte Interna

Para su creación se manejan las siguientes vistas (VISTA\_BAL\_SEG\_1\_CP, VISTA\_BAL\_SEG\_2\_CP, VISTA\_BAL\_SEG\_3\_CP , VISTA\_BAL\_SEG\_4\_CP) con data providers de tipo Free-Hand SQL y universe.

Parámetros

Año(YYYY) Mes(MM) Versión

#### **9.4.1.9. INFORMACION IMPUESTO DE TRANSPORTE VOLUMENES TRANSPORTADO (CVC\_OCS\_IMPTO TTE)**

Descripción General

Maneja la información del impuesto del Transporte de barriles Netos por compañía.

Parte Interna

Para su creación se manejan la vista (VISTA\_VOL\_SIN\_COMPENSAR) con data providers de tipo universe.

Parámetros

Año(YYYY) Mes(MM) Versión

#### **9.4.1.10 BALANCE PARA TRANSPORTE DE SEGMENTOS No 1 Y 2 CVC\_OCS\_BAL\_TTE\_SEG\_2**

Descripción General

Contiene la información del transporte del segmento 2 para el crudo mezcla y cusiana.

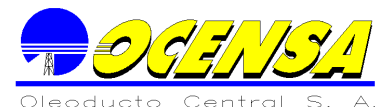

La información se encuentra organizada por el balance crudo cusiana segmento 1, balance crudo cusiana segmento 2, distribución de volúmenes en vasconia , conversión de GSV y las tarifas de transporte a ODC por compañía.

#### Parte Interna

Para su creación se manejan la vista (VISTA\_BAL\_SEG\_2\_CS, VISTA\_TRANSPORTE\_SEG\_2, VISTA\_VOL\_SIN\_COMPENSAR) con data providers de tipo universe y free Hand SQL.

#### Parámetros

Año(YYYY) Mes(MM) Versión

#### **9.4.1.11 RESUMEN DE VOLUMENES SIN COMPENSAR PARA IMPUESTOS Y TARIFA DE TRANSPORTE (CVC\_OCS\_VOL\_SC)**

Descripción General

Presenta la información de los volúmenes GSV y NSV, por compañía y por cupiagua, cusiana, segmento 1, segmento 2, segmento 3 y segmento 4..

Parte Interna

Para su creación se manejan la vista (VISTA\_VOL\_SIN\_COMPENSAR) con data providers de tipo universe y free Hand SQL.

Parámetros

Año(YYYY) Mes(MM) Versión

#### **9.4.1.12 RETIROS COMBUSTIBLE EL PORVENIR Y MIRAFLORES (CVC\_OCS\_COMBUSTIBLE)**

Descripción General

Contiene la información de los retiros de combustible el porvenir y miraflores, presenta los barriles totales , el valor del retiro y Titron Colombia INC..

La información se presenta divido por las empresas Ecopetrol, BP, INAQUIMICAS ,TEPMA, y TRITON .

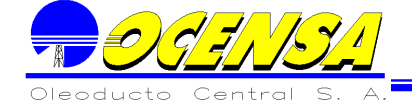

#### Parte Interna

Para su creación se realizaron data providers tipo universe y Free Hand SQL.

Parámetros

Año(YYYY) Mes(MM) Versión

### **9.4.1.13. INFORMACION IMPUESTO DE TRANSPORTE VOLUMENES TRANSPORTADO (CVC\_OCS\_IMPTO\_TTE)**

Descripción General

Contiene la información del impuesto de transporte por trimestre de los volúmenes transportados ( N.S.V.), y se distribuye por crudos de la siguiente manera Cupiagua - Cusiana , Cusiana – El Porvenir, El Porvenir – Vasconia, Vasconia – Coveñas, Vasconia – Coveñas.

Parte Interna

Para su creación se realizaron data providers tipo universe, utilizando la vista VISTA\_VOL\_SIN\_COMPENSAR.

Parámetros

Año(YYYY) Versión

#### **9.4.1.14 VOLUMENES DEFINITIVO COBRO TARIFA DE TRANSPORTE FLOREÑA , RECETOR y SANTIAGO DE LAS ATALAYAS (CVC\_OCS\_COMBUSTIBLE\_TTE\_FLOREÑA, CVC\_OCS\_COMBUSTIBLE\_TTE\_RECETOR, CVC\_OCS\_COMBUSTIBLE\_TTE\_SDLA)**

Descripción General

Presenta la información mensual de los segmento 1, 2,3,4 y mezcla.

Parte Interna

Para su creación se realizaron data providers tipo universe y Free Hand SQL.

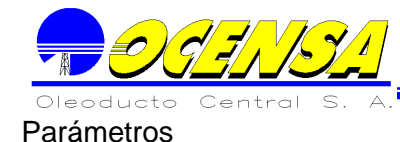

Año(YYYY) Campo Mes(MM) Versión

# **9.4.1.15 VOLUMENES DEFINITIVO COBRO TARIFA DE TRANSPORTE**

Descripción General

Presenta la información mensual de los campos Floreña, Recetor y Santiago de la Atalayas distribuidos para los segmento 1, 2,3,4 y mezcla.

Parte Interna

Para su creación se realizaron data providers tipo universe y Free Hand SQL.

Parámetros

Año(YYYY) Campo Mes(MM) Versión

### **9.4.1.16 EXPORTACIONES CRUDO CUSIANA Y CUPIAGUA**

Descripción General

Presenta la información mensual de los campos Floreña, Recetor y Santiago de la Atalayas distribuidos para los segmento 1, 2,3,4 y mezcla.

Parte Interna

Para su creación se realizaron data providers tipo universe y Free Hand SQL.

Parámetros

Año(YYYY) Campo Mes(MM) Versión

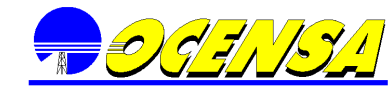

# **9.4.1.17. BALANCE VOLUMETRICO CRUDO MEZCLA ( CVC\_OCS\_SEG\_3\_4\_MZ)**

Descripción General

Contiene la información de la compensación volumétrica por calidad del segmento tres y terminal coveñas.

La información se encuentra por compañía con el inventario inicial y final, inventario inicial línea , entregas S2 a S3, Salidas a Coveñas ODC,.Perdidas identificables y no identificables

Parte Interna

Para su creación se maneja una vista (VISTA\_CVC\_SEG\_2\_MZ), con data providers de tipo Free-Hand SQL y universe.

Parámetros

Año(YYYY) Mes(MM) Versión

#### **9.4.1.18. RETIROS A EXPORTACION MATRIZ DE BUQUETANQUES ESTACION COVEÑAS OCENSA (CVC\_OCS\_MATRIZ DE BUQUES)**

Descripción General

Se encuentra divido en dos pestañas u hojas donde la primera maneja la matriz total y la otra por compañías .

Para la hoja de Matriz total la información se encuentra por fecha, TLU, crudo , buque, API, S.G, %S, Volumen, ECOPETROL, BP, TOTAL, TRITON, Total BLS.

Para la hoja de Matriz por Compañías se discrimina la información API, S.G, %S, por buque y por crudo se distribuye por TLU, crudo , buque, API, S.G, %S, Volumen, ECOPETROL, BP, TOTAL, TRITON, Total BLS.

Parte Interna

Para su creación se maneja una las tablas (MATRIZ\_BUQUES), con data providers de tipo Free-Hand SQL y universe.

Parámetros

Fecha (MM/YYYY)

**9.4.2. INFORMES ODC**

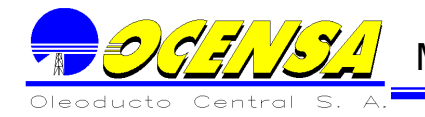

### **9.4.2.1 RESUMEN INVENTARIO FINAL ESTACIONES ODC (CVC\_ODC\_IF\_MZ)**

Descripción General

Contiene la información mensual del resumen del inventario final ODC , esta distribuido por el inventario final vasconia y el inventario final coveñas por compañía.

Parte Interna

Para su creación se realizaron data providers tipo universe y Free Hand SQL, utilizando la vista (VISTA\_CVC\_VASCONIA\_II).

Parámetros

Año(YYYY) Mes(MM) Versión

### **9.4.2.2 EXISTENCIA EN LÍNEA Vasconia – COVEÑAS CRUDOS MEZCLA Y CUSIANA (CVC\_ODC\_IF\_LÍNEA)**

Descripción General

Contiene la información de la existencia en el Oleoducto de Colombia de los crudos mezcla y cusiana , mensual y por compañía .

Parte Interna

Para su creación se realizaron data providers tipo universe utilizando la viasta VISTA\_LÍNEA\_ODC.

Parámetros

Año(YYYY) Mes(MM) Versión

### **9.4.2.3. RESUMEN COMPENSACIÓN CALIDAD CRUDO MEZCLA (CVC\_ODC\_RESUMEN\_MZ)**

Descripción General

Contiene la información de la compensación por calidad del Balance volumétrico del crudo mezcla; se ha distribuido por Vasconia II, línea ODC y coveñas por concepto

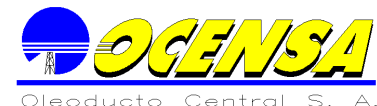

de inventario inicial, entregas, balance, barriles equivalentes, remanentes tanques , barriles disponibles, despachos, perdidas identificables, inventario final , inventario final disponible y perdidas no identificables.

Parte interna

Para su creación se manejan las siguientes vistas (VISTA\_CVC\_VASCONIA\_II, VISTA\_LINEA\_ODC, VISTA\_CVC\_COVENAS) con data providers de tipo universe.

Parámetros

Año(YYYY) Mes(MM) Versión

### **COMPENSACION VOLUMETRICA POR CALIDAD PARA VASCONIA II (CVC\_ODC\_VII\_MZ)**

Descripción General

Contiene la información de la compensación volumétrica por calidad para Vasconia II, la cual se distribuye por entregas , inventario inicial, total entregas, movimiento neto balance, fondos de tanques , volumen disponible para bombeo , despacho a coveñas , perdidas identificables, inventario final y perdidas no identificables.

Parte Interna

Para su creación se manejan la vista (VISTA\_CVC\_VASCONIA\_II) con data providers de tipo universe y Free Hand SQL.

Parámetros

Año(YYYY) Mes(MM) Versión

#### **9.4.2.4. BALANCE VOLUMETRICO LINEA ODC CRUDO MEZCLA (CVC\_ODC\_LINEA\_MZ)**

Descripción General

Contiene la información del ajuste de entregas en coveñas, distribuida por despachos vasconia, interfase, inventario inicial, inventario final, perdidas identificables, perdidas no identificables y entregas a coveñas por compañía.

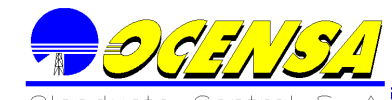

Parte Interna

Para su creación se manejan la vista (VISTA\_LINEA\_ODC) con data providers de tipo universe.

Parámetros

Año(YYYY) Mes(MM) Versión

# **9.4.2.6 CONTABILIDAD CRUDO CUSIANA (CVC\_ODC\_CS)**

Descripción General

Contiene la información de la contabilidad crudo cusiana, esta se distribuye por Balance estación Vasconia, balance Línea ODC, Balance estación coveñas conteniendo los movimientos de inventario inicial , entregas a vasconia II , interfase de cusiana a mezcla , despacho a coveñas, inventario final, perdidas identificables y no identificables.

Parte Interna

Para su creación se manejan las siguientes vistas (VISTA\_BALANCE\_VASCONIA, VISTA\_BALANCE\_LINEA\_ODC, VISTA\_BALANCE\_COVENAS) con data providers de tipo universe.

Parámetros

Año(YYYY) Mes(MM) Versión

### **9.4.2.7 COMPENSACION VOLUMETRICA POR CALIDAD PARA COVEÑAS (CVC\_ODC\_COV\_MZ)**

Descripción General

Contiene la información volumétrica por calidad para coveñas, se maneja el inventario inicial, entregas vasconia, entregas L30"" OCENSA, transferencia de OCENSA, aporte a cusiana a mezcla, retiros para exportación por TLU , Movimiento neto balance, entregas mes anterior , línea submarina, inventario final , remanentes de tanques, inventario final disponibles y perdidas no identificables por compañía.

Parte Interna

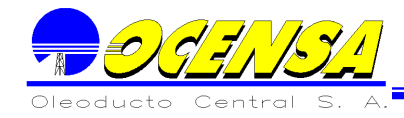

Para su creación se manejan la vista (VISTA\_CVC\_COVENAS), con data providers de tipo universe y Free Hand SQL.

Parámetros

Año(YYYY) Mes(MM) Versión

#### **9.4.2.8. INFORMACION IMPUESTO DE TRANSPORTE MENSUAL OLEODUCTO DE COLOMBIA (CVC\_ODC\_IMPTO TTE)**

Descripción General

Contiene la información del impuesto de transporte distribuidos por los grupos de corriente O.A.M., llanos, mezcla y cusiana.

Parte Interna

Para su creación se realizaron data providers tipo universe y Free Hand SQL.

Parámetros

Año(YYYY) Mes(MM) Versión

### **9.4.2.9 INFORMACION VOLUMENES TARIFA DE TRANSPORTE OLEODUCTO DE COLOMBIA (CVC\_ODC\_TTE)**

Descripción General

Contiene la información del transporte Oleoducto de Colombia distribuidos por mezclas, cusiana, total llanos, O.A.M., Total ODC.

Parte Interna

Para su creación se realizaron data providers tipo universe y Free Hand SQL.

Parámetros

Año(YYYY) Mes(MM) Versión

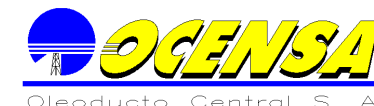

# **9.4.2.10. RETIROS COMBUSTIBLE CAUCASIA (CVC\_ODC\_COMBUSTIBLE)**

Descripción General

Contiene la información de los retiros de combustible Cusiana y se encuentra divido por empresas en diferentes pestañas.

Parte Interna

Para su creación se realizaron data providers Free Hand SQL y tipo universe.

Parámetros

Año(YYYY) Mes(MM) Versión

#### **9.4.2.11Impuesto de Transporte ODC Trimestre (CVC\_ODC\_IMPTO\_TTE\_TRI)**

Descripción General

Contiene la información del impuesto de transporte del oleoducto de Colombia con respecto a los barriles netos, por grupos de corrientes y se presenta de forma trimestral.

Parte Interna

Para su creación se realizaron data providers Free Hand SQL.

Parámetros

Año(YYYY) Versión

#### **9.4.2.12. RETIROS A EXPORTACION MATRIZ DE BUQUETANQUES ESTACION COVEÑAS ODC (CVC\_ODC\_MATRIZ DE BUQUES)**

Descripción General

Se encuentra divido en dos pestañas u hojas donde la primera maneja la matriz total y la otra por compañías .

Para la hoja de Matriz total la información se encuentra por fecha, TLU, crudo , buque, API, S.G, %S, Volumen, ECOPETROL, BP, TOTAL, TRITON, Total BLS.

Para la hoja de Matriz por Compañías se discrimina la información API, S.G, %S, por buque y por crudo se distribuye por TLU, crudo , buque, API, S.G, %S, Volumen, ECOPETROL, BP, TOTAL, TRITON, Total BLS.

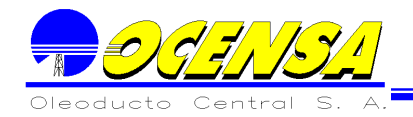

#### Parte Interna

Para su creación se maneja la tablas (MATRIZ\_BUQUES), con data providers de tipo Free-Hand SQL y universe.

Parámetros

Fecha (MM/YYYY)

# **9.4.3. REPORTES POR COMPAÑIA**

#### **9.4.3.1 OCENSA**

# **9.4.3.1.1. REPORTE MENSUAL POR COMPAÑIA (CVC\_OCS\_MENSUAL\_X\_CIA)**

Descripción General

Presenta el resumen mensual por compañía de los movimientos de la empresa, segmentos 0, segmento 1, segmento 2, segmento 3, teminal Coveñas y Chequeo por compañía. Parte Interna

Para su creación se maneja la vista (VISTA\_REPORTE\_X\_CIA)

Parámetros

Año (YYYY) Empresa Mes (MM) Versión

### **9.4.3.1.2. REPORTE ANUAL POR COMPAÑIA (CVC\_OCS\_ANUAL\_X\_CIA)**

Descripción General

Presenta la información anual por compañía de los segmentos 0, segmento 1, segmento 2, segmento 3, teminal Coveñas y Chequeo por compañía.

La información se distribuye por los tipos de crudo Cusiana, Cupiagua y Mezcla.

Parte Interna

Para su creación se maneja la vista (VISTA\_REPORTE\_X\_CIA\_ANUAL)

Parámetros

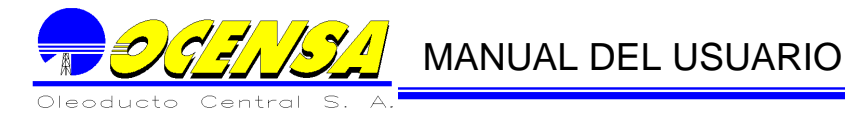

Año (YYYY) Empresa

# **9.4.3.1.3. GRUPO POR COMPAÑIA (CVC\_OCS\_GRUPO\_CIA)**

Descripción General

Presenta la información anual por compañía de los segmentos 0, segmento 1, segmento 2, segmento 3, teminal Coveñas y Chequeo por compañía.

La información se distribuye por los tipos de crudo Cusiana, Cupiagua y Mezcla.

Parte Interna

Para su creación se maneja la vista (VISTA\_REPORTE\_X\_CIA) con data providers de tipo universe

Parámetros

Año (YYYY) Grupo Empresa Mes (MM) Versión

# **9.4.3.1.4. CONTABILIDAD CAMPO RECETOR (CVC\_OCS\_CAMPO\_TC)**

Descripción General

Presenta la información anual por compañía de la distribución entregas por compañía a Ocensa, Balance segmento 0, Balance segmento 1, Balance segmento 2, Balance 30 " Vasconia - Coveñas, terminal Coveñas Ocensa.

La información se distribuye por los tipos de crudo Cusiana, Cupiagua y Mezcla.

Parte Interna

Para su creación se maneja la vista (VISTA\_REPORTE\_X\_CIA) con data providers de tipo universe

Parámetros

Año (YYYY) Grupo Empresa Mes (MM)

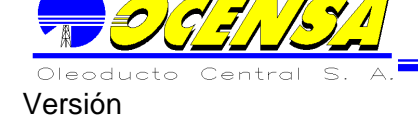

# **9.4.3.1.5. CONTABILIDAD CAMPO RECETOR (CVC\_OCS\_X\_CAMPO)**

Descripción General

Presenta la información por compañía de la distribución de entregas recetor , distribución por compañía , entregas a Ocensa, retiros de Vasconia a Ecopetrol, perdidas identificables y no identificables, inventario final, retiros de combustible, exportaciones, entregas a ODC por cross – over en caucasia, despachos a ODC por cross – over en caucasia, entregas a ODC línea 24 ", Transferencia a ODC de Ocensa, Despacho a ODC, salida desplace línea submarina.

La información se distribuye por los tipos de crudo Cusiana, Cupiagua y Mezcla.

Parte Interna

Para su creación se maneja la vista (VISTA\_REPORTE\_X\_CIA) con data providers de tipo universe

Parámetros

Año (YYYY) Grupo Empresa Mes (MM) Versión

### **9.4.3.1.6. CONTABILIDAD CAMPO ANUAL (CVC\_OCS\_X\_CAMPO\_ANUAL)**

Descripción General

Presenta la información anual de la distribución de entregas recetor , distribución por compañía , entregas a Ocensa, retiros de Vasconia a Ecopetrol, perdidas identificables y no identificables, inventario final, retiros de combustible, exportaciones, entregas a ODC por cross – over en caucasia, despachos a ODC por cross – over en caucasia, entregas a ODC línea 24 ", Transferencia a ODC de Ocensa, Despacho a ODC, salida desplace línea submarina.

La información se distribuye por los tipos de crudo Cusiana, Cupiagua y Mezcla.

Parte Interna

Para su creación se maneja la vista (VISTA\_REPORTE\_X\_CIA) con data providers de tipo universe

Parámetros

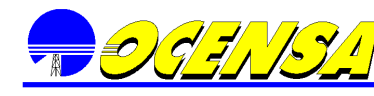

Año (YYYY) Grupo Empresa Mes (MM) Versión

# **9.4.3.2 INFORMES ODC**

# **9.4.3.2.1. REPORTE MENSUAL POR COMPAÑIA (CVC\_ODC\_MENSUAL\_X\_CIA)**

Descripción General

Presenta el resumen mensual por compañía de los movimientos de la empresa, distribuidos por Vasconia ODC, Coveñas ODC, Línea ODC Y Chequeo por compañía.

Parte Interna

Para su creación se maneja la vista (VISTA\_REPORTE\_X\_CIA)

Parámetros

Año (YYYY) Campo Mes (MM) Versión

**9.4.3.2.2. REPORTE ANUAL POR COMPAÑIA (CVC\_ODC\_ANUAL\_X\_CIA)**

Descripción General

Presenta el resumen mensual por compañía de los movimientos de la empresa, distribuidos por Vasconia ODC, Coveñas ODC, Línea ODC Y Chequeo por compañía.

La información se distribuye por los tipos de crudo Cusiana y Mezcla.

Parte Interna

Para su creación se maneja la vista (VISTA\_REPORTE\_X\_CIA\_ANUAL)

Parámetros

Año (YYYY) Empresa

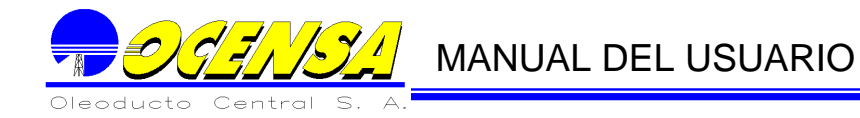

# **9.4.3.2.3. GRUPO POR COMPAÑIA (CVC\_ODC\_GRUPO\_CIA)**

Descripción General

Presenta el resumen mensual por compañía de los movimientos de la empresa, distribuidos por Vasconia ODC, Coveñas ODC, Línea ODC Y Chequeo por compañía.

La información se distribuye por los tipos de crudo Cusiana y Mezcla.

Parte Interna

Para su creación se maneja la vista (VISTA\_REPORTE\_X\_CIA) con data providers de tipo universe

Parámetros

Año (YYYY) Grupo Empresa Mes (MM) Versión

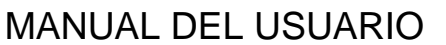

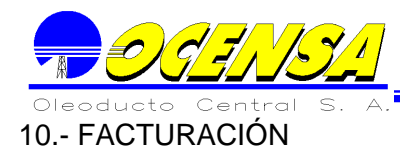

La estructura del menú de Facturación: el modulo de facturación para creación, actualización y eliminación de facturas consta de los menús de

**Formulación Facturación**: El cual contiene la información de las fórmulas y procesos que se ejecutan para el manejo de información.

**Información Facturación Básica**: Maneja toda la información de configuración para la generación de facturas.

**Proceso de Facturación**: permite la creación de facturas, nota crédito y revisión de la información generada a partir de los procesos que se ejecutan.

10.1. - CONSULTA FACTURACIÓN

En esta opción se consultan las facturas que se han creado. Se cuenta con tres tipos de Filtro:

Cliente: aparece un listado con los clientes a los que se les ha facturado luego de ser seleccionado este se despliega una lista con las facturas que tiene asociadas, ahí se selecciona y la información de la factura aparecerá para su revisión.

No. de Factura: presenta un listado con los números de las facturas creadas, ahí se selecciona la factura y la información se presenta para su respectiva revisión.

Tipo de Factura: despliega un listado con los diferentes tipos de facturas, al seleccionar alguno se despliegan las facturas que han sido creado para este, luego se selecciona la factura y se presenta la información.

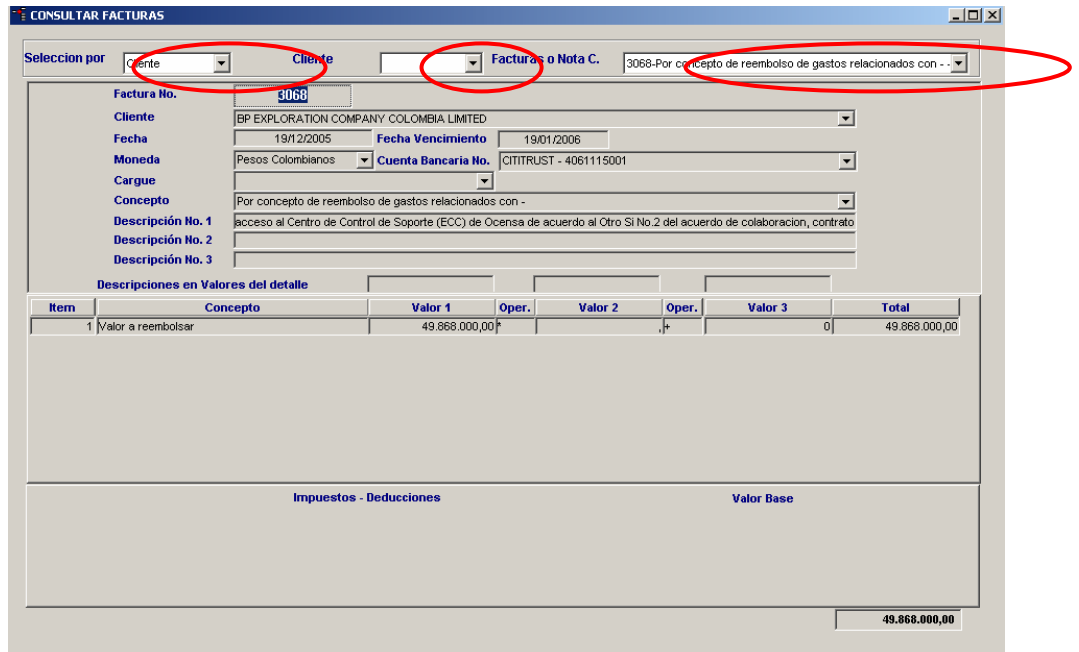

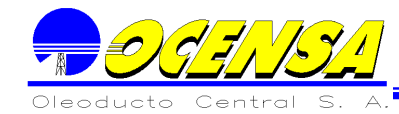

# **Para visualizar la factura en su formato de impresión, en la parte superior de la ventana aparece una opción de vista previa de la factura, ésta puede ser impresa pero está identificada como copia no valida para facturación.**

# 10.2 - FÓRMULAS FACTURACIÓN

En este modulo se definen todas las fórmulas y procesos que se utilizan en la facturación.

### **10.1.1. Definición Procesos Facturación**

Permite la definición y administración de los procesos que se van a incluir en el proceso de facturación. (la descripción de cómo crear Formulas y Procesos se encuentra en el capitulo 2 Información General del sistema pagina Numeral 2.2.4 pagina 43 )

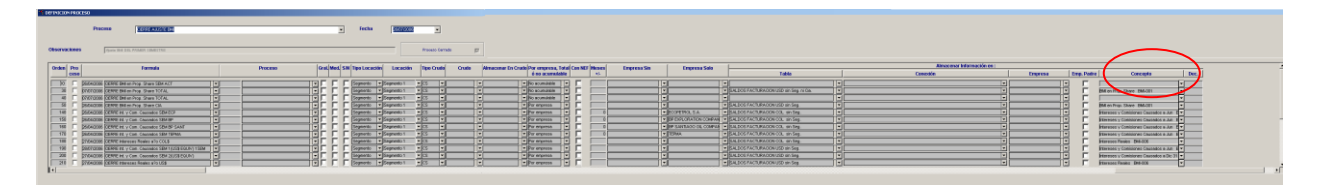

Para el proceso de facturación se manejan dos columnas adicionales las cuales son:

- Concepto: Lista los conceptos creados en la opción conceptos secundarios para facturación (ver 12.3.5).
- Dec: se ingresa el número de decimales que se tomaran para determinado proceso. Este campo por defecto es nulo.

### **10.1.2. Fórmulas Facturación**

En este punto se definen y administran las fórmulas que se van a utilizar en la facturación. (la descripción de cómo crear Formulas y Procesos se encuentra en el capitulo 2 Información General del sistema pagina Numeral 2.2.4 pagina 32)

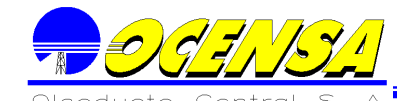

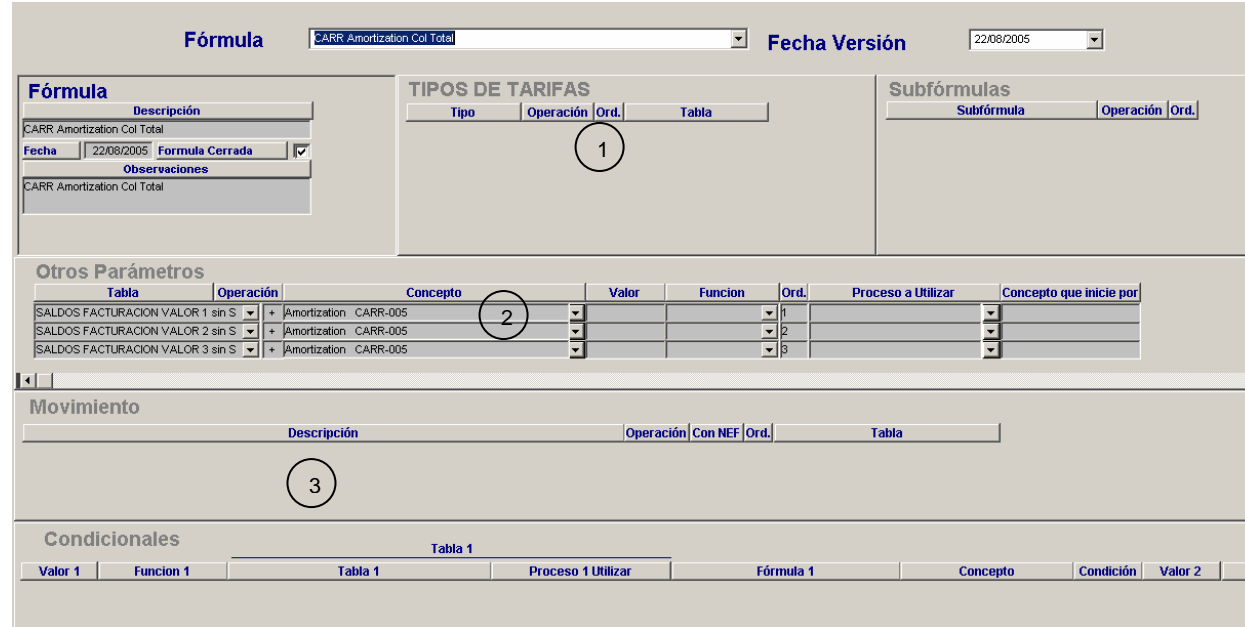

Para la formulas en facturación se manejan algunas opciones que son:

- 1. Tipos de Tarifas: define el tipo de tarifa que se manejara en la formula.
	- o Tipo: lista los tipos de tarifas existentes (impuesto de transporte, inicial shipper, etc.)
	- $\circ$  Operación: se define el tipo de operación que realizará.  $(+, *, \lambda, x)$
	- o Orden: define el orden en que se ejecutaran cada una de las líneas
	- o Tabla : de donde tomara la información
- 2. Otros parámetros: se diferencia del otro proceso de formulación:
	- o Concepto: el cual permite definir el concepto donde se realizara el proceso.

3. Movimiento: presenta el listado de los equivalentes que se crean para cada uno de los movimientos dentro del sistema VMS.

Al seleccionar la opción "ver fórmula detallada", se abrirá una nueva ventana en la cual se podrá visualizar el contenido de la fórmula:

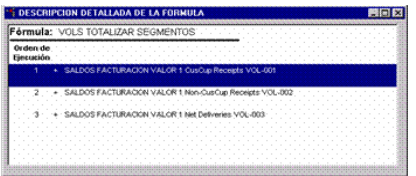

**10.1.3. Nombre Proceso Facturación**

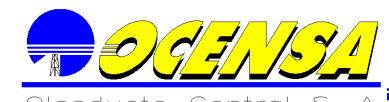

En esta opción se administran los diferentes nombres de los procesos, con sus respectivos parámetros para el procedimiento de facturación. (la descripción de cómo crear Formulas y Procesos se encuentra en el capitulo 2 Información General del sistema pagina Numeral 2.2.4 pagina 41)

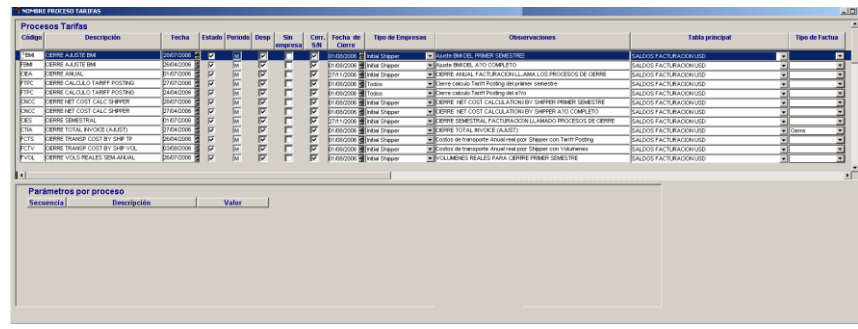

# 10.3 - INFORMACIÓN BÁSICA

Maneja los parámetros básicos para el proceso de facturación.

#### **10.3.1 Porcentajes costo capital y VOC por Segmento**

El usuario de facturación debe adicionar la información que se utilizará en el proceso de cierre y cálculo del Tariff Posting de Initial Shipper. En la primera columna está la lista de los segmentos, luego está la vigencia (el sistema pondrá por defecto fecha actual pero ésta podrá ser modificada), luego se encuentra la información referente al Porcentaje de costo, que está dividido en 3 columnas, la primera corresponde al % Costo de Capital, la segunda al % de Costos Variables y una tercera con Otros %. Para los cierres semestrales y de fin de año se tienen las mismas 3 opciones que se deben diligenciar en su momento.

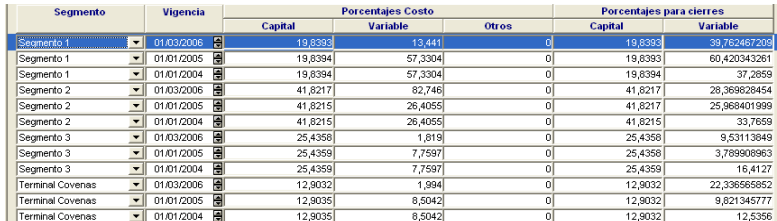

#### **10.3.2 Asociados Impuestos y conceptos**

Se debe seleccionar el concepto principal al cual se le asignará un impuesto, si este no existe debe ingresarlo en la opción Concepto Principal Fact(Apr), luego en la primera columna selecciona los impuestos o deducciones que se han ingresado en la opción Inputs Impuestos y Deducciones, una vez aprobado el concepto, en las columnas siguientes aparecerá el estado de aprobación, el nombre del aprobador y la fecha en que se aprobó.

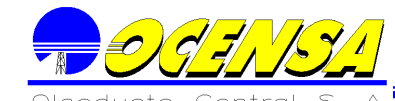

Cuando se asigna uno o mas impuestos a un concepto principal, en el momento de la generación de la factura ya sea en proceso manual o a través de procesos de facturación, se calcula automáticamente el descuento sobre el valor que se este manejando.

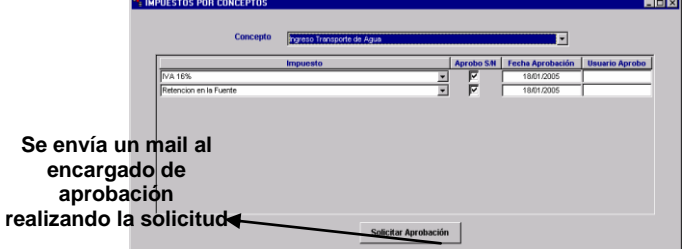

#### **10.3.3 Concepto Asociado a tipo de facturación**

Esta opción se utiliza para asociar un concepto principal (ver 12.3.4) a un tipo de factura, esto se hace para que al momento de generar una factura el sistema pueda diferenciar cada uno de los tipos de estas que se manejen.

La creación de un registro se debe hacer de la siguiente manera, en la primera columna se seleccionan los conceptos principales de facturación que han sido aprobados, en la segunda columna se repite automáticamente el mismo concepto de la primera donde esta será la información que se presentara en la facturación y podrá ser modificada si es el caso, la última columna especifica el tipo de factura al cual corresponde cada uno de los conceptos. Para asociar conceptos principales a tipo de facturación se debe incluir una fila, seleccionar el concepto y asociarlo al tipo de factura correspondiente.

En la parte inferior de la opción se asocian los conceptos a la información de encabezados o pie de página específicos que debe llevar la factura, esto no aplica para las facturas de Initial Shippers y Terceros.

> Seleccionar el concepto, si no está activo entonces adicionarlo.

Seleccionar el concepto y asociarlo al tipo de factura que corresponde.

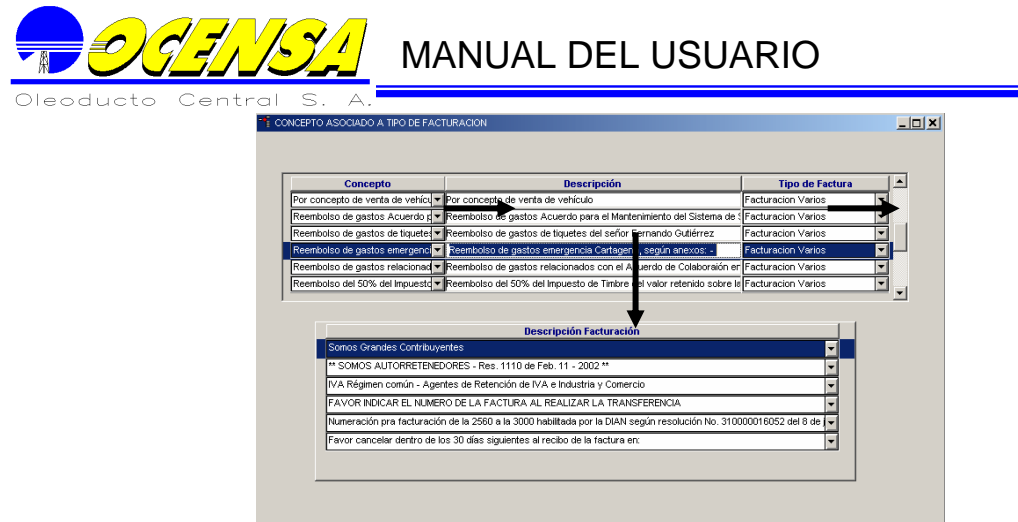

# **10.3.4 Conceptos Principal Fact(Apr)**

Un concepto principal es aquel es aquel creado para ser manejado en el encabezado o detalle de la factura, este es un concepto que debe pasar por el proceso de aprobación para poderse utilizar.

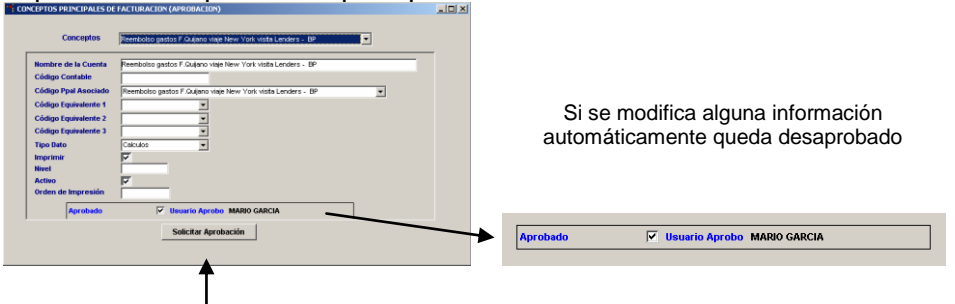

Cuando se solicita la aprobación se despliega la ventana del correo con la información del concepto a aprobare y se debe agregar el destinatario

**Nombre de la Cuenta:** Se debe digitar el concepto a crear.

**Código contable:** Este código es el código equivalente que maneja este concepto en SAP.

**Concepto ppal Asociado:** Contiene el listado de todos los conceptos principales, y se debe asignar cuando el concepto a crear será utilizado en el detalle de la factura, esto con el fin de poder vincular a este con el concepto que va en el encabezado de la factura.

**Códigos equivalentes:** son los códigos que permiten realizar agrupaciones de información para procesos en VMS. Esta información se actualiza en la opción descripción códigos equivalentes, no se debe diligenciar cuando el concepto que se está creando se utilizará en facturación Varios.

**Tipos de dato:** son las diferentes formas en las que se puede utilizar el concepto. Para los tipos de dato se tiene:

- **Cálculos:** clasifica el concepto para permitir que realice cálculos en facturas en encabezado y detalle.
- **Facturación:** se maneja cuando el concepto se debe manejar en impuestos y deducciones.
- **No totaliza:** se maneja cuando el concepto no debe hacer parte una sumatoria.

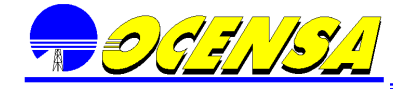

**Imprimir** esta opción se debe activar si el concepto será utilizado en la factura.

**Nivel:** Para los conceptos principales este campo debe ir en blanco, pues el asume por defecto que es nivel 1.

**Activo:** esta casilla debe estar activa si el concepto se encuentra activo para facturación.

**Orden de impresión:** este campo define el orden que debe llevar el concepto cuando se maneja más de uno en el detalle o parte inferior de la factura.

**Solicitud aprobación:** En este paso el usuario realiza el siguiente proceso:

- 1. Al dar clic aparecerá la ventana de envío d correo con la información del concepto que se desea aprobar, entonces el usuario de facturación envía un mail al usuario aprobación de conceptos.
- 2. El usuario de aprobación revisa el concepto y si es aceptado el sistema activa una ventana para envió de mail confirmando la aprobación del concepto.
- 3. El concepto aparecerá aprobado.

#### **10.3.5 Conceptos Secundarios de Facturación**

Permite crear los conceptos generales que no requieren aprobación, según los niveles de seguridad.

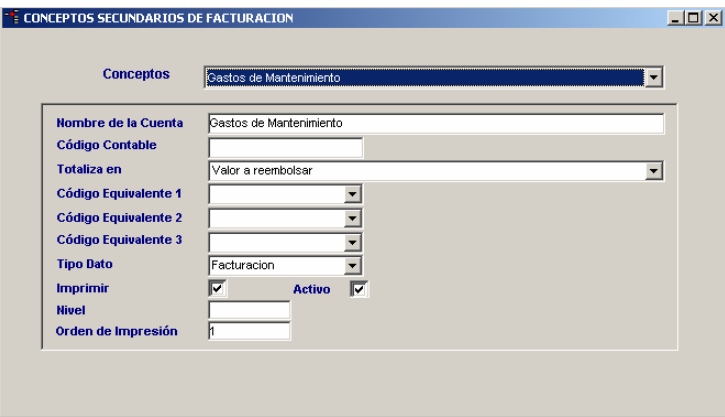

**Nombre de la Cuenta:** contiene el nombre del concepto que se va a crear **Código Contable:** Este campo se utiliza si el concepto maneja un código contable especial

**Totaliza en:** Se debe seleccionar el concepto principal de facturación, es decir este concepto es el que aparecerá en el listado de la factura.

**Códigos equivalentes:** son los códigos que permiten realizar agrupaciones de información para procesos en VMS. Esta información se actualiza en la opción descripción códigos equivalentes, no se debe diligenciar cuando el concepto que se está creando se utilizará en facturación Varios.

**Tipos de dato:** son las diferentes formas en las que se puede utilizar el concepto. Para los tipos de dato se tiene:

- **Cálculos:** clasifica el concepto para permitir que realice cálculos en facturas en encabezado y detalle.
- **Facturación:** se maneja cuando el concepto se debe manejar como adicional al encabezado y detalle de la factura.
- **No totaliza:** se maneja cuando el concepto no debe hacer parte una sumatoria.
- **P&G:** se utiliza cuando el concepto debe ser utilizado para P&G.
- **Deuda:** se utiliza cuando el concepto debe ser manejado para algún proceso que tenga la distinción de deuda.

**Nota:** actualmente los tipos de datos P&G y Deuda no están siendo utilizados pero no se eliminaran del sistema por si son requeridos en procesos posteriores.

**Imprimir:** esta opción se debe activar si el concepto será utilizado en la factura.

**Nivel:** este campo se definirá dependiendo del nivel de presentación del concepto en la factura. Cuando el concepto debe aparecer fuera del encabezado o detalle el nivel deberá ser 99.

**Orden de impresión:** este campo define el orden que debe llevar el concepto cuando se maneja más de uno en el detalle o parte inferior de la factura.

#### **10.3.6 Consecutivos Facturación**

Esta opción esta diseñada para actualizar el número de consecutivo de la factura o nota crédito que se emitirá. Adicionalmente maneja dos parámetros para el proceso de ejecución de la información.

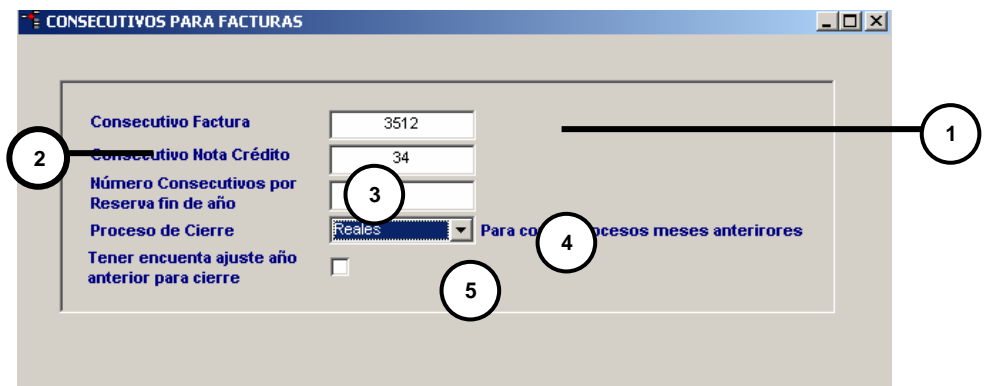

- **1. Consecutivo Factura:** Corresponde al consecutivo de facturación que se va a imprimir.
- **2. Consecutivo Nota Crédito**: Corresponde al consecutivo de Nota Crédito que se va a imprimir.
- **3. Número de consecutivos por reserva fin de año:** Cantidad de facturas para dejar disponibles para fin de año.
- **4. Proceso de Cierre:** contiene una lista la cual maneja reales o nominados. Al seleccionar nominados toma la información nominada del
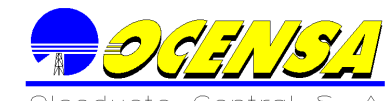

ultimo mes del semestre así ya exista el dato real para dicho mes, de lo contrario toma la información existente.

**5. Tener en cuenta ajuste año anterior para cierre** esta opción permite que al ejecutarse los procesos se tenga en cuenta la información del ajuste del año anterior. Por defecto debe estar deshabilitada.

### **10.3.7 Cuentas Bancarias**

.

Permite ingresar cuentas bancarias que se utilizarán en facturación.

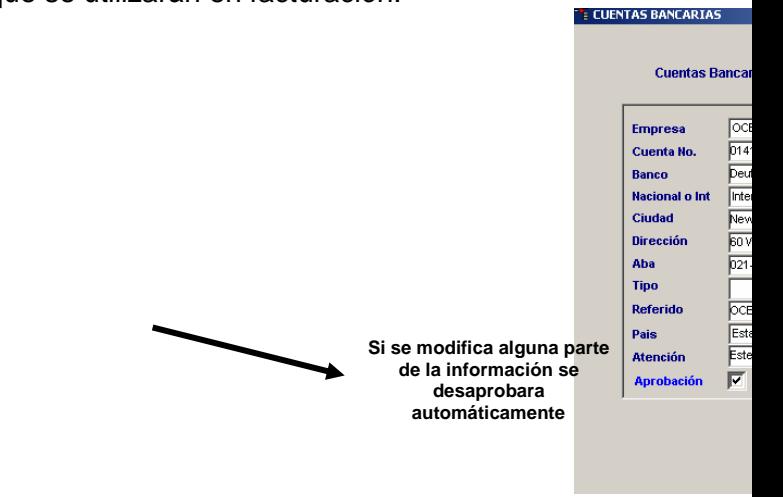

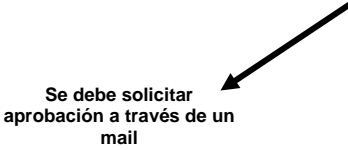

**Empresa:** Lista todas las empresas que se manejan en Ocensa, se debe seleccionar la que tenga relacionada el número de la cuenta a crear

**Cuenta No.:** Se ingresa el número de la cuenta a crear

**Banco:** se ingresa el banco al que pertenece la cuenta a crear

**Nacional o int:** Se especifica si la cuenta es de manejo nacional o internacional

**Ciudad:** se especifica la ciudad a la que pertenece la cuenta.

**Dirección:** se especifica la ubicación a la que pertenece la cuenta **Aba:** Codificación mundial de la cuenta.

**Tipo:** especifica el tipo de cuenta (ahorros, corriente o fiducia) **Referido:** Debe decir OCENSA

**País:** especifica el país en el cual se encuentra la cuenta

**Atención:** Persona contacto de dicha cuenta

**Solicitud aprobación:** En este paso el usuario realiza el siguiente proceso:

- 1. Al dar clic aparecerá la ventana de envío d correo con la información de la cuenta bancaria que se desea aprobar, entonces el usuario de facturación envía un mail al usuario aprobación de cuentas bancarias.
- 2. El usuario de aprobación revisa la cuenta bancaria y si es aceptado envía un mail de aceptación
- 3. La cuenta bancaria aparecerá aprobada.

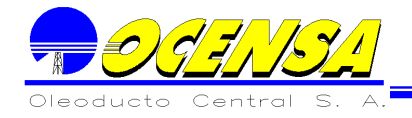

### **10.3.8 Descripción Códigos Equivalente**

Estos códigos permiten agrupar los conceptos por tipo de información para los cálculos a realizar en un proceso. Para su creación se ingresa en la primera columna la información del código a manejar en la agrupación y en la segunda la descripción de dicho código. Esta información se maneja en las opciones Conceptos Principal Fact (Apr) (Ver 12.3.4), Conceptos Secundarios Fact (Ver 12.3.5) y Listado de conceptos secundarios (ver 12.3.16) en las columnas de código equivalente 1, código equivalente 2 y código equivalente 3.

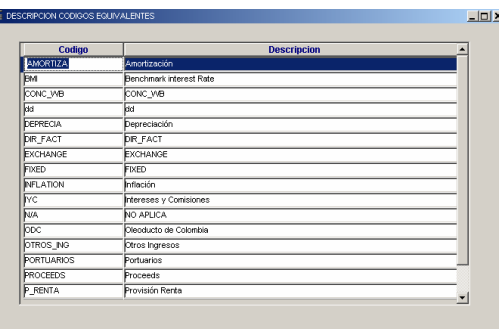

### **10.3.9 Descripciones aprobación**

Esta opción se utiliza para definir cuantas instancias de aprobación tienen los diferentes procesos que lo requieren, como por ejemplo las facturas requieren tres aprobadores. Para su diligenciamiento, en la primera columna se agrega el código y en la segunda se asigna la descripción para los tipos de procesos existentes (facturación, impuestos, conceptos). Estos se utilizan en la opción usuarios por aprobación la cual pertenece al menú de seguridad que asigna el usuario administrador total del sistema, esta opción permite asigna un usuario a cada una e las diferentes instancias para que pueda realizar dicho proceso.

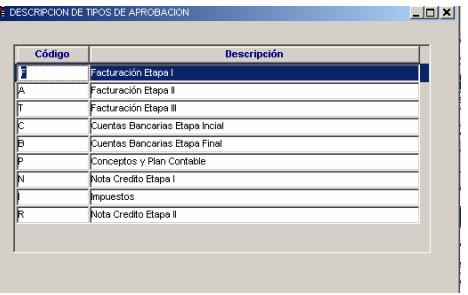

### **10.3.10 Empresas Facturación**

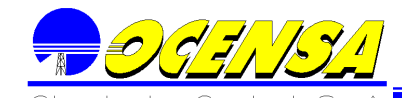

Permite actualizar y/o agregar la información de las empresas a las que se hace referencia en las facturas.

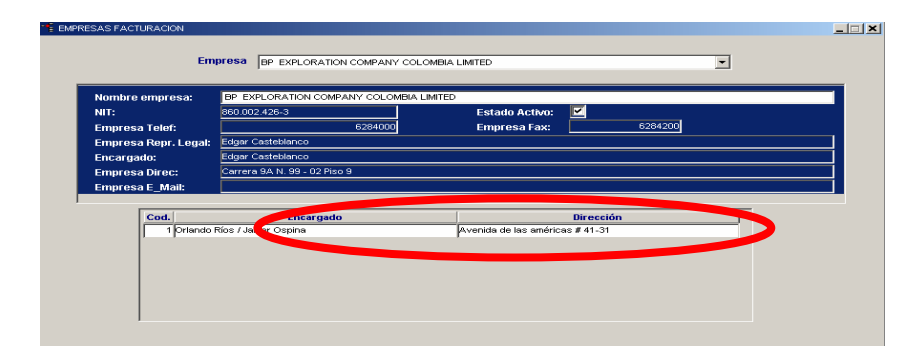

Si se requiere agregar más de un encargado en la parte inferior se puede hacer junto con la dirección que corresponda.

### **10.3.11 Inclusión de Tarifas**

Esta información será utilizada para los cálculos de los diferentes procesos de facturación dependiendo del tipo de tarifa que se maneje (impuesto de transporte, terceros) y de acuerdo al segmento que se requiera calcular información. Para el ingreso de información en la primera columna se despliega el listado de segmentos existentes, en la segunda columna se asigna por defecto la fecha actual y puede ser modificada según sea necesario, seguida la tercera columna va el valor de la tarifa, en la ultima se asigna el tipo de tarifa. (Impuesto de transporte, terceros).

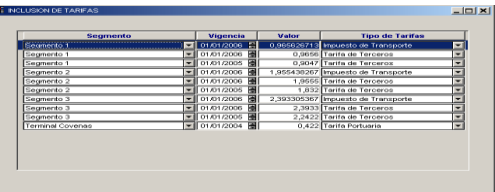

### **10.3.12 Inclusión de Monedas**

Esta información aparece en el listado del encabezado de la factura, y permite definir el tipo de moneda con el cual se facturará. En la primera columna se incluye el nombre de la moneda y en la segunda se adiciona la sigla que se tiene predeterminada.

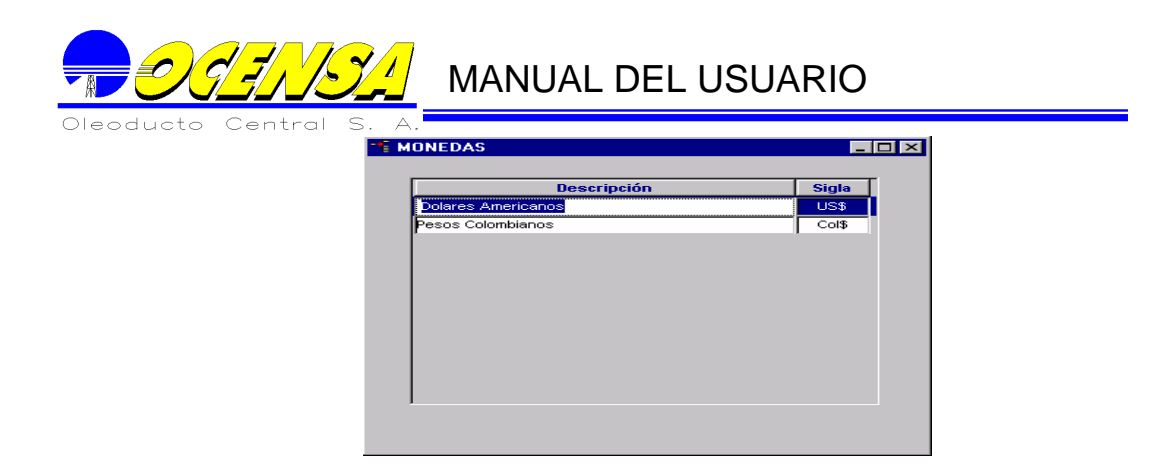

### **10.3.13 Inputs cierre semestral**

En la parte superior del encabezado aparece un menú el cual despliega las siguientes opciones

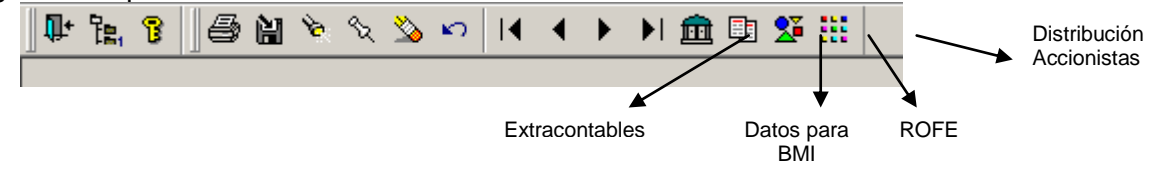

Esta información se utiliza para los procesos de cierre semestral o anual, a continuación se describirá la funcionalidad de cada uno de los íconos y su forma de diligenciamiento.

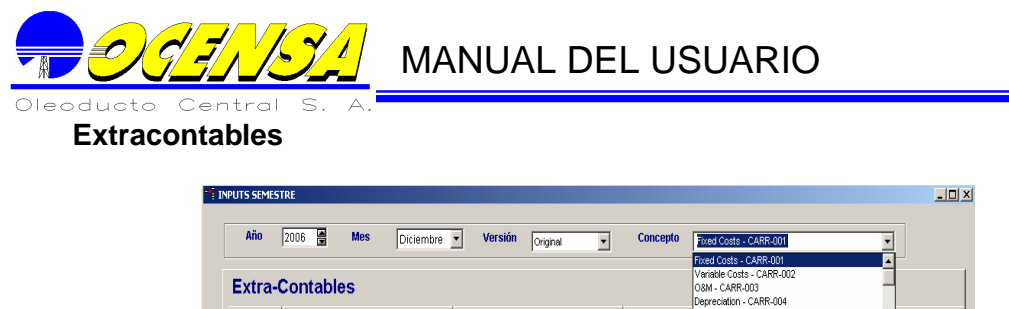

En esta opción se debe diligenciar los valores no incluidos en la contabilidad que se deben tener en cuenta en el proceso de cierre, para diligenciarlos, se debe seleccionar en la parte superior derecha (Concepto) el concepto al cual se le va a incluir el valor extracontable, una vez seleccionado se debe agregar una fila la cual por defecto tendrá la primera columna diligenciada. En la segunda columna se presenta el listado de las empresas a las cuales le debo incluir el valor, normalmente esta columna va en blanco (para que se distribuya el valor entre todas) a menos que el valor se deba dirigir a una empresa específica. En la tercera columna se debe diligenciar el valor en pesos y en la cuarta en dólares, según corresponda, por último, en la columna observación, se debe hacer una breve descripción de a que corresponde este valor.

14 688 187 022 00

### **Datos para BMI**

Esta información es utilizada en los procesos de cierre, la cual maneja una vigencia, donde si esta es modificada se deben volver a crear los cuatro registros con la nueva información. Para su ingreso en la primera columna se presenta el listado de los cuatro trimestres del año, seguida por la vigencia de la información, luego se tiene el rango donde comienza el trimestre y sigue el que finaliza, luego el numero de días que comprende dicho trimestre, en la siguiente columna se ingresa la tasa BMI, luego va el valor del balance y seguida la columna de intereses manejados para dicho periodo y finalmente la observación que es la información guía del registro.

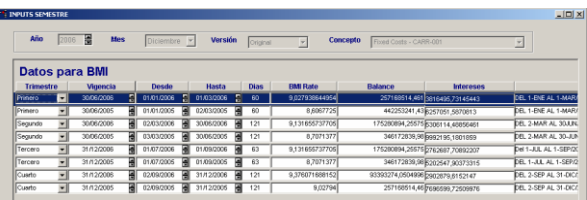

### **ROFE**

Esta información es utilizada en los procesos de cierre, la cual maneja una vigencia, donde si esta es modificada se deben volver a crear los registros con la nueva información. Para el ingreso de la información en la primera columna se encuentra el listado de conceptos para definir el requerido, seguida se

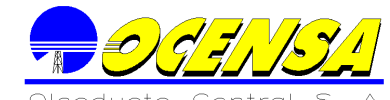

encuentra la fecha de vigencia de dicha información, luego se ingresa el valor del concepto, y finaliza la observación la cual contiene la información guía del registro.

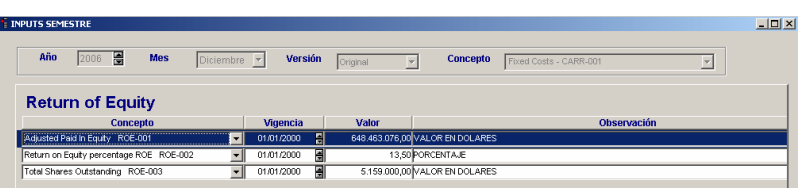

### **Distribución Accionistas**

Esta información es utilizada en los procesos de cierre, la cual maneja una vigencia, donde si esta es modificada se deben volver a crear los registros con la nueva información. Para el ingreso de la información en la primera columna se encuentra el listado de conceptos para definir el requerido, seguida se encuentra la fecha de vigencia de dicha información, luego se ingresa el valor de la acciones, seguido se define si maneja dividendos y finaliza la observación la cual contiene la información guía del registro.

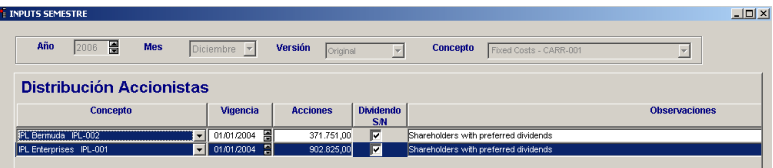

### **10.3.14 Inputs Impuestos y Deducciones**

Esta información será utilizada en las opciones de facturación en la parte de impuestos y deducciones y en la opción de Asociados impuestos por conceptos (ver 12.3.2.), esta información maneja la vigencia por si se requiere en algún momento volver a procesar información anterior se hagan con los datos vigentes en dicho periodo.

Para su actualización en la primera columna de despliega el listado de los conceptos secundarios creados en la opción de Conceptos Secundarios Fact y se debe seleccionar los que apliquen como impuesto o como deducción, en la segunda columna se tiene la fecha de vencimiento la cual tiene por defecto la fecha actual y esta puede ser modificada según criterio, en la tercera columna va el valor asignado según criterios de facturación, en la cuarta columna se define el tipo de operación de acuerdo a parámetros preestablecidos, y en la ultima columna se adiciona si esa información ira ligada a un segmento especifico de lo contrario puede dejarse en blanco.

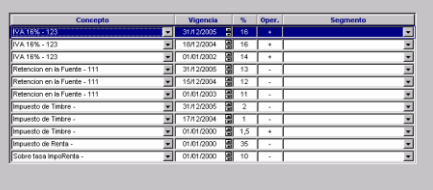

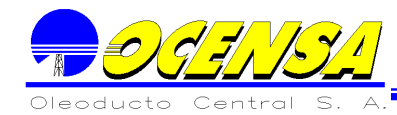

### **10.3.15 lnputs mensuales ARR-ROE-VOC**

Se debe ingresar la información que pertenece al ROE o al ARR Y VOC, de forma mensual según valores preestablecidos en el área de Finanzas.

Para la opción "FACTURACION ROE" se debe seleccionar en la columna Concepto la opción "ROE" y en la columna "Vlr USD" incluir el valor del ROE del mes que se vaya a facturar.

Para la opción "TOTAL ARR y VOC", en la columna "Concepto" se deben seleccionar las opciones "Revenue Requirement (\$US 000"s)" y "Variable Operating Cost (\$US 000"s)". En la columna "Vlr USD" se debe diligenciar el valor de cada uno de estos conceptos para el mes de facturación. Estos datos deben ser diligenciados en miles de dólares.

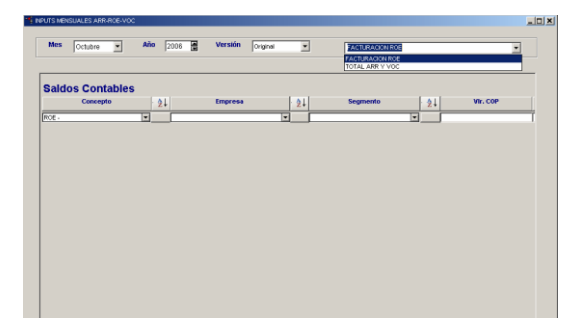

### **10.3.16 Listado de Conceptos Secundarios**

Esta opción es igual a la opción de "Conceptos Secundarios Fact", lo único que las diferencia es la forma como se visualiza la información, en esta opción los conceptos están listados en una tabla donde se detalla cada uno de sus componentes, en la otra opción estos conceptos se pueden ver solo de a uno en uno.

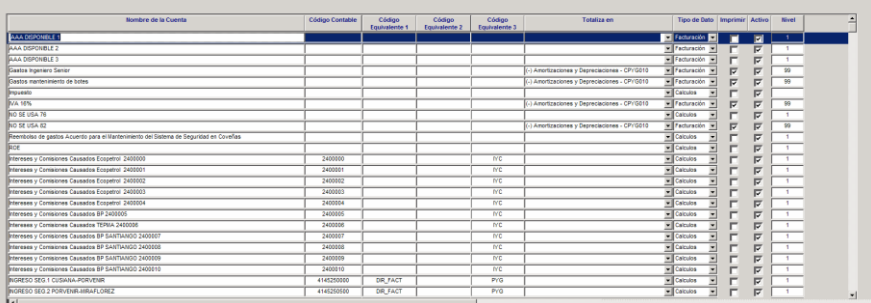

### **10.3.17 Municipios ICA**

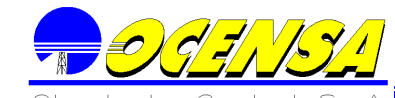

Se agrega el nombre de cada uno de los municipios manejados en facturación. Esto es para alimentar la información que aparecerá en la primera columna de Porcentajes municipios ICA.

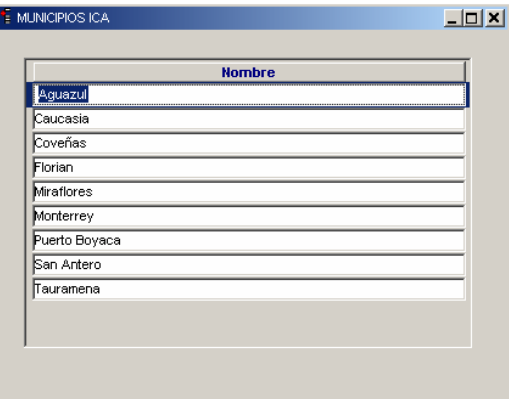

### **10.3.18 Parámetros cargue SAP**

Contiene los parámetros para poder ejecutar el proceso Cargue SAP (Proceso de Facturación/Cargue SAP), donde en la columna "Descripción" define como se llamara el tipo de información a cargar, la siguiente columna "ejecuta archivo" es la ruta en la que se encuentra el archivo con extensión ctl el cual se encarga de tomar la información del archivo de SAP, al columna "ruta archivo .Log" es donde quedara almacenado el seguimiento paso a paso de cada ejecución, en la columna "proceso ejecuta SAP" se define cual será el proceso que realizara la ejecución para cargar la información a VMS, en la columna "proceso vinculado" se listan los procedimientos almacenados que cargan la información que se despliega en la opción información SAP. Esta tabla la diligencia el usuario experto de VMS.

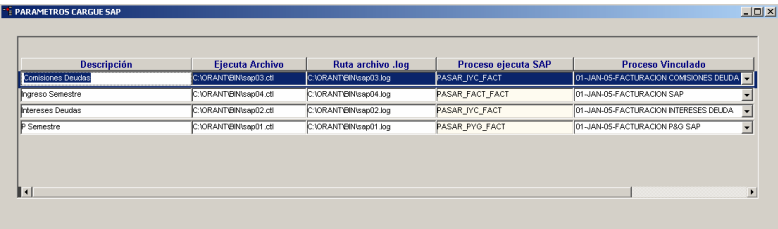

### **10.3.19 Paso de información SAP**

Esta opción permite cargar la información que sale de SAP, que es utilizada para los procesos de cierre, para que se realice el proceso de forma adecuada primero se debe configurar el tipo de información a cargar y todos sus componentes en la opción Parámetros cargue SAP (Ver 12.3.17).

Se debe bajar de SAP la información que hará parte del proceso de facturación de cierre, esta información debe almacenarse en una carpeta que previamente se creada en el disco C o D del usuario, esta carpeta así como

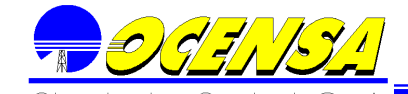

los archivos no debe poseer ningún espacio, los archivos deben quedar con formato .txt (c:/nombrecarpeta).

En esta opción se debe realizar el siguiente proceso:

- 1. Seleccionar el tipo de información a cargar (debe haberse previamente configurado en la opción parámetros cargue SAP)
- 2. Luego se debe seleccionar el archivo de SAP con extensión .txt (aparece la ventana de selección de archivo y se busca en la ruta estipulada por el usuario), cuando este proceso se realiza la ruta del archivo se muestra y se ejecuta una ventana de comandos la cual se cierra automáticamente.
- 3. Luego se deberá seleccionar el mes, año y versión en el que se cargará la información.
- 4. Se ejecutan los procesos vinculados previamente configurados en la opción de parámetros cargue SAP y se carga la información en información SAP verificando que la integridad de la información se mantenga.

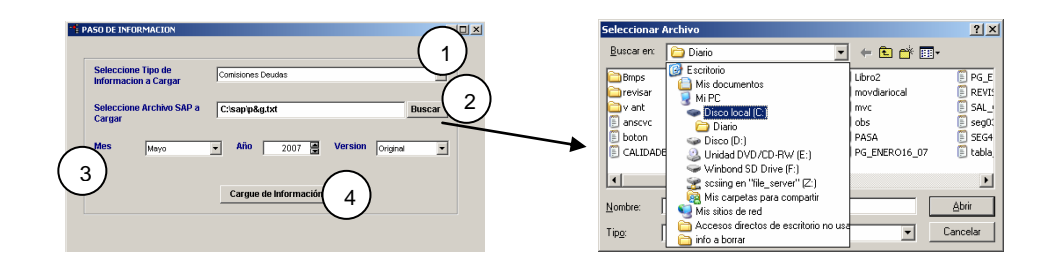

### **10.3.20 Porcentaje Municipios ICA**

Mediante esta opción es posible configurar el porcentaje que le corresponden los municipios por segmento donde al sumar dicha distribución debe corresponder al 100% , esto se utiliza para cálculos de facturación y en los Anexos ICA, para la actualización en la primera columna aparecerá el listado de municipios, si no existe el municipio a asignar se deberá dirigir a la opción Municipios ICA, en la segunda columna se tiene la vigencia del porcentaje que tendrá por defecto la fecha actual pero puede ser modificada según criterio, en la tercera columna se agrega el valor del porcentaje , en la cuarta columna se agregan los volúmenes en Barriles, en la quinta columna ira el porcentaje del valor de los volúmenes, en la sexta columna se asigna el valor de la inversión en dólares, en la séptima columna se tendrá el porcentaje de la inversión en dólares, y en la ultima columna se desplegara el segmento al que pertenece el municipio y la información asignada.

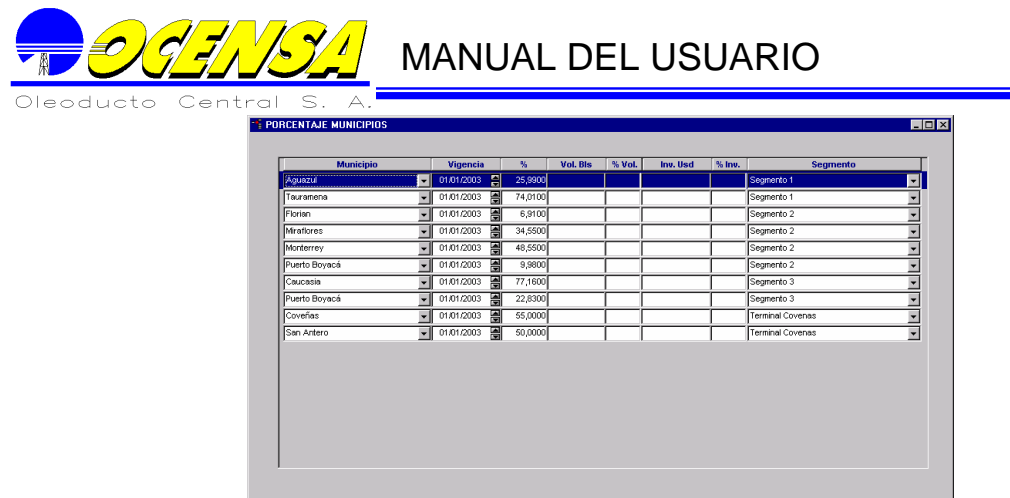

### **10.3.21 Tasas Representativas**

Maneja todos los tipos de tasas a utilizar en los procesos de facturación (Inicial Shipper, terceros, impuesto de transporte y cierres).

Al adicionar un registro en la primera columna se presentará la información de la fecha de vencimiento de vigencia de la tasa representativa, la cual tendrá por defecto la fecha actual pero podrá ser modificada según criterio, en la segunda columna aparecerá el listado de los diferentes periodos de vigencia de las tasas que se manejan en el sistema, las cuales son previamente establecidas para su manejo y en la ultima columna se asigna el valor de la tasa.

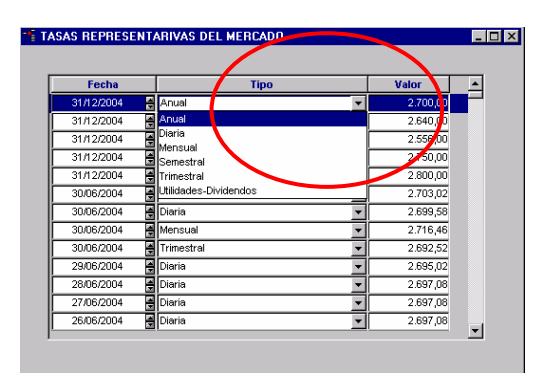

### **10.3.22 Textos incluidos en Facturas**

Esta opción contiene la información de cada uno de los textos predeterminados que aparecerán en la factura, estos pueden ser en el encabezado, detalle o pie de página. Para diligenciar esta información, en la primera columna se asigna la información que aparecerá en la factura, la cual deberá ser clara y definida según los criterios de facturación, en la segunda columna se define el orden de presentación, será la organización que tendrá la descripción si hay más de una en la misma posición, en la tercera columna se define la zona de la factura en la que deberá ir es decir si la información debe aparecer en el encabezado, detalle o pie de pagina de la factura, en la cuarta columna se define la posición si irá antes o después de

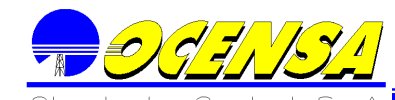

la información según la zona que se haya asignado, en la quinta columna se habilita si la descripción requiere un recuadro, la sexta columna se habilita si la información debe ir por defecto en la impresión de la factura (si esta opción queda seleccionada aparecerá en todas las facturas de lo contrario se deberá adicionar en la opción concepto asociado a tipo Fac.), la última columna contiene la fecha de vencimiento de la resolución, si esta fecha es inferior a la fecha actual no se tomará así este por defecto la descripción.

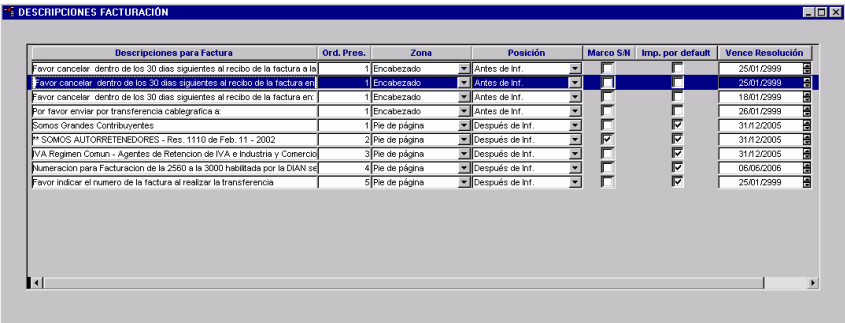

### **10.3.23 Tipos de Tarifas**

En esta opción se debe diligenciar los diferentes tipos de tarifas que utiliza el sistema.

Al adicionar un registro se debe describir el nombre de la tarifa a adicionar y detallar el código que se le asignará dentro del sistema. Actualmente los códigos existentes son:

- MME: Tarifa del Ministerio de Minas y Energía.
- I.S.: Tarifa de Inicial shippers. Esta tarifas son utilizadas en lo proceso Facturación Tariff Posting y Cierre Tarif Posting.
- Otros: Tarifa para facturación Otros.
- Portuarios: Tarifa servicios Portuarios.

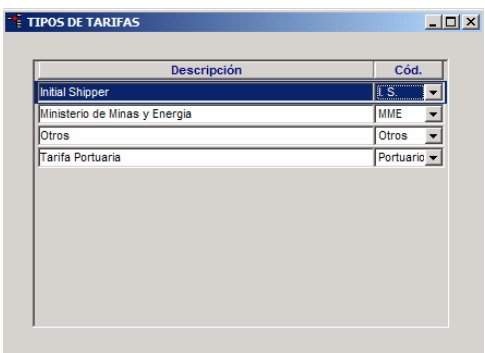

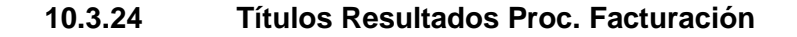

Esta opción sirve para definir los títulos de las seis columnas que aparecerán en la opción resultados de procesos de facturación, al seleccionar un proceso.

Para actualizar esta opción se debe tener en cuenta que las primeras 5 columnas de la opción Resultados Procesos de Facturación están determinadas por defecto, a partir de la sexta columna se pueden modificar por medio de esta opción.

En la primera columna seleccionar el proceso al cual se le va a definir los títulos, en la segunda columna se ingresa el título de la sexta columna de la opción de resultados de procesos facturación y así sucesivamente hasta la columna décima.

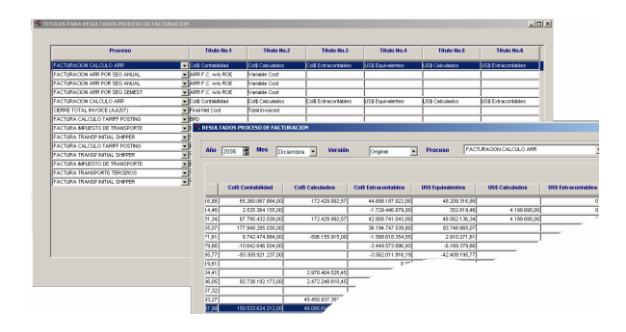

### **10.3.25 Versiones Facturación**

Esta opción permite adicionar la(s) versión(es) que se manejarán durante un mes y año, permitiendo copiar la información de una versión a otra. Esta información se almacenará en las opciones de resultados procesos facturación, Inputs cierre semestral (extracontables) e Información SAP para el mes, año y versión que se haya seleccionado.

Esta información se actualiza de forma mensual, para adicionar un registro en el primer campo se agrega automáticamente el número de la versión, si ésta es la primera, pondrá por defecto original y podrá ser modificada, si por el contrario ya existe una primera versión, el campo queda en blanco y debe ser diligenciado, seguido se define si es oficial esto implica que será la información que se tomará en todos los reportes que recuperen información que maneje versión, si es el primer registro tendrá por defecto activa la opción como oficial de lo contrario se deberá elegir cual de las versiones existentes pasará a ser la oficial. En la última columna se define si la versión es cerrada o no, esto será utilizado para control de información, esta opción debe ser activada una vez se determine que dicha versión no será modificada.

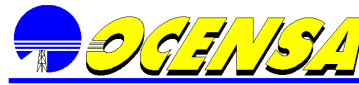

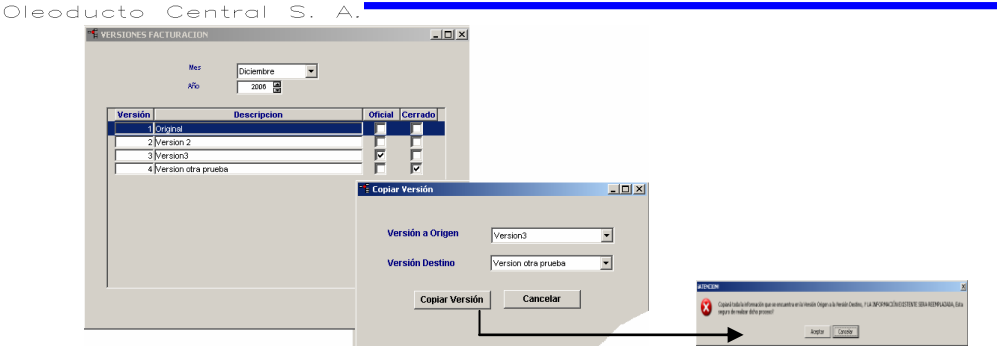

Para copiar una versión se da clic en <u>팀</u>, se despliega una ventana donde se presenta una lista con una versión origen que siempre tendrá por defecto la versión anterior (si es requerida otra versión se puede cambiar la selección) y una versión destino que será la ultima versión que se creó, que será donde se copiará la información de la versión origen. Cuando se elige copiar Versión se desplegará un mensaje de advertencia donde se aclara que toda la información existente en la versión destino (si la hay) será eliminada y se reemplazará por la información de la versión origen, si no es lo requerido el usuario puede detener el proceso, de lo contrario se realizará la copia de información para la versión destino.

### 10.4 - PROCESO DE FACTURACIÓN

### **Anular Facturas**

Esta opción permite anular las facturas que se han creado. Se cuenta con tres tipos de Filtro:

Cliente: aparece un listado con los clientes a los que se les ha facturado luego de ser seleccionado este se despliega una lista con las facturas que tiene asociadas, ahí se selecciona y la información de la factura aparecerá para su revisión.

No. de Factura: presenta un listado con los números de las facturas creadas, ahí se selecciona la factura y la información se presenta para su respectiva revisión.

Tipo de Factura: despliega un listado con los diferentes tipos de facturas al seleccionar alguno se despliegan las facturas que han sido creado para este, luego se selecciona la factura y se presenta la información.

Luego de tener seleccionada la factura se va al final de la opción y se encuentra el botón Anular Factura el cual al dar clic presenta una confirmación de anulación y si es aceptado anula la que se encuentre activa en pantalla.

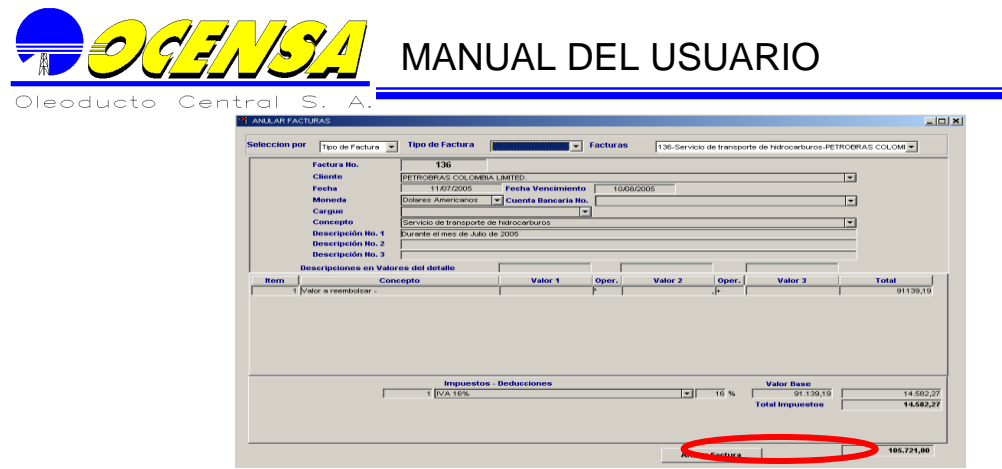

### **Para verificar que la información de la factura a anular sea la correcta, en la parte superior de la ventana aparece una opción de vista previa de la factura, ésta puede ser impresa pero está identificada como copia no valida para facturación.**

### **Distribución de Empresas por Municipio**

Esta opción permite consultar la información que se calcula en los procesos de Inicial shipper y cierre que se define en Municipios ICA (12.3.17), la cual es utilizada de forma mensual para los procesos de Inicial Shipper o para los de cierre por semestre.

Se pueden realizar la consulta de acuerdo al mes, año, etc. De la consulta, se podrá visualizar el segmento, el municipio y el valor.

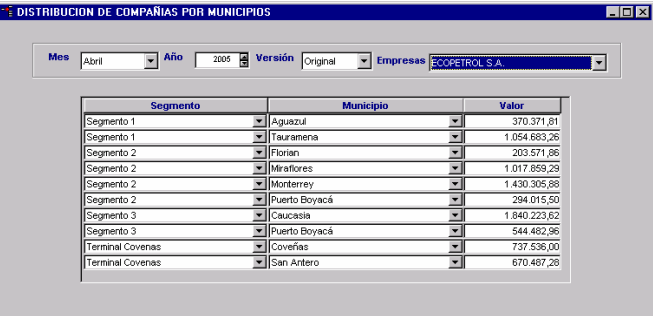

### **10.4.1 Información SAP**

Lista la información que proviene de SAP, la cual ha sido cargada previamente en la opción Paso información SAP (ver 12.3.18) y es utilizada para los procesos de cierre. Esta información puede ser consultada por mes, año, versión y proceso vinculado.  $\frac{2}{2}$  Esta opción permite hacer ordenaciones por concepto, por código sap, por fecha o por observación.

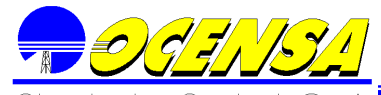

## **GEALER** MANUAL DEL USUARIO

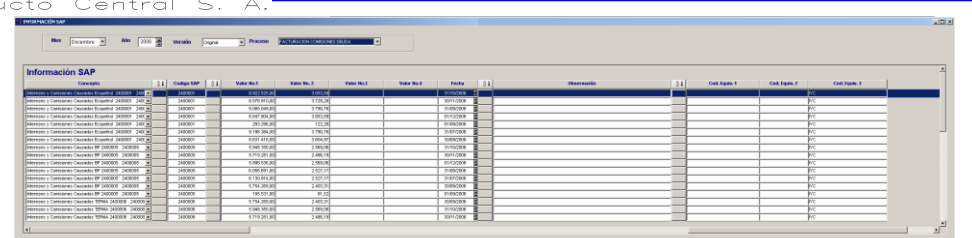

### **Resultado Proceso de Facturación**

Visualiza los resultados de los diferentes procesos de facturación (Terceros, IS, Impuesto de Transporte, Cierre). Se debe elegir el mes, año, versión y el proceso del que se desea obtener los datos. Los nombres desde la columna cuatro en adelante varían de acuerdo al proceso seleccionado y a la configuración que se le pre-establezca en la opción Títulos Resultados Proc. Facturación.  $\mathbb{R}^1$  Esta opción permite realizar ordenaciones por concepto, por empresa o por segmento.

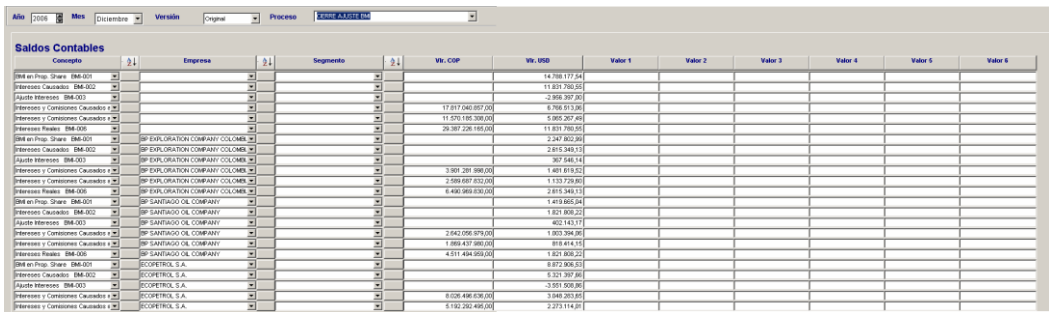

### **Facturación**

### **10.4.1.1 Proceso de creación Facturación Varios:**

1. Ingrese a la opción Proceso de Facturación/ Facturación y seleccione en tipo de factura la opción "Facturación Varios" en el listado que se despliega.

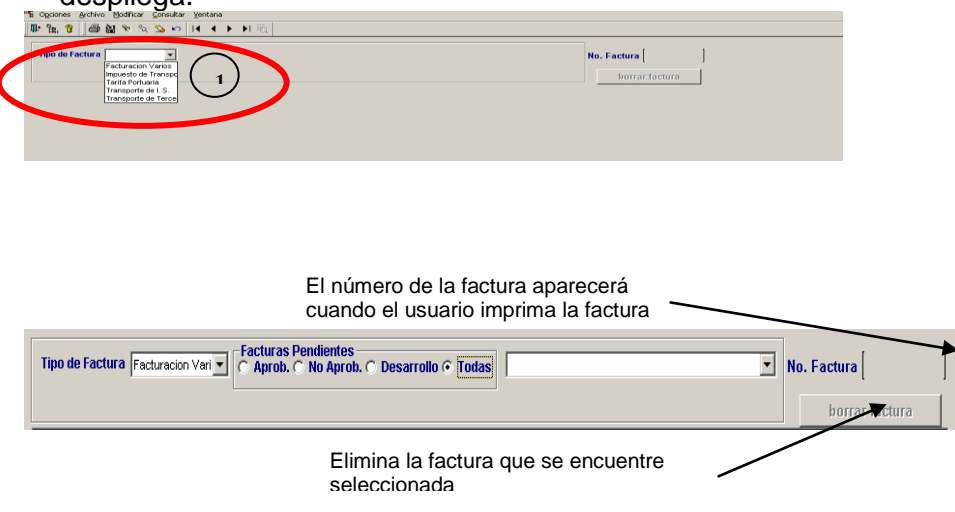

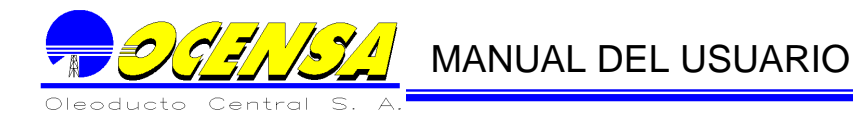

Una vez seleccionada la opción se puede seleccionar facturas existentes o crear nuevas. Si ya existe, se debe seleccionar en la opción "Facturas Pendientes" el status de la misma de la siguiente manera:

- Aprobadas: son aquellas que ya se encuentran aprobadas en su totalidad listas para impresión
- $\downarrow$  No aprobadas: son las que están en proceso de aprobación
- $\downarrow$  Desarrollo: estas aún no se encuentran listas para aprobar.
- Todas: muestra todas las facturas en sus diferentes estados.

Luego se despliega el Encabezado, detalle e Impuestos que tendrá la factura.

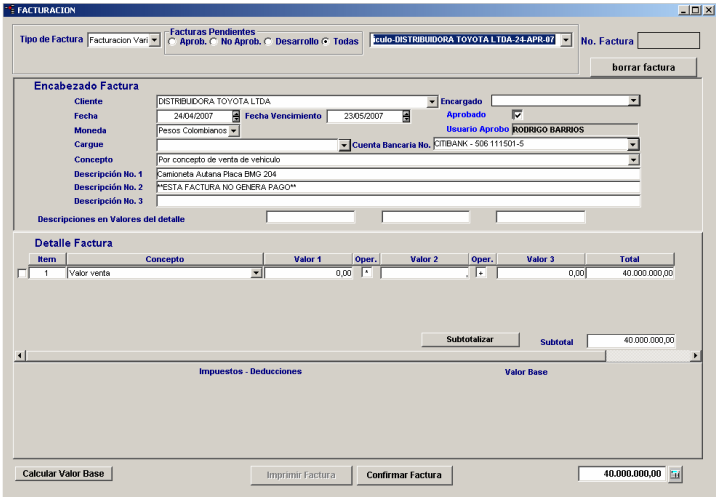

2. En el encabezado se debe verificar que el cliente exista, de lo contrario se debe dirigir a la opción Inf. Facturación Básica/Empresas Facturación (ver 12.3.10). Si el cliente ya existe, una vez seleccionado, al lado derecho de la pantalla se desplegará el listado de los encargados con sus direcciones, sino se ha creado ninguno adicional, el sistema tomará el que se halla ingresado como principal en el detalle de la empresa.

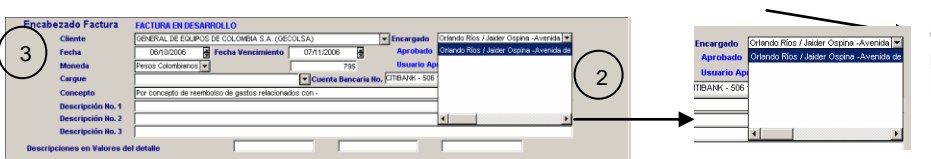

Permite ingresar encargados y direcciones adicionales a la predeterminada para utilizar en la factura (ver 12.3.10).

3. Luego aparecerá la Fecha de la factura y la fecha de vencimiento, por defecto la primera será la fecha actual y la segunda tendrá aumento de treinta días, si dichas fechas no corresponden a la información requerida, éstas pueden ser modificadas.

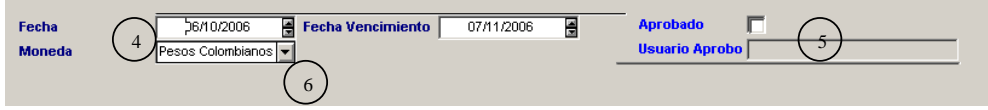

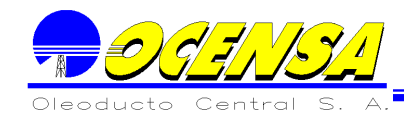

- 4. Aprobación**:** Muestra el status de aprobación que tiene la factura, el último usuario de aprobación debe ser el Líder de Finanzas (se especificara más adelante en el proceso aprobación (ver 12.5)
- 5. Moneda: siempre aparecerá por defecto Pesos Colombianos pero esta opción puede ser modificada buscando en la lista que se despliega. Si la moneda no existe deberá ser creada en la opción Inf. Facturación Básica /Inclusión Monedas (12.3.12)
- 6. Cargue**:** Esta opción no aplica para facturación varios, corresponde a Facturación Portuarios y se presenta inhabilitada para selección.

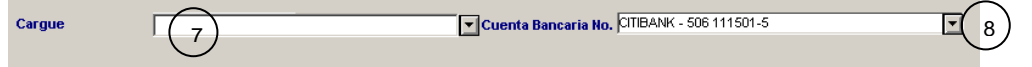

7. Cuenta **Bancaria**: En esta opción se encuentra el listado de las cuentas bancarias que se han ingresado en la opción Inf. Facturación Básica / Cuentas Bancarias, si no se encuentra se debe crear en dicha opción (Ver 12.3.7).

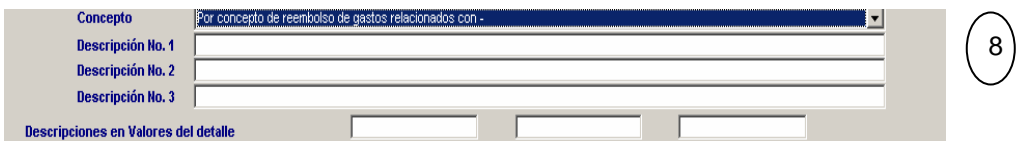

- 8. **Concepto Facturación**: Esta línea contiene el concepto principal de la factura. En caso de no existir el concepto se debe crear siguiendo el proceso descrito a continuación.
	- **a. Creación del proceso**
	- Se debe crear el concepto en la opción Inf. Facturación Básica /Concepto Principal Fact (apr)

Mediante esta opción la aplicación permite crear los conceptos referentes a facturación que requieren aprobación.

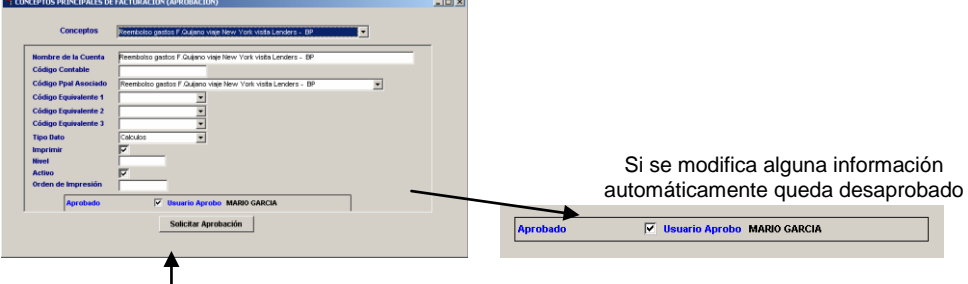

Cuando se solicita la aprobación se despliega la ventana del correo con la información del concepto a aprobare y se debe agregar el destinatario

**Nombre de la Cuenta** Se debe digitar el concepto a crear.

**Código contable:** Este código es el código equivalente que maneja este concepto en SAP.

**Concepto ppal Asociado**: Contiene el listado de todos los conceptos principales, y se debe asignar cuando el concepto a crear será utilizado en el detalle de la factura, esto con el fin de poder vincular a este con el concepto que va en el encabezado de la factura.

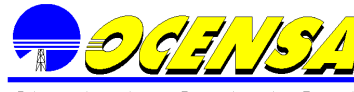

**Códigos equivalentes** son los códigos que permiten realizar agrupaciones de información para procesos en VMS. Esta información se actualiza en la opción descripción códigos equivalentes.

**Tipos de dato** son las diferentes formas en las que se puede utilizar el concepto. Para los tipos de dato se tiene:

- **Cálculos:** clasifica el concepto para permitir que realice cálculos en facturas en encabezado y detalle.
- **Facturación:** se maneja cuando el concepto se debe manejar como adicional al encabezado y detalle de la factura.
- **No totaliza:** se maneja cuando el concepto no debe hacer parte una sumatoria.

**Imprimir** esta opción se debe activar si el concepto será utilizado en la factura.

**Nivel**: Para los conceptos principales este campo debe ir en blanco, pues el asume por defecto que es nivel 1.

**Activo** esta casilla debe estar activa si el concepto se encuentra activo para facturación.

**Orden de impresión:** esta casilla debe estar activa si el concepto se encuentra activo para facturación.

**Solicitud aprobación:** En este paso el usuario realiza el siguiente proceso:

- 1. Al dar clic aparecerá la ventana de envío d correo con la información del concepto que se desea aprobar, entonces el usuario de facturación envía un mail al usuario aprobación de conceptos.
- 2. El usuario de aprobación revisa el concepto y si es aceptado envía un mail de aceptación El concepto aparecerá aprobado.

### **b. Concepto asociado a tipo de Facturación**

La creación de un registro se debe hacer de la siguiente manera, en la primera columna se seleccionan los conceptos principales de facturación que han sido aprobados, en la segunda columna se repite automáticamente el mismo concepto de la primera donde esta será la información que se presentara en la facturación y podrá ser modificada si es el caso, la última columna especifica el tipo de factura al cual corresponde cada uno de los conceptos. Para asociar conceptos principales a tipo de facturación se debe incluir una fila, seleccionar el concepto y asociarlo al tipo de factura correspondiente.

En la parte inferior de la opción se asocian los conceptos a la información de encabezados o pie de página que debe llevar la factura, esto no aplica para las facturas de Initial Shippers y Terceros.

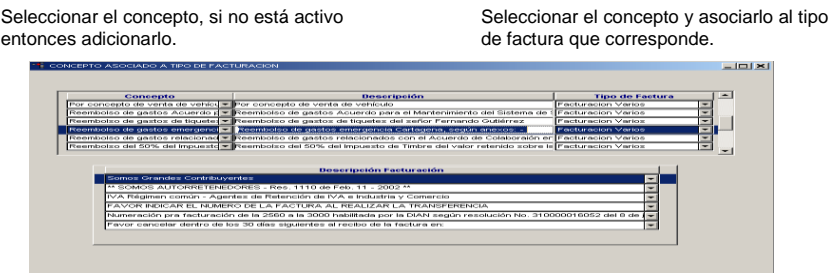

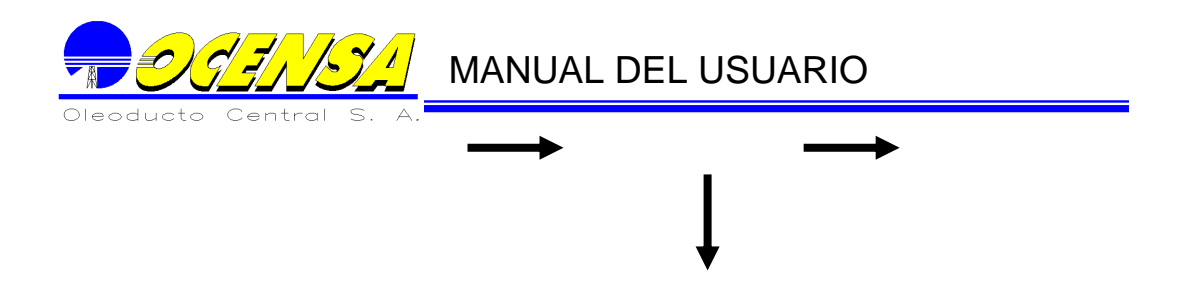

*Nota: en la opción Info Facturación Básica/ Asociados impuestos y conceptos se asocia el concepto principal a impuestos o deducciones para que se calculen automáticamente en la factura (ver 12.3.2.).*

- 9. **Descripciones**: Estas son descripciones adicionales que irán en la factura debajo del concepto principal (textos adicionales requeridos).
- 10. **Descripciones en valores del detalle:** permite ingresar los valores que irán en el encabezado de cada columna del detalle de la factura.

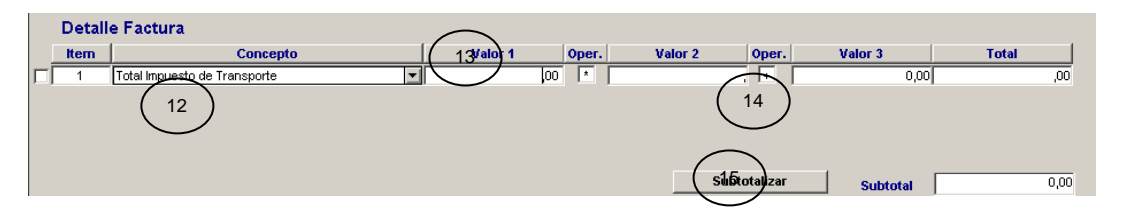

- 11. **Ítem:** Numera los registros que se ingresen por factura.
- 12. **Concepto:** Lista todos los conceptos que se han ingresado en la opción info. Facturación Básica/Conceptos secundarios fact.
- 13. **Valor – Operaciones**: Permite el ingreso del valor a manejar en la factura, si el segundo y tercer valor es mayor a cero se realiza la operación indicada en la opción de operaciones, la cual trae por defecto multiplicación, de lo contrario pone en el subtotal la información del primer valor.
- 14. **Subtotalizar:** Subtotaliza el valor de la factura incluido en la sección "Detalle Factura".

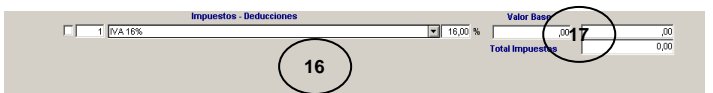

- 15. **Impuestos – Deducciones**: Lista los impuestos y deducciones existentes en el sistema. Estos se pueden cargar por defecto si se han asignado al concepto principal o se pueden agregar de forma manual según se haya establecido en la opción Asociación Impuestos y Conceptos (ver 12.3.2.).
- 16. **Valor Base:** Valor que se ingresa para realizar el cálculo del impuesto según información pre- establecida.
- 17. **Totalizar ·**: este botón totaliza la factura.

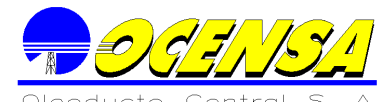

18. **Confirmar Factura:** La factura debe ser confirmada cuando toda la información se encuentre correcta y verificada por el usuario **Confirmar Factura** . Cuando se solicita la aprobación el sistema activa la ventana de envío de mail con la información de la factura que se requiere confirmar, el cual debe enviarse a los usuarios establecidos para aprobación, indicándoles que la factura está lista para ser aprobada. Cuando el proceso se complete<br>exitosamente la opción de imprimir será activada **Imprimir Factura** exitosamente la opción de imprimir será activada

### **Para verificar que la información de la factura sea correcta, en la parte superior de la ventana aparece una opción de vista previa de la factura, ésta puede ser impresa pero está identificada como copia no valida para facturación.**

19. **Aprobación de Facturas:** Este proceso se realiza siguiendo los pasos descritos en la Tabla No 1. Proceso de Aprobación Facturas.

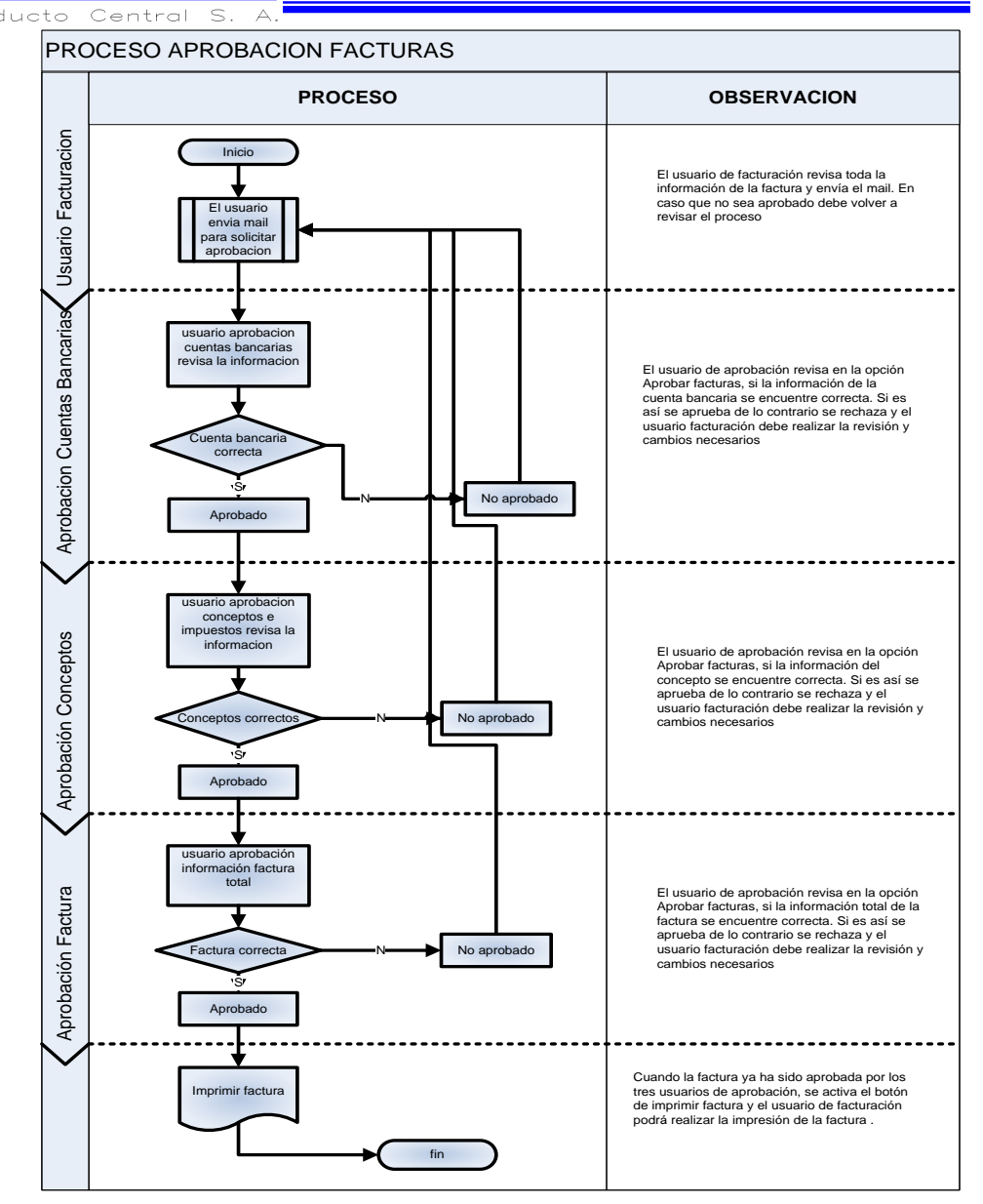

**Tabla No 1. Proceso de Aprobación Facturas**

20. **Imprimir Factura**: Esta opción permite la generación de la factura, la cual tomará el código que se encuentre en la opción de Info. Facturación Básica/Consecutivos Facturación (Ver 12.3.6.), éste consecutivo se incrementará automáticamente cada vez que se genere una factura.

Al hace clic sobre el botón **mprimir Factura** aparecerá un mensaje de confirmación de generación de la factura, si se presiona cancelar lo dejará en la opción de construcción de la factura. De lo contrario se generará la factura con su respectivo consecutivo.

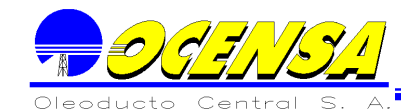

Una vez aceptada la creación de la factura, ésta se genera con su respectivo consecutivo permitiendo realizar la impresión, las facturas contienen la estructura que se detalla en la "Gráfica 1 impresión de factura".

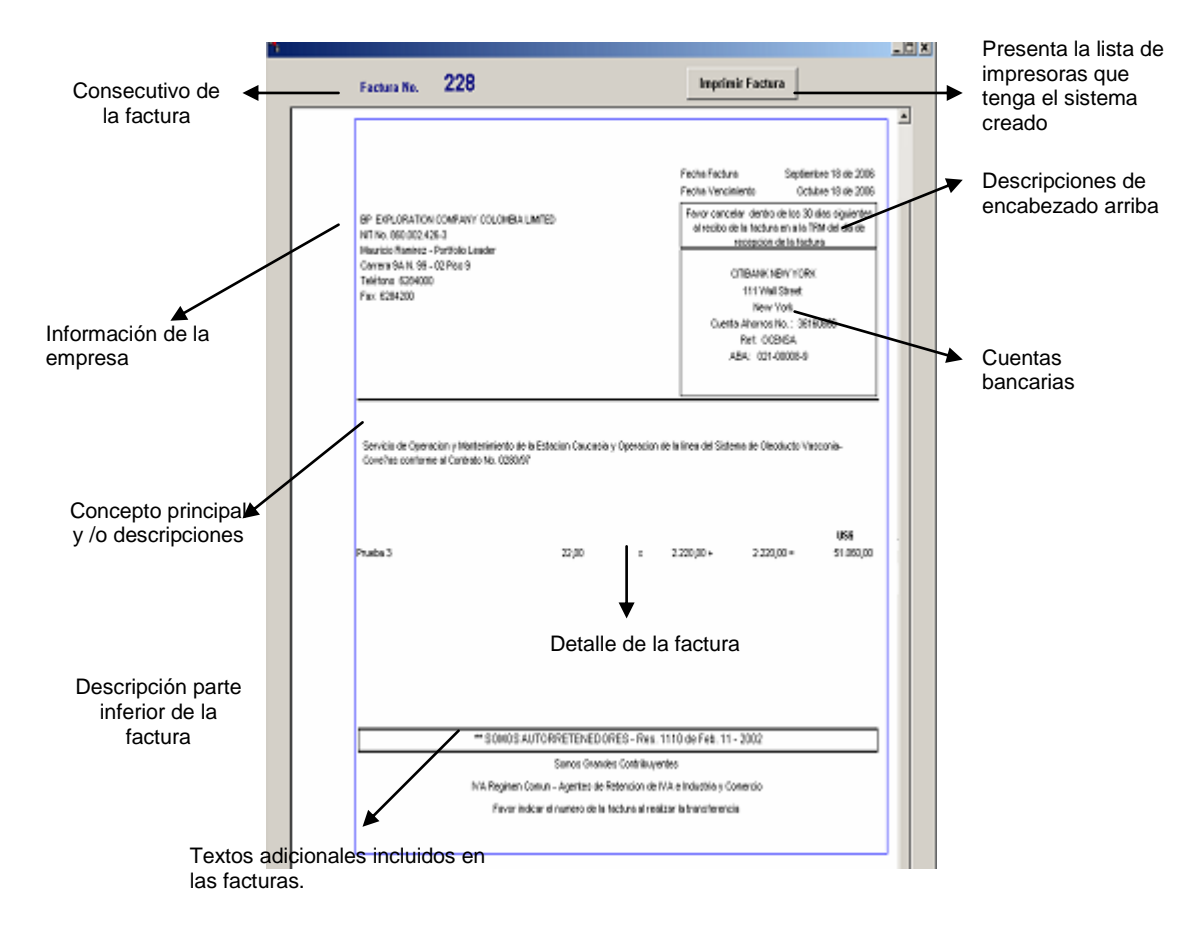

### **Grafica 1 Impresión de Factura**

### **10.4.1.2 Proceso de creación de Facturación Impuesto Transporte:**

1. Para poder generar las facturas de Impuesto de Transporte se debe diligenciar la tasa representativa del mercado promedio del trimestre a calcular, una vez actualizada la información se debe ejecutar el proceso FACTURA IMPUESTO DE TRANSPORTE, el cual se encuentra en la ruta Menú / Generar Procesos Mensual.

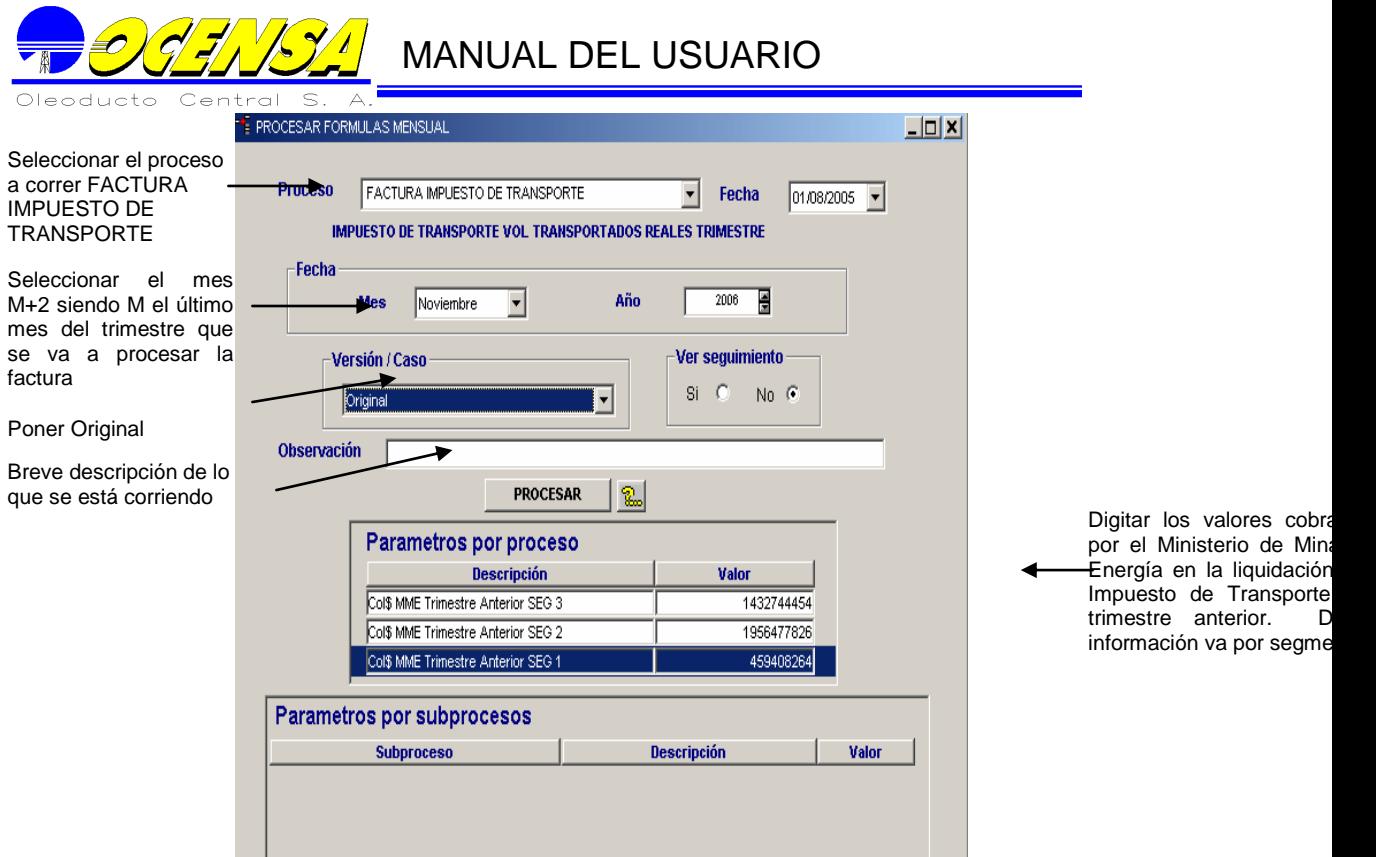

2. Ingrese a la opción Proceso de Facturación/ Facturación y seleccione el tipo de factura Impuesto de Transporte en el listado

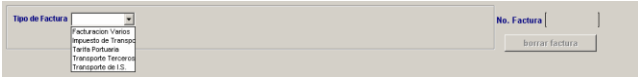

En la opción proceso selección FACTURA IMPUESTO DE TRANSPORTE que se ejecutará teniendo como parámetros de ejecución la información del mes, año y versión del sistema, al igual que al momento de correr el proceso se debe seleccionar el mes M+2 siendo M el último mes del trimestre para el cual se va a generar la factura, seleccionar el año y por último poner en versión "original".

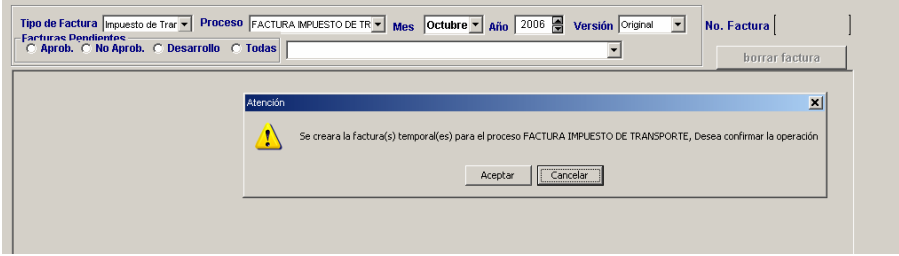

Al seleccionar la lista de versión, se abrirá una ventana de confirmación donde indica que se ejecutará el proceso y se generará(n) la(s) factura(s) temporal(es) con la información que se encuentra seleccionada.

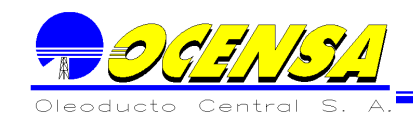

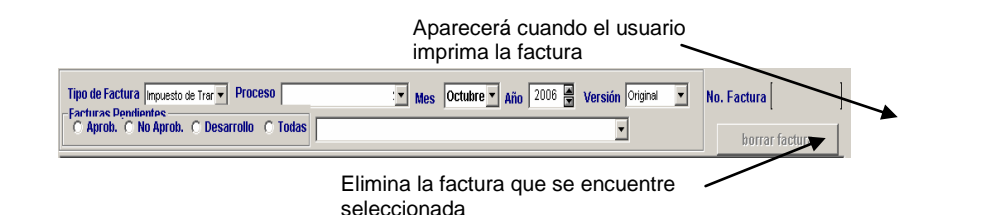

Una vez seleccionada la opción se puede seleccionar facturas existentes o crear nuevas. Si ya existe, se debe seleccionar en la opción "Facturas Pendientes" el status de la misma de la siguiente manera:

- Aprobadas: son aquellas que ya se encuentran aprobadas en su totalidad listas para impresión
- No aprobadas: son las que están en proceso de aprobación
- **↓** Desarrollo: estas aún no se encuentran listas para aprobar.
- Todas: muestra todas las facturas en sus diferentes estados.

Luego se despliega el Encabezado, detalle e Impuestos que tendrá la factura.

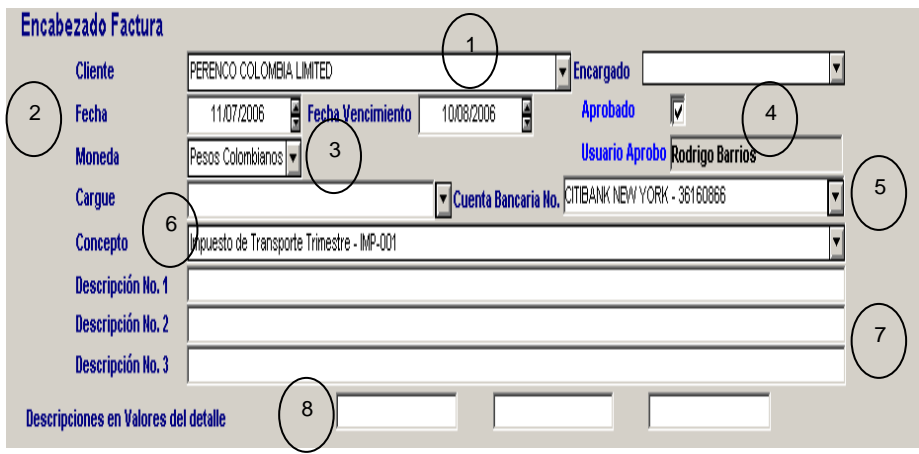

- 1. **Cliente:** Esta línea está diligenciada por defecto.
- 2. **Fecha**: Aparecerá la Fecha de la factura y la fecha de vencimiento, por defecto la primera será la fecha actual y la segunda tendrá aumento de treinta días, si dichas fechas no corresponden a la información requerida, éstas pueden ser modificadas.
- 3. **Moneda**: Esta opción también está diligenciada por defecto, no se debe modificar.
- 4. **Aprobación:** Muestra el status de aprobación que tiene la factura, el último usuario de aprobación debe ser el Líder de Finanzas (se especificara más adelante el proceso aprobación)
- 5. **Cuenta Bancaria**: En esta opción se encuentra el listado de las cuentas bancarias que se han ingresado en la opción Inf. Facturación Básica /

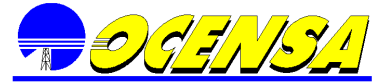

Cuentas Bancarias, si no se encuentra se debe crear en dicha opción. (12.3.7)

- 6. **Concepto Facturación**: Esta línea viene diligenciada por defecto.
- 7. **Descripciones**: Se debe detallar el trimestre que se está facturando así como el año al cual corresponde el mismo.
- 8. **Descripciones en valores del detalle:** Para estas opciones los campos deben ir en blanco.

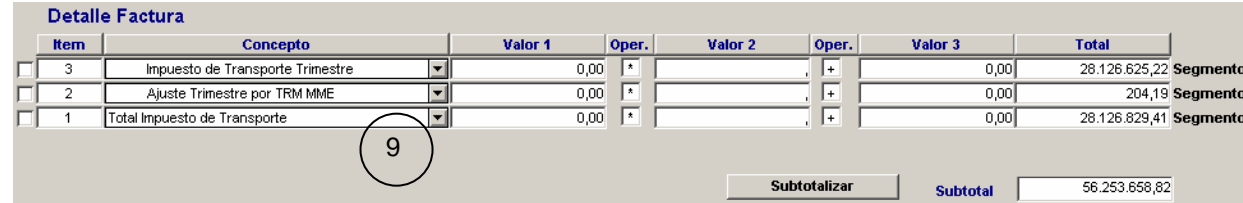

9. La sección "Detalle Factura", viene diligenciada por defecto, no se debe modificar ni agregar ningún dato.

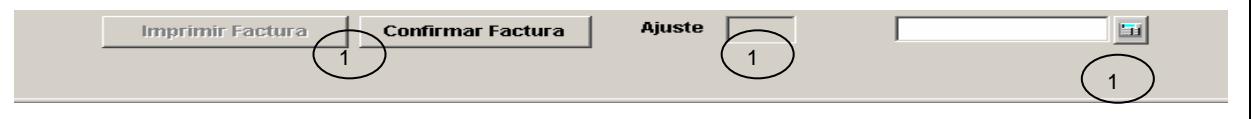

- 10. **Totalizar**  $\overline{=}$ : este botón totaliza y calcula el valor del ajuste a la decena.
- 11. **Ajuste**: visualiza el valor del ajuste a la decena realizado en la factura.
- 12. **Confirmar Factura:** La factura debe ser confirmada cuando toda la información se encuentre correcta y verificada por el usuario Confirmar Factura . Cuando se solicita la aprobación el sistema activa la ventana de envío de mail con la información de la factura que se requiere confirmar, el cual debe enviarse a los usuarios establecidos para aprobación, indicándoles que la factura está lista para ser aprobada. Cuando el proceso se complete exitosamente la opción de imprimir será activada Imprimir Factura

**Para verificar que la información de la factura sea correcta, en la parte superior de la ventana aparece una opción de vista previa de la factura, ésta puede ser impresa pero está identificada como copia no valida para facturación.**

- 13. **Aprobación de Facturas:** Este proceso se realiza siguiendo los pasos descritos en la Tabla No 1. Proceso de Aprobación Facturas.
- 14. **Imprimir Factura**: Esta opción permite la generación de la factura, la cual tomará el código que se encuentre en la opción de Info Facturación Básica/Consecutivos Facturación, éste consecutivo se incrementará automáticamente de a uno en uno.

Al hacer clic sobre el botón **en inprimir Factura** aparecerá un mensaje de confirmación de generación de la factura, si se presiona cancelar lo

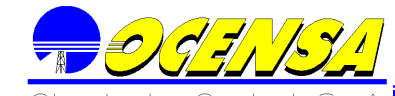

dejará en la opción de construcción de la factura. De lo contrario se generará la factura con su respectivo consecutivo.

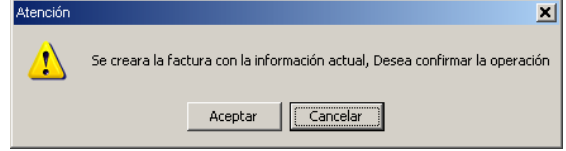

Una vez aceptada la creación de la factura, ésta se genera con su respectivo consecutivo permitiendo realizar la impresión, las facturas contienen la estructura que se detalla en la "Gráfica 1 impresión de factura".

### **10.4.1.3 Proceso de creación de Factura Tarifa Portuaria:**

Ingrese a la opción Proceso de Facturación/ Facturación y seleccione el tipo de factura Tarifa Portuaria en el listado que se presenta.

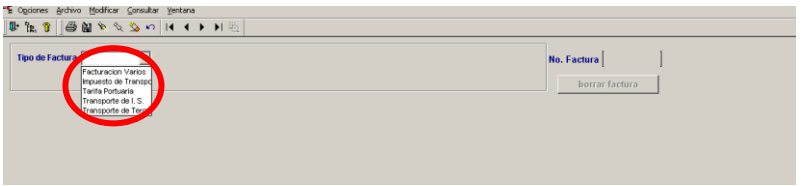

Desplegar las opciones de Cargues y seleccionar el número del buque que se va a facturar, se creará una factura temporal con la información del cargue teniendo como parámetros de ejecución la información del mes, año y versión del sistema.

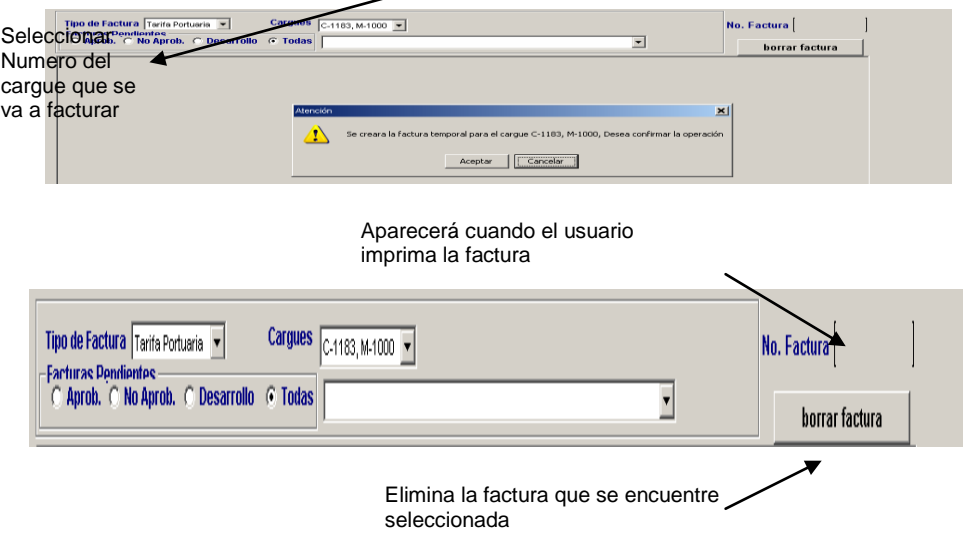

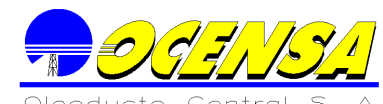

Una vez seleccionada la opción se puede seleccionar facturas existentes o crear nuevas. Si ya existe, se debe seleccionar en la opción "Facturas Pendientes" el status de la misma de la siguiente manera:

- Aprobadas: son aquellas que ya se encuentran aprobadas en su totalidad listas para impresión
- No aprobadas: son las que están en proceso de aprobación
- **↓** Desarrollo: estas aún no se encuentran listas para aprobar.
- Todas: muestra todas las facturas en sus diferentes estados.

Una vez seleccionada la factura se despliega el Encabezado, Detalle e Impuestos que tendrá la factura.

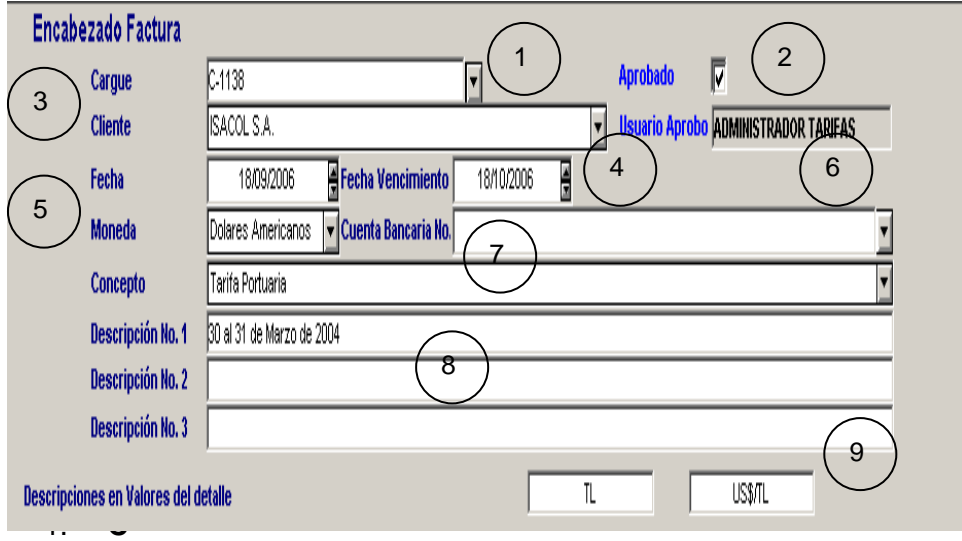

**argue:** cargue seleccionado en la factura.

2. **Aprobado – Usuario Aprob:** Muestra el status de aprobación que tiene la factura, el último usuario de aprobación debe ser el Líder de Finanzas (se especificará más adelante el proceso aprobación)

3. **Cliente:** Esta línea está diligenciada por defecto.

4. **Fecha**: Fecha de la factura y la fecha de vencimiento. Por defecto la primera será la fecha actual y la segunda tendrá aumento de treinta días, si dichas fechas no corresponden a la información requerida, éstas pueden ser modificadas.

5. **Moneda**: Esta línea viene diligenciada por defecto.

6. **Cuenta Bancaria**: En esta opción se encuentra el listado de las cuentas bancarias que se han ingresado en la opción Inf. Facturación Básica / Cuentas Bancarias (ver 12.3.7).

7. **Concepto Facturación**: Este concepto viene diligenciado por defecto.

8. **Descripciones**: En este campo de detalla los días del cargue, inicialmente estos datos vienen diligenciados sin embargo se recomienda revisar con los datos de la autoliquidación enviada por el agente marítimo encargado del buque.

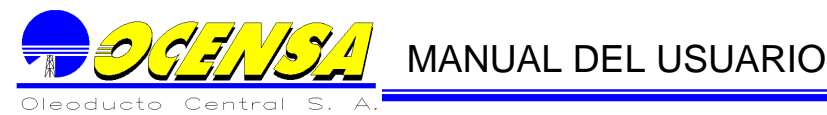

9. **Descripciones en valores del detalle:** Estos vienen diligenciados por defecto.

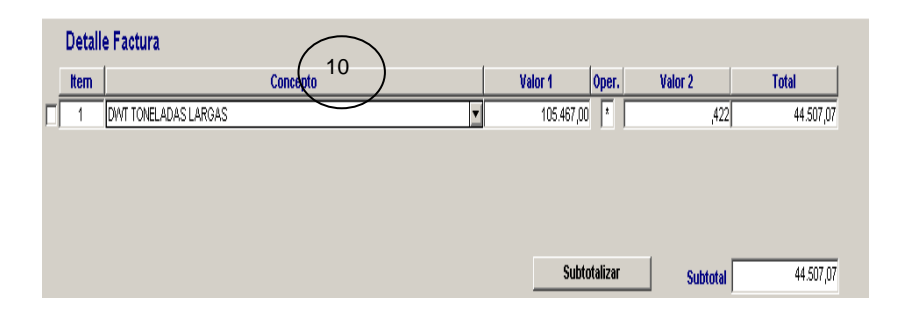

10. La sección "Detalle Factura", viene la información definida en transporte, la cual debe ser revisada con los datos de la autoliquidación y modificarla si es el caso. Si es necesario modificar la tarifa remitirse al numeral 12.3.11 y seguir los pasos indicados. La opción subtotalizar realiza los cálculos de la información diligenciada.

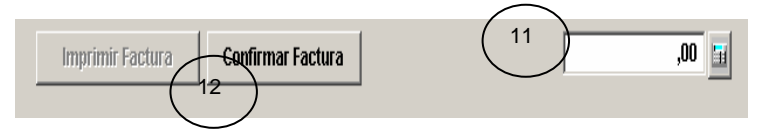

11. **Totalizar<sup>11</sup>**: Este botón totaliza el valor de la factura.

12. **Confirmar Factura:** La factura debe ser confirmada cuando toda la información se encuentre correcta y verificada por el usuario. Confirmar Factura Cuando se solicita la aprobación el sistema activa la ventana de envío de mail con la información de la factura que se requiere confirmar, el cual debe enviarse a los usuarios establecidos para aprobación, indicándoles que la factura está lista para ser aprobada. Cuando el proceso se complete exitosamente la opción de imprimir será activada Imprimir Factura

 **Para verificar que la información de la factura sea correcta, en la parte superior de la ventana aparece una opción de vista previa de la factura, ésta puede ser impresa pero está identificada como copia no valida para facturación.**

13. **Aprobación de Facturas:** Este proceso se realiza siguiendo los pasos descritos en la Tabla No 1. Proceso de Aprobación Facturas.

14. **Imprimir Factura**: Esta opción permite la generación de la factura, la cual tomará el código que se encuentre en la opción de Info Facturación Básica/Consecutivos para Facturas (ver numeral 12.3.6), éste consecutivo se incrementará automáticamente de a uno en uno.

Al hacer clic sobre el botón **al inprimir Factura** aparecerá un mensaje de confirmación de generación de la factura, si se presiona cancelar lo dejará

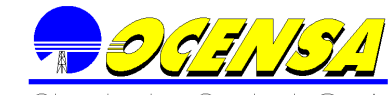

en la opción de construcción de la factura. De lo contrario se generará la factura con su respectivo consecutivo.

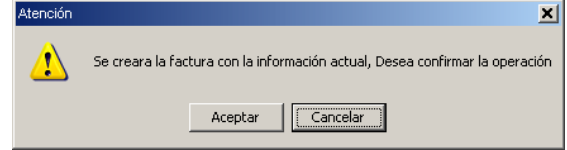

Una vez aceptada la creación de la factura, ésta se genera con su respectivo consecutivo permitiendo realizar la impresión, las facturas contienen la estructura que se detalla en la "Gráfica 1 impresión de factura".

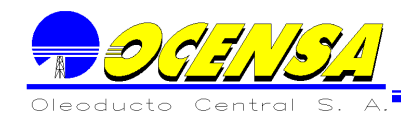

### **10.4.1.4 Proceso de creación de Facturación Transporte Terceros:**

Para poder generar las facturas de Terceros se debe ejecutar el proceso FACTURA TRANSPORTE TERCEROS, el cual se encuentra en la ruta: Menú / Generar Procesos Mensual. Una vez se abre la pantalla se debe seguir el proceso descrito a continuación.

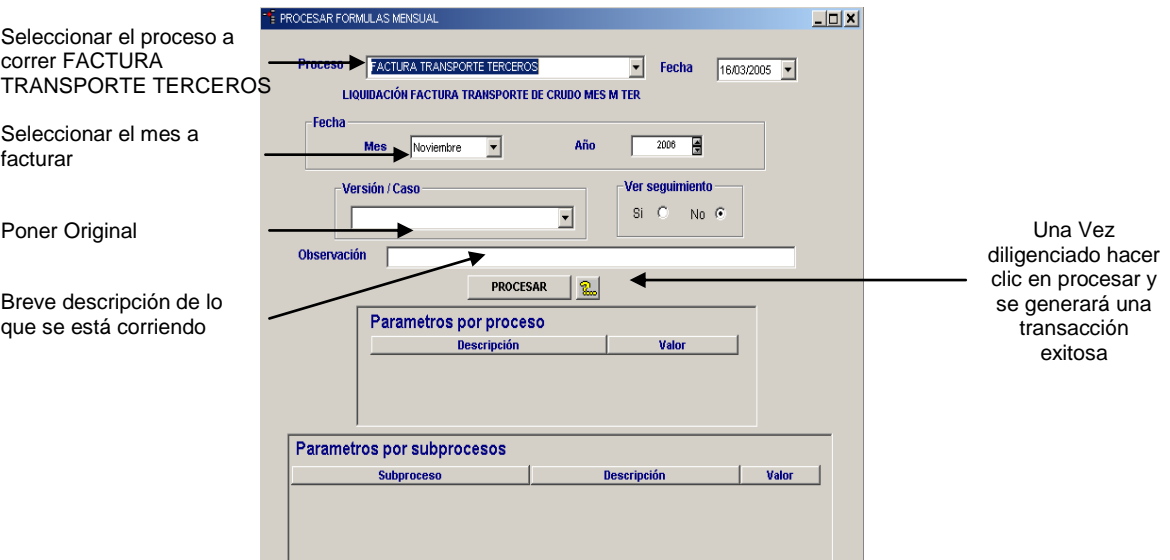

**1.** Ingrese a la opción Proceso de Facturación/ Facturación y seleccione el tipo de factura "Transporte de Terceros" en el listado que se despliega.

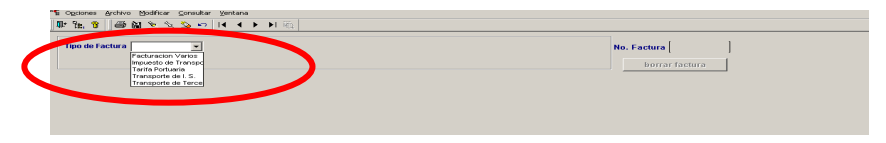

Al seleccionar ésta lista se despliega el proceso FACTURA TRANSPORTE DE TERCEROS que se ejecutará teniendo como parámetros de ejecución la información del mes, año y versión del sistema.

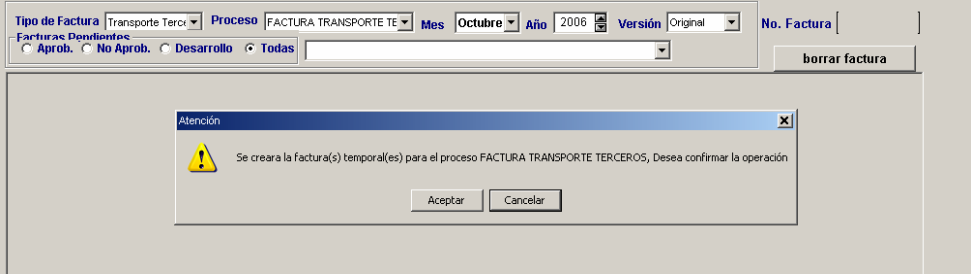

Al seleccionar la lista de versión se presentara una ventana donde se confirma que se ejecutará el proceso Factura Transporte de Tercero y se generarán la(s) factura(s) temporales con la información que se encuentra seleccionada.

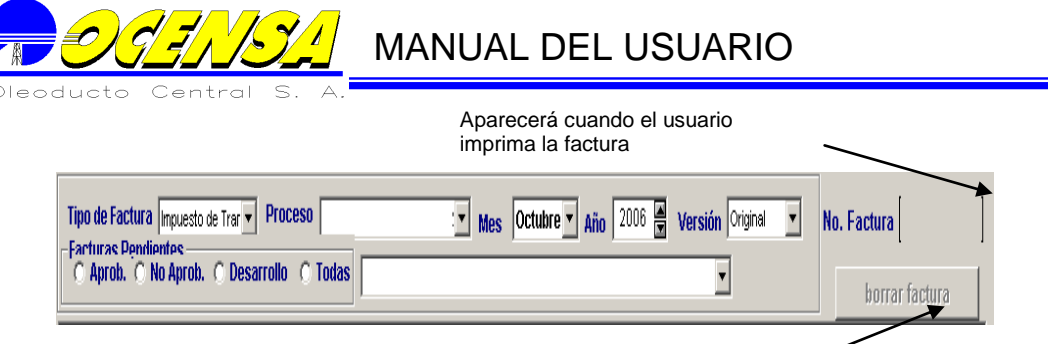

Elimina la factura que se encuentre seleccionada

Una vez seleccionada la opción se puede seleccionar facturas existentes o crear nuevas. Si ya existe, se debe seleccionar en la opción "Facturas Pendientes" el status de la misma de la siguiente manera:

- $\downarrow$  Aprobadas: son aquellas que ya se encuentran aprobadas en su totalidad listas para impresión
- $\downarrow$  No aprobadas: son las que están en proceso de aprobación
- **↓** Desarrollo: estas aún no se encuentran listas para aprobar.
- $\ddot{\phantom{1}}$  Todas: muestra todas las facturas en sus diferentes estados.

Luego se despliega el Encabezado, detalle e Impuestos que tendrá la factura.

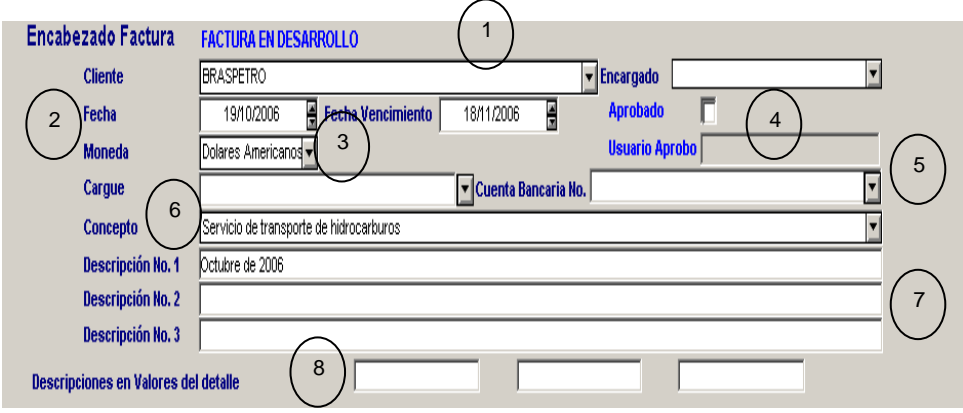

- 1. **Cliente:** Esta línea está diligenciada por defecto.
- 2. **Fecha**: Fecha de la factura y la fecha de vencimiento. Por defecto la primera será la fecha actual y la segunda tendrá aumento de treinta días, si dichas fechas no corresponden a la información requerida, éstas pueden ser modificadas.
- 3. **Moneda**: Esta opción también está diligenciada por defecto, no se debe modificar.
- 4. **Aprobación:** Muestra el status de aprobación que tiene la factura, el último usuario de aprobación debe ser el Líder de Finanzas (se especificará más adelante el proceso aprobación)
- 5. **Cuenta Bancaria**: En esta opción se encuentra el listado de las cuentas bancarias que se han ingresado en la opción Inf. Facturación Básica / Cuentas Bancarias (ver 12.3.7).
- 6. **Concepto Facturación**: Esta línea viene diligenciada por defecto.

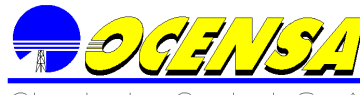

- - 7. **Descripciones**: Este campo viene diligenciado por defecto, sin embargo se recomienda revisar que el mes descrito corresponda efectivamente al que se está facturando, al igual que el año.
	- 8. **Descripciones en valores del detalle:** Permite ingresar los valores que irán en el encabezado de cada columna del detalle de la factura, estas líneas deben quedar en blanco.

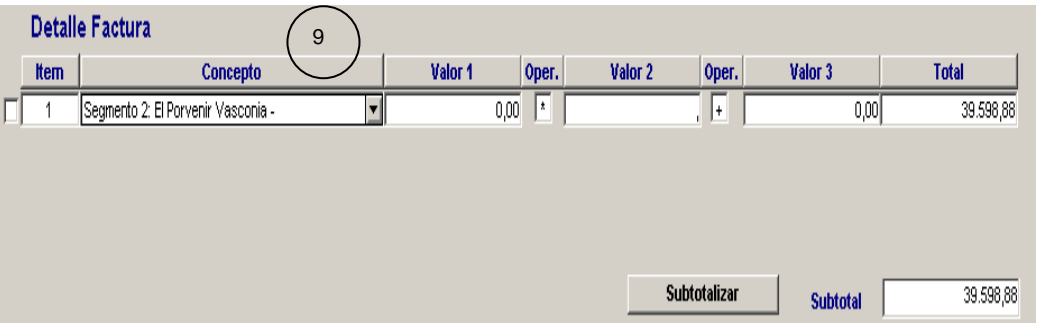

9. La sección "Detalle Factura", viene la información definida en el proceso ejecutado, la cual debe ser revisado y validado ya que el sistema debe calcular el valor exacto a facturar, de encontrarse inconsistencias en la información se debe volver a correr el proceso hasta garantizar que la información es la correcta. La opción subotalizar muestra el valor total de la factura.

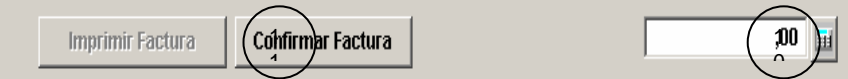

- 10. **Totalizar**  $\mathbb{F}$ : Es importante hacer clic en este botón ya que el valor que quede acá es el valor que la factura toma como total.
- 11. **Confirmar Factura:** La factura debe ser confirmada cuando toda la información se encuentre correcta y verificada por el usuario Confirmar Factura . Cuando se solicita la aprobación el sistema activa la ventana de envío de mail con la información de la factura que se requiere confirmar, el cual debe enviarse a los usuarios establecidos para aprobación, indicándoles que la factura está lista para ser aprobada. Cuando el proceso se complete exitosamente la opción de imprimir será activada Imprimir Factura

 **Para verificar que la información de la factura sea correcta, en la parte superior de la ventana aparece una opción de vista previa de la factura, ésta puede ser impresa pero está identificada como copia no valida para facturación.**

- 12. **Aprobación de Facturas:** Este proceso se realiza siguiendo los pasos descritos en la Tabla No 1. Proceso de Aprobación Facturas.
- 13. **Imprimir Factura**: Esta opción permite la generación de la factura, la cual tomará el código que se encuentre en la opción de Info Facturación

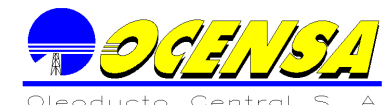

Básica/Consecutivos para Facturas, éste consecutivo se incrementará automáticamente de a uno en uno.

Al hace clic sobre el botón **merimirfactura** aparecerá un mensaje de confirmación de generación de la factura, si se presiona cancelar lo dejará en la opción de construcción de la factura. De lo contrario se generará la factura con su respectivo consecutivo.

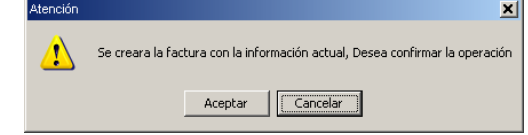

Una vez aceptada la creación de la factura, ésta se genera con su respectivo consecutivo permitiendo realizar la impresión, las facturas contienen la estructura que se detalla en la "Gráfica 1 impresión de factura".

### **10.4.1.5 Proceso de creación de Facturación Transporte de I.S. :**

Para poder generar las facturas de I.S. se debe ingresar la información de ARR y ROE del Mes. Para la opción "FACTURACION ROE" se debe seleccionar en la columna Concepto la opción "ROE" y en la columna "Vlr USD" incluir el valor del ROE del mes que se vaya a facturar. Para la opción "TOTAL ARR y VOC", en la columna "Concepto" se deben seleccionar las opciones "Revenue Requirement (\$US 000"s)" y "Variable Operating Cost (\$US 000"s)". En la columna "Vlr USD" se debe diligenciar el valor de cada uno de estos conceptos para el mes de facturación. Estos datos deben ser diligenciados en miles de dólares.

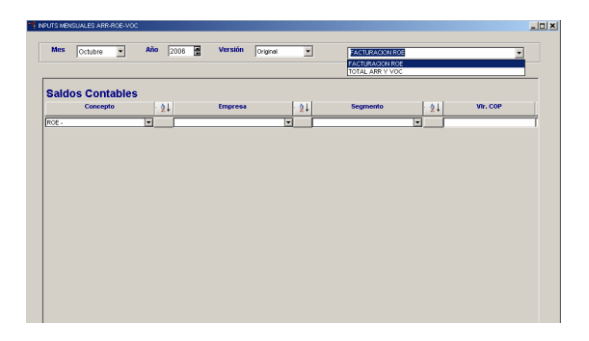

1. Una vez diligenciada la información se procede a ejecutar el proceso FACTURA CALCULO TARIFF POSTING el cual se encuentra en la ruta Menú / Generar Procesos Mensual. Una vez se abre la pantalla se debe seguir el proceso descrito a continuación:

Seleccionar el proceso a correr FACTURA CALCULO TARIFF POSTING

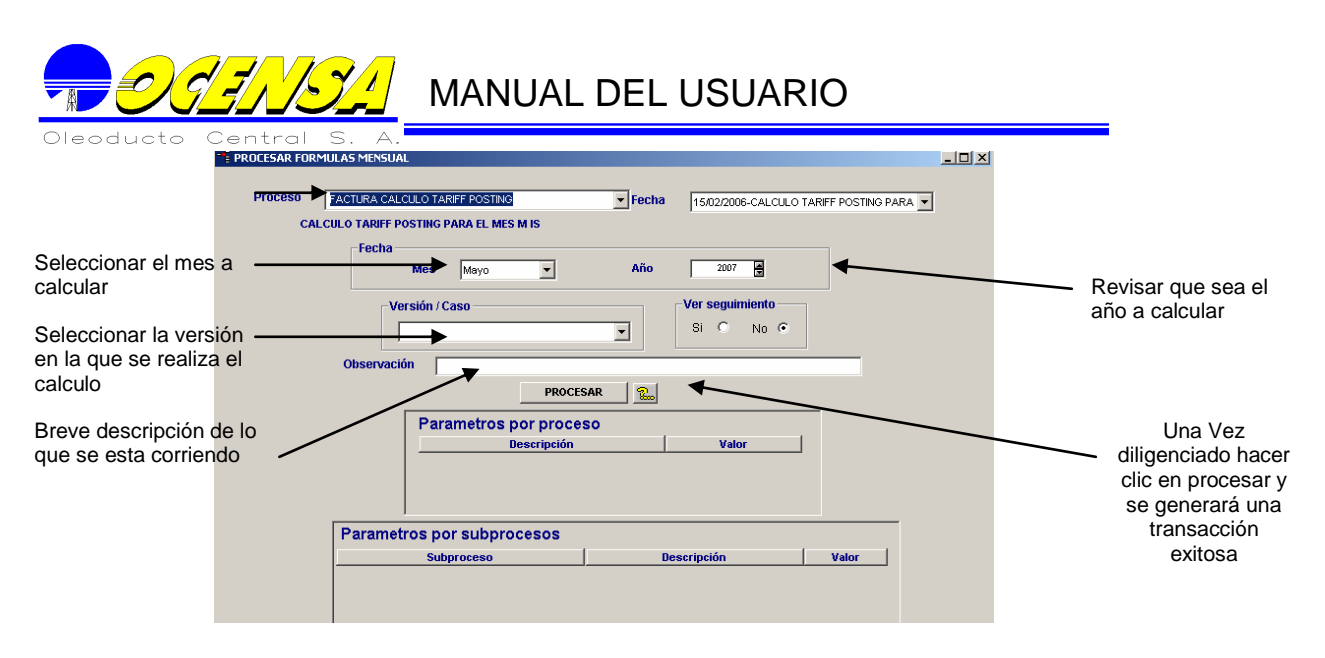

2. Luego se procede a ejecutar el proceso FACTURA TRANSPORTE de I.S., el cual se encuentra en la ruta Menú / Generar Procesos Mensual. Una vez se abre la pantalla se debe seguir el proceso descrito a continuación.

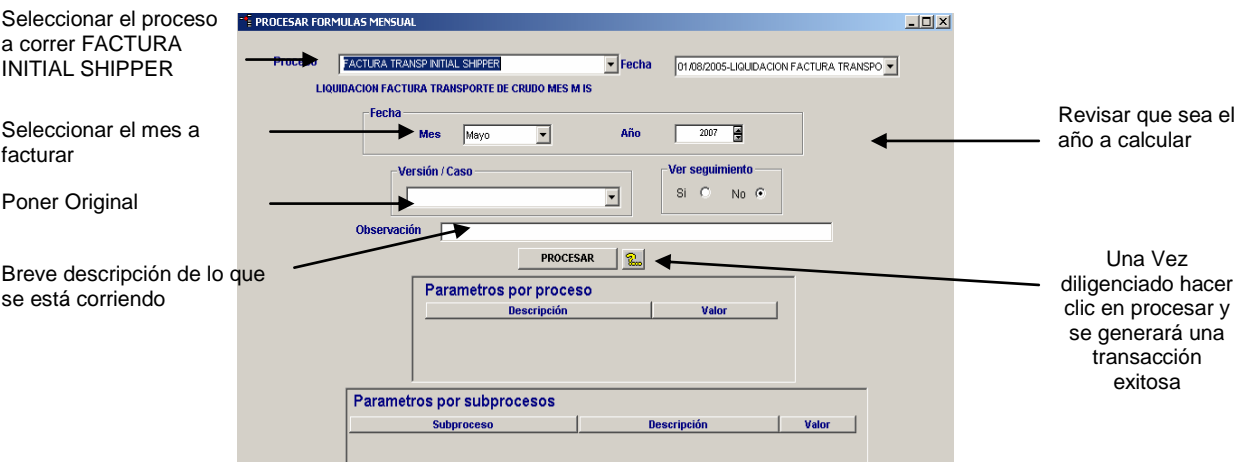

3. Para crear la factura resultante del proceso, ingrese a la opción: Proceso de Facturación/ Facturación y seleccione el tipo de factura "Transporte de I.S." en el listado que se despliega.

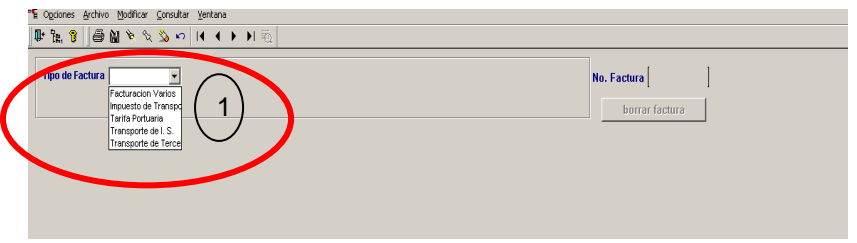

Al seleccionar ésta lista se activa la opción de seleccionar el proceso, mes, año y versión con la cual se desea generar las facturas.

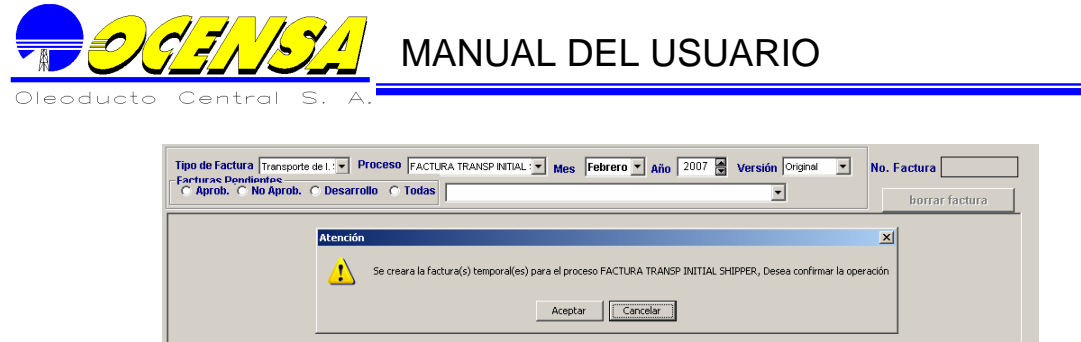

Al seleccionar la lista de versión se presentara una ventana donde se confirma que se ejecutará el proceso Factura Transporte de I.S. y se generará(n) la(s) factura(s) con la información que se encuentra seleccionada. usuario imprima la factura

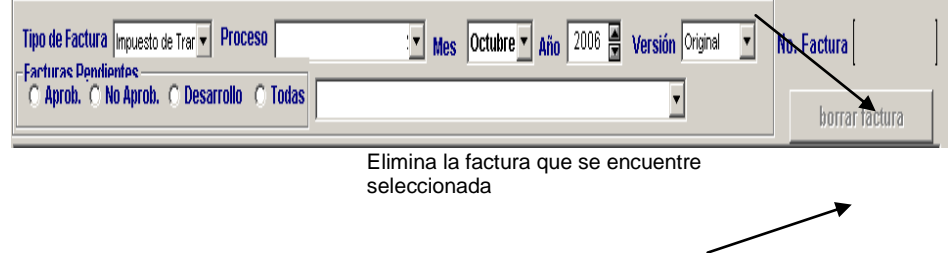

Una vez seleccionada la opción se puede seleccionar facturas existentes o crear nuevas. Si ya existe, se debe seleccionar en la opción "Facturas Pendientes" el status de la misma de la siguiente manera:

- Aprobadas: son aquellas que ya se encuentran aprobadas en su totalidad listas para impresión
- No aprobadas: son las que están en proceso de aprobación
- **↓** Desarrollo: estas aún no se encuentran listas para aprobar.
- Todas: muestra todas las facturas en sus diferentes estados.

Luego se despliega el Encabezado, Detalle e Impuestos que tendrá la factura.

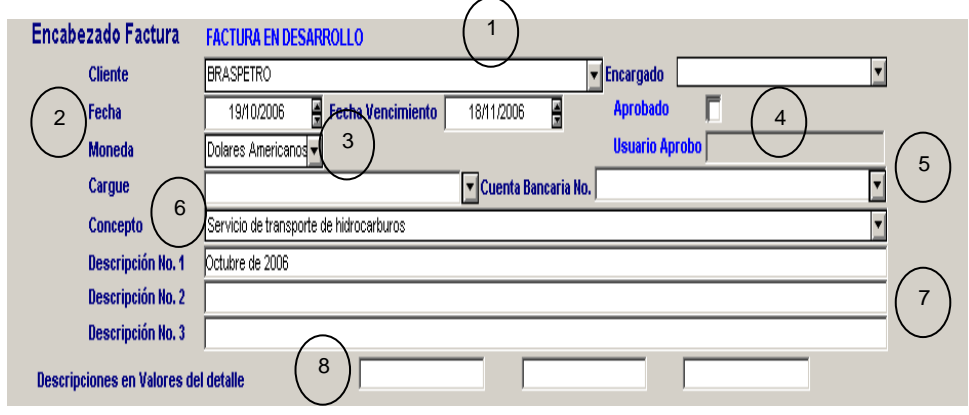

1. **Cliente:** Esta línea está diligenciada por defecto.

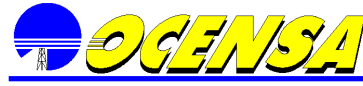

- 2. **Fecha**: La Fecha de la factura por defecto será la fecha actual y la fecha de vencimiento tendrá aumento de treinta días, si dichas fechas no corresponden a la información requerida, éstas pueden ser modificadas.
- 3. **Moneda**: Esta opción también está diligenciada por defecto, no se debe modificar.
- 4. **Aprobación:** Muestra el status de aprobación que tiene la factura, el último usuario de aprobación debe ser el Líder de Finanzas (se especificará más adelante el proceso aprobación).
- 5. **Cuenta Bancaria**: En esta opción se encuentra el listado de las cuentas bancarias que se han ingresado en la opción Inf. Facturación Básica / Cuentas Bancarias, si no se encuentra se debe crear en dicha opción. (ver numeral 12.3.7)
- 6. **Concepto Facturación**: Esta línea viene diligenciada por defecto.
- 7. **Descripciones**: Este campo viene diligenciado por defecto, sin embargo se recomienda revisar que el mes descrito corresponda efectivamente al que se está facturando, al igual que el año.
- 8. **Descripciones en valores del detalle:** Permite ingresar los valores que irán en el encabezado de cada columna del detalle de la factura, estas líneas deben quedar en blanco.<br>Detalle Factura

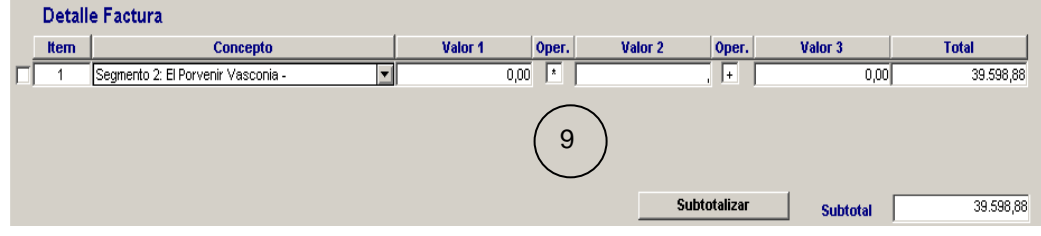

9. La sección "Detalle Factura", viene la información definida en el proceso ejecutado, la cual debe ser revisado y modificar si es el caso. En la opción Subtotalizar se realizan los cálculos de dicha información.

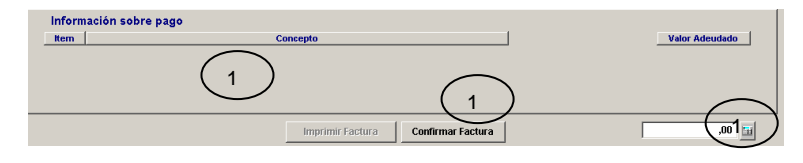

- 10. **Información sobre pago**: Esta información corresponde a las instrucciones que se le dan al banco para la distribución del valor de la factura entre las cuentas Proceeds y la Common, dicha información viene diligenciada por defecto, sin embargo se debe revisar para garantizar que no tiene errores, de lo contrario se debe volver a correr hasta que esté correcta.
- 11. **Totalizar E**: Este botón totaliza la información de la factura.
- 12. **Confirmar Factura:** La factura debe ser confirmada cuando toda la información se encuentre correcta y verificada por el usuario Confirmar Factura . Cuando se solicita la aprobación el sistema activa la ventana de envío de mail con la información de la factura que se requiere confirmar, el cual debe enviarse a los usuarios establecidos para
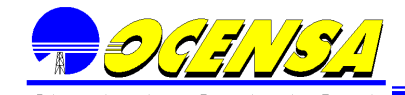

aprobación, indicándoles que la factura está lista para ser aprobada. Cuando el proceso se complete exitosamente la opción de imprimir será activada Imprimir Factura

**Para verificar la información de la factura sea correcta en la parte superior de la ventana aparece una opción de vista previa de la factura, esta puede ser impresa pero esta identificada como copia no valida para facturación.**

- 13. **Aprobación de Facturas:** Este proceso se realiza siguiendo los pasos descritos en la Tabla No 1. Proceso de Aprobación Facturas.
- 14. **Imprimir factura**: Esta opción permitirá la generación de la factura, la cual tomara el código que se encuentre en la opción de Info Facturación Básica/Consecutivos para Facturas e incrementara automáticamente en uno dicho valor.

Al hacer clic sobre el botón "Imprimir Factura" aparecerá un mensaje de confirmación de generación de la factura, si se presiona cancelar lo dejará en la opción de construcción de la factura. De lo contrario se generará la factura con su respectivo consecutivo.

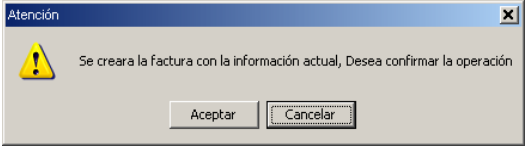

Una vez aceptada la creación de la factura, ésta se genera con su respectivo consecutivo permitiendo realizar la impresión, las facturas contienen la estructura que se detalla en la "Gráfica 1 impresión de factura".

## **10.4.1.6 Pasos para la creación de Facturación Cierre o una Nota Crédito:**

Para poder generar las facturas de Cierre se deben incluir los Datos para BMI (ver 12.3.13), la información del ROFE (ver 12.3.13), la información de los extracontables (ver 12.3.13), la información del % Costo Capital y Costo Variable (ver 12.3.1), las tasas representativas: Dividendos y Cierres (ver 12.3.21), revisar los datos de SAP (ver 12.4.3), las tarifas (12.3.11) y verificar la versión a utilizar (ver 12.3.25). Luego de realizar los pasos anteriores se ejecuta el proceso CIERRE TOTAL INVOICE (AJUST) O CIERRE TOTAL (Esto se detalla en el manual de formulas), el cual se encuentra en la ruta: Menú / Generar Procesos Mensual y una vez se abre la pantalla se debe seguir el proceso descrito a continuación.

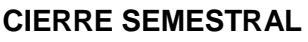

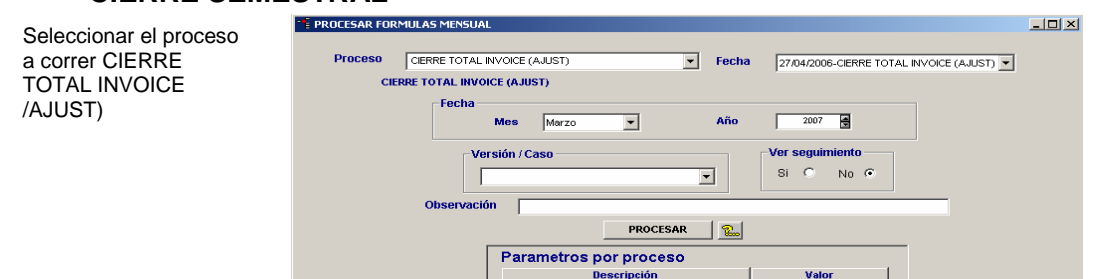

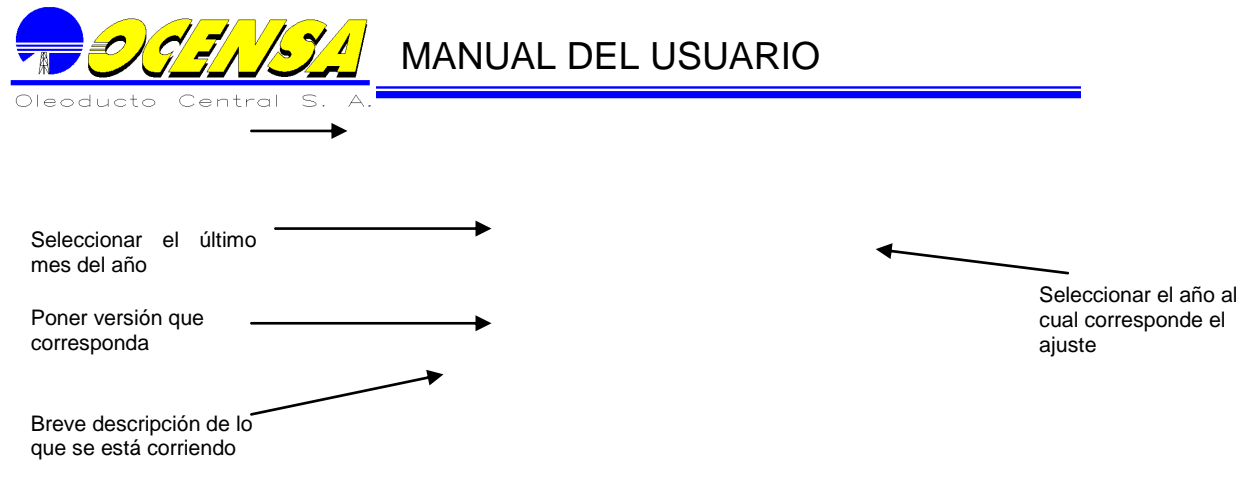

## **CIERRE ANUAL**

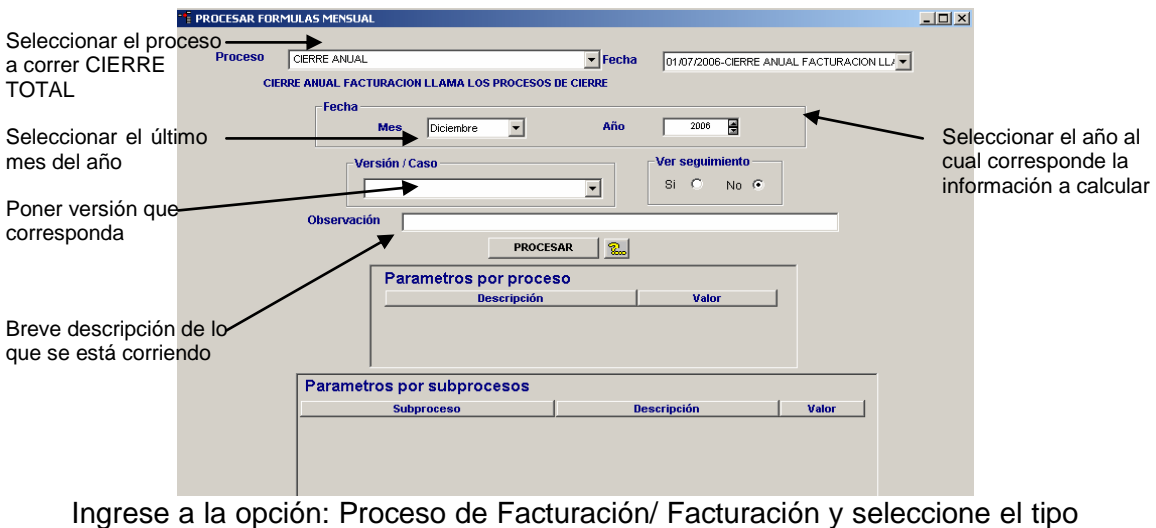

de factura Cierre en el listado que se presenta

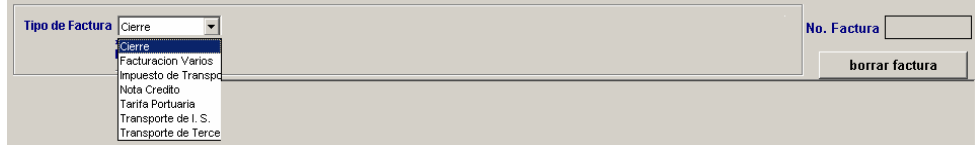

En la opción proceso selección CIERRE TOTAL INVOICE (AJUST) que se ejecutará teniendo como parámetros de ejecución la información del mes, año y versión del sistema , luego se hace la selección del mes, año y por último poner en versión la que corresponda como oficial.

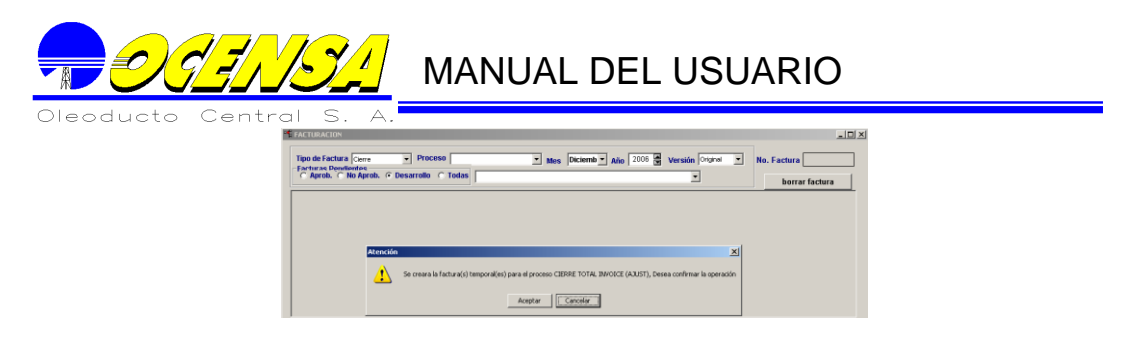

Al seleccionar la lista de versión, se abrirá una ventana de confirmación del proceso que se ejecutará y se generará(n) la(s) factura(s) temporal(es) con la información que se encuentra sele ceianada el usuario

imprima la factura

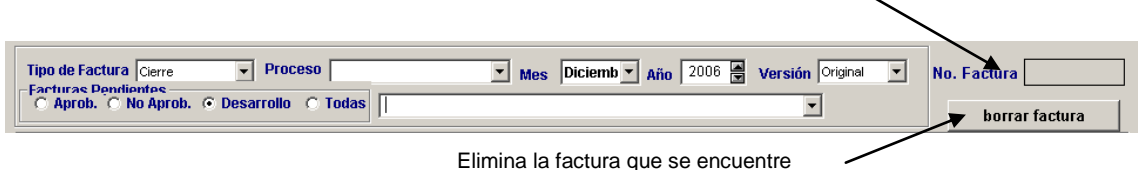

seleccionada

Una vez seleccionada la opción se puede seleccionar facturas existentes o crear nuevas. Si ya existe, se debe seleccionar en la opción "Facturas Pendientes" el status de la misma de la siguiente manera:

- $\uparrow$  Aprobadas: son aquellas que ya se encuentran aprobadas en su totalidad listas para impresión
- No aprobadas: son las que están en proceso de aprobación
- **↓** Desarrollo: estas aún no se encuentran listas para aprobar.
- Todas: muestra todas las facturas en sus diferentes estados.

El sistema identifica si el ajuste resultante es Nota Crédito o Factura, en el primer caso, el documento queda creado en la opción Nota Crédito, en el segundo caso el documento queda en la opción Cierre.

Luego se despliega el Encabezado, detalle e Impuestos que tendrá la factura.

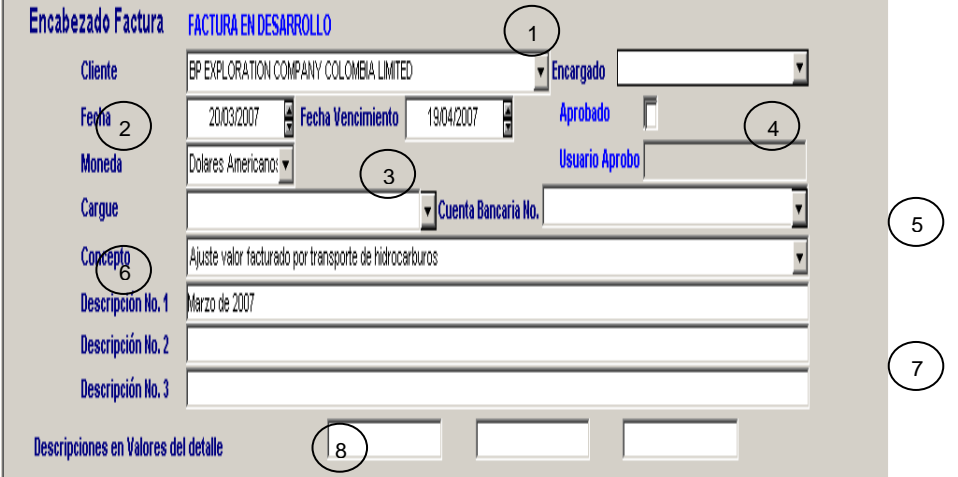

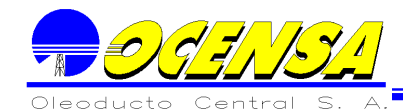

- 1. **Cliente:** Esta línea está diligenciada por defecto.
- 2. **Fecha**: La Fecha de la factura por defecto será la fecha actual y la fecha de vencimiento tendrá aumento de treinta días, si dichas fechas no corresponden a la información requerida, éstas pueden ser modificadas.
- 3. **Moneda**: Esta opción también está diligenciada por defecto, no se debe modificar.
- 4. **Aprobación:** Muestra el status de aprobación que tiene la factura, el último usuario de aprobación debe ser el Líder de Finanzas (se especificará más adelante el proceso aprobación).
- 5. **Cuenta Bancaria**: En esta opción se encuentra el listado de las cuentas bancarias que se han ingresado en la opción Inf. Facturación Básica / Cuentas Bancarias, si no se encuentra se debe crear en dicha opción. (ver numeral 12.3.7)
- 6. **Concepto Facturación**: Esta línea viene diligenciada por defecto.
- 7. **Descripciones**: Este campo viene diligenciado por defecto, sin embargo se recomienda revisar que corresponda a lo que se requiere.
- 8. **Descripciones en valores del detalle:** Permite ingresar los valores que irán en el encabezado de cada columna del detalle de la factura, estas líneas deben quedar en blanco.

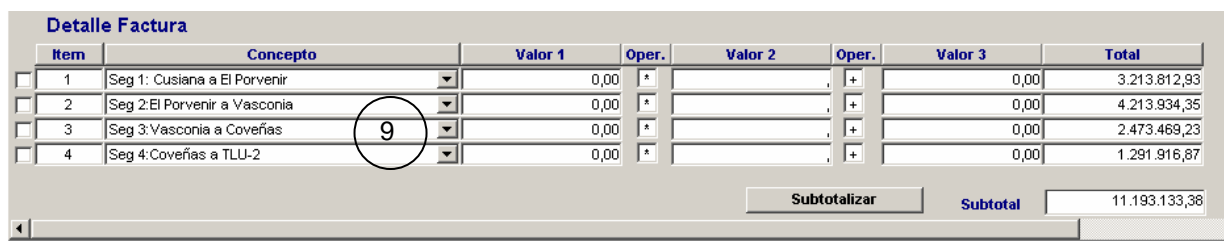

9. La sección "Detalle Factura", viene la información definida en el proceso ejecutado, la cual debe ser revisada y validada. La opción Subtotalizar como su nombre lo indica subtotaliza el valor a facturar.

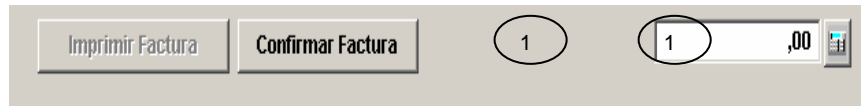

- 10. **Totalizar E**: Este botón totaliza la factura.
- 11. **Confirmar Factura:** La factura debe ser confirmada cuando toda la información se encuentre correcta y verificada por el usuario Confirmar Factura . Cuando se solicita la aprobación el sistema habilita una ventana del correo con la información correspondiente a la factura o nota crédito, permitiendo mandar un mail a los usuarios establecidos para aprobación, indicándoles que la factura o nota crédito está lista para ser aprobada. Cuando el proceso se complete exitosamente la opción de imprimir será activada **Imprimir Factura**

#### **Para verificar que la información de la factura o nota crédito sea correcta, en la parte superior de la ventana aparece una opción de**

**vista previa de la factura, ésta puede ser impresa pero está identificada como copia no valida para facturación.**

- 12. **Aprobación de Facturas:** Este proceso se realiza siguiendo los pasos descritos en la Tabla No 1. Proceso de Aprobación Facturas.
- 13. **Imprimir Factura**: Esta opción permite la generación de la factura o nota crédito, la cual tomará el código que se encuentre en la opción de Info Facturación Básica/Consecutivos para Facturas, éste consecutivo se incrementará automáticamente de a uno en uno.

Al hacer clic sobre el botón **une unita del aparecerá un mensaje de** confirmación de generación de la factura, si se presiona cancelar lo dejará en la opción de construcción de la factura. De lo contrario se generará la factura con su respectivo consecutivo.

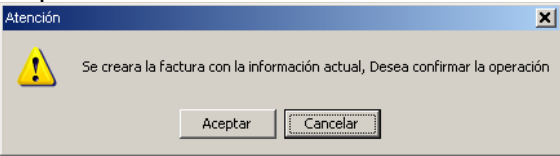

Una vez aceptada la creación de la factura, ésta se genera con su respectivo consecutivo permitiendo realizar la impresión, las facturas contienen la estructura que se detalla en la "Gráfica 1 impresión de factura".

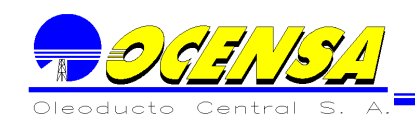

## 10.5 - APROBACIÓN

Las opciones de aprobación solo la tendrán asignadas los usuarios que han sido previamente asignados en el modulo de seguridad. A continuación se describe el proceso para las aprobaciones de Conceptos, impuestos y cuentas bancarias.

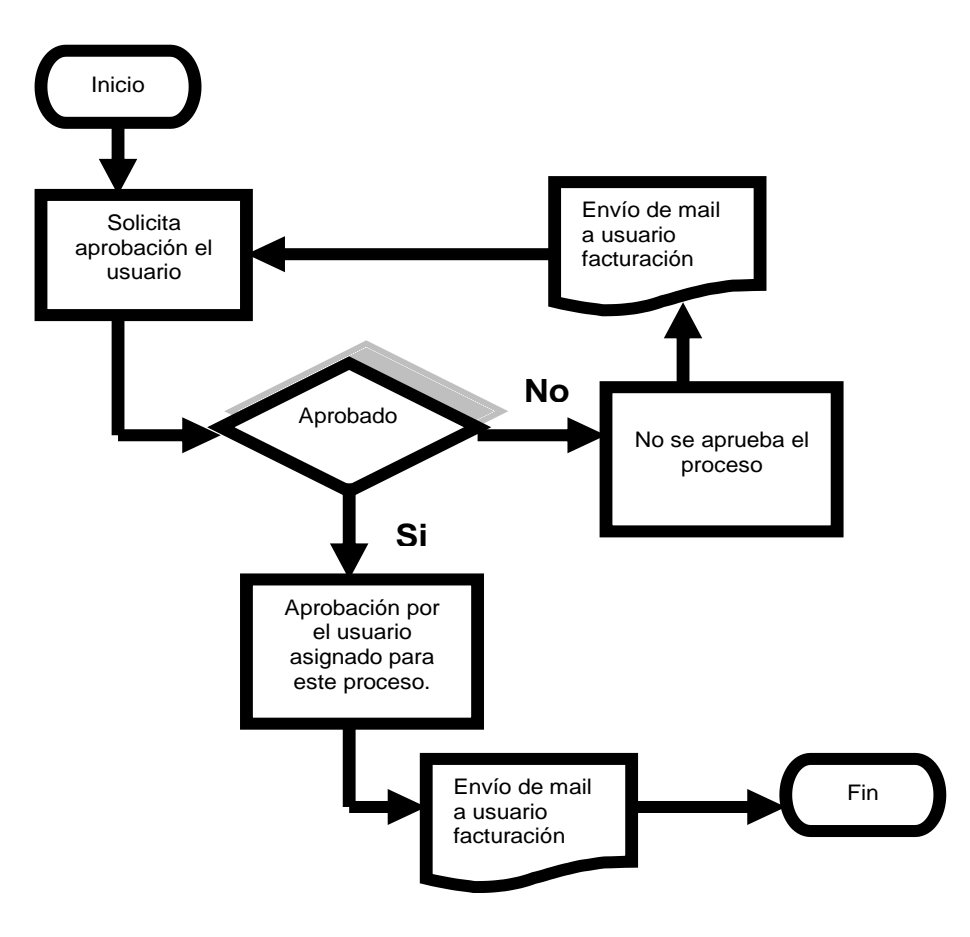

## **12.5.1 Aprobación Conceptos Facturación**

Aparecerá el listado de los conceptos que han sido solicitados para aprobación, en el costado derecho se deberá seleccionar los que se aprobarán, el usuario con el perfil de aprobación conceptos decidirá sobre el proceso.

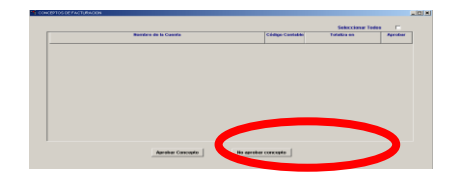

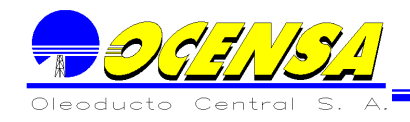

## **12.5.2 Aprobación Cuentas Bancarias**

Se aprueban o desaprueban las cuentas bancarias que se administran en esta opción. El usuario con el perfil de aprobación cuentas bancarias decidirá sobre el proceso.

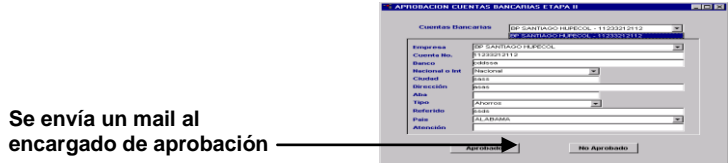

#### **12.5.3 Aprobación Impuestos por Conceptos**

Se aprueban o desaprueban los impuestos relacionados a cada concepto de factura. El usuario con el perfil de aprobación Impuestos decidirá sobre el proceso.

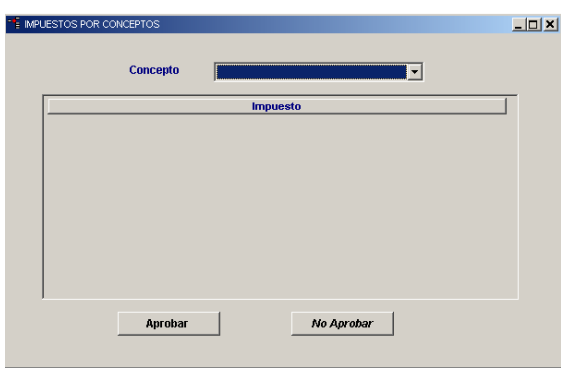

## **12.5.4 Usuarios Aprobación Facturación**

Esta opción se encuentra en el modulo de seguridad y solo puede ser asignado por el usuario administrador del sistema. En la parte superior aparece el listado de los tipos de aprobación y en la parte inferior se le relacionan los usuarios que podrán realizarlas.

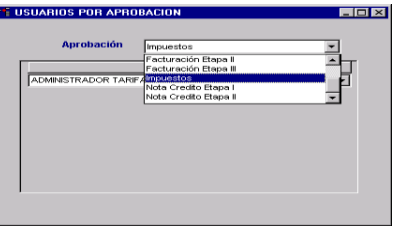

10.6 - REPORTES

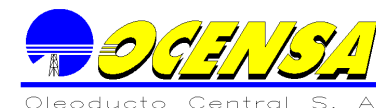

**GEODEL** MANUAL DEL USUARIO

A continuación se listan los reportes relacionados con el proceso de cierre, con cada uno de los filtros que contienen los cuales aparecen al actualizar la información:

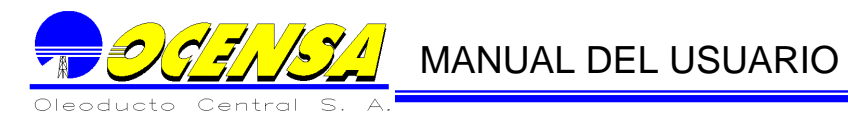

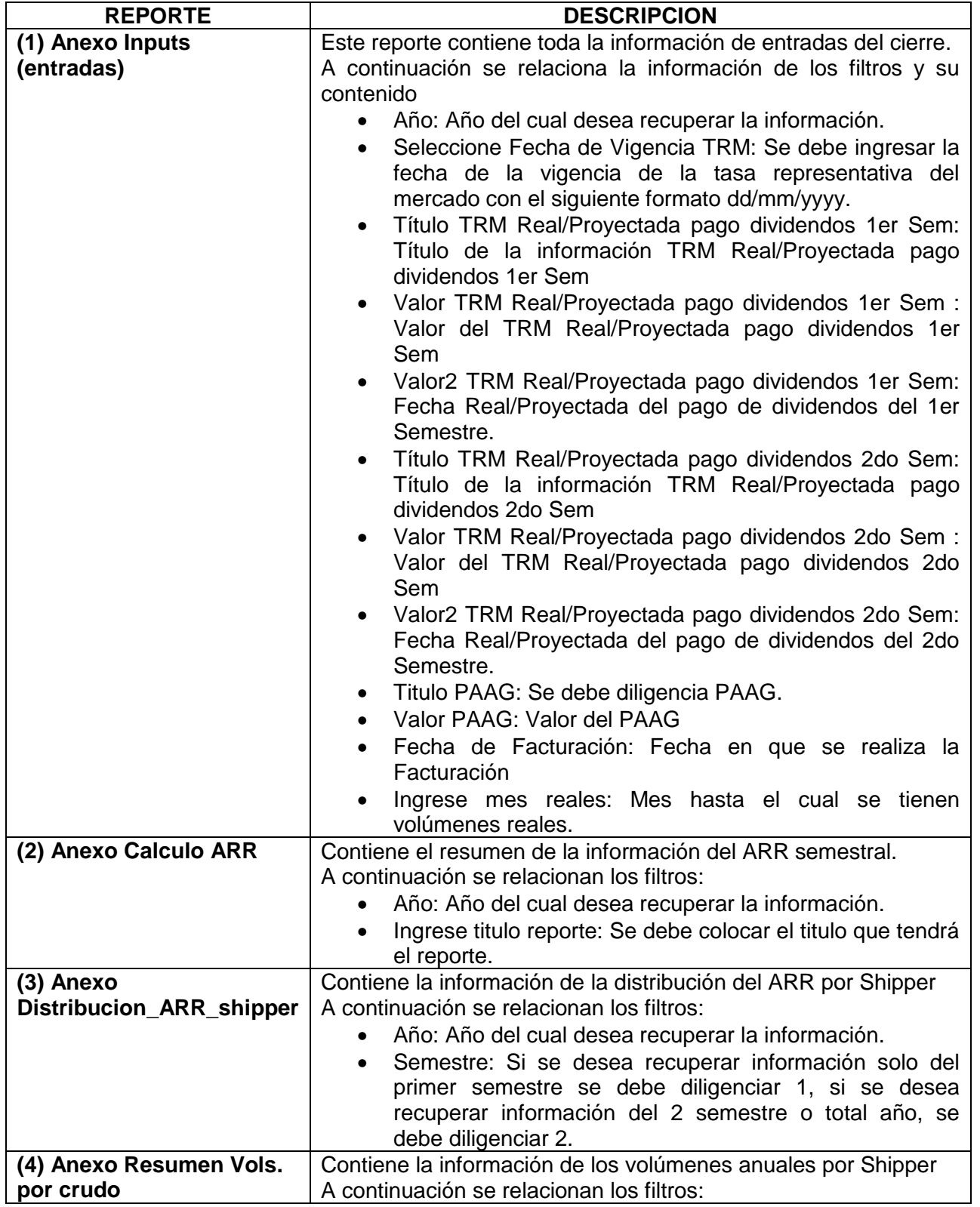

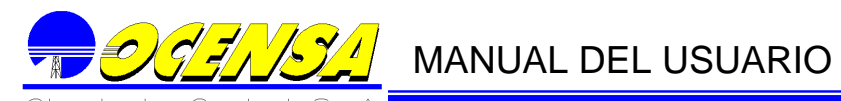

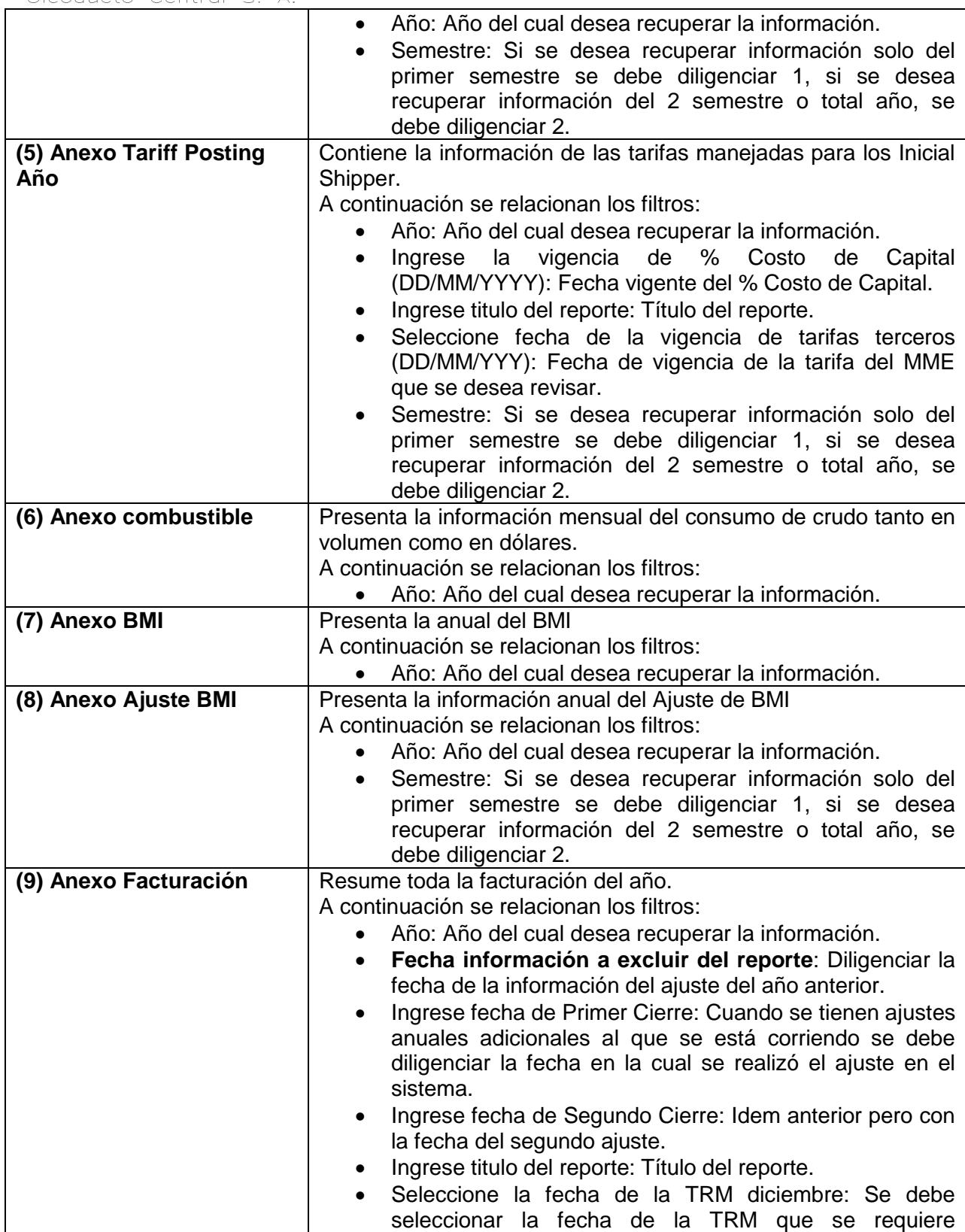

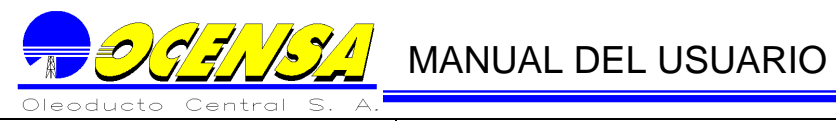

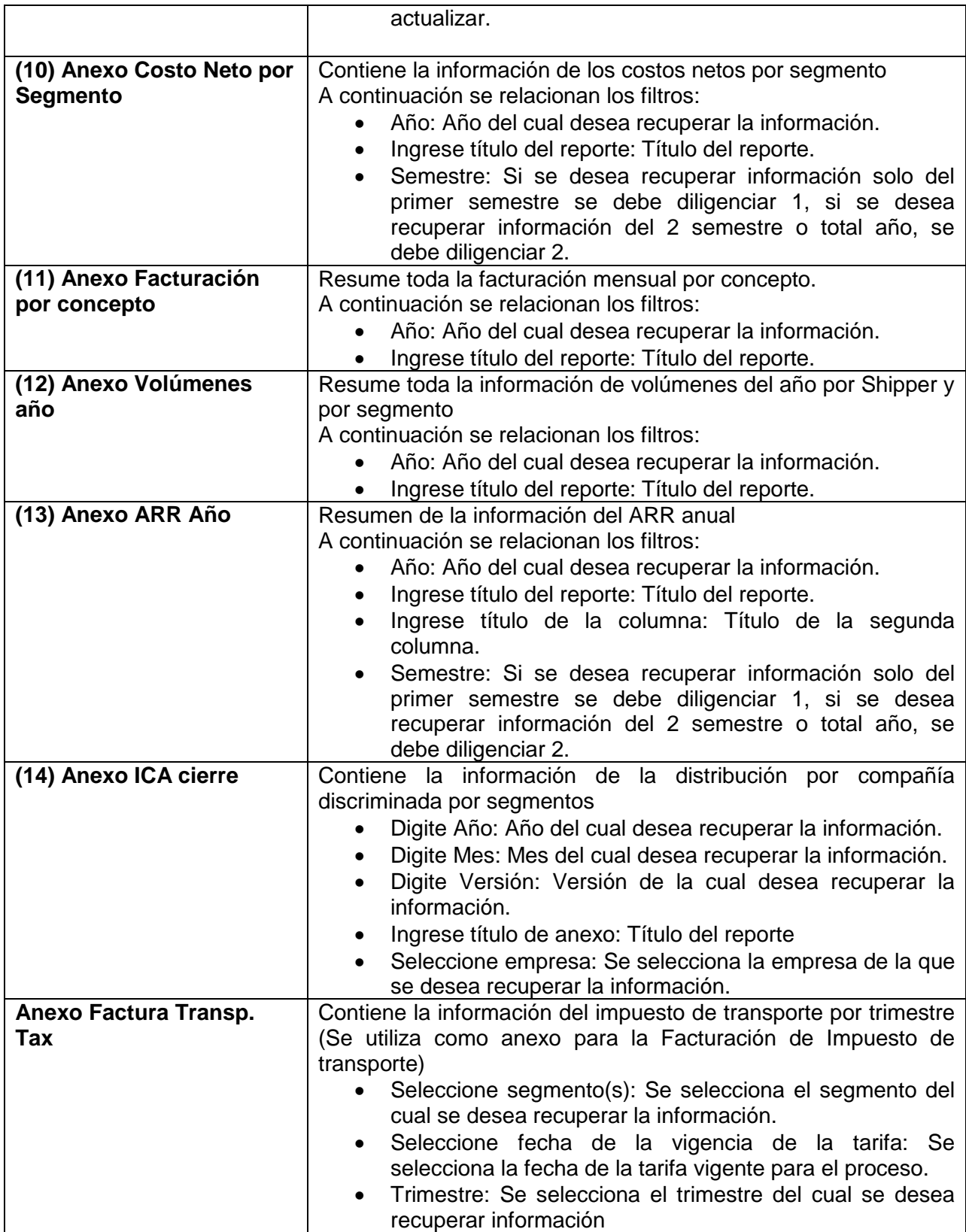

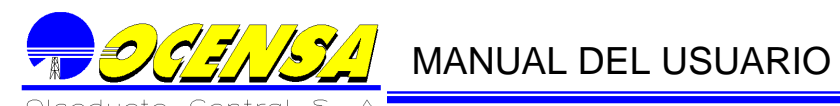

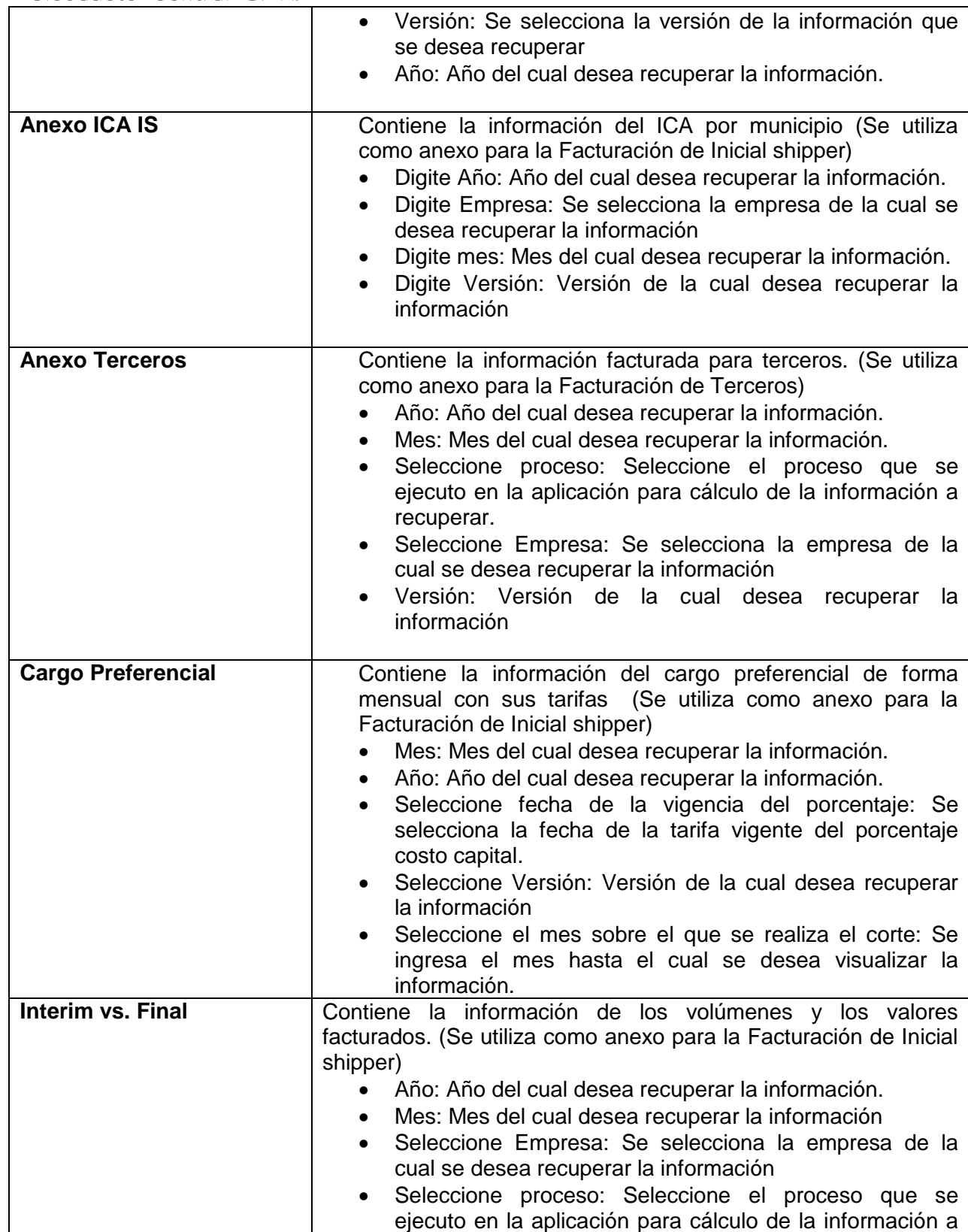

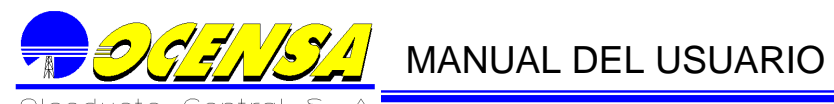

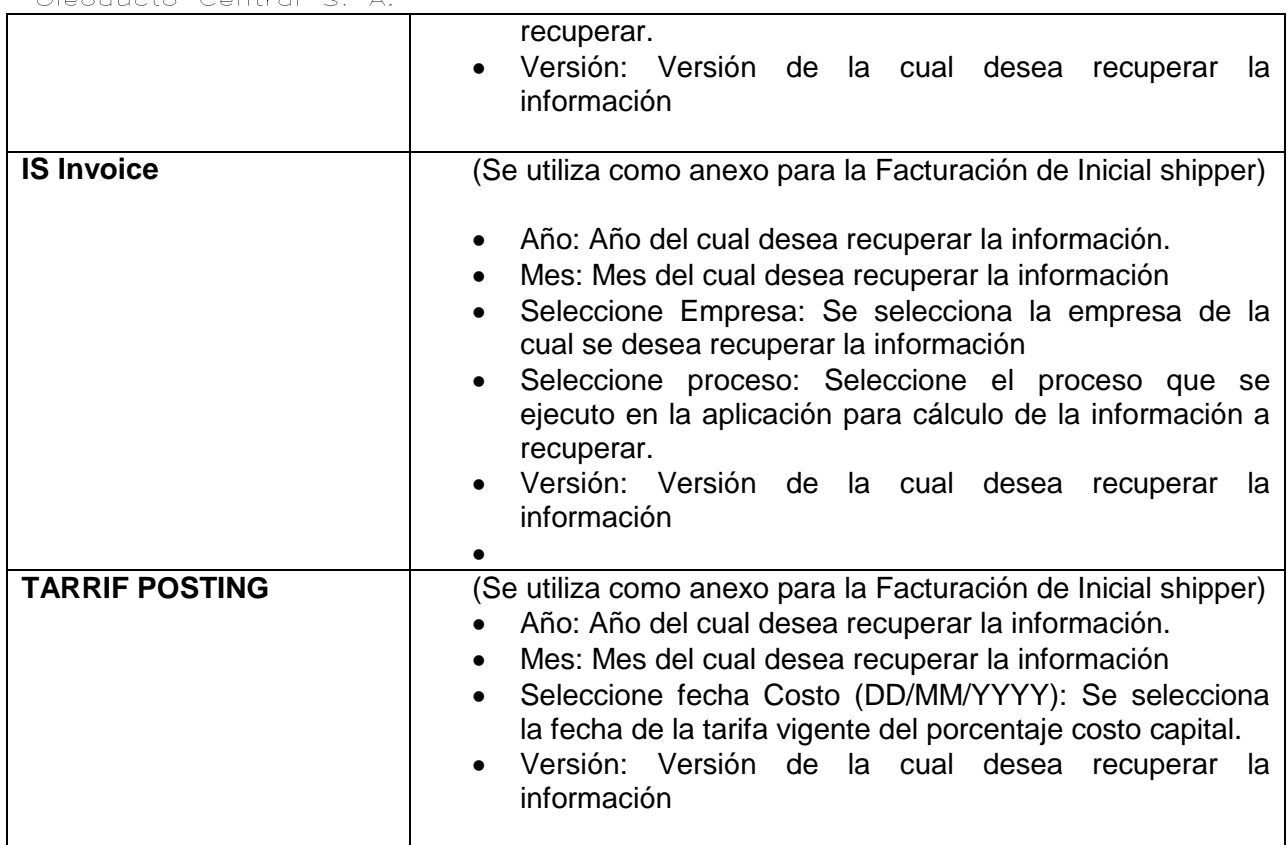

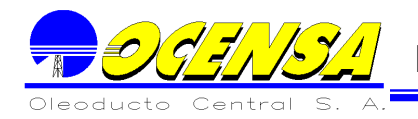

## **11. - LIQUIDACION TANQUES**

Este Módulo contiene los procesos necesarios para realizar la liquidación de los tanques, de acuerdo a una serie de requerimientos previamente definidos.

A continuación se detallara el proceso y orden a seguir:

## 11.1. - TABLAS AFOROS TANQUES

Esta pantalla permite incluir todos la información de las tablas de aforo, las cuales se manejan de acuerdo al tanque, temperatura y API.

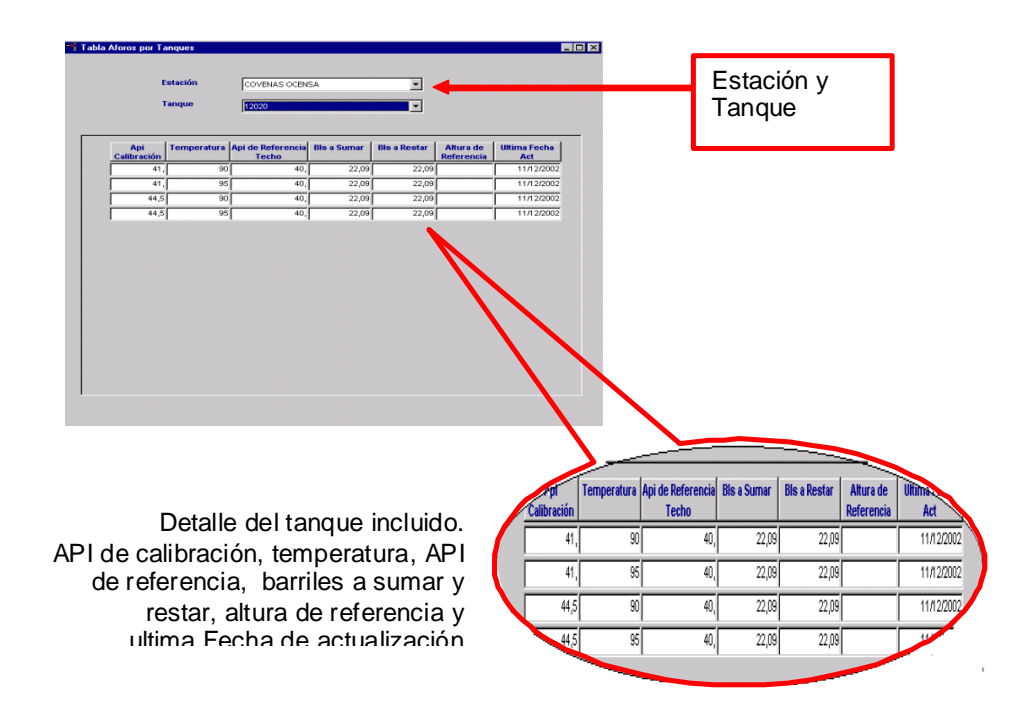

Para complementar la información sobre este tanque se debe ir al menú que tiene esta pantalla, el cual adicional a los botones generales, tiene uno que permite seleccionar la información del cuerpo del cilindro y el otro presenta la información de la calibración para el tanque seleccionado.

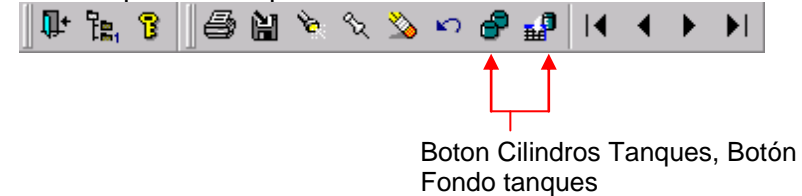

**11.1.1.** Cilindros tanques

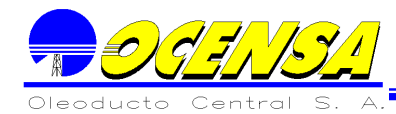

Permite ingresar la información de la altura que se debe adicionar únicamente en centímetros (cm) con su volumen de acuerdo a la tabla de aforo que pertenezca el tanque seleccionado.

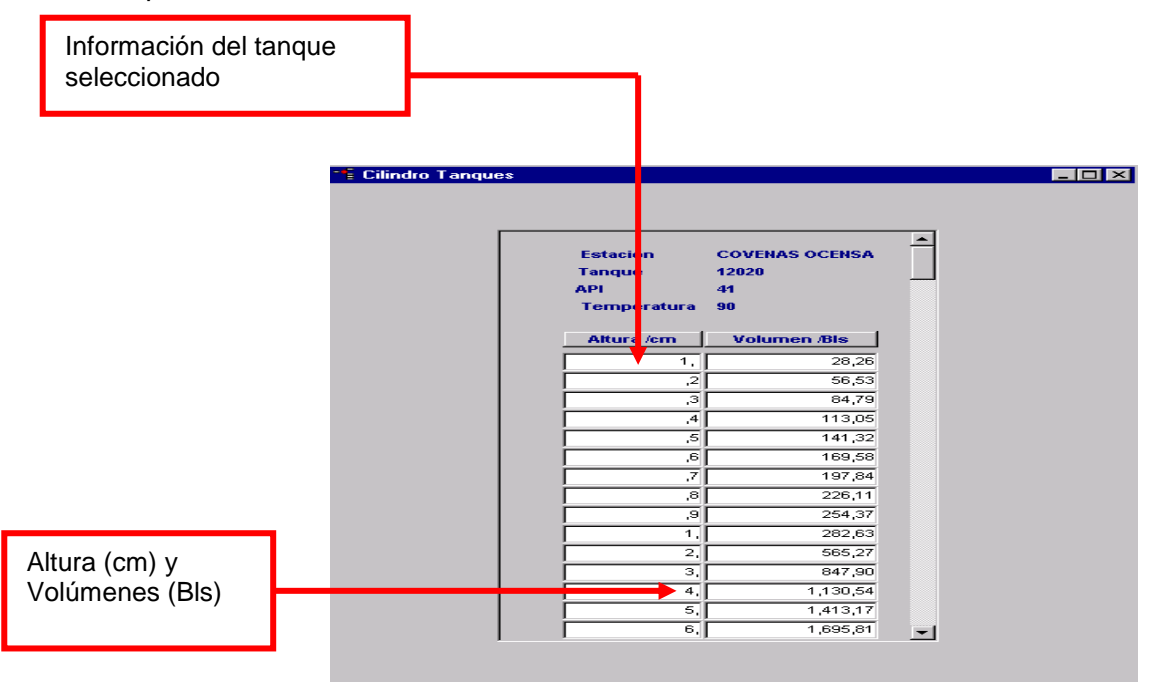

## **11.1.2.** Calibración de Fondo

Permite ingresar la información de la altura la cual se debe adicionar únicamente en milímetros (mm) con su volumen e incremento de acuerdo a la tabla de aforo que pertenezca el tanque seleccionado.

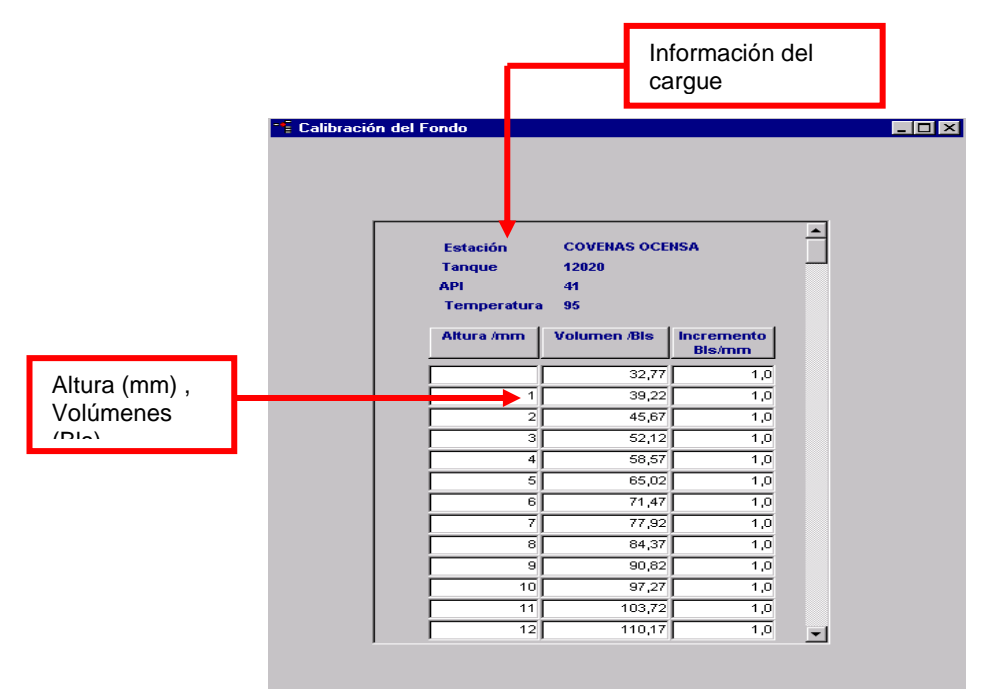

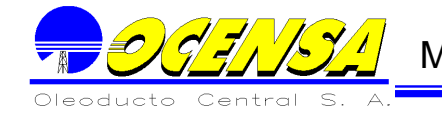

## 11.2. - MUESTRAS

Esta pantalla permite incluir las muestras existentes en todas las estaciones, además se debe especificar si maneja cargue esto con el fin de realizar la validación de la muestra y el tipo de operación equivalente a la muestra el cual siempre debe ser incluido.

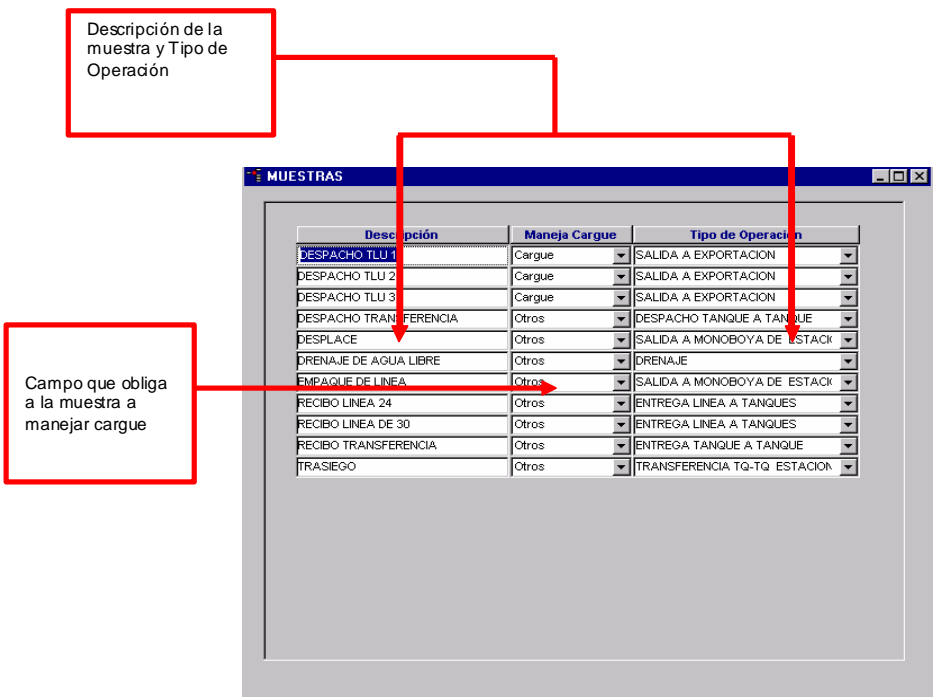

## 11.3. - OPERADORES

Esta pantalla permite incluir los operadores encargados de tomar la lectura de los

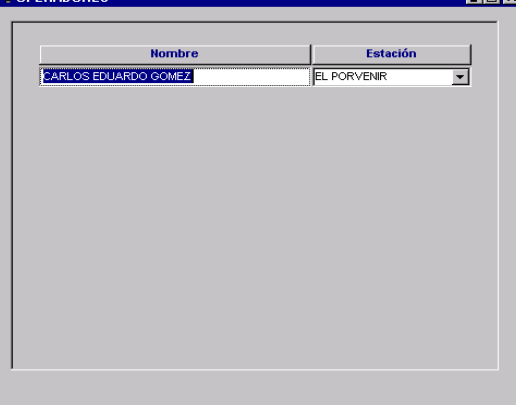

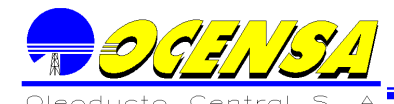

tanques existentes por estación. Se incluyen con el fin de controlar quienes fueron los encargados de tomar la muestra

## 11.4. - LECTURA DE TANQUES

Esta pantalla permite incluir la lectura realizada a los tanques seleccionando la estación el tanque y la Fecha en que se realizo la lectura, dicha lectura deberá ser inicial, parcial o final siendo como mino obligatorio de cumplir el ciclo inicial - final , permitiendo calcular los valores de TOV, FWV,AP Obs. ,Techo, GOV, VCF,GSV,NSV, de acuerdo a los valores de SAAB,Nivel de Cinta, FWL ,T.

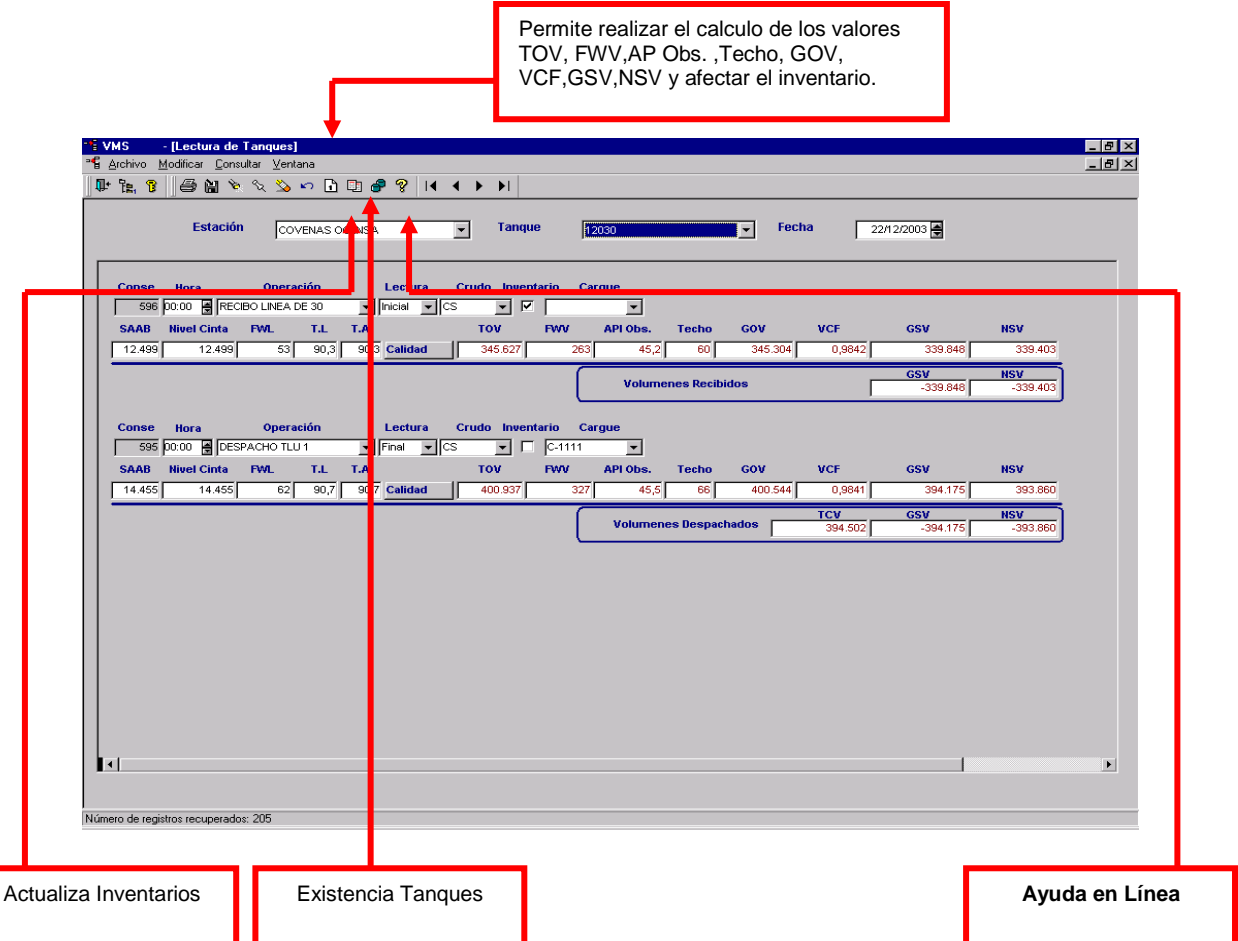

Se debe incluir la Fecha y hora para detallar la muestra, este proceso siempre debe arrancar con una lectura inicial, si existe una lectura anterior traerá los datos por defecto (crudo, operador), se debe seleccionar los datos de hora, operación, lectura, crudo, inventario (solo una vez),cargue, operador. Luego se ingresan los valores de SAAB,Nivel de Cinta, FWL ,T. y los datos de calidad los cuales se obtienen al dar click en el botón de calidad estos traerán los datos si se ha ingresado información anteriormente.

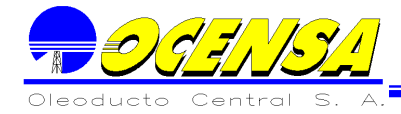

Luego de esto se va al botón de procesar y se realizan los cálculos presentado los valores de TOV, FWV,API Obs. ,Techo, GOV, VCF,GSV,NSV.

Si los valores entregados no son precisos se pueden modificar en cada una de las casillas y este realiza de nuevo el proceso para determinar los nuevos valores.

Para el inventario solo se puede seleccionar una vez y este será el que afectara en inventario de tanques, cada vez que se seleccione se debe volver a reliquidar.

Actualiza Inventario: Permite actualizar los inventarios, del dia anterior a la fecha y la estacion seleccionada, estos pueden ser consultados en el boton de existencia tanques,tambien se encuentra la información en la opcion de Consulta/Consulta Proceso diario/Consulta Inventarios.

Existencia Tanques: Permite consultar los tanques que se encuentran en el inventario, de acuerdo a la fecha y estacion que se tenga selleccionada.

#### 11.5. - ACTUALIZACIÓN INFORMACIÓN CARGUES

Para ingresar información del archivo plano que contiene la información de las lecturas a los tanques , se debe hacer de la siguiente manera: En el botón buscar se debe ubicar el archivo de extensión. TXT.

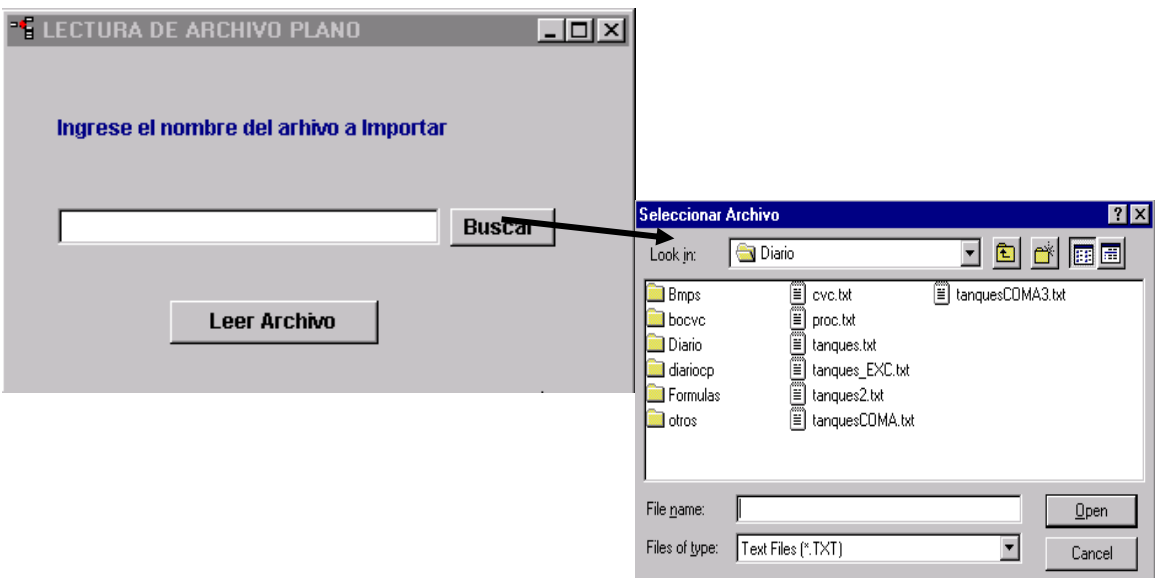

Este archivo siempre debe siempre presentarse separado por comas(,) cada valor, y debe contener los siguientes registros con su respectivo tamaño:

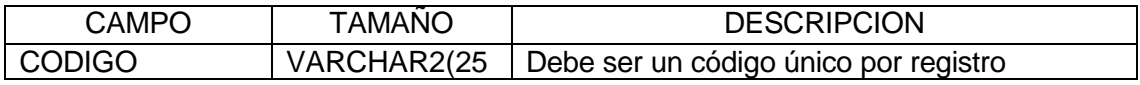

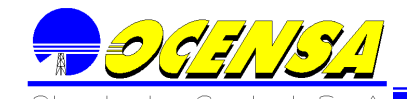

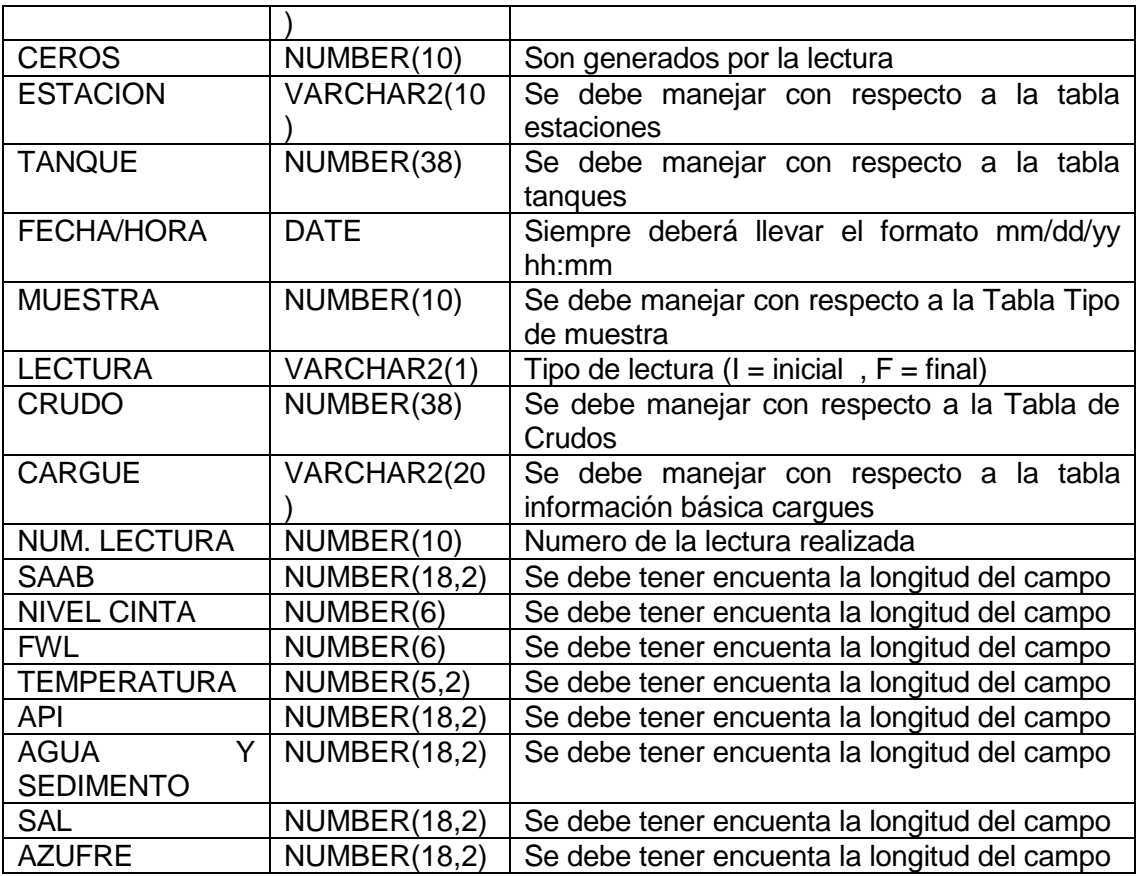

Luego se debe ejecutar la opción de Leer archivo y esta realizara el proceso de inserción a la tabla lectura\_tanques y calidad\_lectura\_tanques las cuales son manejadas en la ventana anterior.

Nota: El proceso realiza la validación de los campos que están relacionadas con otras tablas, cuando se encuentre un error, el registro será incluido y presentara la información de errores automáticamente se presenten a través de una ventana la cual puede también se consultada en el menú en el botón de búsqueda .

La ventana que contendrá los errores, se actualizara cada vez que se corra un proceso, esto se podrá hacer en el botón Limpiar de la misma.

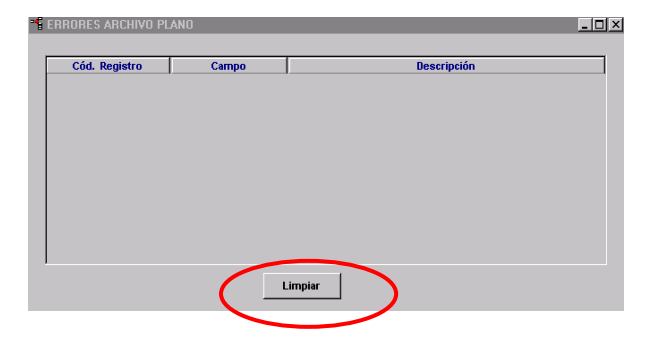

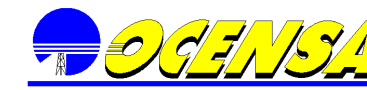

#### 11.6. - LIQUIDACION DE TANQUES

Al dar click en la opción de liquidación tanques, la cual está ubicada en el menú correspondiente a tanques, tenemos la siguiente pantalla inicial, la cual nos traerá siempre por default los encabezados correspondientes a estación COVEÑAS OCENSA con operación DESPACHO TLU 2 y la fecha actual del sistema, en la parte inferior seleccionamos los tanques a liquidar y procedemos a dar click en el botón procesar.

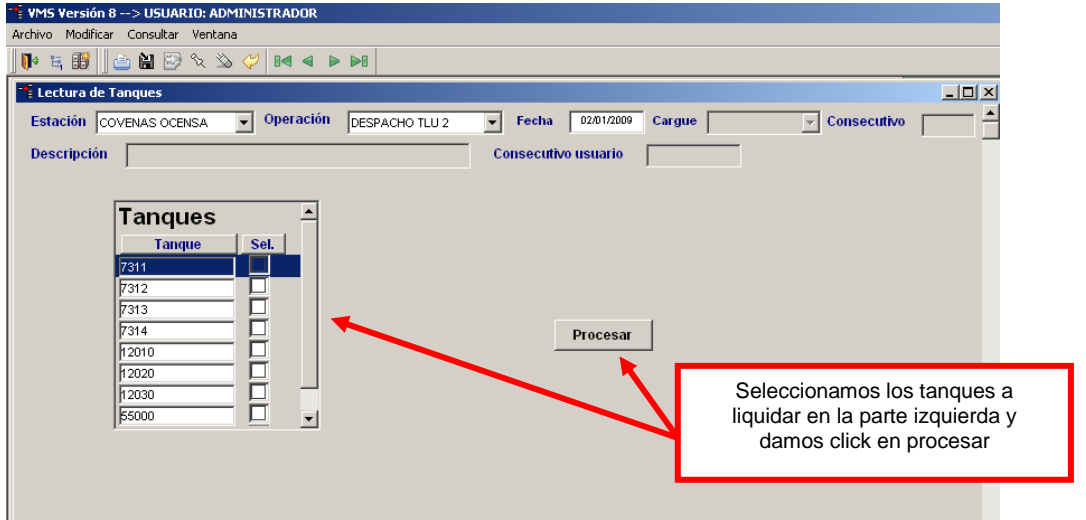

Nota: si ya hemos digitado información, con anterioridad, el sistema nos traerá automáticamente los datos generados, como observamos a continuación.<br>Exchio Modifica Consultar Mentalina ADMINISTRADOR<br>Additivo Modificar Consultar Mentalina

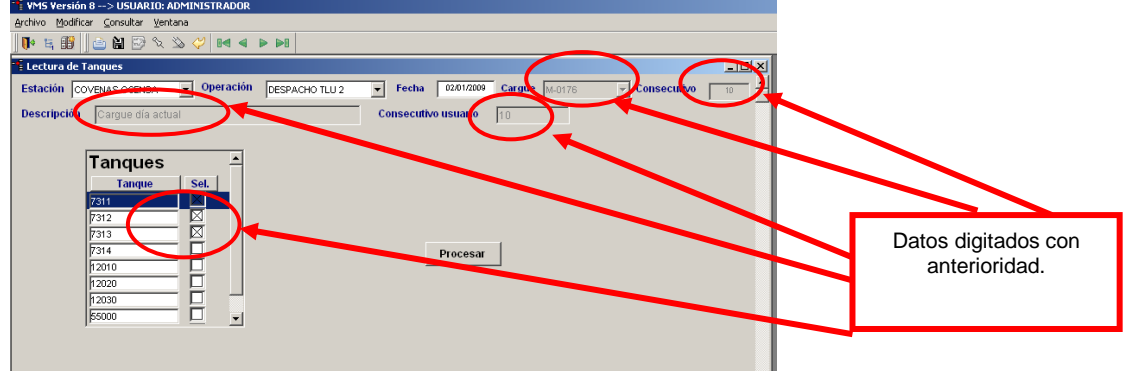

En la segunda pantalla, destacamos las siguientes secciones:

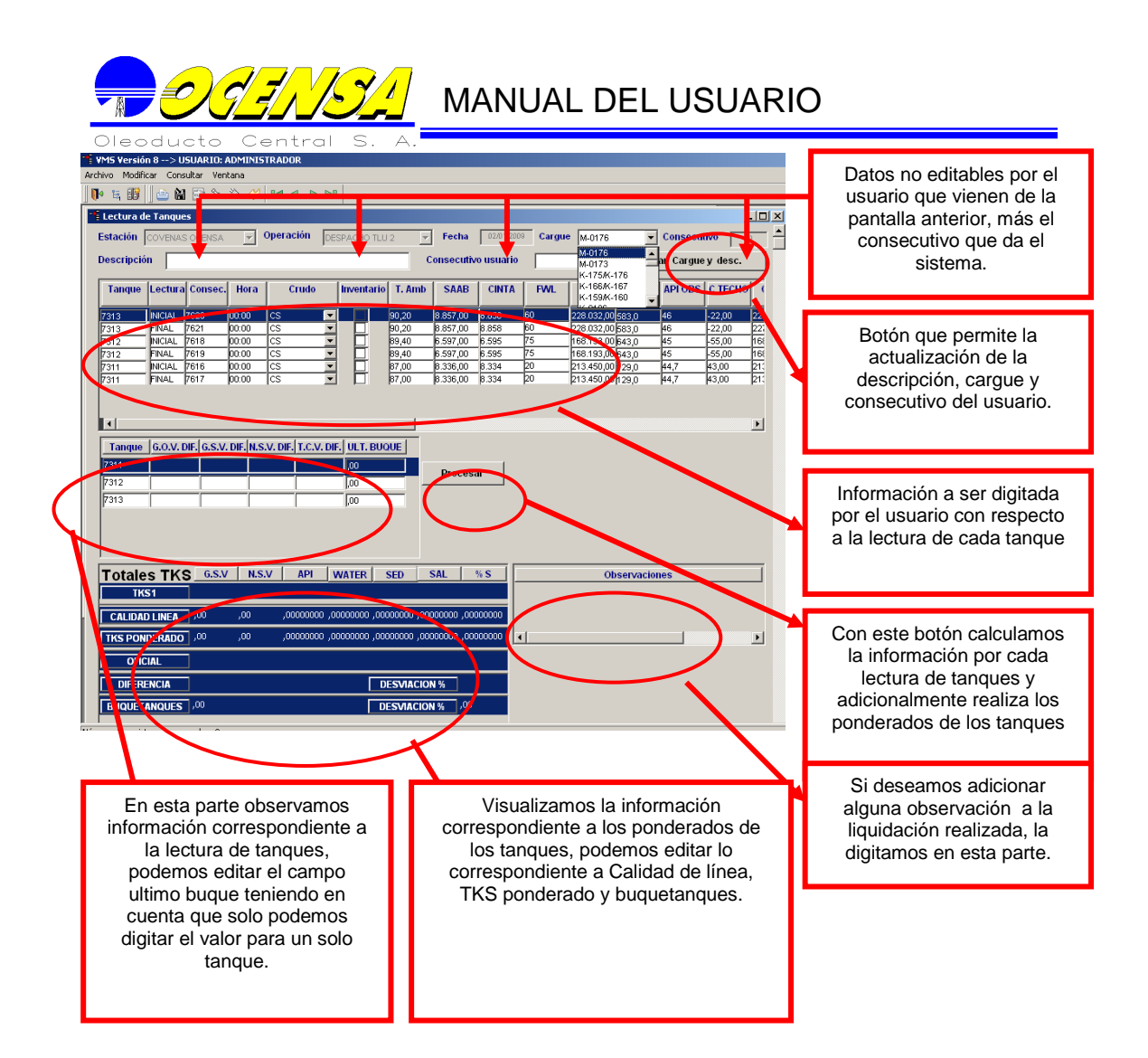

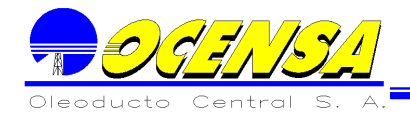

## **12.- REPORTES EN B.O. PARA PROCESO DIARIO Y BUQUETANQUES**

## 12.1.- CONSULTAS POR ESTACIÓN

Descripción General

Se pueden apreciar los diferentes movimientos diarios en G.S.V y N.S.V que suceden en determinada estación; con un crudo, tipo de operación y punto de destino determinado así como las calidades para cada uno de ellos, en un rango de fechas determinado, que por lo general es el primer y ultimo día de determinado mes.

**Parámetros:** 

Crudo, Estaciones, Fecha Final (DD/MM/YYYY), Fecha Inicial (DD/MM/YYYY), Operaciones, Punto destino.

#### 12.2.- ANÁLISIS DE PRODUCCIÓN

**Descripción General** 

Este reporte se consulta a diario y se da como parámetros la fecha inicial del mes y como fecha final, la fecha a la que se requiere el reporte, trae el comportamiento de entregas y de producción en relación con nominaciones, así como las entregas a ODC y los inventarios de la estación TENAY , cabe decir que al refrescar el reporte, antes de pedir los parámetros, solicita lo relacionado con el contexto que va a hacer referencia, al cual le asignamos el contexto diario, pues toma información del día a día.

#### Parámetros:

Fecha Final (DD/MM/YYYY), Fecha Inicial (DD/MM/YYYY)

#### 12.3.- MINISTERIO DE MINAS

**Descripción General** 

Reporte correspondiente a los buquetanques que iniciaron cargue en el mes del cual se solicita la información, contiene datos como: el cargue, los Bls netos y sus respectivas calidades.

**Parámetros:** Fecha (MM/YYYY)

12.4.- T.S.M.A

**Descripción General** 

Este reporte contiene tres sub-reportes que son: 1.- El T.S.M.A como tal.

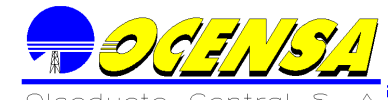

Trae las perdidas no identificables , la interface y la eficiencia de la segregación tanto de ocensa, como de odc de los meses transcurridos en el año que se le da como parámetro.

2.- La gráfica anual correspondiente a las perdidas no identificables mes a mes.

3.- La gráfica anual correspondiente a la eficiencia de la segregación ocensa mes a mes.

**Parámetros:** 

Año(YYYY)

12.5.- BOARD AND FOREST

En este informe hay 3 subreportes, los dos primeros de ellos tienen que ver con el reporte de Board Throughput perf y por ultimo el tercero se refiere al Forest vs. real.

- 1. Board Throughput perf
- **Descripción General**

Contiene datos con respecto a lo nominado, programado y transportado para las estaciones Cupiagua Cusiana y el Porvenir, esta ultima en los puntos Apiay, Araguaney y Santiago, para Ocensa y para ODC en las locaciones Cusiana, Llanos y O.A.M.

- 2. Forest Vs. Real
- Descripción General

Trae la información de lo programado Vs. lo real en el Oleoducto Ocensa, para las locaciones Cupiagua, Cusiana y El porvenir, de el Porvenir, toma los puntos Apiay, Araguaney y Santiago.

Parámetros Generales:

Para refrescar los 3 subreportes los parámetros son:

Digite el Oleoducto: que nos trae una serie de valores correspondientes al oleoducto que se quiere consultar, para el reporte de Board si consulta el reporte Ocensa, sus resultados se pueden apreciar en el primer subreporte correspondiente a OCENSA, si se quiere consultar el reporte ODC, se apreciara en el segundo subreporte llamado oleoducto de Colombia.

Fecha Final (DD/MM/YYYY) y Fecha Inicial (DD/MM/YYYY): utilizados para restringir la consulta a un rango de fechas determinadas, por lo general el reporte de Board se consulta para el intervalo de 3 meses, ej: 01/03/1999 hasta 15/05/1999 y el Forest entre el primer y ultimo día de cada mes.

12.6.- INFORME ANUAL

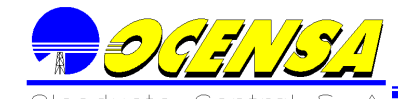

#### **-** Descripción General

Este reporte esta dividido en dos partes, el nombre de los archivos son: Informe anual parte A e Informe anual parte B.

#### 1.- Informe anual parte A

Corresponde al acumulado mensual tanto del Oleoducto de Colombia como del Oleoducto Central en cuanto a movimientos de crudo, entregas, recibos y variación de inventarios.

#### Parámetros:

Digite el Oleoducto: que nos trae una serie de valores correspondientes al oleoducto que se quiere consultar. Ejemplo:

Reporte Ocensa. Reporte ODC. Segmento 0-3-

Fecha Final (DD/MM/YYYY) y Fecha Inicial (DD/MM/YYYY): para digitar el rango en el que se requiere el acumulado anual.

#### 1.- Informe anual parte B

Corresponde al acumulado mensual tanto del Oleoducto de Colombia como del Oleoducto Central ordenado por segmentos, cada uno de estos oleoductos se puede apreciar respectivamente en los subreportes identificados como sistema ODC y sistema Ocensa .

#### **Parámetros:**

Fecha fin (MM/YYYY) y Fecha ini (MM/YYYY): para digitar el rango en el que se requiere el acumulado anual.

## 12.7.- GRÁFICAS ANUALES

A continuación se generaràn las gráficas realizadas en la herramienta Business Objects y los archivos en los cuales se encuentran:

Transporte Cusiana – Mezcla Segmento 2 (Gráficas anuales.rep)

Volúmenes transportados segmento dos (Gráficas anuales.rep)

Recibos de crudo cusiana (Gráficas anuales.rep)

Recibos de crudo mezcla (Gráficas anuales.rep)

Volumen exportado por la TLU2 (Gráfica exp TLU2.rep)

Perdidas no identificables (TSMA.rep referenciada con anterioridad en el reporte No-4)

Eficiencia de la segmentación ocs (TSMA.rep referenciada con anterioridad en el reporte No-4)

## 1.- Gráficas anuales

**Descripción General** 

En este archivo se encuentran 4 gráficas repartidas en 3 subreportes que son: Segmento dos crudo mezcla, recibos crudo cusiana y transporte segmento dos csmz.

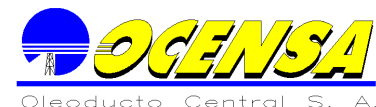

Cada subreporte tiene el mismo nombre de la gráfica que contiene, únicamente en el ultimo subreporte (transporte segmento dos cs-mz), están dos gráficas, las referentes a Transporte Cusiana – Mezcla Segmento 2 y Volúmenes transportados segmento dos

**Parámetros:** 

AÑO (YYYY)

- 2.- Gráfica exp TLU2
- **Descripción General**

Gráfica correspondiente al numero de buquetanques por mes que cargaron por la TLU2 divididos en los que cargaron como promedio 550 kb o 1000 kb.

**Parámetros:** AÑO (YYYY)

12.8.- TOTALES ACUMULADOS

**Descripción General** 

Reporte correspondiente a los totales acumulados en GSVs en las estaciones Vasconia I, Vasconia II, Coveñas ODC y Coveñas OCS.

 Parámetros: Fecha fin (MM/YYYY) y Fecha ini (MM/YYYY)

## 12.9.- ENTREGAS EN CUSTODIA

Descripción General

Informa sobre las entregas por segmento en forma general que se hicieron en un rango de fechas determinado en GSV.

**Parámetros:** 

Fecha fin (MM/YYYY) y Fecha ini (MM/YYYY)

## 12.10.- ENTREGAS EN CUSTODIA Y EXPORTACIONES

**Descripción General** 

Informa sobre las entregas por segmento en forma particular que se hicieron en un rango de fechas determinado en GSV, además trae las exportaciones tanto de crudo mezcla como de crudo cusiana que se hicieron por TLU1 y TLU2.

**Parámetros:** 

Fecha fin (MM/YYYY) y Fecha ini (MM/YYYY)

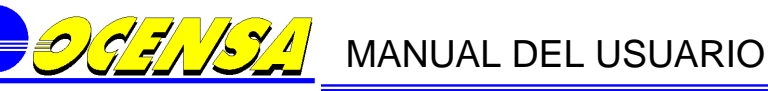

12.11.- VOLÚMENES TRANSP POR ODC VS. PRESUPUESTO

Descripción General

Especifica los volúmenes en GSV transportados por ODC y los compara con lo presupuestado mes a mes, al mismo tiempo que gráfica esta información

**Parámetros:** AÑO (YYYY)

#### 12.12.- VISCOSIDAD

#### **Descripción General**

Reporte correspondiente a las viscosidades en las locaciones de Cusiana y el Porvenir en los recibos de Cupiagua, Cusiana, Apiay, Araguaney y Santiago.

Sé gráfica la información para los recibos de Cusiana, Apiay, Araguaney y Santiago con respecto a la calidad de 30 DEG C.

#### Parámetros:

Digite el Oleoducto: que nos trae una serie de valores correspondientes al oleoducto que se quiere consultar.

Fecha Final (DD/MM/YYYY) y Fecha Inicial (DD/MM/YYYY): para digitar el rango en el que se requiere las viscosidades.

#### 12.13.- EXPORTACIONES Y BUQUES

**Descripción General** 

Reporte que especifica las exportaciones tanto de crudo mezcla como de crudo cusiana que se hicieron por TLU1 y TLU2, así como el conteo de los buquetanques de TLU1 Y TLU2 y los buques que transportaron en determinado rango de fecha el promedio de un millón de crudo cusiana.

Parámetros:

Fecha fin (MM/YYYY) y Fecha ini (MM/YYYY)

12.14.- DISTRIBUCIÓN DE COSTOS OCS\_ODC

Descripción General

Especifica la distribución de costos mensuales para la estación Vasconia II y el segmento 3

 Parámetros: Fecha (MM/YYYY)

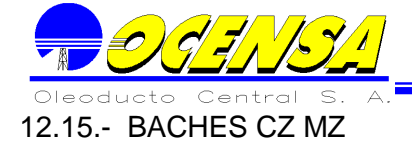

#### Descripción General

Reporta el manejo de Baches tanto de crudo mezcla como para crudo cusiana según reporte diario, Contiene dos subreportes uno para Baches Mezcla y otro para Baches Cusiana.

Parámetros:

Fecha Final (DD/MM/YYYY) y Fecha Inicial (DD/MM/YYYY)

#### 12.16.- INFORME CONTRALORÍA

**Descripción General** 

Contiene el informe de metas trazadas en el oleoducto Vasconia – Coveñas, con respecto a lo cumplido vs. lo presupuestado.

**Parámetros:** 

Fecha fin (MM/YYYY) y Fecha ini (MM/YYYY)

#### 12.17.- VOLÚMENES REALES TRANSPORTADOS

**Descripción General** 

Este reporte especifica el promedio de entregas tanto de crudo cusiana en la estación Cupiagua y CPF, así como de crudo mezcla en la estación El Porvenir.

También da a conocer las perdidas identificables en las líneas cusiana el porvenir, el porvenir Vasconia y Vasconia Coveñas 30", las perdidas no identificables y la eficiencia de segregación; estos dos últimos cálculos son los mismos calculados para el reporte No. 4 llamado TSMA.

**Parámetros:** 

Fecha fin (MM/YYYY) y Fecha ini (MM/YYYY)

#### 12.18.- GRÁFICAS DIARIAS

**Descripción General** 

En este reporte se gráfica las calidades de Gravedad API, Porcentaje de agua, Contenido de sal y punto de fluidez, que se arrojan en el reporte de consultas por estación (No. 1)

**Parámetros:** 

Los mismos que en el reporte de consultas por estación

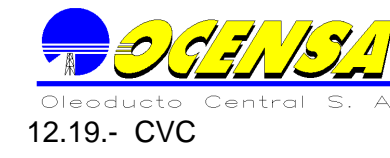

Descripción General

Este reporte por lo extenso se dejo en cuatro archivos que son:

CVC TERM COV: Comprende tanto las entregas como las salidas en la estación Coveñas Ocensa, así como sus respectivas calidades, además de sus inventarios, perdidas identificables y no identificables.

CVC CUP – COV: Comprende tanto las entregas como las salidas en la estación El Porvenir y Vasconia Ecopetrol, así como sus respectivas calidades, además de sus inventarios, perdidas identificables y no identificables.

CVC COVENAS ODC: Comprende tanto las entregas como las salidas en la estación Coveñas ODC, así como sus respectivas calidades, además de sus inventarios, perdidas identificables y no identificables.

CVC VASCONIA: Comprende tanto las entregas como las salidas en las estación Vasconia Ecopetrol y Vasconia ODC, así como sus respectivas calidades, además de sus inventarios, perdidas identificables y no identificables.

#### **Parámetros:**

Los parámetros para cada uno de estos reportes corresponden al mes que se quiere consultar, en el siguiente formato (DD/MMMM)

#### 12.20.- MATRIZ DE BUQUES POR CIA Y ESTACIÓN

Descripción General

Reporte encargado de traer los buques que cargaron por Coveñas OCS y Coveñas ODC y sus respectivos Bls teniendo en cuenta la reparticion por parcelas que posea cada cargue

**Parámetros:** 

Fecha (MM/YYYY): Mes que se quiere consultar

#### 12.21.- REPORTE DIARIO

Descripción General

Este reporte se encuentra dividido en dos subreportes que son:

#### Reporte Diario:

Contiene información de cada segmento del oleoducto referente al transporte de crudo diariamente, comparándolo con el promedio, lo nominado y lo acumulado.

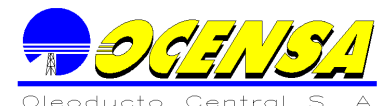

También despliega información referente a las entregas Totales, estado de líneas, inventarios y buques que zarparon el día en el cual se consulta el reporte.

Calidades:

Tiene que ver con la parte referente a las calidades de cada movimiento en el respectivo segmento y estación.

#### **Parámetros:**

Digite el Oleoducto: que nos trae una serie de valores correspondientes al oleoducto que se quiere consultar. Ejemplo: Reporte Ocensa. Reporte ODC. Segmento 0-3-

Fecha Fin (DD/MM/YYYY), Fecha Final (DD/MM/YYYY): Fecha del día en que se quiere consultar el reporte, existen dos fechas porque una tiene que ver para el universo de buquetanques y la otra para el de proceso diario

Fecha Inicial (DD/MM/YYYY): El primer día del mes que se quiere consultar. Por ejemplo si se quiere consultar el reporte diario al 23 de Marzo de 1999, los parámetros de fecha irían de la siguiente manera: Fecha Fin (DD/MM/YYYY): (23/03/1999) Fecha Final (DD/MM/YYYY): (23/03/1999) Fecha Inicial (DD/MM/YYYY): (01/03/1999)

#### 12.22.- REPORTE DE ZARPE

**Descripción General** 

En este reporte se aprecia información referente al buque que esta en estado de zarpe como por ejemplo: cargue que contiene, repartición de las parcelas, calidades del cargue, tiempos en las diferentes etapas y puerto de destino.

**Parámetros:** 

Digite Cargue, Digite Consecutivo: Aquí se digita el cargue que se quiere consultar, para esta parte es recomendable que primero el usuario se ubique en el campo de Digite Consecutivo y por medio de la lista de valores que aparece seleccione el cargue, luego si se ubique en Digite cargue y escriba lo mismo que aparece en el campo de Digite Consecutivo

Digite el grupo: El usuario selecciona del grupo de valores, el grupo de empresa correspondiente.